# Express 5800

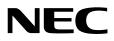

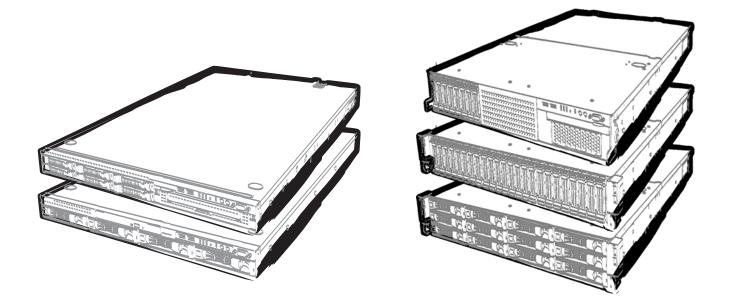

NEC Express Server Express5800 Series

## Express5800/R120e-1E, R120e-2E EXP285A, EXP283A, EXP284A, EXP287A, EXP288A

# **Installation Guide (Windows)**

Chapter 1 Installing Windows

Chapter 2 Installing Bundled Software

10.104.01-102.01 Dec. 2013, 1st Edition © NEC Corporation 2013

## **Documents for This Product**

Documents for this product are provided as booklets ( $\square$ ) or as electronic manuals ( $\blacksquare$ ) in the EXPRESSBUILDER disc ( $\bigcirc$ ).

| Precautions for Use | Describes points of caution to ensure the safe use of this server. Read these cautions before using this server.                   |
|---------------------|----------------------------------------------------------------------------------------------------|
| Getting Started     | Describes how to use this server, from unpacking to operations.<br>See this guide at first and confirm an outline of this product. |

| $\bigcirc$ | EXPRESSBUILDER                                     |                                                                                                    |
|------------|----------------------------------------------------|----------------------------------------------------------------------------------------------------|
| رتي<br>ا   |                                                    |                                                                                                    |
| PDF        | User's Guide                                       |                                                                                                    |
|            | Chapter 1: General Description                     | Overviews, names, and functions of the server's parts                                                     |
|            | Chapter 2: Preparations                            | Installation of additional options, connection of peripheral devices, and proper location for this server |
|            | Chapter 3: Setup                                   | System BIOS configurations and summary of EXPRESSBUILDER                                                  |
|            | Chapter 4: Appendix                                | Specifications and other information                                                                      |
|            |                                                    |                                                                                                    |
| PDF        | Installation Guide (Windows)                       |                                                                                                    |
|            | Chapter 1: Installing Windows                      | Installation of Windows and drivers, and important information for installation                           |
|            | Chapter 2: Installing Bundled<br>Software          | Installation of bundled software, such as NEC ESMPRO and Universal RAID Utility                           |
|            | Maintenance Guide                                  |                                                                                                    |
|            | Chapter 1: Maintenance                             | Server maintenance and troubleshooting                                                                    |
|            | Chapter 2: Useful Features                         | The details of system BIOS settings, RAID Configuration Utility, and EXPRESSBUILDER                       |
|            | Chapter 3: Appendix                                | Error messages and Windows Event Logs                                                                     |
| Pb+        | Other documents<br>Provides the details of NEC ESM | PRO, Universal RAID Utility, and the other features.                                                      |

## Contents

| Docu      | uments     | for This Product                                                | 2    |
|-----------|------------|-----------------------------------------------------------------|------|
| Cont      | ents       |                                                                 | 3    |
| Nota      | tions L    | Jsed in This Document                                           | 6    |
|           |            | ons used in the text                                            |      |
|           |            | al disk drive                                                   |      |
|           | •          | disk drive                                                      |      |
|           |            | vable media                                                     |      |
|           |            | viations of Operating Systems (Windows)                         |      |
| Trade     | emark      | S                                                               | 8    |
| Licer     | nse No     | tification                                                      | 9    |
| Regu      | ulatory    | Notices                                                         | .10  |
| Warr      | ninas a    | Ind Additions to This Document                                  | .13  |
|           |            | t editions                                                      |      |
|           |            |                                                                 |      |
| Chapter 1 | Insta      | alling Windows                                                  | .14  |
| 1.        | Refor      | e Starting Setup                                                | 15   |
| 1.        |            | Starting Setup                                                  |      |
|           | 1.1        | Supported Windows OS                                            |      |
|           | 1.z<br>1.3 | Supported Windows OS                                            |      |
|           | 1.J<br>1.4 | Mass Storage Controllers Supported by EXPRESSBUILDER            |      |
|           | 1.4<br>1.5 | Using a Mass Storage Controller Not Supported by EXPRESSBUILDER |      |
|           | 1.9        |                                                                 | . 13 |
| 2.        | Settin     | g Up the Operating System                                       | .20  |
| 3.        | Settin     | g Up Windows Server 2012                                        | .21  |
|           | <i>3.1</i> | Before Starting Setup                                           |      |
|           | 3.2        | Setup with EXPRESSBUILDER                                       |      |
|           |            | 3.2.1 Setup flow                                                |      |
|           |            | 3.2.2 Requirements for Setup                                    |      |
|           |            | 3.2.3 Setup procedure                                           |      |
|           | 3.3        | Setup with Windows Standard Installer                           |      |
|           |            | 3.3.1 Setup flow                                                |      |
|           |            | 3.3.2 Requirements for Setup                                    |      |
|           |            | 3.3.3 Setup procedure                                           |      |
|           | 3.4        |                                                                 |      |
|           |            | 3.4.1 When using EXPRESSBUILDER DVD                             |      |
|           |            | 3.4.2 When using Internal Flash Memory                          |      |
|           | 3.5        | Setting Up Device Drivers                                       |      |
|           |            | 3.5.1 Installing the LAN drivers                                |      |
|           |            | 3.5.2 Setting up LAN drivers                                    |      |
|           |            | 3.5.3 Graphics accelerator driver                               |      |
|           |            | 3.5.4 When using a SAS controller (N8103-142)                   |      |
|           |            | 3.5.5 When using a RAID Controller (N8103-161)                  | .76  |
|           |            | 3.5.6 When using a Fibre Channel controller (N8190-153/154)     |      |
|           | 3.6        | License Authentication                                          |      |
|           | 3.7        | Installing the Applications                                     |      |
|           | 3.8        | Installation When Multiple Logical Drives Exist                 |      |
|           | 3.9        | Setup of Windows Server 2012 NIC Teaming (LBFO)                 |      |
|           | Sottin     | g Up Windows Server 2008 R2                                     | 05   |
| 4.        |            |                                                                 |      |
|           | 4.1        | Before Starting Setup                                           |      |
|           | 4.2        | Setup with EXPRESSBUILDER.                                      |      |
|           |            | 4.2.1 Setup flow                                                | .92  |

|    |             | 4.2.2 Requirements for Setup                                | . 93 |
|----|-------------|-------------------------------------------------------------|------|
|    |             | 4.2.3 Setup procedure                                       | .94  |
|    | 4.3         | Setup with Windows Standard Installer                       | 110  |
|    |             | 4.3.1 Setup flow                                            | 111  |
|    |             | 4.3.2 Requirements for Setup                                | 112  |
|    |             | 4.3.3 Setup procedure                                       | 113  |
|    | 4.4         | Installing Starter Pack                                     |      |
|    |             | 4.4.1 When using EXPRESSBUILDER DVD                         |      |
|    |             | 4.4.2 When using Internal Flash Memory                      |      |
|    | 4.5         | Setting Up Device Drivers                                   |      |
|    | 1.0         | 4.5.1 Installing the LAN drivers and BACS (teaming utility) |      |
|    |             | 4.5.2 Setting up LAN drivers                                |      |
|    |             | 4.5.3 Setting up team/LiveLink (BACS)                       |      |
|    |             |                                                             |      |
|    |             |                                                             |      |
|    |             | 4.5.5 Graphics accelerator driver                           |      |
|    |             | 4.5.6 When using a SAS controller (N8103-142)               |      |
|    |             | 4.5.7 When using a RAID Controller (N8103-161)              |      |
|    |             | 4.5.8 When using a Fibre Channel controller (N8190-153/154) |      |
|    | 4.6         | License Authentication                                      |      |
|    | 4.7         | Applying Service Pack                                       |      |
|    | 4.8         | Installing the Applications                                 |      |
|    | 4.9         | Installation When Multiple Logical Drives Exist             | 162  |
|    |             |                                                             |      |
| 5. | Setting     | g Up Windows Server 2008                                    |      |
|    | 5.I         | Before Starting Setup                                       |      |
|    | 5.2         | Setup with EXPRESSBUILDER                                   | 169  |
|    |             | 5.2.1 Setup flow                                            | 170  |
|    |             | 5.2.2 Requirements for Setup                                | 171  |
|    |             | 5.2.3 Setup procedure                                       | 172  |
|    | 5.3         | Setup with Windows Standard Installer                       |      |
|    |             | 5.3.1 Setup flow                                            |      |
|    |             | 5.3.2 Requirements for Setup                                |      |
|    |             | 5.3.3 Setup procedure                                       |      |
|    | 5.4         | Installing Starter Pack                                     |      |
|    |             | 5.4.1 When using EXPRESSBUILDER DVD                         |      |
|    |             | 5.4.2 When using LXt RECODULEER BYD                         |      |
|    | 5.5         | Setting Up Device Drivers                                   |      |
|    | <b>J.</b> J | 5.5.1 Installing the LAN drivers and BACS (teaming utility) |      |
|    |             |                                                             |      |
|    |             |                                                             |      |
|    |             | 5.5.3 Setting up team/LiveLink (BACS)                       |      |
|    |             | 5.5.4 Setting up team (PROSet)                              |      |
|    |             | 5.5.5 Graphics accelerator driver                           |      |
|    |             | 5.5.6 When using a SAS controller (N8103-142)               |      |
|    |             | 5.5.7 When using a RAID Controller (N8103-161)              |      |
|    |             | 5.5.8 When using a Fibre Channel controller (N8190-153/154) |      |
|    | 5.6         | Specifying PAE Option                                       |      |
|    | 5.7         | License Authentication                                      | 237  |
|    | 5.8         | Applying Service Pack                                       | 240  |
|    | 5.9         | Installing the Applications                                 |      |
|    | 5.10        | Installation When Multiple Logical Drives Exist             | 242  |
|    |             |                                                             |      |
| 6. | Setup       | for Solving Problems                                        |      |
|    | <i>6.1</i>  | Specifying Memory Dump Settings (Debug Information)         | 244  |
|    |             | 6.1.1 For Windows Server 2012                               |      |
|    |             | 6.1.2 For Windows Server 2008 R2                            |      |
|    |             | 6.1.3 For Windows Server 2008                               |      |
|    | 6.2         | How to Create a User-mode Process Dump File                 |      |
|    | ~ ~~        | 6.2.1 For Windows Server 2012                               |      |
|    |             | 6.2.2 For Windows Server 2008 R2 and Windows Server 2008    |      |
|    | 6.3         | Installing Network Monitor                                  |      |
|    | V.V         |                                                             | _00  |
| 7. | Windo       | ws OS Parameter File                                        | 257  |
| •• | 7.1         | Creating Windows OS Parameter File                          |      |
|    | · · I       | 7.1.1 How to create a parameter file                        |      |
|    |             | 1.1.1 HOW ID DIE a Parameter IIIC                           |      |
|    |             |                                                             |      |

| Chapter 2 | Insta  | Illing Bundled Software                                | . 268 |
|-----------|--------|--------------------------------------------------------|-------|
| 1.        |        | ed Software for the Server                             |       |
|           | 1.1    | NEC ESMPRO Agent (for Windows)                         |       |
|           | 1.2    | NEC ESMPRO Agent Extension                             |       |
|           | 1.3    | BMC Configuration                                      | . 270 |
|           | 1.4    | NEC ExpressUpdate Agent                                |       |
|           | 1.5    | Universal RAID Utility                                 |       |
|           |        | 1.5.1 Installing and setting up Universal RAID Utility | 271   |
|           |        | 1.5.2 Management by NEC ESMPRO Manager                 | 271   |
|           | 1.6    | Express Report Service / Express Report Service(HTTPS) |       |
|           | 1.7    | NEC Product Info Collection Utility                    | . 273 |
|           |        | 1.7.1 Installation                                     | . 273 |
|           |        | 1.7.2 Uninstallation                                   | .273  |
| 2.        | Bundle | ed Software for "PC for Management"                    | 274   |
|           | 2.1    | NEC ESMPRO Manager                                     |       |
|           | 2.2    | Express Report Service(MG)                             |       |

## **Notations Used in This Document**

### Notations used in the text

In addition to safety-related symbols urging caution, three other types of notations are used in this document. These notations have the following meanings.

| Important | Indicates critical items that must be followed when handling the hardware or operating software. If the procedures described are not followed, hardware failure, data loss, and other serious malfunctions could occur. |  |
|-----------|----------------------------------------------------------------------------------------------------|--|
| Note      | Indicates items that must be confirmed when handling the hardware or operating software.                                                                                                    |  |
| Tips      | Indicates information that is helpful to keep in mind when using this server.                                                                                                    |  |

### **Optical disk drive**

This server is equipped with one of the following drives. These drives are referred to as *optical disk drive* in this document.

- DVD-ROM drive
- DVD Super MULTI drive

### Hard disk drive

Unless otherwise stated, hard disk drive (HDD) described in this document refers to the following.

- Hard disk drive (HDD)
- Solid state drive (SSD)

### **Removable media**

Unless otherwise stated, removable media described in this document refers to the following.

- USB flash drive
- Flash FDD

### Abbreviations of Operating Systems (Windows)

Windows Operating Systems are referred to as follows.

#### See Chapter 1 (1.2 Supported Windows OS) for detailed information.

| Notations in this document | Official names of Windows         |  |
|----------------------------|-----------------------------------|--|
| Windows Server 2012        | Widnows Server 2012 Standard      |  |
| Windows Server 2012        | Widnows Server 2012 Datacenter    |  |
| Windows Server 2008 R2     | Windows Server 2008 R2 Standard   |  |
| Windows Server 2008 K2     | Windows Server 2008 R2 Enterprise |  |
| Windows Server 2008 *      | Windows Server 2008 Standard      |  |
|                            | Windows Server 2008 Enterprise    |  |

\* Includes 64-bit and 32-bit Editions unless otherwise stated. The following appears on EXPRESSBUILDER.

- Windows Server 2008 64-bit Edition:
- Windows Server 2008 32-bit Edition:

Windows Server 2008 x64 Windows Server 2008 x86

## **Trademarks**

EXPRESSSCOPE is a registered trademark of NEC Corporation.

Microsoft, Windows, Windows Server, Windows Vista, and MS-DOS are registered trademarks or trademarks of Microsoft Corporation in the United States and other countries. Intel, Pentium, and Xeon are registered trademarks of Intel Corporation of the United States. AT is a registered trademark of International Business Machines Corporation of the United States and other countries. LSI and the LSI logo design are trademarks or registered trademarks of LSI Corporation. Adobe, the Adobe logo, and Acrobat are trademarks of Adobe Systems Incorporated. PCI Express is a trademark of Peripheral Component Interconnect Special Interest Group. Linux is a trademark or registered trademarks of Linus Torvalds in Japan and other countries. Red Hat® and Red Hat Enterprise Linux are trademarks or registered trademarks of Red Hat, Inc. in the United States and other countries.

All other product, brand, or trade names used in this publication are the trademarks or registered trademarks of their respective trademark owners.

## **License Notification**

The System BIOS of this product contains open source software for the following license.

#### EDK FROM TIANOCORE.ORG

BSD License from Intel

Copyright (c) 2004, Intel Corporation

All rights reserved.

Redistribution and use in source and binary forms, with or without modification, are permitted provided that the following conditions are met:

- Redistributions of source code must retain the above copyright notice, this list of conditions and the following disclaimer.
- Redistributions in binary form must reproduce the above copyright notice, this list of conditions and the following disclaimer in the documentation and/or other materials provided with the distribution.
- Neither the name of the Intel Corporation nor the names of its contributors may be used to endorse or promote products derived from this software without specific prior written permission.

THIS SOFTWARE IS PROVIDED BY THE COPYRIGHT HOLDERS AND CONTRIBUTORS "AS IS" AND ANY EXPRESS OR IMPLIED WARRANTIES, INCLUDING, BUT NOT LIMITED TO, THE IMPLIED WARRANTIES OF MERCHANTABILITY AND FITNESS FOR A PARTICULAR PURPOSE ARE DISCLAIMED. IN NO EVENT SHALL THE COPYRIGHT OWNER OR CONTRIBUTORS BE LIABLE FOR ANY DIRECT, INDIRECT, INCIDENTAL, SPECIAL, EXEMPLARY, OR CONSEQUENTIAL DAMAGES (INCLUDING, BUT NOT LIMITED TO, PROCUREMENT OF SUBSTITUTE GOODS OR SERVICES; LOSS OF USE, DATA, OR PROFITS; OR BUSINESS INTERRUPTION) HOWEVER CAUSED AND ON ANY THEORY OF LIABILITY, WHETHER IN CONTRACT, STRICT LIABILITY, OR TORT (INCLUDING NEGLIGENCE OR OTHERWISE) ARISING IN ANY WAY OUT OF THE USE OF THIS SOFTWARE, EVEN IF ADVISED OF THE POSSIBILITY OF SUCH DAMAGE.

#### Copyright (c) 2004 - 2007, Intel Corporation

All rights reserved. This program and the accompanying materials are licensed and made available under the terms and conditions of the BSD License which accompanies this distribution. The full text of the license may be found at http://opensource.org/licenses/bsd-license.php

THE PROGRAM IS DISTRIBUTED UNDER THE BSD LICENSE ON AN "AS IS" BASIS, WITHOUT WARRANTIES OR REPRESENTATIONS OF ANY KIND, EITHER EXPRESS OR IMPLIED.

## **Regulatory Notices**

### **FCC Statement**

This equipment has been tested and found to comply with the limits for a Class A digital device, pursuant to Part 15 of the FCC Rules. These limits are designed to provide reasonable protection against harmful interference when the equipment is operated in a commercial environment. This equipment generates, uses, and can radiate radio frequency energy and, if not installed and used in accordance with the instruction manual, may cause harmful interference to radio communications. Operation of this equipment in a residential area is likely to cause harmful interference in which case the user will be required to correct the interference at his own expense.

#### Industry Canada Class A Emission Compliance Statement/ Avis de conformité à la réglementation d'Industrie Canada:

CAN ICES-3(A)/NMB-3(A)

### **CE / Australia and New Zealand Statement**

This is a Class A product. In domestic environment this product may cause radio interference in which case the user may be required to take adequate measures (EN55022).

#### **BSMI Statement**

警告使用者: 此為甲類資訊技術設備,於居住環境中使用時,可能會造成射頻擾動, 在此種情況下,使用者會被要求採取某些適當的對策。

#### Disposing of your used product

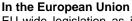

EU-wide legislation as implemented in each Member State requires that used electrical and electronic products carrying the mark (left) must be disposed of separately from normal household waste. This includes Information and Communication Technology (ICT) equipment or electrical accessories, such as cables or DVDs.

When disposing of used products, you should comply with applicable legislation or agreements you may have. The mark on the electrical and electronic products only applies to the current European Union Member States.

#### Outside the European Union

If you wish to dispose of used electrical and electronic products outside the European Union, please contact your local authority and ask for the correct method of disposal.

### Turkish RoHS information relevant for Turkish market

EEE Yönetmeliğine Uygundur

## CCC声明

声 明 此为A级产品,在生活环境中,该产品可能会造成无线电干扰。在这种情况下,可能需要用户对其干扰采取切实可行的措施。

|                                                                                                    | 有毒有害物质或元素 |           |           |                  |               |                 |
|----------------------------------------------------------------------------------------------------|-----------|-----------|-----------|------------------|---------------|-----------------|
| 部件名称                                                                                                    | 铅<br>(Pb) | 汞<br>(Hg) | 镉<br>(Cd) | 六价铬<br>(Cr (VI)) | 多溴联苯<br>(PBB) | 多溴二苯醚<br>(PBDE) |
| 印刷线路板                                                                                                    | ×         | 0         | 0         | 0                | 0             | 0               |
| HDD、DVD等                                                                                                    | ×         | 0         | 0         | 0                | 0             | 0               |
| 机箱、支架                                                                                                    | 0         | 0         | 0         | 0                | 0             | 0               |
| 电源                                                                                                    | ×         | 0         | 0         | 0                | 0             | 0               |
| 键盘                                                                                                    | ×         | 0         | 0         | 0                | 0             | 0               |
| 其他(电缆、鼠标<br>等)                                                                                                  | ×         | 0         | 0         | 0                | 0             | 0               |
| O:表示该有毒有害物质在该部件所有均质材料中的含量均在SJ/T11363-2006标准规定的限量要求以下。<br>×:表示该有毒有害物质至少在该部件的某一均质材料中的含量超出SJ/T11363-2006标准规定的限量要求。 |           |           |           |                  |               |                 |

### Vietnam RoHS information relevant for Vietnam market

Complying with "CIRCULAR, No.30/2011/TT-BCT (Hanoi, August 10 2011), Temporary regulations on content limit for certain hazardous substances in electrical products"

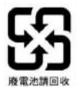

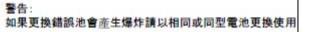

Declaration of Conformity with the requirements of Technical Regulation on the Restriction Of the use of certain Hazardous Substances in **Electrical and Electronic Equipment** (adopted by Order №1057 of Cabinet of Ministers of Ukraine) The Product is in conformity with the requirements of Technical Regulation on the Restriction Of the use of certain Hazardous Substances in electrical and electronic equipment (TR on RoHS). The content of hazardous substance with the exemption of the applications listed in the Annex №2 of TR on RoHS: 1. Lead (Pb) - not over 0.1wt % or 1000wt ppm: Cadmium (Cd) - not over 0,01wt % or 100wt ppm; 2. Mercury (Hg) – not over 0,1wt % or 1000wt ppm; 3. Hexavalent chromium (Cr6+) - not over 0,1wt % or 1000wt ppm; 4. 5. Polybrominated biphenyls (PBBs) - not over 0,1wt % or 1000wt ppm; Polybrominated diphenyl ethers (PBDEs) - not over 0,1wt % or 1000wt ppm. 6. Декларація про Відповідність Вимогам Технічного Регламенту Обмеження Використання деяких Небезпечних Речовин в електричному та електронному обладнанні (затвердженого Постановою №1057 Кабінету Міністрів України) Виріб відповідає вимогам Технічного Регламенту Обмеження Використання деяких Небезпечних Речовин в електричному та електронному обладнанні (ТР ОВНР). Вміст небезпечних речовин у випадках, не обумовлених в Додатку №2 ТР ОВНР, : свинець(Pb) – не перевищує 0,1 % ваги речовини або в концентрації до 1000 частин намільйон; 1. кадмій (Cd)- не перевищує 0,01 % ваги речовини або в концентрації до 100 частин намільйон; 2. ртуть(Hg) – не перевищує 0,1 % ваги речовини або в концентрації до 1000 частин намільйон; 3. шестивалентний хром (Сг6+) – не перевищує 0,1 % ваги речовини або в концентрації до 1000 4. частин на мільйон; 5. полібромбіфеноли (РВВ) – не перевищує 0,1% ваги речовини або в концентрації до 1000 частин на мільйон: 6. полібромдефенілові ефіри (PBDE) – не перевищує 0,1 % ваги речовини або в концентраціїдо 1000 частин на мільйон. Декларация о Соответствии Требованиям Технического Регламента об Ограничении Использования некоторых Вредных Веществ в электрическом и электронном оборудовании (утверждённого Постановлением №1057 Кабинета Министров Украины) Изделие соответствует требованиям Технического Регламента об Ограничении Использования некоторых Вредных Веществ в электрическом и электронном оборудовании (ТР ОИВВ). Содержание вредных веществ в случаях, не предусмотренных Дополнением №2 ТР ОИВВ: свинец (Pb) - не превышает 0,1 % веса вещества или в концентрации до 1000 миллионныхчастей; 1. кадмий (Cd) – не превышает 0,01 % веса вещества или в концентрации до 100 миллионныхчастей; 2. ртуть (Hg) – не превышает 0,1 % веса вещества или в концентрации до 1000 миллионныхчастей; 3. шестивалентный хром (Сг6+)- не превышает 0,1 % веса вещества или в концентрации до 1000 4. миллионных частей; 5. полибромбифенолы (РВВ) - не превышает 0,1 % веса вещества или в концентрации до 1000

миллионных частей; 6. полибромдифеноловые эфиры (PBDE) – не превышает 0,1 % веса вещества или вконцентрации до 1000 миллионных частей.

## Warnings and Additions to This Document

- 1. Unauthorized reproduction of the contents of this document, in part or in its entirety, is prohibited.
- 2. This document is subject to change at any time without notice.
- 3. Do not make copies or alter the document content without permission from NEC Corporation.
- 4. If you have any concerns, or discover errors or omissions in this document, contact your sales representative.
- 5. Regardless of article 4, NEC Corporation assumes no responsibility for effects resulting from your operations.
- 6. The sample values used in this document are not the actual values.

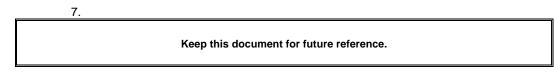

### Latest editions

This document was created based on the information available at the time of its creation. The screen images, messages and procedures are subject to change without notice. Substitute as appropriate when content has been modified.

The most recent version of the guide, as well as other related documents, is also available for download from the following website.

http://www.nec.com/

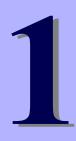

## NEC Express5800 Series Express5800/R120e-1E, R120e-2E

# **Installing Windows**

This chapter describes how to install Windows. Read through this chapter to set up the Windows correctly.

- 1. Before Starting Setup Describes Service Packs and mass storage controllers which is supported with EXPRESSBUILDER.
- Setting Up the Operating System
   Describes the flow chart of setting up the operating system.
- Setting Up Windows Server 2012
   Describes how to set up Windows Server 2012.
- Setting Up Windows Server 2008 R2
   Describes how to set up Windows Server 2008 R2.
- 5. Setting Up Windows Server 2008 Describes how to set up Windows Server 2008.
- 6. Setting Up for Solving Problems Describes the features that must be set up in advance so that the server can recover from any trouble immediately and precisely.
- 7. Windows OS Parameter File Describes how to create the parameter file.

## **I**. Before Starting Setup

This section describes the points of using EXPRESSBUILDER to set up Windows operating systems.

### **I.I** Starting EXPRESSBUILDER

Use the attached EXPRESSBUILDER to reconfigure the RAID system or re-install the OS.

Start EXPRESSBUILDER by either of the following two ways according to the media in which the EXPRESSBUILDER is stored. See *Chapter 2* (5. *Details of EXPRESSBUILDER*) in *Maintenance Guide* for more information.

#### EXPRESSBUILDER DVD

Insert the DVD to the optical disk drive of the server, and then restart the server by pressing <Ctrl> + <Alt> + <Delete> keys.

#### Internal Flash Memory (optional)

Remove a bootable disc from the optical disk drive of the server, and then press <F3> key when the following message appears on POST screen.

Press <F2> Setup, <F3> Internal Flash Memory, <F4> ROM Utility, <F12> Network

## **1.2** Supported Windows OS

EXPRESSBUILDER supports the following editions of Windows operating systems:

- **EB** : Setup with EXPRESSBUILDER
- OS

: Setup with Windows Standard Installer

|                        |                                   | Supp         | orted        |
|------------------------|-----------------------------------|--------------|--------------|
| Nam                    | ne of Windows OS                  | EB           | OS           |
|                        | Windows Server 2012 Standard      | $\checkmark$ | $\checkmark$ |
| Windows Server 2012    | Windows Server 2012 Datacenter    | ~            | ~            |
|                        | Windows Server 2008 R2 Standard   | $\checkmark$ | $\checkmark$ |
| Windows Server 2008 R2 | Windows Server 2008 R2 Enterprise | $\checkmark$ | $\checkmark$ |
|                        | Windows Server 2008 Standard      | $\checkmark$ | $\checkmark$ |
| Windows Server 2008    | Windows Server 2008 Enterprise    | ~            | ~            |

✓ : Supported – : Not Supported

## **1.3** Supported Service Pack

The following combination of the installation media and Service Packs are supported by EXPRESSBUILDER.

| OS installation media  | Service Pack                     | Supported |
|------------------------|----------------------------------|-----------|
| Windows Server 2012    | NO Service Pack                  | ✓         |
| Windows Server 2008 R2 | Service Pack 1 Included          | ✓         |
|                        | NO Service Pack + Service Pack 1 | ✓         |
|                        | NO Service Pack                  | ✓         |
|                        | Service Pack 2 Included          | ✓         |
| Windows Server 2008    | NO Service Pack + Service Pack 2 | ✓         |
|                        | NO Service Pack                  | ✓         |

✓ : Supported – : Not supported

Note

You can install the Service Pack on the server. When the Service Pack is not attached to your system, prepare it by yourself.

### **1.4** Mass Storage Controllers Supported by EXPRESSBUILDER

The table below lists the controllers for this server, supported by the attached EXPRESSBUILDER.

If an optional board not mentioned below is connected, set it up while referring to the instructions supplied with the board and *Chapter 1 (1.5 Using a Mass Storage Controller Not Supported by EXPRESSBUILDER*).

|                                                             | Windows Server 2012  | Windows Server 2008 R2 | Windows Server 2008 |
|-------------------------------------------------------------|----------------------|------------------------|---------------------|
| RAID Controllers supporting OS i                            | nstallation by EXPRE | SSBUILDER              |                     |
| Onboard RAID Controller<br>(LSI Embedded MegaRAID)          | ✓                    | $\checkmark$           | ✓                   |
| N8103-172 RAID Controller<br>(512MB, RAID 0/1)              | $\checkmark$         | ✓                      | ✓                   |
| N8103-173 RAID Controller<br>(512MB, RAID 0/1/5/6)          | $\checkmark$         | ✓                      | ✓                   |
| N8103-174 RAID Controller<br>(1GB, RAID 0/1/5/6)            | ✓                    | ✓                      | ✓                   |
| N8103-168 RAID Controller<br>(1GB, RAID 0/1/5/6)            | $\checkmark$         | ✓                      | $\checkmark$        |
| Other options                                               |                      |                        |                     |
| N8103-142 SAS Controller                                    | $\checkmark$         | $\checkmark$           | $\checkmark$        |
| N8103-161 RAID Controller<br>(1GB, RAID 0/1/5/6)            | $\checkmark$         | ✓                      | $\checkmark$        |
| N8190-153 Fibre Channel Controller<br>(1ch) (8Gbps/Optical) | $\checkmark$         | ✓                      | $\checkmark$        |
| N8190-154 Fibre Channel Controller<br>(2ch) (8Gbps/Optical) | $\checkmark$         | ✓                      | $\checkmark$        |

✓: Supported by EXPRESSBUILDER

# **1.5** Using a Mass Storage Controller Not Supported by EXPRESSBUILDER

To install the Windows when using a mass storage controller not supported by EXPRESSBUILDER such as the newest RAID controller, follow the steps below.

You do not need to perform the following instructions usually.

1. Have the instructions for the mass storage controller ready.

**Note** If the contents of this document differ from that of the mass storage controller, prioritize the contents of the controller's document.

- 2. If you use a RAID controller, follow the controller instructions to configure a RAID array.
- 3. See Setup with Windows Standard Installer of each Windows family in this guide.

## 2. Setting Up the Operating System

See the figure below to find a section appropriate to your OS installation.

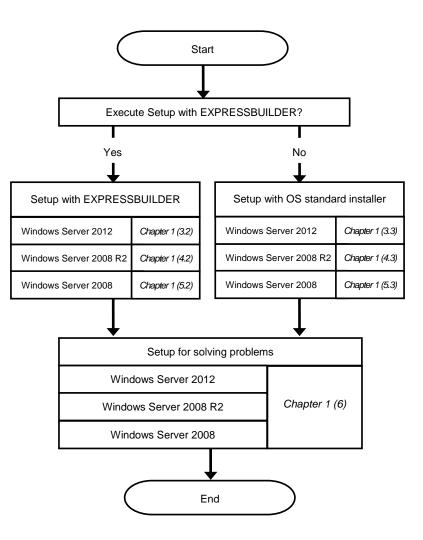

## 3. Setting Up Windows Server 2012

Set up Windows Server 2012.

## **3.1** Before Starting Setup

Read through the cautions explained here before starting setup.

- EB
- : Confirm during Setup with EXPRESSBUILDER
- **OS** : Confirm during Setup with Windows standard installer

| Hard | Hardware configuration                                            |                                                                                                    |  |  |
|------|-------------------------------------------------------------------|----------------------------------------------------------------------------------------------------|--|--|
|      | The following hardware configurations require special procedures. |                                                                                                    |  |  |
| ЕВ   | OS                                                                | Reinstalling to a mirrored volume<br>When you install Windows Server 2012 in an environment with a mirrored volume created<br>using Windows, disable mirroring before installing the operating system and enable it again<br>after the installation. Use [Computer Management] – [Disk Management] to create, disable, or<br>remove the mirrored volume. |  |  |
| EB   | OS                                                                | <b>Peripheral devices such as RDX/MO</b><br>Remove an MO device before installing an OS. Some peripheral devices need to be halted before installation. Refer to the manual provided with the peripheral devices for how to set a device appropriate to installation.                                                                                    |  |  |
| EB   | OS                                                                | DAT, LTO, and similar media<br>Do not set media that is unnecessary to installation during setup.                                                                                                    |  |  |
| EB   | OS                                                                | <b>Connecting to multiple hard disk drives (logical drives)</b><br>For details on installing operating systems to a system in which multiple logical drives exist, refer<br>to <i>Chapter 1</i> (3.8 Installation When Multiple Logical Drives Exist).                                                                                                   |  |  |
| ЕВ   | OS                                                                | Reinstalling to hard disk drives that have been upgraded to dynamic disks<br>If the hard disk drive has been upgraded to a dynamic disk, the operating system cannot be<br>reinstalled to it with the existing partitions.<br>Set up the operating system with the Windows standard installer.                                                           |  |  |

Setup when mass memory is installed EB OS If mass memory is installed in your system, the large size of paging file is required at installation. Thus, the partition size for storing debug information (dump file) may not be secured. If you fail to secure the dump file size, allocate the required file space to multiple disks by performing the following steps. 1. Set the system partition size to a size sufficient to install the OS and paging file. 2. Specify another disk as the destination to store the debug information (required dump file size) by referring to Chapter 1 (6. Setup for Solving Problems). If the hard disk drive does not have enough space to write the debug information, set the partition size to a size sufficient to install the OS and paging file, and then add another hard disk drive for the dump file. Note If the partition size for installing Windows is smaller than the recommended size, expand the partition size or add another hard disk drive. If sufficient space cannot be secured for the paging file, perform either of the following after setting up using Windows Standard Installer is complete. Specify a hard disk drive other than the system drive as the location to store the paging file for collecting memory dump Create a paging file of the installed memory size + 400 MB or more in a drive other than the system drive. The paging file that exists in the first drive (in the order of drive letter C, D, E, ...) is used as the temporary memory dump location. Therefore, the size of the paging file must be "installed memory size + 400 MB" or more. Paging files in dynamic volumes are not used for dumping memory. The setting is applied after restarting the system. Example of correct setting C: No paging file exists D: Paging file whose size is "installed memory size + 400 MB" or more  $\rightarrow$  The paging file in drive D can be used for collecting memory dump because its size satisfies the requirement.

| Example                                                                                                    | of incorrect setting 1                                                                                                    |
|----------------------------------------------------------------------------------------------------|----------------------------------------------------------------------------------------------------|
| -                                                                                                    | ing file whose size is smaller than the installed memory size<br>ing file whose size is "installed memory size + 400 MB" or mor                                                                                                    |
| colle                                                                                                    | paging file in drive C is used for collecting memory dump, bu<br>ction may fail because the size of the paging file is smaller than th<br>lled memory size.                                                                                                    |
| Example                                                                                                    | of incorrect setting 2                                                                                                    |
| D: Pag                                                                                                    | ing file whose size is "installed memory size $\times$ 0.5" ing file whose size is "installed memory size $\times$ 0.5" ing file whose size is 400 MB                                                                                                    |
| but c                                                                                                    | otal paging file size in all drives is "installed memory size + 400 MB"<br>collection may fail because only the paging file in drive C is used fo<br>cting memory dump.                                                                                                    |
| Example                                                                                                    | of incorrect setting 3                                                                                                    |
| D: Pag                                                                                                    | paging file exists<br>ing file whose size is "installed memory size + 400 MB" or more<br>ynamic volume)                                                                                                    |
| -                                                                                                    | g files in a dynamic volume cannot be used for collecting memory<br>b. Thus, collecting memory dump fails.                                                                                                    |
| -                                                                                                    | e other than the system drive for "Dedicated Dump File".                                                                                                    |
| ate the reg                                                                                                    | istry shown below by using the Registry Editor and specify the r                                                                                                    |
| ate the reg<br>licated Dun                                                                                                    | istry shown below by using the Registry Editor and specify the r                                                                                                    |
| ate the reg<br>licated Dun                                                                                                    | nistry shown below by using the Registry Editor and specify the r                                                                                                    |
| eate the reg<br>edicated Dun                                                                                                    | istry shown below by using the Registry Editor and specify the r<br>np File.<br>ifying the file named "dedicateddumpfile.sys" in drive D><br>HKEY_LOCAL_MACHINE\SYSTEM                                                                                                    |
| when spec<br>Key:<br>Name:<br>Type:                                                                                                    | istry shown below by using the Registry Editor and specify the r<br>np File.<br>ifying the file named "dedicateddumpfile.sys" in drive D><br>HKEY_LOCAL_MACHINE\SYSTEM<br>\CurrentControlSet\Control\CrashControl<br>DedicatedDumpFile<br>REG_SZ                                                                                                    |
| weate the reg<br>edicated Dun<br><when spec<br="">Key:<br/>Name:</when>                                                                                                    | istry shown below by using the Registry Editor and specify the r<br>np File.<br>ifying the file named "dedicateddumpfile.sys" in drive D><br>HKEY_LOCAL_MACHINE\SYSTEM<br>\CurrentControlSet\Control\CrashControl<br>DedicatedDumpFile                                                                                                    |
| <pre>when spec </pre> <pre>Key: </pre> Name:  Type:  Data:                                                                                                    | istry shown below by using the Registry Editor and specify the r<br>np File.<br>ifying the file named "dedicateddumpfile.sys" in drive D><br>HKEY_LOCAL_MACHINE\SYSTEM<br>\CurrentControlSet\Control\CrashControl<br>DedicatedDumpFile<br>REG_SZ                                                                                                    |
| when spec<br>When spec<br>Key:<br>Name:<br>Type:<br>Data:                                                                                                    | pistry shown below by using the Registry Editor and specify the r<br>np File.<br>ifying the file named "dedicateddumpfile.sys" in drive D><br>HKEY_LOCAL_MACHINE\SYSTEM<br>\CurrentControlSet\Control\CrashControl<br>DedicatedDumpFile<br>REG_SZ<br>D:\dedicateddumpfile.sys                                                                                                    |
| <pre>veate the reg<br/>edicated Dun<br/><when spec<br="">Key:<br/>Name:<br/>Type:<br/>Data:<br/>Data:</when></pre>                                                                           | pistry shown below by using the Registry Editor and specify the r<br>np File.<br>ifying the file named "dedicateddumpfile.sys" in drive D><br>HKEY_LOCAL_MACHINE\SYSTEM<br>\CurrentControlSet\Control\CrashControl<br>DedicatedDumpFile<br>REG_SZ<br>D:\dedicateddumpfile.sys<br>powing when specifying Dedicated Dump File:<br>rict attention to edit the registry.<br>tting is applied after restarting the system.                                                                                                    |
| eate the reg<br>edicated Dun<br>when spec<br>Key:<br>Name:<br>Type:<br>Data:<br>Note the folk<br>Pay stu<br>The se<br>Specify                                                                | pistry shown below by using the Registry Editor and specify the r<br>np File.<br>ifying the file named "dedicateddumpfile.sys" in drive D><br>HKEY_LOCAL_MACHINE\SYSTEM<br>\CurrentControlSet\Control\CrashControl<br>DedicatedDumpFile<br>REG_SZ<br>D:\dedicateddumpfile.sys<br>wwing when specifying Dedicated Dump File:<br>rict attention to edit the registry.<br>tting is applied after restarting the system.<br>y a drive that has free space of "installed memory size + 400 MB" or                                                                                                    |
| <pre>veate the reg<br/>edicated Dun<br/><when spec<br="">Key:<br/>Name:<br/>Type:<br/>Data:<br/>Data:</when></pre>                                                                           | pistry shown below by using the Registry Editor and specify the r<br>np File.<br>ifying the file named "dedicateddumpfile.sys" in drive D><br>HKEY_LOCAL_MACHINE\SYSTEM<br>\CurrentControlSet\Control\CrashControl<br>DedicatedDumpFile<br>REG_SZ<br>D:\dedicateddumpfile.sys<br>powing when specifying Dedicated Dump File:<br>rict attention to edit the registry.<br>tting is applied after restarting the system.                                                                                                    |
| eate the reg<br>edicated Dun<br>cWhen spec<br>Key:<br>Name:<br>Type:<br>Data:<br>Data:<br>Note the folk<br>Pay stu<br>The se<br>Specify<br>Dedica<br>To coll<br>any dri                      | pistry shown below by using the Registry Editor and specify the r<br>np File.<br>ifying the file named "dedicateddumpfile.sys" in drive D><br>HKEY_LOCAL_MACHINE\SYSTEM<br>\CurrentControlSet\Control\CrashControl<br>DedicatedDumpFile<br>REG_SZ<br>D:\dedicateddumpfile.sys<br>wwing when specifying Dedicated Dump File:<br>rict attention to edit the registry.<br>tting is applied after restarting the system.<br>y a drive that has free space of "installed memory size + 400 MB" of<br>the Dump File cannot be placed in dynamic volumes.<br>ect memory dump by using Dedicated Dump File, a paging file is reference. |
| ate the reg<br>licated Duri<br>When spec<br>Key:<br>Name:<br>Type:<br>Data:<br>Data:<br>ote the follo<br>Pay str<br>Pay str<br>Pay str<br>Specify<br>Dedica<br>To colli<br>any dri<br>Dedica | pistry shown below by using the Registry Editor and specify the r<br>np File.<br>ifying the file named "dedicateddumpfile.sys" in drive D><br>HKEY_LOCAL_MACHINE\SYSTEM<br>\CurrentControlSet\Control\CrashControl<br>DedicatedDumpFile<br>REG_SZ<br>D:\dedicateddumpfile.sys<br>wing when specifying Dedicated Dump File:<br>rict attention to edit the registry.<br>tting is applied after restarting the system.<br>y a drive that has free space of "installed memory size + 400 MB" of<br>the Dump File cannot be placed in dynamic volumes.<br>ect memory dump by using Dedicated Dump File, a paging file is re-         |

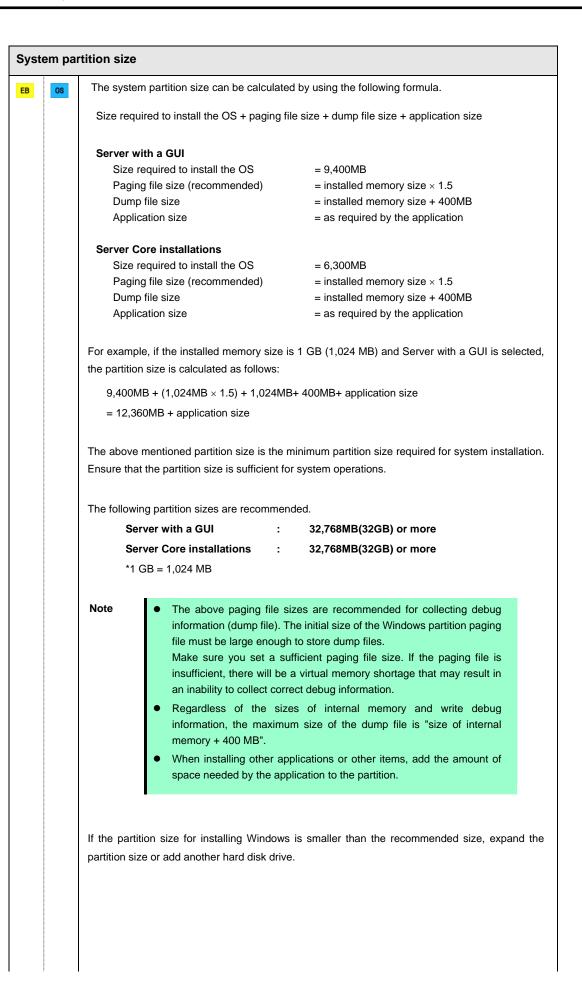

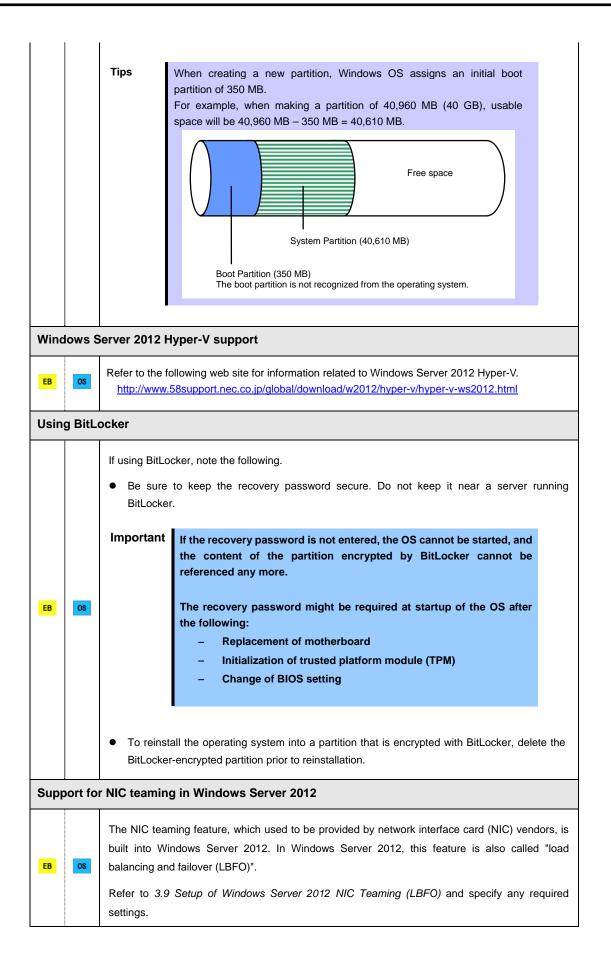

## **3.2** Setup with EXPRESSBUILDER

This section describes how to install Windows with EXPRESSBUILDER.

This feature automatically recognizes the RAID controller connected to the server and configures the RAID system. Therefore the hardware installation of the server needs to be finished by following "*User's Guide*".

| Important | <ul> <li>Setup with EXPRESSBUILDER may delete all data of the hard disk drive depending on the settings. Pay attention to input parameters. You must be especially careful when configuring the following: <ul> <li>RAID settings</li> <li>Partition Settings</li> </ul> </li> <li>Backing up user data, as needed, is recommended.</li> </ul> <li>Before starting setup, be sure to disconnect hard disk drives from the RAID Controller that is not to be setup. Install those hard disk drives after setup has completed. Conducting setup with hard disk drives being connected with RAID Controller may cause existing data to be erased unintentionally. It is recommended to make backup copy of user data before starting setup.</li> |
|-----------|----------------------------------------------------------------------------------------------------|
| Note      | <ul> <li>The Scalable Networking Pack (SNP) function is disabled on systems that have been installed by using EXPRESSBUILDER.<br/>The setting of SNP function may affect the system performance.<br/>Contact your sales representative for details.</li> <li>When using an onboard RAID controller (LSI Embedded MegaRAID):<br/>Do not support the creation of RAID10 by using the onboard RAID controller.<br/>Refer to <i>Chapter 2 (4. RAID System Configuration)</i> in "<i>Maintenance Guide</i>" when creating RAID10.</li> </ul>                                                                                                    |
| Tips      | <ul> <li>Setup with EXPRESSBUILDER allows you to use a pre-specified parameter file or save the parameters specified in setup as a parameter file on removable media or Internal Flash Memory (if purchased optionally).</li> <li>For details on creating a parameter file, refer to <i>Chapter 1 (7. Windows OS Parameter File).</i></li> </ul>                                                                                                    |

#### 3.2.1 Setup flow

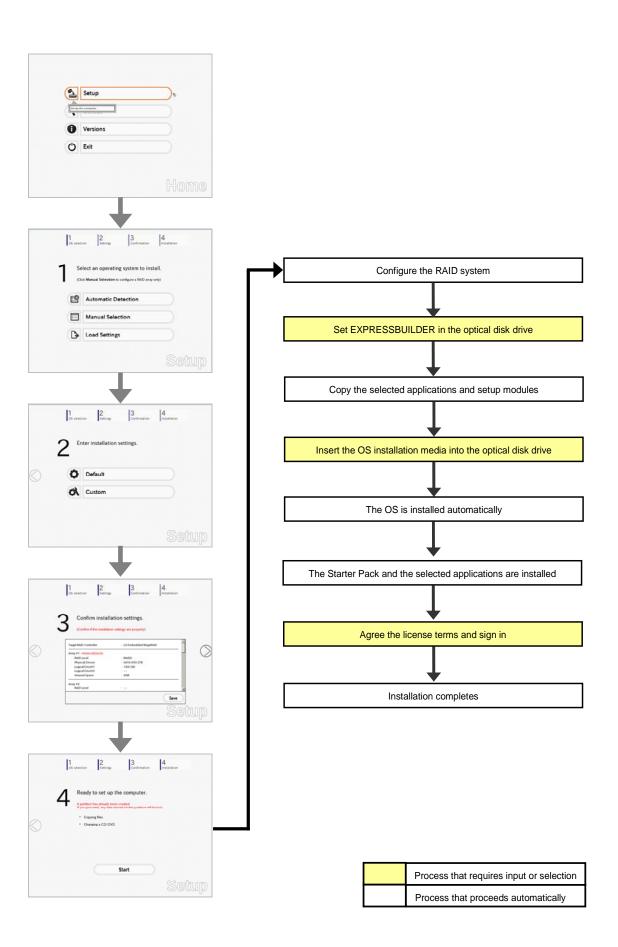

#### 3.2.2 Requirements for Setup

Prepare the following media and instruction manuals before starting setup.

- > Either of the following OS installation media
  - NEC operating system installation media (hereafter referred to as Backup DVD-ROM)
  - Microsoft operating system installation media (hereafter referred to as *Windows Server 2012 DVD-ROM*)
- Either of the following EXPRESSBUILDER
  - EXPRESSBUILDER DVD
  - Internal Flash Memory (optional)
- > Prepare if needed:
  - Removable media for Windows OS parameter file

Tips

- EXPRESSBUILDER may be distributed in Internal Flash Memory.
   EXPRESSBUILDER can be run from Internal Flash Memory if it is installed in the server.
   If you are using a conver with Internal Flash Memory installed you can install the server.
- If you are using a server with Internal Flash Memory installed, you can install the OS without using EXPRESSBUILDER DVD.

#### 3.2.3 Setup procedure

During Setup with EXPRESSBUILDER, parameters are specified through the wizard. You can also save the parameters as one file (a parameter file) to removable media.

Read through the items in *Chapter 1* (3.1 *Before Starting Setup*) prior to installing Windows.

- 1. Turn peripheral device (such as a display) power on, and then turn the server power on.
- 2. Start EXPRESSBUILDER according to Chapter 1 (1.1 Starting EXPRESSBUILDER).
- 3. Select **OS installation** \*\*\* **default** \*\*\*. You will automatically advance to step 4, with no need for further input.

| Boot selection                                                                     |  |
|------------------------------------------------------------------------------------|--|
| OS installation default<br>Tool menu (Normal mode)<br>Tool menu (Redirection mode) |  |
| Press (Yab) to edit options<br>Automatic hoot in 10 seconds                        |  |
|                                                                                    |  |

The following window appears.

Note

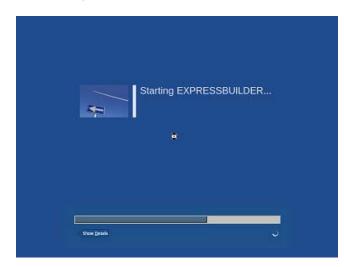

The server starts from EXPRESSBUILDER.

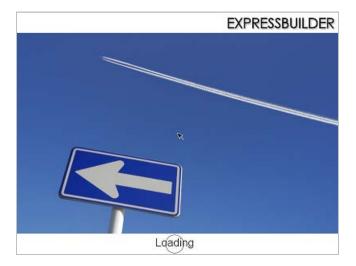

4. Select English on the language selection window, and then click OK.

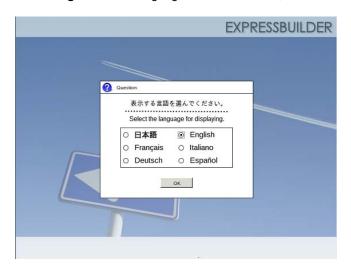

5. Click Setup.

| Setup    | ₽ |
|----------|---|
| Versions |   |
| Exit     |   |

- 6. On the **OS selection** menu, select the OS to install or specify the parameter file.
- □ When not using parameter file □ When using a parameter file
- : Go to Step 7.
  - : Go to Step 8.

Note When setting up again, parameter input via the wizard can be omitted by loading the saved parameter file.

7. When not using a parameter file, select an OS by either of the following two ways:

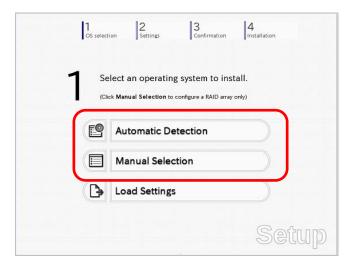

To automatically detect the OS on the OS installation media:

(1) Click Automatic Detection.

| 1 Sel                          | ect an operatin                                | g system to in       | stall.   |                                            |
|--------------------------------|------------------------------------------------|----------------------|----------|--------------------------------------------|
| (Clic)                         | Manual Selection to                            | configure a RAID arr | ay only) |                                            |
|                                | Automatic D                                    | etection             | <i>P</i> | kan sa sa sa sa sa sa sa sa sa sa sa sa sa |
| Select an<br>automati<br>disc. | operating system<br>cally with an installation | tion                 |          |                                            |
| B                              | Load Setting                                   | S                    |          |                                            |

Insert the OS installation media, and then click  $\ensuremath{\text{OK}}$  .

| Question | on               |                  |        |                                     |   |
|----------|------------------|------------------|--------|-------------------------------------|---|
|          | To check your OS | δ installation d |        | the computer.<br>lessage ID : B2014 | 1 |
|          |                  |                  |        |                                     |   |
| 0        |                  |                  |        |                                     |   |
|          |                  |                  |        |                                     |   |
|          |                  |                  |        |                                     |   |
|          | (                | ок               | Cancel |                                     |   |

(2) Click  $\bigcirc$  on the right side of the screen.  $\rightarrow$  Go to step 9.

|     | elect an operating system to install. |  |
|-----|---------------------------------------|--|
| < 🖻 | Automatic Detection                   |  |
|     | Manual Selection                      |  |
| ₽   | Load Settings                         |  |

#### To select an OS from the menu:

(1) Click Manual Selection.

|     | Select an operating system to<br>Click Manual Selection to configure a RAII |            |
|-----|-----------------------------------------------------------------------------|------------|
| F   | Automatic Detection                                                         |            |
|     | Manual Selection                                                            | <b>D</b> B |
| You | can select the target OS of<br>nstallation from the menu.                   | *          |

(2) From the Windows list, select Windows Server 2012, and then click OK.

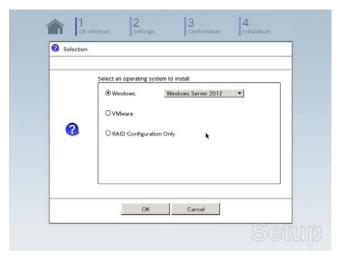

(3) Click  $\bigcirc$  on the right side of the screen.  $\rightarrow$  Go to step 9.

| 1 | Se    | lect an operating        | system to ins         | tall. |   |
|---|-------|--------------------------|-----------------------|-------|---|
|   | (Clie | ck Manual Selection to c | onfigure a RAID array | only) |   |
|   | e     | Automatic De             | tection               |       | ſ |
| ~ |       | Manual Selec             | tion                  |       |   |
|   | ₿     | Load Settings            |                       |       |   |

8. When using the parameter file, click Load Settings.

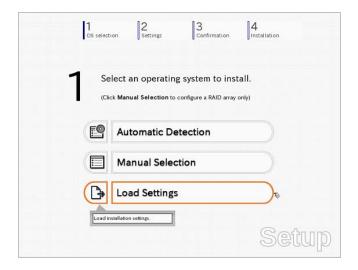

Follow the on-screen instruction to load the parameter file (\*.tre).

| Places                    | Name               | ▼ Modified                      |
|---------------------------|--------------------|---------------------------------|
| File System               | Crownl<br>Crownsb1 | 07/25/2012<br>Unknown           |
| and a state of the second | and an analysis    |                                 |
|                           |                    |                                 |
|                           |                    |                                 |
|                           | 1                  |                                 |
|                           |                    |                                 |
|                           |                    |                                 |
| 💠 Add 🛛 👄 🗛               | move               | *                               |
|                           |                    |                                 |
|                           |                    | 🗶 <u>C</u> ancel 🗁 <u>O</u> pen |

Tips

For the removable media in which the parameter file is saved, see "/mnt/usr\_connect/usb\*" (\* indicates a number).

Click  $\bigcirc$  on the right side of the screen.

| 1 |            | lect an operating system to |   |
|---|------------|-----------------------------|---|
| • | E <b>P</b> | Automatic Detection         | ٢ |
|   |            | Manual Selection            |   |
| ~ | ₿          | Load Settings               |   |

On the following screen, click  $\bigcirc$  on the right side of the screen. Click  ${\bf Custom}$  to check and modify the setting in the wizard.

|   | 1<br>OS select | tion 2 3 Confirmation       | 4<br>Installation |    |
|---|----------------|-----------------------------|-------------------|----|
|   | 2 "            | nter installation settings. |                   |    |
| ) | •              | Default                     |                   | C  |
|   | <b>~ 01</b>    | Custom                      |                   |    |
|   |                |                             | Seti              | gl |

 $\rightarrow$  Go to step 10.

9. Specify the setup parameters by using either of the following methods:

| 2 ' | nter installation settings. |  |
|-----|-----------------------------|--|
| 0   | Default                     |  |
| 10  | Custom                      |  |

#### Use Default:

(1) Click Default.

|            | 1 2 3<br>CS selection Settings Conf                                                        | firmation |
|------------|--------------------------------------------------------------------------------------------|-----------|
|            | 2 Enter installation settings.                                                             | •         |
| $\bigcirc$ | Default                                                                                    | <i>b</i>  |
|            | Specify minimum settings for the installation. Default values are used for other settings. |           |
|            |                                                                                            | Cofura    |
|            |                                                                                            | Setu[     |

(2) Select the edition of the OS to install from the **Edition** list. Type the password, and then click **Finish**.

| Enter the minimum setting:<br>If you want to use the Win                            | i to set up the compu<br>dows standard installe | ter.<br>r, click Custom. |            |
|-------------------------------------------------------------------------------------|-------------------------------------------------|--------------------------|------------|
| Basic Settings<br>Operating system                                                  | : Windows S                                     | erver 2012               |            |
| Edition<br>Language<br>Typing Administrato<br>Administrator Pas<br>Reenter Administ | sword                                           |                          | (Required) |
|                                                                                     |                                                 |                          |            |
|                                                                                     | Finish                                          |                          | Cancel     |

(3) Click  $\bigcirc$  on the right side of the screen.

| 2   | Enter installation settings. |  |
|-----|------------------------------|--|
| ~ 0 | Default                      |  |
| 5   | Custom                       |  |

 $\rightarrow$  Go to step 10.

#### Use Custom:

(1) Click Custom.

| 0.5                            |                          |          |
|--------------------------------|--------------------------|----------|
| 2                              | r installation settings. |          |
| 0                              | Default                  |          |
|                                | Custom                   | <i>s</i> |
| Specify all s<br>installation. | vettings for the         |          |
|                                |                          | Sett     |

(2) Use this menu to configure the RAID system with the RAID controller detected automatically.

Note

When using an onboard RAID controller (LSI Embedded MegaRAID):

This function does not support the creation of RAID10 by using the onboard RAID controller. Refer to *Chapter 2 (4. RAID System Configuration)* in *"Maintenance Guide"* when creating RAID10.

| If the RAID controller is not                    |          | ed to the following RAID contr<br>nardware configuration. | olier.      |
|--------------------------------------------------|----------|-----------------------------------------------------------|-------------|
| Device Information                               |          |                                                           | 72 SP       |
| RAID Controller                                  |          | : LSI Embedded MegaRAID                                   | Detail      |
| Number of Physical D                             | levices  | : 1                                                       |             |
| -Summary of RAID                                 |          |                                                           |             |
| Array #1<br>RAIDO (1disk)<br>Logical Drive1 (186 | 1GB)     |                                                           | ×           |
| RAID Configuration                               |          |                                                           |             |
| Skip a RAID Confi                                | guration |                                                           |             |
|                                                  |          |                                                           | 1 / 10 Page |
|                                                  |          |                                                           |             |

#### When creating new logical drives

With the **Skip a RAID Configuration** check box cleared, click **Next**. Set up the logical drives according to the wizard.

Important If you proceed with wizard, the existing RAID system is destructed and the contents of hard disk drive will be erased.

When skipping the creation of new logical drives

Select the Skip a RAID Configuration check box, and then click Next.

(3) Check the settings specified for **Basic Settings**.

Choose **Install Windows using EXPRESSBUILDER**, modify the Edition, Language and Time zone settings as needed, and then click **Next**.

| Wind<br>You c | Windows by using the s<br>ows standard installe<br>an install easily both Win<br>ESSBUILDER. | r.                       |                         |        |             |
|---------------|----------------------------------------------------------------------------------------------|--------------------------|-------------------------|--------|-------------|
| ⊏Ва           | sic Settings                                                                                 |                          |                         |        |             |
| 1.000         | Operating system                                                                             | : W                      | indows Server 2012      |        |             |
|               | O Use Windows star                                                                           | idard installer          | modia                   |        |             |
| ſ             | <ul> <li>Install Windows usi</li> </ul>                                                      | ng EXPRESSBUILC          | DER                     |        | 1           |
|               | Edition                                                                                      | : Standard(G             |                         | î.▼_   |             |
|               | Language<br>Time zone                                                                        | : English *<br>(UTC-08:0 | 0) Pacific Time (US & C | anada) |             |
|               |                                                                                              |                          |                         |        | 4 / 10 Page |
| -             |                                                                                              | 1                        |                         |        | 1           |
|               | Back                                                                                         | Next                     |                         |        | Cancel      |

 Check the settings specified for Partition Settings. Modify the settings as needed, and then click Next.

| Wi | tem partition is 2TB.                | o the first hard disk d  | rive or logical drive. | The maximum partition size for the |
|----|--------------------------------------|--------------------------|------------------------|------------------------------------|
|    | data currently on an exist           |                          |                        | be deleted.                        |
| c  | urrent Partitions (the area sho      | wn with a red frame will | be deleted)            |                                    |
|    | Free Space                           |                          |                        |                                    |
|    | (278GB)                              |                          |                        |                                    |
| Г  | Partition Settings                   |                          |                        |                                    |
|    | Create a new partition               | n                        |                        |                                    |
|    | O Use all space                      |                          |                        |                                    |
|    | <ul> <li>Type a partition</li> </ul> |                          | 40 (GB)                |                                    |
|    |                                      | (Minimum                 | 40GB / Recommend       | fed 40GB / Maximum 278GB)          |
|    |                                      |                          |                        |                                    |
| Ļ  | 1                                    |                          |                        |                                    |
|    |                                      |                          |                        | 5 / 10 Page                        |
|    |                                      |                          |                        |                                    |
|    |                                      |                          |                        |                                    |

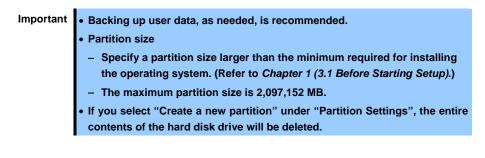

(5) Enter the user information, and then click Next.

| ars                       |                               |
|---------------------------|-------------------------------|
| re than 6 characters, and | must contain characters       |
| s (numbers/uppercase/io   | wercase/signs).               |
|                           |                               |
| : 🗹 Auto                  |                               |
| 1-1993-0123456            | (Required)                    |
| : Administrator           |                               |
| 0                         | (Required)                    |
|                           | (Required)                    |
|                           |                               |
|                           |                               |
|                           |                               |
|                           |                               |
|                           |                               |
|                           | 6 / 10 Pag                    |
|                           | 0 / TO Fag                    |
| 10.7                      |                               |
|                           | ≥s (numbers/uppercase/lo<br>: |

Note

Computer name and Administrator Password are required parameters. Enter Administrator Password that satisfies the following conditions:

- Contains 6 or more characters
- Contains characters from at least three of the following categories: numbers, uppercase letters, lowercase letters, and symbols.

- Tips
  The Computer name has been assigned by automatic assignment function. If you need to assign another computer name, remove the checkmark from "Auto", and enter the desired computer name.
  If a parameter file is used for setup or if you return to a previous screen, •••••• is displayed in the Administrator password and Reenter Administrator password text boxes.
- (6) Check the settings specified for Network Protocols. Modify the settings as needed, and then click Next.

|                      | address, choose Custor       | n Settings, click Ad | vanced.     |
|----------------------|------------------------------|----------------------|-------------|
| -Network protocols - |                              |                      |             |
| Standard se          | ttings                       |                      |             |
| Custom set           |                              |                      |             |
| Standard ada         | pter - Internet Protocol (il | ×4)  ▼               | Advanced    |
|                      |                              |                      |             |
|                      |                              |                      |             |
|                      |                              |                      |             |
|                      |                              |                      |             |
|                      |                              |                      |             |
|                      |                              |                      | 7 / 10 Page |
|                      |                              |                      | 1,101-6-    |
|                      |                              |                      |             |

 Tips
 The order of entry in Custom settings may differ from the numbering of LAN ports.

 Note
 Even when an optional network board is connected, Custom settings only shows standard network boards.

 After finishing Setup with EXPRESSBUILDER, specify the optional network settings again.

(7) Specify the domain or workgroup.Check the settings, modify them as needed, and then click Next.

| Choose Workgroup or Domain, | a workgroup.<br>and then enter parameters. |             |
|-----------------------------|--------------------------------------------|-------------|
| ☐                           |                                            |             |
| Workgroup name              | WORKGROUP                                  |             |
| O Join a domain             |                                            |             |
| Domain name                 | :                                          |             |
| Account name                |                                            |             |
| Password                    | :                                          |             |
| Reenter password            | :                                          |             |
|                             |                                            | 8 / 10 Page |
|                             |                                            |             |

(8) Check the settings of Windows components. Modify the settings as needed, and then click Next.

| Choose Windows components you want to                                                                             | install.                                               |               |                   |
|----------------------------------------------------------------------------------------------------|--------------------------------------------------------|---------------|-------------------|
| encese minuona componenta you nan te                                                                              |                                                        |               |                   |
| - Server roles                                                                                                    |                                                        |               |                   |
| Web server(IIS)                                                                                                   | Print and Document services                            |               |                   |
| DHCP server                                                                                                    | File services                                          |               |                   |
| DNS server                                                                                                    | Hyper-V                                                |               |                   |
| Windows features                                                                                                  |                                                        |               |                   |
| SNMP service                                                                                                    | Adva                                                   | anced         |                   |
| Simple TCP/IP services                                                                                            |                                                        |               |                   |
| WINS server                                                                                                    |                                                        |               |                   |
|                                                                                                    |                                                        |               |                   |
|                                                                                                    | 9/                                                     | 10 Page       |                   |
|                                                                                                    |                                                        |               |                   |
| Back Next                                                                                                    | Cano                                                   | el            |                   |
|                                                                                                    |                                                        |               |                   |
|                                                                                                    |                                                        |               |                   |
|                                                                                                    |                                                        |               | Server with a GUI |
|                                                                                                    |                                                        |               | Server with a GUI |
|                                                                                                    |                                                        | eralp         | Server with a GUI |
| Wizard                                                                                                    |                                                        | ennb          | Server with a GUI |
| Wizard Choose Windows components you want to                                                                      |                                                        | euulp         | Server with a GUI |
| Wizard<br>Choose Windows components you want to                                                                   | install.                                               |               | Server with a GUI |
|                                                                                                    | install.                                               |               | Server with a GUI |
|                                                                                                    | Lo La                                                  |               | Server with a GUI |
| Choose Windows components you want to                                                                             | install.                                               |               | Server with a GUI |
| Choose Windows components you want to<br>Server roles<br>Web server(IIS)<br>DHCP server                           | Print and Document services File services              |               | Server with a GUI |
| Choose Windows components you want to                                                                             | Print and Document services                            |               | Server with a GUI |
| Choose Windows components you want to<br>Server roles<br>Web server(IIS)<br>DHCP server                           | Print and Document services File services              |               | Server with a GUI |
| Choose Windows components you want to<br>Server roles<br>Web server(IIS)<br>DHCP server<br>DNS server             | Print and Document services File services Hyper-V      |               | Server with a GUI |
| Choose Windows components you want to Server roles Web server(IIIS) DHCP server Windows features Windows features | Print and Document services File services Hyper-V      | nced          | Server with a GUI |
| Choose Windows components you want to                                                                             | Print and Document services File services Hyper-V      |               | Server with a GUI |
| Choose Windows components you want to                                                                             | Print and Document services File services Hyper-V      | ned           | Server with a GUI |
| Choose Windows components you want to                                                                             | Print and Document services File services Hyper-V Adva | anced 10 Page | Server with a GUI |
| Choose Windows components you want to                                                                             | Print and Document services File services Hyper-V Adva | 10 Page       | Server with a GUI |

(9) Check the settings of applications. Modify the settings as needed, and then click Finish.

|               | ou want to install.<br>application, see <b>Descript</b> | ion.      |                                                         |
|---------------|---------------------------------------------------------|-----------|---------------------------------------------------------|
| List of a     | oplications                                             |           | Selected applications                                   |
|               | *                                                       |           | NEC ESMPRO Agent                                        |
|               |                                                         | Add >>    | Express Report Service<br>Express Report Service(HTTPS) |
|               | -                                                       | << Delete | Universal RAID Utility                                  |
|               | _                                                       | << Delete | Microsoft .NET Framework Version 3.5.                   |
|               |                                                         |           | ExpressUpdate Agent                                     |
| - Description | *                                                       |           |                                                         |
| beschpiton    |                                                         |           |                                                         |
|               |                                                         |           |                                                         |
|               |                                                         |           | 10 / 10 Page                                            |
|               |                                                         |           |                                                         |

On the following screen, click  $\bigcirc$  on the right side of the screen.

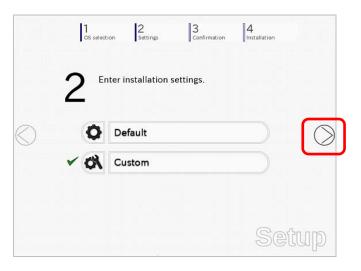

10. Check the parameter settings.

To save the settings, click Save.

| Confirm install               | ation settings.                           |      |
|-------------------------------|-------------------------------------------|------|
| 5                             | on settings are properly)                 |      |
|                               | g. a c p. c p. c p. c p. c p. c p. c p. c |      |
| Target RAID Controller        | : LSI Embedded MegaR                      | AID  |
| Array #1 : Initialized(Quick) |                                           | (    |
| RAID Level                    | : RAIDO                                   |      |
| Physical Device               | : SATA #00 2TB                            |      |
| Logical Drive#1               | : 1861GB                                  |      |
| Logical Drive#2               | :                                         |      |
| Unused Space                  | : OGB                                     |      |
| Array #2                      |                                           |      |
| RAID Level                    | :                                         |      |
|                               |                                           | Save |
|                               |                                           |      |

Click  $\bigcirc$  on the right side of the screen.

11. The setup process starts.

Click Start to continue setup.

|            | CS selection     | 2<br>Settings                                  | 3<br>Confirmation                   | 4<br>Installation |
|------------|------------------|------------------------------------------------|-------------------------------------|-------------------|
|            | <u></u>          | to set up the                                  |                                     |                   |
| $\bigcirc$ | * Conf<br>* Copy | iguring RAID system<br>ing files<br>ging media | eated.<br>d on the partition will b | e lost.           |
|            |                  | S                                              | tart                                |                   |
|            |                  |                                                |                                     | Setup             |

If you need to suspend setup due to reasons such as backing up data, restart the setup process from the beginning.

12. If the server has started from the EXPRESSBUILDER DVD, insert the EXPRESSBUILDER disk into the optical disk drive, and then click **OK**.

|   | Insert EXPRES | SSBUILDER. | [ Messa | ge ID : J2002 ] |
|---|---------------|------------|---------|-----------------|
|   |               |            |         |                 |
| 2 | 2             |            |         |                 |
|   |               |            |         |                 |
|   |               |            |         |                 |

13. Insert the OS installation media into the optical disk drive, and then click OK.

| Selection |                                                                                                    |
|-----------|----------------------------------------------------------------------------------------------------|
|           | Insert the OS installation disc.<br>Click OK to proceed to the automatic setup.<br>(30-90 minutes until completion)<br>Do not use the mouse and keyboard during the setup until the<br>promet screen appears. |
| 0         | [ Message ID : J2004 ]                                                                                                    |
|           |                                                                                                    |
|           | OK Cancel                                                                                                    |

Windows Server 2012 is installed automatically.

14. The Starter Pack and the selected applications are automatically installed.

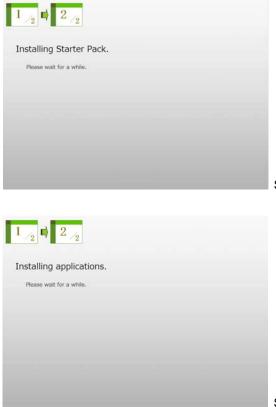

Screen displayed when Starter Pack is being installed

Screen displayed when an application is being installed

Read the terms of License Agreement. If you agree, select the I accept the license terms for using Windows. check box, and then click Accept (only in the server with a GUI).

| P | fease read the license terms.                                                                                                    |
|---|----------------------------------------------------------------------------------------------------|
|   | BEROSOFT SOFTWARE LICENSE THRMS                                                                                                    |
|   | ICROSOFT WINDOWS SERVER 2012 STANDARD                                                                                                    |
|   | hese license terms are an agreement between you and                                                                                                    |
|   | the server manufacturer that distributes the software with the server; or                                                                                                    |
|   | the software installer that distributes the software with the server.                                                                                                    |
|   | Nexue read them. They apply to the software named above, which includes the media on which you received it, if any. The terms also<br>pply to any Microsoft                                                                                                    |
|   | updates,                                                                                                    |
|   | supplements,                                                                                                    |
|   | Internet based services, and                                                                                                    |
|   | support services                                                                                                    |
|   | If this observe, unless other terms accompany those items, $J$ so, those terms apply, $J$ you obtain updates or applements directly non-Micropoli, Micropoli, Microp |
| ī | I accept the license terms for using Windows                                                                                                    |

16. Press the CTRL+ALT+DEL keys to sign in.

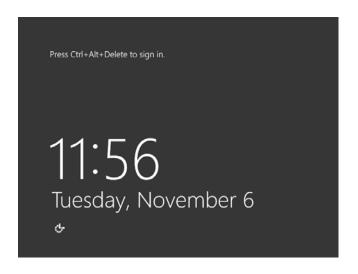

On the following screen, type the password you have set.

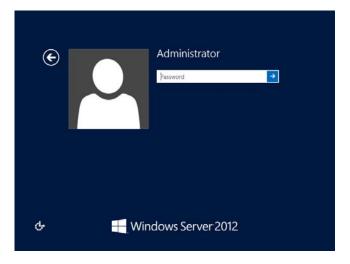

#### 17. Click OK.

| The setup is completed           |              |               |        |    |
|----------------------------------|--------------|---------------|--------|----|
|                                  |              |               |        |    |
| The Setup with EXPRESSBUILDER ha | as been succ | essfully comp | leted. |    |
|                                  |              |               |        |    |
|                                  |              |               |        |    |
|                                  |              |               |        |    |
|                                  |              |               |        |    |
|                                  |              |               |        |    |
|                                  |              |               |        |    |
|                                  |              |               |        | OK |
|                                  |              |               |        |    |
|                                  |              |               |        |    |
|                                  |              |               |        |    |

- 18. Follow the instructions described in Chapter 1 (3.5 Setting Up Device Drivers) to set up the device drivers.
- 19. For optional devices whose driver has not been installed, install the device drivers according to the instructions supplied in the driver manual.
- 20. Execute setup by following the instructions described in Chapter 1 (6. Setup for Solving Problems).

Setup with EXPRESSBUILDER is now complete.

# **3.3** Setup with Windows Standard Installer

This section describes how to install Windows with Windows Standard Installer.

This feature automatically recognizes the RAID controller connected to the server and configures the RAID system. Therefore the hardware installation of the server needs to be finished by following "*User's Guide*".

| Important | Setup with Windows standard Installer may delete all data of the hard disk<br>drive depending on the settings. Pay attention to input parameters. You<br>must be especially careful when configuring the following:<br>-RAID settings<br>Backing up user data, as needed, is recommended.                                                                    |
|-----------|----------------------------------------------------------------------------------------------------|
| Note      | When using an onboard RAID controller (LSI Embedded MegaRAID):<br>Do not support the creation of RAID10 by using the onboard RAID controller. Refer<br>to <i>Chapter 2 (4. RAID System Configuration)</i> in "Maintenance Guide" when<br>creating RAID10.                                                                                                    |
| Tips      | <ul> <li>Setup with Windows Standard Installer allows you to use a pre-specified parameter file or save the parameters specified in setup as a parameter file on removable media or Internal Flash Memory (if purchased optionally).</li> <li>For details on creating a parameter file, refer to <i>Chapter 1 (7. Windows OS Parameter File)</i>.</li> </ul> |

## *3.3.1* Setup flow

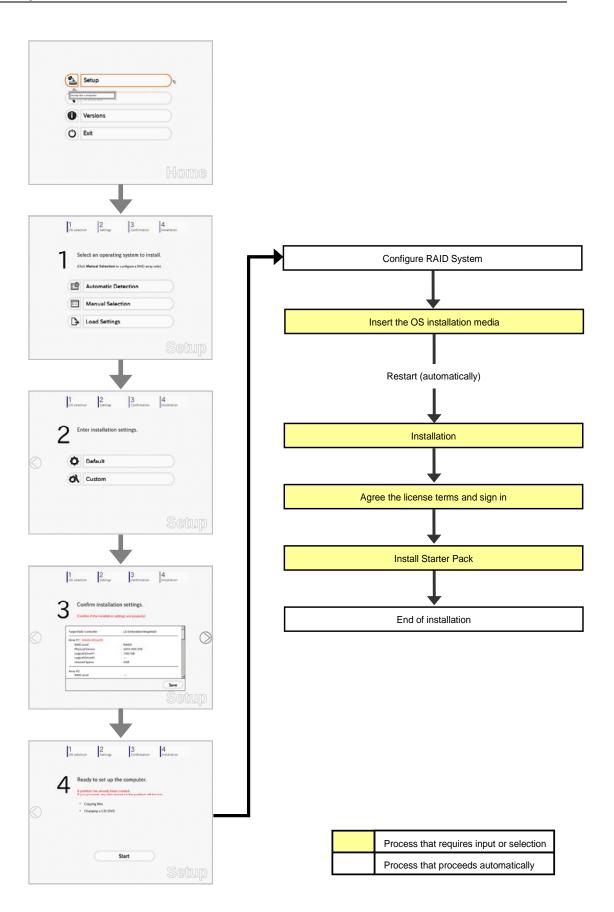

#### 3.3.2 Requirements for Setup

Prepare the following media and instruction manuals before starting setup.

- > Either of the following OS installation media
  - NEC operating system installation media (hereafter referred to as Backup DVD-ROM)
  - Microsoft operating system installation media (hereafter referred to as *Windows Server 2012 DVD-ROM*)

OS without using the EXPRESSBUILDER DVD.

- Either of the following EXPRESSBUILDER
  - EXPRESSBUILDER DVD
  - Internal Flash Memory (optional)
- > Prepare if needed:
  - Removable media for Windows OS parameter file

Tips

EXPRESSBUILDER may be distributed in Internal Flash Memory. EXPRESSBUILDER can be run from Internal Flash Memory if it is installed in the server.
If you are using a server with Internal Flash Memory installed, you can install the

Express5800/R120e-1E, R120e-2E Installation Guide (Windows)

## *3.3.3* Setup procedure

Note

Read through the items in *Chapter 1* (3.1 *Before Starting Setup*) prior to installing Windows.

- 1. Turn peripheral device (such as a display) power on, and then turn the server power on.
- 2. Start EXPRESSBUILDER according to Chapter 1 (1.1 Starting EXPRESSBUILDER).
- Select OS installation \*\*\* default \*\*\*. You will automatically advance to step 4, with no need for further input.

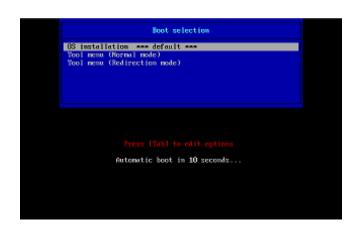

The following window appears.

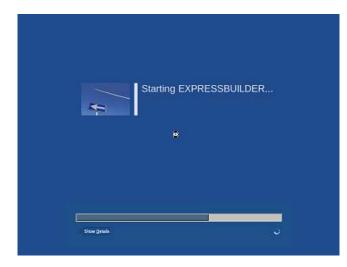

The server starts from EXPRESSBUILDER.

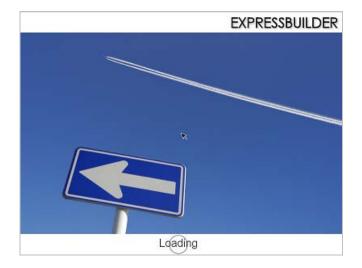

4. Select **English** on the language selection window, and then click **OK**.

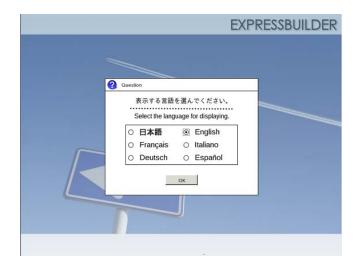

5. Click Setup.

| Setup  | Setup    | ₽ |
|--------|----------|---|
| ,<br>O | Versions |   |
| Ċ      | Exit     |   |

- 6. On the **OS selection** menu, select the OS to install or specify the parameter file.
  - When not using parameter file
     When using a parameter file
- : Go to Step 7. : Go to Step 8.

**Note** When setting up again, parameter input via the wizard can be omitted by loading the saved parameter file.

7. When not using a parameter file, select an OS by either of the following two ways:

|   | elect an operating system to ins |  |
|---|----------------------------------|--|
| 2 | Automatic Detection              |  |
|   | Manual Selection                 |  |
| B | Load Settings                    |  |

To automatically detect the OS on the OS installation media: (1) Click Automatic Detection.

| 1 | Select an operat                                                          | ing system to insta         | .11 |
|---|---------------------------------------------------------------------------|-----------------------------|-----|
|   |                                                                           | to configure a RAID array o |     |
|   | Automatic                                                                 | Detection                   |     |
|   |                                                                           | _                           | ₽   |
|   | Select an operating system<br>automatically with an installation<br>disc. | stion                       |     |
|   |                                                                           |                             |     |
|   | 子 Load Settin                                                             | gs                          |     |

Insert the OS installation media, and then click **OK**.

|   | 1<br>OS selection | 2<br>Settings         | 3<br>Confirmation                    | 4<br>Installation             |     |
|---|-------------------|-----------------------|--------------------------------------|-------------------------------|-----|
| 6 | Question          |                       |                                      |                               |     |
|   | To chec           | k your OS installatio | n disc, insert it into the<br>[ Mess | computer.<br>age ID : B2014 ] |     |
|   | 0                 |                       |                                      |                               |     |
|   |                   |                       |                                      |                               |     |
|   |                   | OK                    | Cancel                               |                               |     |
|   |                   |                       |                                      | Sei                           | tup |

(2) Click  $\bigcirc$  on the right side of the screen.  $\rightarrow$  Go to step 9.

| 1 |   | ect an operating system to install.<br>: Manual Selection to configure a RAID array only) |  |
|---|---|-------------------------------------------------------------------------------------------|--|
| - | 9 | Automatic Detection                                                                       |  |
|   |   | Manual Selection                                                                          |  |
| C | € | Load Settings                                                                             |  |

#### To select an OS from the menu:

(1) Click Manual Selection.

| (C    | lick Manual Selectio                                    | n to configure a RAID |                  |                                                                    |
|-------|---------------------------------------------------------|-----------------------|------------------|--------------------------------------------------------------------|
|       |                                                         |                       | array only)      |                                                                    |
| e     | Automatic                                               | Detection             |                  |                                                                    |
|       | Manual Se                                               | lection               |                  | <i>o</i>                                                           |
| You c | an select the target OS of<br>stallation from the menu. | 5                     |                  |                                                                    |
|       |                                                         |                       |                  | Setup                                                              |
|       | Yous                                                    |                       | Manual Selection | You can select the target OS of<br>Yet installation from the menu. |

(2) From the Windows list, select Windows Server 2012, and then click OK.

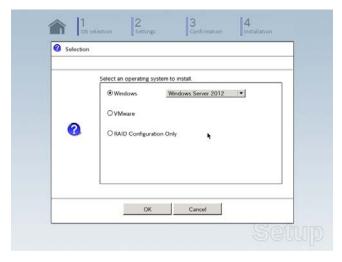

(3) Click  $\bigcirc$  on the right side of the screen.  $\rightarrow$  Go to step 9.

| 1  | Se       | lect an operating system to install.                |   |
|----|----------|-----------------------------------------------------|---|
| •  | (Clic    | ck Manual Selection to configure a RAID array only) |   |
|    | 9        | Automatic Detection                                 |   |
| ~  |          | Manual Selection                                    | ( |
| ([ | <b>}</b> | Load Settings                                       |   |

8. When *using* the parameter file, click Load Settings.

|     | elect an operating system to install.                |
|-----|------------------------------------------------------|
| (CI | ick Manual Selection to configure a RAID array only) |
| e   | Automatic Detection                                  |
|     | Manual Selection                                     |
| B   | Load Settings                                        |

Follow the on-screen instruction to load the parameter file (\*.tre).

| Places      | Name   | Modified     07/26/2012 |
|-------------|--------|-------------------------|
| File System | 🕒 usb1 | Unknown                 |
|             |        |                         |
|             |        |                         |
| ♣ Add — Rer | nove   |                         |

Tips

For the removable media in which the parameter file is saved, see "/mnt/usr\_connect/usb\*" (\* indicates a number).

Click  $\bigcirc$  on the right side of the screen.

|     | elect an operating system to install.<br>ck Manual Selection to configure a RAID array only) |
|-----|----------------------------------------------------------------------------------------------|
| E   | Automatic Detection                                                                          |
|     | Manual Selection                                                                             |
| < B | Load Settings                                                                                |

On the following screen, click  $\bigcirc$  on the right side of the screen. Click **Custom** to check and modify the setting in the wizard.

|            | 1<br>OS select | ion 2 3 Confirmation       | 4<br>Installation |
|------------|----------------|----------------------------|-------------------|
|            | 2 "            | ter installation settings. |                   |
| $\bigcirc$ | 0              | Default                    |                   |
|            | ~ 01           | Custom                     |                   |
|            |                |                            | Setup             |

- $\rightarrow$  Go to step 10.
- 9. Click Custom.

|   | 1 2 3<br>OS selection Settings Conf        | firmation |
|---|--------------------------------------------|-----------|
|   | 2 Enter installation settings.             | •         |
| 0 | Default                                    |           |
|   | Custom                                     | s.        |
|   | Specify all settings for the installation. |           |
|   |                                            | Setup     |

Note

If you click **Default**, setup with EXPRESSBUILDER is selected. Click **Custom** to setup OS with Windows standard installer.

(1) Use this menu to configure the RAID system with the RAID controller detected automatically.

#### Note

When using an onboard RAID controller (LSI Embedded MegaRAID):

This function does not support the creation of RAID10 by using the onboard RAID controller. Refer to *Chapter 2 (4. RAID System Configuration)* in "*Maintenance Guide*" when creating RAID10.

| If the RAID controller is r        | not correct, check | nected to the following RAID cont<br>the hardware configuration. | roller.     |
|------------------------------------|--------------------|------------------------------------------------------------------|-------------|
|                                    |                    |                                                                  |             |
| Device Information -               |                    |                                                                  | 127. bit    |
| RAID Controller                    |                    | : LSI Embedded MegaRAID                                          | Detail      |
| Number of Physic                   | al Devices         | : 1                                                              |             |
| Summary of RAID                    |                    |                                                                  |             |
| Array #1                           |                    |                                                                  | *           |
| RAIDO (1disk)<br>Logical Drive1 (1 | 861GB)             |                                                                  |             |
|                                    |                    |                                                                  |             |
| RAID Configuration -               |                    |                                                                  |             |
| Skip a RAID C                      | onfiguration       |                                                                  |             |
|                                    | 57.0               |                                                                  |             |
|                                    |                    |                                                                  | 1 / 10 Page |
|                                    |                    |                                                                  | 17 10 1080  |
|                                    |                    |                                                                  |             |

#### When creating new logical drives

With the **Skip a RAID Configuration** check box cleared, click **Next**. Set up the logical drives according to the wizard.

Important If you proceed with wizard, the existing RAID system is destructed and the contents of hard disk drive will be erased.

When skipping the creation of new logical drives

Select the Skip a RAID Configuration check box, and then click Next.

(2) Check the settings specified for Basic Settings.
 Choose Use Windows standard installer, modify the settings as needed, and then click Next.

| Win<br>You | Ill Windows by using the standard installer cor<br>dows standard installer.<br>can install easily both Windows and applicatio<br>RESSBUILDER. |                                                             |               |             |
|------------|----------------------------------------------------------------------------------------------------|-------------------------------------------------------------|---------------|-------------|
| Г          | Basic Settings                                                                                                    |                                                             |               |             |
|            | Language : English                                                                                                    | media<br>58<br>all Installation)<br>2) Pacific Time (US & C | (▼<br>Canada) | ¥           |
|            |                                                                                                    |                                                             |               | 4 / 10 Page |
|            | Back Next                                                                                                    |                                                             |               | Cancel      |

On the following screen, click  $\bigcirc$  on the right side of the screen.

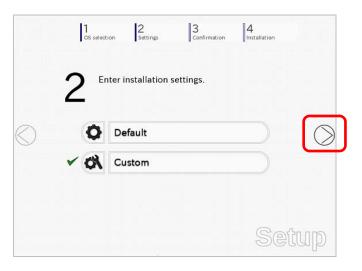

10. Check the parameter settings.

To save the settings, click Save.

|   | 1<br>OS selection 2<br>Setting | s Confirmation            | Installation |
|---|--------------------------------|---------------------------|--------------|
|   |                                |                           |              |
|   | Confirm install                | ation settings.           |              |
| • | (Confirm if the installation   | on settings are properly) |              |
|   |                                |                           |              |
|   | Target RAID Controller         | : LSI Embedded MegaRA     | iD A         |
|   | Array #1 : Initialized(Quick)  |                           |              |
|   | RAID Level                     | : RAID0                   |              |
|   | Physical Device                | : SATA #00 2TB            |              |
|   | Logical Drive#1                | : 1861GB                  |              |
|   | Logical Drive#2                |                           |              |
|   | Unused Space                   | : OGB                     |              |
|   | Array #2                       |                           |              |
|   | RAID Level                     | :                         |              |
|   |                                |                           | Save         |
|   |                                |                           |              |
|   |                                |                           | Cotinne      |
|   |                                |                           | 20(2)[[1]]   |

Click  $\bigcirc$  on the right side of the screen.

11. The setup process starts.

Click Start to continue setup.

|                   | <b>^</b> | )<br>DS selection         | 2<br>Settings                                  | 3<br>Confirmation                         | 4<br>Installation |
|-------------------|----------|---------------------------|------------------------------------------------|-------------------------------------------|-------------------|
|                   | Λ        | Now y                     | ou are ready                                   | y to start the se                         | tup.              |
|                   | 4        | An install<br>All data ci | ation partition alread<br>urrently on the part | ly exists.<br>tion will be deleted if you | a proceed.        |
|                   |          | * Cont                    | figuring RAID arrays                           |                                           |                   |
| $\langle \rangle$ |          | * Char                    | nging a CD/DVD                                 |                                           |                   |
| $\bigcirc$        |          | * Insta                   | lling an OS                                    |                                           |                   |
|                   |          |                           |                                                |                                           |                   |
|                   |          |                           |                                                |                                           |                   |
|                   |          |                           |                                                |                                           |                   |
|                   |          |                           |                                                | Start                                     |                   |
|                   |          |                           |                                                | Start                                     |                   |
|                   |          |                           |                                                |                                           | Setup             |

If you need to suspend setup due to reasons such as backing up data, restart the setup process from the beginning.

12. When the following screen appears, insert the OS installation media into the disk drive, and then click OK.

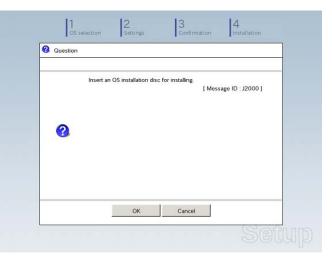

- 13. The server reboots automatically.
- 14. Run from the OS installation media.

If a bootable operating system is already installed on the hard disk drive, press <Enter> key while the message "Press any key to boot from CD or DVD..." is displayed on the top of the screen.

The boot sequence proceeds and the message "Windows is loading files..." appears.

**Note** If "Windows is loading files..." message does not appear, <Enter> key was not pressed correctly. Reboot and retry.

This step is unnecessary if no bootable operating system exists.

15. Click Next.

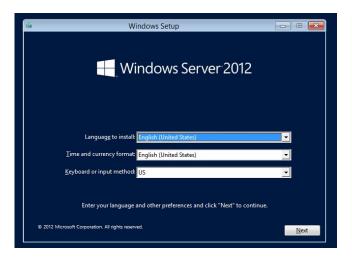

16. Click Install now.

Windows setup starts.

|                         | Windows Setup                  |      |
|-------------------------|--------------------------------|------|
|                         | Windows Server 2               | 2012 |
|                         | Install now                    |      |
|                         |                                |      |
| <u>R</u> epair your com | nputer                         |      |
| © 2012 Microsoft Cor    | poration. All rights reserved. |      |

17. Enter the product key and click Next.

If you are using the Backup DVD, this screen does not appear. Go straight to the next step.

18. Select the operating system to install, and the click Next.

The screen display differs depending on an OS installation media you are using.

| Windows Setup<br>Select the operating system you want to install                                                                                                    |                        | 1                                       |   |
|----------------------------------------------------------------------------------------------------|------------------------|-----------------------------------------|---|
| Operating system<br>Windows Server 2012 Standard (Server Core Installation)<br>Windows Server 2012 Standard (Server web a GUI)                                                                                                    | Architecture<br>x64    | Date modified<br>7/26/2012<br>7/26/2012 |   |
| Description:<br>This option is useful when a OUI is required—for example, to<br>application that cannot be run on a Server Core installation,<br>supported. You can switch to a different installation option to<br>Options. <sup>2</sup> | All server roles and t | eatures are                             |   |
|                                                                                                    |                        | Ne                                      | • |

19. When the following window appears, confirm the content of the license agreement. If you agree, select **I accept the license terms** and then click **Next**.

| License terms                                                                                                    |     |
|----------------------------------------------------------------------------------------------------|-----|
| MICROSOFT SOFTWARE LICENSE TERMS                                                                                                    |     |
| MICROSOFT WINDOWS SERVER 2012 STANDARD                                                                                                    |     |
| These license terms are an agreement between you and                                                                                                    |     |
| the server manufacturer that distributes the software with the server; or                                                                                     |     |
| <ul> <li>the software installer that distributes the software with the server.</li> </ul>                                                                     |     |
| Please read them. They apply to the software named above, which includes the media on<br>which you received it, if any. The terms also apply to any Microsoft |     |
| · updates,                                                                                                    |     |
| <ul> <li>supplements,</li> </ul>                                                                                                    |     |
| □   gccept the license terms                                                                                                    |     |
| be                                                                                                    | a 1 |
|                                                                                                    |     |

20. When the following message appears, select the installation type. Select **Custom: Install Windows only (advanced)** in this case.

| Upgradic: Install Windows and keep files, settings, and applications<br>The files, settings, and applications are moved to Windows with this option. This option is a<br>available when a supported version of Windows is already running on the computer.                                 |
|----------------------------------------------------------------------------------------------------|
|                                                                                                    |
| Sustem: Install Windows only (advanced)<br>The file, utiling, and applications aren't moved to Windows with this option. If you want the<br>make change to protection and direct, suit the computer using the installation disc. We<br>recommend blocking up your file index you continue. |
| Hdp me decide                                                                                                    |
|                                                                                                    |

21. If the hard disk drive does not contain Windows, click Drive options (advanced).

| Where do you want to install Windows?      Neme Total Ge Free sace Type     Dive 3 Undecoded Space 1861.7.08 1861.7.08      Application Space 1861.7.08 1861.7.08      Application Space Show |
|----------------------------------------------------------------------------------------------------|
| Dive 3 Unellocated Space     10(1)7 G8     10(1)7 G8     4     g. fartech     Christ options. (g/surveys)                                                                                     |
| 49 Editedr Drive options (phanced)                                                                                                    |
|                                                                                                    |

If the hard disk drive already contains an OS, go to the next step. If a partition has already been created, go to step 25.

22. Click Next.

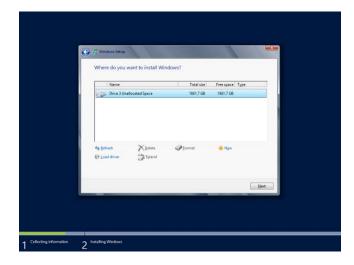

23. Specify the partition size in the text box, and the click Apply.

| Name       |                   | Total size    | Free space Type |   |
|------------|-------------------|---------------|-----------------|---|
| Drive 3 U  | inallocated Space | 1861.7 GB     | 1861.7 G8       |   |
| 49 Befrech | Delete            | Size: 1906394 |                 | e |
|            |                   |               | liet            |   |

**Note** When installing the OS to a disk of over 2,097,152 MB (2 TB), the partition size can only be set to 2,097,152 MB or less.

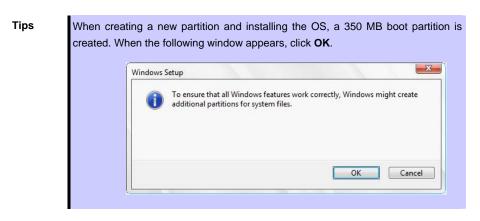

24. Select the partition created in step 23, and then click Format.

25. Select the created partition, and then click Next.

|                          | ne<br>ve 3 Partition 1: System Reserved | Total size<br>350.0 MB | Free space Type<br>320.0 MB System |   |
|--------------------------|-----------------------------------------|------------------------|------------------------------------|---|
| -                        | ve 3 Partition 2                        | 1861.4 GB              | 1861.4 GB Primary                  |   |
| €a Bafrash<br>€ Load dri | ¥ Delate<br>≫f ∰ Egtend                 | Eormat                 | line Ngw                           | 4 |

Tips The number of partitions displayed differs depending on the hardware configuration.

When the following message appears, Windows installation starts automatically.

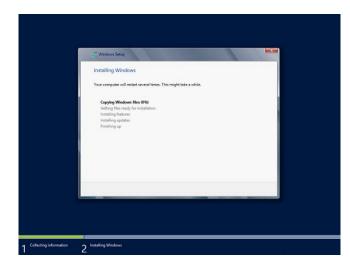

26. Type a password and click Finish.

|    | Setting<br>Type a password for th<br>to this computer. | ) S<br>he built-in administrator account that you can use to sign in |
|----|--------------------------------------------------------|----------------------------------------------------------------------|
|    | User name                                              | Administrator                                                        |
|    | Password                                               |                                                                      |
|    | Reenter password                                       |                                                                      |
|    |                                                        |                                                                      |
|    |                                                        |                                                                      |
|    |                                                        |                                                                      |
| Q. |                                                        | Finish                                                               |
|    |                                                        |                                                                      |

27. To Sign-in to Windows Server 2012, press <Ctrl> + <Alt> + <Del> on the screen below.

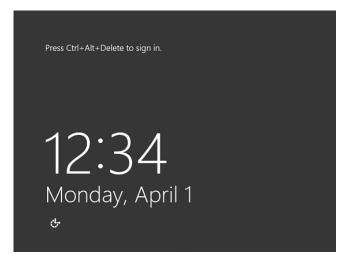

28. Type the password and press Enter.

| ۲ | Administrator<br>Signed in<br>Password |
|---|----------------------------------------|
| ÷ | Windows Server 2012                    |

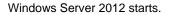

29. The following screen appears according to the contents selected (or displayed) in Step 18.

| Server with a  | GUI: |                                                                                                    |
|----------------|------|----------------------------------------------------------------------------------------------------|
|                |      | Server Manager                                                                                         |
| Los<br>Int All |      | TO SERVER MANAGER    Configure this local server   Add roles and features  Add other servers to manage |
|                |      | 4 Create a server group  Hide  D SERVER GROUPS ever groups 1   Servers tatal 1                         |

#### Server Core Installation:

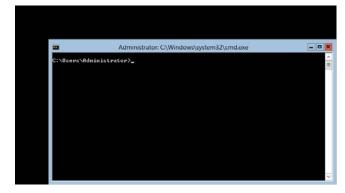

Tips

Refer to Microsoft Website for more details. **Configure and Manage Server Core Installations** <u>http://technet.microsoft.com/us-en/library/jj574091.aspx</u>

- 30. Install Starter Pack by referring to Chapter 1 (3.4 Installing Starter Pack).
- 31. Install drivers and specify detailed settings by referring to Chapter 1 (3.5 Setting Up Device Drivers).
- 32. For optional devices whose driver has not been installed, install the device drivers according to the instructions supplied in the driver manual.
- 33. Install the applications as needed by referring to Chapter 1 (3.7 Installing the Applications).
- 34. Execute setup by following the instructions described in Chapter 1 (6. Setup for Solving Problems).

Setup with Windows standard installer is now complete.

## **3.4** Installing Starter Pack

Starter Pack contains drivers customized for this server. Be sure to apply Starter Pack before running the system.

| Important | Also install Starter Pack in the following cases.                                 |
|-----------|-----------------------------------------------------------------------------------|
|           | <ul> <li>The hardware configurations have changed</li> </ul>                      |
|           | (If an internal optional device is installed or removed, apply the Starter        |
|           | Pack. If a dialog box prompting system reboot is displayed, reboot the            |
|           | system according to the on-screen instructions, and then apply the                |
|           | Starter Pack.)                                                                    |
|           | <ul> <li>If the system was restored using a restore process</li> </ul>            |
|           | –If a system has been restored using the backup tool                              |
|           |                                                                                   |
| Note      | The Scalable Networking Pack (SNP) function is disabled upon Starter Pack         |
|           | installation is complete.                                                         |
|           | The setting of SNP function may affect the system performance.                    |
|           |                                                                                   |
| Tips      | If the OS is installed by using EXPRESSBUILDER, Starter Pack is already applied.  |
|           | If the configuration is not changed, you do not need to apply Starter Pack again. |

### 3.4.1 When using EXPRESSBUILDER DVD

- 1. Sign-in to the system with the built-in administrator, which has administrative privileges.
- 2. Insert EXPRESSBUILDER DVD into the optical disk drive.
- 3. Start the installer of Starter Pack according to the installation type.

### Server with a GUI:

Click Integrated Installation on the menu.

|         | EXPRESSBUILDER          | X                         |
|---------|-------------------------|---------------------------|
| Autorun | Menu                    | Version 7.00-000.00 (000) |
|         | Instruction Manual      |                           |
| 0       | Versions                |                           |
| P       | Integrated Installation |                           |
|         | Applications            |                           |
|         |                         |                           |
| k       | Exit                    |                           |

When the following screen appears, make sure that the **Starter Pack** option is selected, and then click **Install**.

|                | pplications if your syste<br>n if you want to reinstal | Installed Stat | Let Pack. |  |
|----------------|--------------------------------------------------------|----------------|-----------|--|
| Starter Pack   |                                                        | J              |           |  |
| O Applications |                                                        |                |           |  |
| NEC ESMPR      |                                                        |                |           |  |
| Express Re     | port Service<br>port Service(HTTPS)                    |                |           |  |
| Universal R    |                                                        |                |           |  |
|                | Collection Utility                                     |                |           |  |
| ExpressUpc     | late Agent                                             |                |           |  |
|                |                                                        |                |           |  |
|                |                                                        |                |           |  |
|                |                                                        |                |           |  |
|                |                                                        |                |           |  |

Tips

If Starter Pack is already installed, the **Applications** option is selected by default. To install Starter Pack again, select the **Starter Pack** option.

#### Server Core installations:

(1) From the command prompt, type the following command. In the example below, the optical disk drive is drive D.

```
Cd /d D:\004\win\winnt\bin
```

C:\Users\administrator>cd /d D:\004\win\winnt\bin

(2) Enter the following, and then press <Enter> key.

Pkgsetup.vbs

D:\004\win\winnt\bin>**pkgsetup.vbs** 

Wait for several minutes without attempting any further operation until the following window appears. On the server with a GUI, the following progress message appears while the Starter Pack is installed.

| Starter Pack                                                                                            |  |  |
|----------------------------------------------------------------------------------------------------|--|--|
| Installing Starter Pack.<br>Please wait for a while                                                     |  |  |
| Copying Files.<br>Checking the system information.<br>Updating drivers.<br>Performing the last process. |  |  |

4. Read the message, and then click **OK**. Starter Pack installation starts.

|   | Starter Pack                                                                                                    |
|---|----------------------------------------------------------------------------------------------------|
| ? | Setup is going to install Starter Pack.<br>If you install it, click [OK],<br>If you wish to cancel it, click [Cancel].<br>This process disables Scalable Networking Pack(SNP) function.<br>If you use SNP function, enable it after the reboot. |
|   | OK Cancel                                                                                                    |

Wait until installation completes (about 3 to 5 minutes).

Note

The screen may black out instantaneously or resolution may change while Starter Pack is installed, but it is not a failure.

On the server with a GUI, the following progress message appears while the Starter Pack is installed.

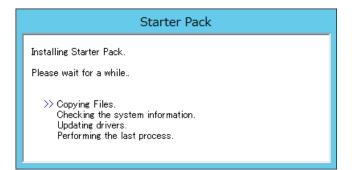

5. When the following message appears, Starter Pack installation is complete. Follow the instructions in the message, and remove EXPRESSBUILDER DVD.

|   | Starter Pack                                                                                                    |  |
|---|----------------------------------------------------------------------------------------------------|--|
| i | Installing Starter Pack was completed.<br>The setup reboots for installing drivers.<br>After taking out it from Optical Disc Drive,<br>if the media is set in Optical Disc Drive, click [OK]. |  |
|   | ОК                                                                                                    |  |

6. Click **OK** to restart the system.

Installation of Starter Pack is now complete.

#### 3.4.2 When using Internal Flash Memory

(Optional "Internal Flash Memory" is required)

- 1. After installing the operating system, restart the server.
- 2. When "Press <F2> Setup, <F3> Internal Flash Memory, <F4> ROM Utility, <F12> Network" appears during POST, press <F3> key.

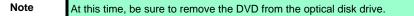

3. When the following message appears, select **OS installation** \*\*\* **default** \*\*\*. You will automatically advance to the next window, with no need for further input.

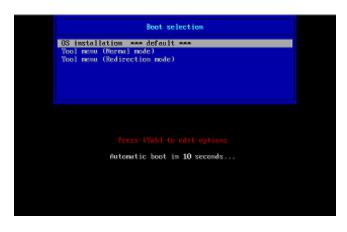

The following window appears.

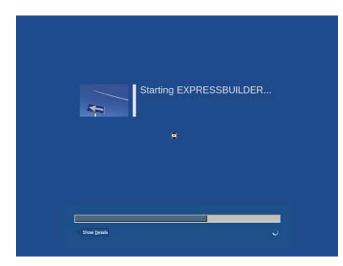

The server starts from EXPRESSBUILDER.

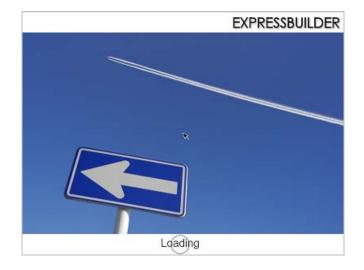

4. Select **English** on the language selection window, and then click **OK**.

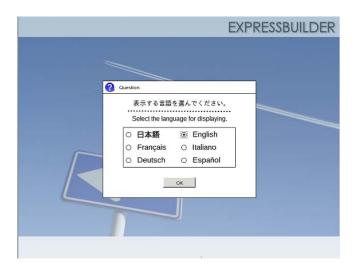

5. Click Utilities.

| <b>P</b> | Setup           |   |
|----------|-----------------|---|
| ٩        | Utilities       | ₽ |
| Move to  | Utilities Menu. |   |
| Ċ        | Exit            |   |
|          |                 |   |

6. Click Starter Pack Installation.

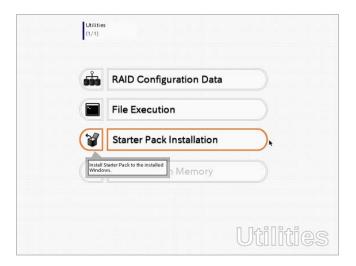

7. Read the contents, and then click **Yes**.

| Question | n                                                                                                 |
|----------|---------------------------------------------------------------------------------------------------|
|          | Install Starter Pack into the drive where Windows has been installed.<br>Do you want to proceed ? |
|          | [ Message ID : P2000 ]                                                                            |
| 0        |                                                                                                   |
|          |                                                                                                   |
|          |                                                                                                   |
|          |                                                                                                   |
|          | Yes No                                                                                            |

8. When files are copied, click **Close** on the following screen.

|   | ton                                                                                                    |
|---|----------------------------------------------------------------------------------------------------|
| 6 | Starter Pack has been copied.<br>Click <b>Close</b> to restart the computer.<br>To install Starter Pack, run the following bat file in Virtual Flash<br>Memory after logging on the Windows.<br>[VIRTUAL_DRV]:\app_pkg.bat<br>[Message ID : P1000 ] |
|   | Close                                                                                                    |

The server then restarts.

Note

You do not need to press <F3> key at this time.

9. Proceed application step according to the installation type.

**Tips** During setup, a virtual floppy disk drive is temporarily connected. Follow the instructions below to reference the virtual floppy disk drive.

#### Server with a GUI

Click **app\_pkg.bat** of Floppy disk drive (usually drive A).

#### **Server Core installations**

(1) Enter the following command at the command prompt, and then specify the drive letter of Floppy disk drive (usually drive A).

```
Cd /d A:\
```

C:\Users\administrator>cd /d A:\

(2) Enter the following, and then press <Enter> key.

app\_pkg.bat

| I | :\>app_pkg.bat |  |  |
|---|----------------|--|--|
|   |                |  |  |

Wait until the file copy is complete. (About 1 to 3 minutes.)

On the server with a GUI, the following progress message appears while the Starter Pack is installed.

| Starter Pack                                                                                            |
|----------------------------------------------------------------------------------------------------|
| Installing Starter Pack.                                                                                |
| Please wait for a while                                                                                 |
| Copying Files.<br>Checking the system information.<br>Updating drivers.<br>Performing the last process. |

10. Read the message, and then click **OK**. Starter Pack installation starts.

|   | Starter Pack                                                                                                    | > |
|---|----------------------------------------------------------------------------------------------------|---|
| ? | Setup is going to install Starter Pack.<br>If you install it, click [OK],<br>If you wish to cancel it, click [Cancel].<br>This process disables Scalable Networking Pack(SNP) function.<br>If you use SNP function, enable it after the reboot. |   |
|   | OK Cancel                                                                                                    |   |

Wait until the installation of the Starter Pack is complete. (About 3 to 5 minutes)

Note

The screen may black out instantaneously or resolution may change while Starter Pack is installed, but it is not a failure.

On the server with a GUI, the following progress message appears while the Starter Pack is installed.

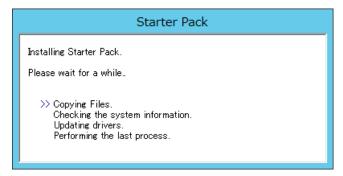

11. Click **OK** to restart the system.

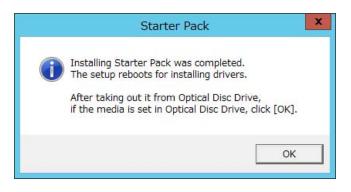

Installation of Starter Pack is now complete.

## **3.5** Setting Up Device Drivers

Install and set up device drivers provided for the standard configuration.

For details regarding the installation and setup of a driver for an optional device, refer to the manual supplied with the optional device.

#### 3.5.1 Installing the LAN drivers

#### (1) LAN drivers

If EXPRESSBUILDER is used for setup, the LAN driver will automatically be installed. If the Windows standard installer is used for setup, install Starter Pack to install the LAN driver.

| Important | <ul> <li>Teaming of network adapters by using BACS or PROSet is not supported.</li> <li>WOL is supported by the standard network adapters only.<br/>However, Wake On LAN in the shutdown state is not supported in the following case:<br/>Select [Control Panel] - [System and Security] - [Power Options] - [Choose what the power button does], and if [Turn on fast startup] is selected in [Shutdown settings] on [System Settings] screen.<br/>When [Turn on fast startup] is not displayed, fast startup feature is disabled.</li> </ul> |
|-----------|----------------------------------------------------------------------------------------------------|
| Note      | <ul> <li>To change the LAN or BACS driver settings, log on to the system from a local console using an administrator's account. Remotely changing the settings by using the operating system's remote desktop feature is not supported.</li> <li>Be sure to select the Internet Protocol (TCP/IP) check box when specifying an IP address.</li> </ul>                                                                                                    |

#### (2) Optional LAN board

This server supports the following optional LAN boards.

Optional LAN boards: N8104-128/132/133/138/145

The LAN driver is not installed if N8104-145 is not installed at the time of installation of the OS by using EXPRESSBUILDER or at installation of Starter Pack.

Perform the steps below to install the N8104-145 LAN driver manually.

1. Insert EXPRESSBUILDER DVD into the optical disk drive.

If Autorun Menu appears, close the menu.

Tips

EXPRESSBUILDER DVD is unnecessary if Starter Pack was installed from Internal Flash Memory. Proceed to the next step. 2. Open Command Prompt, and execute install.bat in the following folder. When using EXPRESSBUILDER DVD:

EXPRESSBUILDER DVD:\004\win\winnt\ws2012\lan\intel

If Starter Pack was installed from Internal Flash Memory:

System Drive:\StartPKG\ws2012\lan\intel

3. When Command Prompt returns to a wait status, remove the EXPRESSBUILDER DVD from the optical disk drive, and then restart the system.

Setup is now completed.

Note

Using an optional LAN board, perform procedure "3.5.2 Setting up LAN drivers" for each optional LAN board.

#### (3) Network adapter name

After installing the LAN drivers, the following network adapter names will be displayed by the Device Manager.

#### Network adapters for the standard configuration

Broadcom NetXtreme Gigabit Ethernet #xx\*

#### If connecting with an optional LAN board:

[N8104-128] Broadcom BCM57711 NetXtreme II 10 GigE (NDIS VBD Client) #xx\*
[N8104-132/133/138] Broadcom NetXtreme Gigabit Ethernet #xx\*
[N8104-145] Intel(R) Ethernet Server Adapter I340-T2 #xx\*

\* If there are adapters with the same name, a different identification number will be assigned to xx.

Tips

The ID for N8104-128 might be a number of two or more digits. This is due to the LAN driver specifications and not an error. This number cannot be changed.

#### 3.5.2 Setting up LAN drivers

#### (1) Setting link speed

The transfer rate and duplex mode of the network adapter must be the same as those of the switching hub. Follow the procedure below to specify the transfer rate and duplex mode.

Tips

Using N8104-128 default speed duplex (10Gb Full), there is no problem using switch with "Autonegotiation" speed duplex.

- 1. Open the Device Manager.
- Expand Network Adapters, and then double-click the name of the network adapter you want to set. The properties of the network adapter will be displayed.
- 3. On the Advanced tab, set the Speed & Duplex values to the same as those of the switching hub.
- 4. Click **OK** in the **Network Adapter Properties** dialog box.
- 5. Restart the system.

The link speed setting is now complete.

#### (2) Using N8104-132/133/138

Using N8104-132/133/138 with the server, follow the procedure below to set it.

1. Insert EXPRESSBUILDER DVD into the optical disk drive. If Autorun Menu appears, close the menu.

EXPRESSBUILDER DVD is unnecessary if Starter Pack was installed from Internal Flash Memory. Proceed to the next step.

2. Double-click pgdyavd\_disable.vbs in the following folder.

#### When using EXPRESSBUILDER DVD:

Tips

EXPRESSBUILDER DVD:\004\win\winnt\ws2012\lan\bcom\ws2012x64\lan

#### If Starter Pack was installed from Internal Flash Memory:

System drive: \StartPKG\ws2012 \lan\bcom ws2012x64 \lan

3. When the following message appears, click OK.

| Configuration Completed                  |  |
|------------------------------------------|--|
| [Option:PopUp RLV Disabled(Action:Done)] |  |
| Reboot the system                        |  |

Tips

The message "Action:Non" indicates that the LAN driver is already set.

4. Eject EXPRESSBUILDER DVD from the optical disk drive, and then restart the system.

Setup is now completed.

#### 3.5.3 Graphics accelerator driver

The graphics accelerator driver for standard configurations is installed when Starter Pack is installed from EXPRESSBUILDER.

The graphic accelerator driver is automatically installed on setup with EXPRESSBUILDER.

To reinstall drivers separately, complete the following steps.

1. Insert EXPRESSBUILDER DVD into the optical disk drive.

If Autorun Menu appears, close the menu.

- **Tips** You do not have to insert EXPRESSBUILDER DVD if Starter Pack was installed from Internal Flash Memory.
- 2. On the Start menu, point to All programs, Accessories, and then select Explorer.
- 3. Double-click the install.bat icon in the following folder.
  - When using EXPRESSBUILDER DVD: EXPRESSBUILDER DVD:\004\win\winnt\ws2012\video
  - If Starter Pack was installed from Internal Flash Memory: System drive:\StartPKG\ws2012\video

You will be prompted to confirm the End User License Agreement during this process. Click the **ACCEPT** button to continue.

4. Eject EXPRESSBUILDER DVD from the optical disk drive, and then restart the system.

Graphic accelerator driver installation is now complete.

#### 3.5.4 When using a SAS controller (N8103-142)

The driver for SAS controller N8103-142 is automatically installed by Windows Plug-and-Play.

#### 3.5.5 When using a RAID Controller (N8103-161)

The driver for RAID Controller N8103-161 is automatically installed by Windows Plug-and-Play.

#### 3.5.6 When using a Fibre Channel controller (N8190-153/154)

The driver for Fibre Channel controller N8190-153/154 is automatically installed by Windows Plug-and-Play.

# **3.6** License Authentication

To use Windows Server 2012, you need finish the license authentication procedure.

Confirm if your license is authenticated. If not, perform the following procedures to have your license authenticated.

Connect to the Internet to perform the authentication procedure.

Or, use the telephone to perform the authentication procedure.

#### (1) Server with a GUI

 Click Search on the Charms bar. (Or, right-click the bottom left corner on the screen, and then click Run.)

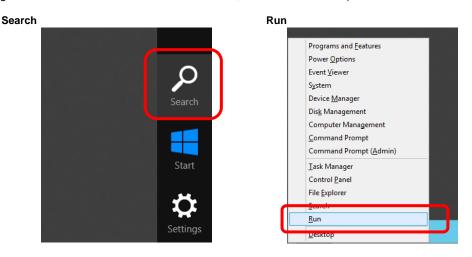

2. Enter "slui" in the Search box, and then press the <Enter> key.

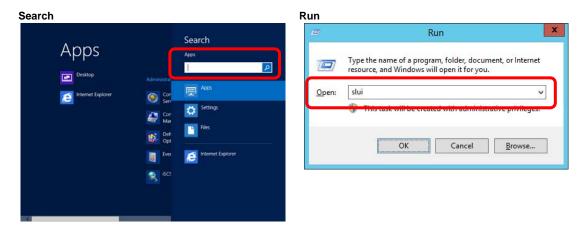

3. Read the contents, and then continue the license authentication procedure.

|             | Windows Activation                                                                                                    |                           | N                   | - Ø X  |
|-------------|----------------------------------------------------------------------------------------------------|---------------------------|---------------------|--------|
| - † 🏲 • Com | tol Panel + System and Security + Action Center + Windows Activation                                                                                                | × 6                       | Search Control Pana | A I    |
| an an       | Windows isn't activated<br>Windows can't be activated optimore. Try activiting Windows later. If this issue pensitis, co<br>Support online to activate Windows.<br> | intact Microsoft Customer | Service and         |        |
|             | Current edition<br>Windows Server 2012 Standard<br>Courrent product key<br>*****C_CDG99                                                                             |                           |                     |        |
|             | Contact Microsoft Customer Service and Support enfine<br>What is a product lany?<br>Read the Microsoft Software License Terms                                       |                           |                     |        |
|             | Activation datails                                                                                                    |                           |                     |        |
|             |                                                                                                    |                           |                     |        |
|             |                                                                                                    |                           |                     | Cancel |

Tips

If your license is already authenticated, you do not need to perform this procedure.

Windows activation is now complete.

#### (2) Server Core installations

1. At the command prompt, enter the following, and then press <Enter> key. slmgr -dli

```
C:\Users\administrator>slmgr -dli
```

If license authentication is required, go to the next step.

If your license is already authenticated, you can skip the next and the subsequent steps.

2. Change the product key.

#### When using Backup DVD:

Type the following command, and then press the <Enter> key.

C:\Users\administrator>slmgr -ipk <Product key on COA label>

#### When using Windows Server 2012 DVD-ROM:

You do not need to change the product key. Go to the next step.

3. Perform license authentication.

#### When connected to the Internet:

License authentication is performed via the Internet. Type the following command, and then press the <Enter> key.

C:\Users\administrator>**slmgr** -ato

This completes authentication.

#### When not connected to the Internet:

Use telephone for license authentication.

Type the following command, and then press the <Enter> key.

C:\Users\administrator>slmgr -dti

Get an Install ID for license authentication.

Refer to the file <code>%systemroot%\system32\sppui\phone.inf</code> to confirm the telephone number of Microsoft Licensing Center.

Call Microsoft Licensing Center and tell them your Install ID.

Type the confirmation ID you have received in the following command, and then press the <Enter> key.

C:\Users\administrator>slmgr -atp <Confirmation ID>

This completes authentication.

# **3.7** Installing the Applications

EXPRESSBUILDER contains applications including NEC ESMPRO Agent and NEC ESMPRO Manager. Some applications stored in EXPRESSBUILDER can be installed collectively by performing the procedures described below. When installing these applications individually, see *Chapter 2 (Installing Bundled Software)*. This feature is *only available on the server with a GUI*.

- 1. Sign-in to the system with the built-in administrator, which has administrative privileges.
- 2. Insert the EXPRESSBUILDER DVD into the optical disk drive.
- 3. Click Integrated Installation on the menu.

| autorun I | expressbuilder<br>Menu  | ×<br>Version 7.00.000.00 (000) |
|-----------|-------------------------|--------------------------------|
|           | Instruction Manual      |                                |
| i         | Versions                |                                |
| 8         | Integrated Installation | $\supset$                      |
|           | Applications            |                                |
|           |                         |                                |
|           | Exit                    |                                |

4. On the following screen, make sure that the **Applications** option is selected.

Select the check boxes corresponding to the applications to install, and then click Install.

|                   | Setup                                                                                              |
|-------------------|----------------------------------------------------------------------------------------------------|
| stall these softw | /are.                                                                                              |
|                   | t applications if your system have not installed Starter Pack.<br>ion if you want to reinstall it. |
| O Starter Pack    |                                                                                                    |
| Applications      |                                                                                                    |
|                   | Report Service<br>Report Service(HTTPS)                                                            |
| Product In        | nfo Collection Utility                                                                             |
| ExpressUp         | odate Agent                                                                                        |
|                   |                                                                                                    |
|                   | Install Cancel                                                                                     |

| Note | • If Starter pack is already installed, the Applications option is selected by |
|------|--------------------------------------------------------------------------------|
|      | default.                                                                       |

- Applications available for installation are selected by default.
- An application that has been already installed need to be uninstalled before installing it again.
- If your system environment does not satisfy the prerequisite for an application, you cannot install it. (For details, refer to the on-screen information and the relevant page of each application.)

The selected applications are automatically installed.

5. When a message appears, click **Restart**, and then remove the EXPRESSBUILDER disk from the optical disk drive.

Now installation of applications is completed.

ne nis

### **3.8** Installation When Multiple Logical Drives Exist

Before starting installation, backup data for future use in case of data loss.

#### (1) Installation process

Setup with EXPRESSBUILDER

Important Before starting setup, be sure to disconnect hard disk drives from the RAID Controller that is not to be setup. Install those hard disk drives after setup has completed. Conducting setup with hard disk drives being connected with RAID Controller may cause existing data to be erased unintentionally.

Refer to Chapter 1 (3.2 Setup with EXPRESSBUILDER), and proceed with setup.

In this case, EXPRESSBUILDER installs the Windows on the first detected hard disk drive or logical drive.

- Setup with Windows standard installer
  - 1. Refer to Chapter 1 (3.3 Setup with Windows Standard Installer), and start setup.
  - 2. When the following message appears, select the partition to which you want to install the operating system.

```
Select the location to which Windows will be installed
```

The order and numbers of the disks displayed on the screen *might not match the server's slot* of the hard disk drives. *Distinguish between the hard disk drives by viewing the hard disk drive capacity and partition size* displayed on the screen, and then select a drive to install the Windows system. Selecting an improper drive might cause an unintentional corruption of the existing data. Be careful when selecting a hard disk drive on which to install the system.

| Important | <ul> <li>For details, refer to the following Microsoft website:<br/><u>http://support.microsoft.com/kb/937251/en-us</u></li> </ul>                                       |
|-----------|----------------------------------------------------------------------------------------------------|
|           | http://support.microsoft.com/kb/937251/en-us                                                                                                    |
|           | <ul> <li>You cannot edit the drive letters for the system volume or boot volum<br/>after setup is complete. Make sure that the drive letters assigned in this</li> </ul> |
|           | after setup is complete. Make sure that the drive letters assigned in thi                                                                                                |
|           | window are correct, and then proceed with setup.                                                                                                    |

3. Refer to *Chapter 1 (3.3 Setup with Windows Standard Installer)*, and proceed to setup Windows with Windows standard installer and the instructions.

Tips

The drive letter might change after installation. If you want to change the drive letter, use the procedure shown in *Changing drive letter assignments* below.

#### (2) Changing drive letter assignments

To change the drive letter, follow the steps below. But these steps cannot change drive letter assignments for the system volume or boot volume. If you want to change them, re-install the Windows.

- 1. On the Start menu, right-click Computer, and then select Management. Next, launch Server Manager.
- 2. From the window on the left, select Storage, and then Disk Management.
- 3. Right-click the volume whose drive letter you want to change, and then select **Change drive letter and path**.
- 4. Click Change.
- 5. Click Assign next drive letter, and then select the drive letter you want to assign.
- 6. Click OK.
- 7. When the following message appears, read the contents and then click **OK**.

Some programs are dependent on drive letters, and may not run properly. Continue?

8. Close the Server Manager.

# **3.9** Setup of Windows Server 2012 NIC Teaming (LBFO)

Set up the network adapter teaming feature as shown below.

#### (1) Launching the NIC teaming setup tool

- 1. Launch Server Manager.
- 2. Select Local Server.
- 3. In the Properties window, click Enable or Disable for NIC teaming.

The NIC teaming setup tool will launch.

Tips

The NIC teaming setup tool can also be launched by opening the **Run** dialog box, typing lbfoadmin, and then pressing the <Enter> key.

#### (2) Creating a team

Create a team by using the NIC teaming setup tool.

- In the Servers section, select the name of the server to set up.
   If there is only one server connected, the name of the server is selected automatically.
- 2. In the Teams section, under Tasks, select New Team. The New Team wizard then starts.
- 3. Type the name of the team to create, and then select the network adapter to include in the team from the **Member adapters** list.
- 4. Click Additional properties.
- 5. Specify the required settings, and then click OK.

#### Teaming mode

| Static Teaming     | Configures static aggregation between the NIC and switches.                  |
|--------------------|------------------------------------------------------------------------------|
| Switch Independent | Configures teaming on the NIC side without depending on the switch settings. |
| LACP               | Configures dynamic aggregation between the NIC and switches.                 |

#### Load balancing mode

| Address Hash | Distributes the load based on IP addresses and port numbers.                           |  |  |  |
|--------------|----------------------------------------------------------------------------------------|--|--|--|
| Hyper-V Port | Distributes the load to each of the virtual switch ports used by the virtual machines. |  |  |  |

#### Standby adapter

Select one adapter to be set to standby mode from the adapters in the team.

Setting all adapters to active mode is also possible.

#### Primary team interface

Any VLAN ID can be specified for the primary team interface.

#### (3) Notes and restrictions

NIC teaming on a guest OS is not supported in the Hyper-V environment.

# **4.** Setting Up Windows Server 2008 R2

Set up Windows Server 2008 R2.

# **4.1** Before Starting Setup

Read through the cautions explained here before starting setup.

- **EB** : Confirm during Setup with EXPRESSBUILDER
- **OS** : Confirm during Setup with Windows standard installer

| Hardware configuration |                                                                   |                                                                                                    |  |  |  |
|------------------------|-------------------------------------------------------------------|----------------------------------------------------------------------------------------------------|--|--|--|
|                        | The following hardware configurations require special procedures. |                                                                                                    |  |  |  |
| EB                     | OS                                                                | Reinstalling to a mirrored volume<br>When you install Windows Server 2008 R2 in an environment with a mirrored volume created<br>using Windows, disable mirroring before installing the operating system and enable it again after<br>the installation. Use [Computer Management] – [Disk Management] to create, disable, or remove<br>the mirrored volume. |  |  |  |
| EB                     | OS                                                                | <b>Peripheral devices such as RDX/MO</b><br>Remove an MO device before installing an OS. Some peripheral devices need to be halted before installation. Refer to the manual provided with the peripheral devices for how to set a device appropriate to installation.                                                                                       |  |  |  |
| ЕВ                     | OS                                                                | <b>DAT, LTO, and similar media</b><br>Do not set media that is unnecessary to installation during setup.                                                                                                    |  |  |  |
| EB                     | OS                                                                | <b>Connecting to multiple hard disk drives (logical drives)</b><br>For details on installing operating systems to a system in which multiple logical drives exist, refer to<br><i>Chapter 1 (4.9 Installation When Multiple Logical Drives Exist)</i> .                                                                                                    |  |  |  |
| EB                     | OS                                                                | Reinstalling to hard disk drives that have been upgraded to dynamic disks<br>If the hard disk drive has been upgraded to a dynamic disk, the operating system cannot be<br>reinstalled to it with the existing partitions.<br>Set up the operating system with the Windows standard installer.                                                              |  |  |  |

Setup when mass memory is installed EB OS If mass memory is installed in your system, the large size of paging file is required at installation. Thus, the partition size for storing debug information (dump file) may not be secured. If you fail to secure the dump file size, allocate the required file space to multiple disks by performing the following steps. 1. Set the system partition size to a size sufficient to install the OS and paging file. 2. Specify another disk as the destination to store the debug information (required dump file size) by referring to Chapter 1 (6. Setup for Solving Problems). If the hard disk drive does not have enough space to write the debug information, set the partition size to a size sufficient to install the OS and paging file, and then add another hard disk drive for the dump file. Note If the partition size for installing Windows is smaller than the recommended size, expand the partition size or add another hard disk drive. If sufficient space cannot be secured for the paging file, perform either of the following after setting up using Windows Standard Installer is complete. - Specify a hard disk drive other than the system drive as the location to store the paging file for collecting memory dump Create a paging file of the installed memory size + 300 MB or more in a drive other than the system drive. The paging file that exists in the first drive (in the order of drive letter C, D, E, ...) is used as the temporary memory dump location. Therefore, the size of the paging file must be "installed memory size + 300 MB" or more. Paging files in dynamic volumes are not used for dumping memory. The setting is applied after restarting the system. Example of correct setting C: No paging file exists D: Paging file whose size is "installed memory size + 300 MB" or more  $\rightarrow$  The paging file in drive D can be used for collecting memory dump because its size satisfies the requirement.

| <ul> <li>C: Paging file whose size is smaller than the installed memory s</li> <li>D: Paging file whose size is "installed memory size + 300 MB" or</li> <li>→ The paging file in drive C is used for collecting memory dum collection may fail because the size of the paging file is smaller the installed memory size.</li> <li>Example of incorrect setting 2</li> <li>C: Paging file whose size is "installed memory size × 0.5"</li> </ul>                                                                                                    | 300 MB" or m<br>emory dump,<br>s smaller than                                                                                                    |
|----------------------------------------------------------------------------------------------------|----------------------------------------------------------------------------------------------------|
| collection may fail because the size of the paging file is smaller the installed memory size.  Example of incorrect setting 2  C: Paging file whose size is "installed memory size × 0.5"                                                                                                    | s smaller than                                                                                                    |
| C: Paging file whose size is "installed memory size × 0.5"                                                                                                    | 0.5"                                                                                                    |
|                                                                                                    | 0.5"                                                                                                    |
| D: Paging file whose size is "installed memory size × 0.5"<br>E: Paging file whose size is 300 MB                                                                                                    |                                                                                                    |
| → The total paging file size in all drives is "installed memory size + 300 but collection may fail because only the paging file in drive C is us collecting memory dump.                                                                                                    | •                                                                                                    |
| Example of incorrect setting 3                                                                                                    |                                                                                                    |
| C: No paging file exists<br>D: Paging file whose size is "installed memory size + 300 MB" or<br>(in dynamic volume)                                                                                                    |                                                                                                    |
| → Paging files in a dynamic volume cannot be used for collecting me<br>dump. Thus, collecting memory dump fails.                                                                                                    | 300 MB" or m                                                                                                    |
| specify a drive other than the system drive for "Dedicated Dump File".                                                                                                    | ump File".                                                                                                    |
| reate the registry shown below by using the Registry Editor and specify                                                                                                    | ump File".                                                                                                    |
| eate the registry shown below by using the Registry Editor and specify dicated Dump File.                                                                                                    | ump File".                                                                                                    |
|                                                                                                    | ump File".                                                                                                    |
| Create the registry shown below by using the Registry Editor and specify<br>Dedicated Dump File.<br><when "dedicateddumpfile.sys"="" d="" drive="" file="" in="" named="" specifying="" the=""><br/>Key: HKEY_LOCAL_MACHINE\SYSTEM</when>                                                                                                    | ump File".                                                                                                    |
| reate the registry shown below by using the Registry Editor and specify<br>edicated Dump File.<br><when "dedicateddumpfile.sys"="" d="" drive="" file="" in="" named="" specifying="" the=""><br/>Key: HKEY_LOCAL_MACHINE\SYSTEM<br/>\CurrentControlSet\Control\CrashControl<br/>Name: DedicatedDumpFile<br/>Type: REG_SZ</when>                                                                                                    | ump File".                                                                                                    |
| Create the registry shown below by using the Registry Editor and specify<br>Dedicated Dump File.<br>When specifying the file named "dedicateddumpfile.sys" in drive D>         Key:       HKEY_LOCAL_MACHINE\SYSTEM<br>\CurrentControlSet\Control\CrashControl         Name:       DedicatedDumpFile                                                                                                    | ump File".                                                                                                    |
| Create the registry shown below by using the Registry Editor and specify<br>Dedicated Dump File.<br>Key:       HKEY_LOCAL_MACHINE\SYSTEM<br>\CurrentControlSet\Control\CrashControl         Name:       DedicatedDumpFile         Type:       REG_SZ         Data:       D:\dedicateddumpfile.sys                                                                                                    | ump File".                                                                                                    |
| intervention       intervention         intervention       intervention         interventinterventinterie       interventervention                                                                                                    | ump File".                                                                                                    |
| Create the registry shown below by using the Registry Editor and specify<br>bedicated Dump File.                                                                                                    | ump File".                                                                                                    |
| Create the registry shown below by using the Registry Editor and specify<br>Dedicated Dump File.<br></td <td>ump File".<br/>and specify th</td>                                                                                                    | ump File".<br>and specify th                                                                                                    |
| <ul> <li>reate the registry shown below by using the Registry Editor and specify edicated Dump File.</li> <li></li> <li></li></ul> | with the specify the specify the specify the specify the specify the specify the specify the specify the specify the specify the specify the specify the specify the specify the specify the specify the specify the specific specific specif |
| <pre>reate the registry shown below by using the Registry Editor and specify edicated Dump File. </pre> <pre></pre> <pre></pre> <pre></pre> <pre></pre> <pre></pre> <pre>Key: HKEY_LOCAL_MACHINE\SYSTEM <pre>\CurrentControlSet\Control\CrashControl Name: DedicatedDumpFile Type: REG_SZ Data: D:\dedicateddumpfile.sys </pre> Note the following when specifying Dedicated Dump File:  Pay strict attention to edit the registry. The setting is applied after restarting the system. Specify a drive that has free space of "installed memory size + 300 N</pre> Dedicated Dump File cannot be placed in dynamic volumes.                                                                                                    | ump File".<br>and specify th<br>ve D>                                                                                                    |
| Create the registry shown below by using the Registry Editor and specify         Dedicated Dump File. <when "dedicateddumpfile.sys"="" d="" drive="" file="" in="" named="" specifying="" the="">         Key:       HKEY_LOCAL_MACHINE\SYSTEM<br/>\CurrentControlSet\Control\CrashControl         Name:       DedicatedDumpFile         Type:       REG_SZ         Data:       D:\dedicateddumpfile.sys         Note the following when specifying Dedicated Dump File:         Pay strict attention to edit the registry.         The setting is applied after restarting the system.         Specify a drive that has free space of "installed memory size + 300 M</when>                                                                                                    | ump File".<br>and specify th<br>ve D>                                                                                                    |
| Create the registry shown below by using the Registry Editor and specify<br>Dedicated Dump File.<br><pre> </pre> <pre> </pre>               | ump File".<br>and specify th<br>ve D>                                                                                                    |

| Syste                                                                                                 | em par | tition size                                                                                                    |                                                                   |                                                                                                    |
|----------------------------------------------------------------------------------------------------|--------|----------------------------------------------------------------------------------------------------|-------------------------------------------------------------------|----------------------------------------------------------------------------------------------------|
| EB                                                                                                    | OS     | The system                                                                                                    | •                                                                 | ted by using the following formula.<br>file size + dump file size + application size                                                                                                    |
|                                                                                                    |        | Full instal                                                                                                    | lations                                                           |                                                                                                    |
|                                                                                                    |        |                                                                                                    | equired to install the OS                                         | <ul> <li>= 15,600 MB</li> <li>(Windows Server 2008 R2 + Service Pack 1)</li> <li>= 8,400 MB</li> <li>(Windows Server 2008 R2 with Service Pack 1)</li> <li>= 8,000 MB</li> </ul>                                                                                                    |
|                                                                                                    |        | Dump                                                                                                    | file size (recommended)<br>file size                              | (Windows Server 2008 R2)<br>= installed memory size × 1.5<br>= installed memory size + 300MB                                                                                                    |
|                                                                                                    |        | Applica                                                                                                    | ation size                                                        | = as required by the application                                                                                                    |
|                                                                                                    |        | Server Co                                                                                                    | ore installations                                                 |                                                                                                    |
|                                                                                                    |        | Size re                                                                                                    | equired to install the OS                                         | <ul> <li>= 11,100 MB</li> <li>(Windows Server 2008 R2 + Service Pack 1)</li> <li>= 3,700 MB</li> <li>(Windows Server 2008 R2 with Service Pack 1)</li> <li>= 3,500 MB</li> </ul>                                                                                                    |
|                                                                                                    |        | Paging                                                                                                    | file size (recommended)                                           | (Windows Server 2008 R2)<br>= installed memory size × 1.5                                                                                                    |
|                                                                                                    |        |                                                                                                    | file size                                                         | = installed memory size + 300MB                                                                                                    |
|                                                                                                    |        | Applica                                                                                                    | ation size                                                        | = as required by the application                                                                                                    |
|                                                                                                    |        |                                                                                                    | e, if the installed memory size<br>size is calculated as follows: | e is 1 GB (1,024 MB) and Full installations is selected,                                                                                                    |
| 8,000 MB + $(1,024MB \times 1.5)$ + 1,024MB+ 300MB+ application size<br>= 10,860MB + application size |        | MB+ 300MB+ application size                                                                                                    |                                                                   |                                                                                                    |
|                                                                                                    |        |                                                                                                    | nentioned partition size is the the partition size is sufficient  | e minimum partition size required for system installation.<br>for system operations.                                                                                                    |
|                                                                                                    |        | The followin                                                                                                    | g partition sizes are recomme                                     | ended.                                                                                                    |
|                                                                                                    |        | Full                                                                                                    | installations :                                                   | 32,768MB(32GB) or more                                                                                                    |
|                                                                                                    |        |                                                                                                    | ver Core installations :<br>B = 1,024 MB                          | 10,240MB(10GB) or more                                                                                                    |
|                                                                                                    |        | <ul> <li>Note</li> <li>The above paging file sizes are recommended for collecting debug information (dump file). The initial size of the Windows partition paging file must be large enough to store dump files. Make sure you set a sufficient paging file size. If the paging file is insufficient, there will be a virtual memory shortage that may result in an inability to collect correct debug information.</li> <li>Regardless of the sizes of internal memory and write debug information, the maximum size of the dump file is "size of internal memory + 300 MB".</li> <li>When installing other applications or other items, add the amount of space needed by the application to the partition.</li> </ul> |                                                                   | The initial size of the Windows partition paging<br>gh to store dump files.<br>sufficient paging file size. If the paging file is<br>e a virtual memory shortage that may result in<br>rrect debug information.<br>izes of internal memory and write debug<br>num size of the dump file is "size of internal |
|                                                                                                    |        |                                                                                                    | on size for installing Windov<br>e or add another hard disk dri   | vs is smaller than the recommended size, expand the ve.                                                                                                    |

|      |              | Tips       When creating a new partition, Windows OS assigns an initial boot partition of 100 MB.         For example, when making a partition of 40,960 MB (40 GB), usable space will be 40,960 MB – 100 MB = 40,860 MB.         Image: transformed black of the transformed black of the transformed black of |
|------|--------------|----------------------------------------------------------------------------------------------------|
| Нуре | er-V 2.0     | 0 support                                                                                                    |
| EB   | os<br>g BitL | Refer to the following web site for information related to Hyper-V 2.0. <u>http://www.58support.nec.co.jp/global/download/w2k8r2/hyper-v/hyper-v-v2.html</u>                                                                                                    |
|      |              | <ul> <li>If using BitLocker, note the following.</li> <li>Be sure to keep the recovery password secure. Do not keep it near a server running BitLocker.</li> </ul>                                                                                                    |
| ЕВ   | 0\$          | Important       If the recovery password is not entered, the OS cannot be started, and the content of the partition encrypted by BitLocker cannot be referenced any more.         The recovery password might be required at startup of the OS after the following:       –         Replacement of motherboard       –         Initialization of trusted platform module (TPM)       –         Change of BIOS setting                                                                                                    |
|      |              | <ul> <li>To reinstall the operating system into a partition that is encrypted with BitLocker, delete the BitLocker-encrypted partition prior to reinstallation.</li> <li>Microsoft releases software updates for BitLocker encryption. If using BitLocker, it is important that you read through the information provided by Microsoft. Also read through the checklist published by Microsoft.</li> <li>For details, visit <u>http://support.microsoft.com/kb/975496/en-us.</u></li> </ul>                                                                                                    |

| Insta | alling S | ervice Pack                                                                                                    |
|-------|----------|----------------------------------------------------------------------------------------------------|
| EB    | 05       | <ul> <li>If the OS installation media contains Service Pack 1, you do not need to apply the service pack again.</li> <li>You can install the Service Pack on the server. When the Service Pack is not attached to your system, prepare it by yourself.</li> </ul> |
| Lice  | nse au   | thentication                                                                                                    |
|       |          | License authentication is required depending on the installation of Windows.<br>For details, refer to <i>4.6 License Authentication</i> .                                                                                                    |
| EB    | OS       | <ul> <li>Note</li> <li>Activate within 30 days following installation.</li> <li>A virtual product key is used when installing in a virtual environment. It is not used when directly installing an operating system to a physical server.</li> </ul>              |

# **4.2** Setup with EXPRESSBUILDER

This section describes how to install Windows with EXPRESSBUILDER.

This feature automatically recognizes the RAID controller connected to the server and configures the RAID system. Therefore the hardware installation of the server needs to be finished by following "*User's Guide*".

| Important | <ul> <li>Setup with EXPRESSBUILDER may delete all data of the hard disk drive depending on the settings. Pay attention to input parameters. You must be especially careful when configuring the following: <ul> <li>RAID settings</li> <li>Partition Settings</li> </ul> </li> <li>Backing up user data, as needed, is recommended.</li> </ul> <li>Before starting setup, be sure to disconnect hard disk drives from the RAID Controller that is not to be setup. Install those hard disk drives after setup has completed. Conducting setup with hard disk drives being connected with RAID Controller may cause existing data to be erased unintentionally. It is recommended to make backup copy of user data before starting setup.</li> |
|-----------|----------------------------------------------------------------------------------------------------|
| Note      | <ul> <li>The Scalable Networking Pack (SNP) function is disabled on systems that have been installed by using EXPRESSBUILDER.<br/>The setting of SNP function may affect the system performance.<br/>Contact your sales representative for details.</li> <li>When using an onboard RAID controller (LSI Embedded MegaRAID):<br/>Do not support the creation of RAID10 by using the onboard RAID controller.<br/>Refer to <i>Chapter 2 (4. RAID System Configuration)</i> in "<i>Maintenance Guide</i>" when creating RAID10.</li> </ul>                                                                                                    |
| Tips      | <ul> <li>Setup with EXPRESSBUILDER allows you to use a pre-specified parameter file or save the parameters specified in setup as a parameter file on removable media or Internal Flash Memory (if purchased optionally).</li> <li>For details on creating a parameter file, refer to <i>Chapter 1 (7. Windows OS Parameter File).</i></li> </ul>                                                                                                    |

#### 4.2.1 Setup flow

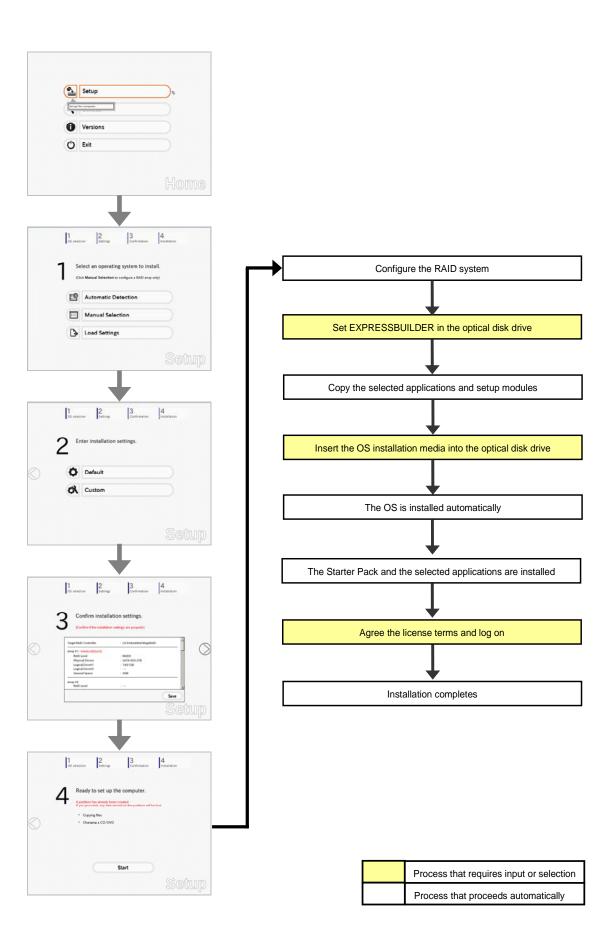

#### 4.2.2 Requirements for Setup

Prepare the following media and instruction manuals before starting setup.

- > Either of the following OS installation media
  - NEC operating system installation media (hereafter referred to as Backup DVD-ROM)
  - Microsoft operating system installation media (hereafter referred to as *Windows Server 2008 R2 DVD-ROM*)
- > First Steps Guide
- Either of the following EXPRESSBUILDER
  - EXPRESSBUILDER DVD
  - Internal Flash Memory (optional)
- Prepare if needed:
  - Removable media for Windows OS parameter file
  - Service Pack

(If the OS installation media contains Service Pack 1, you do not need to apply the service pack again.)

OS without using EXPRESSBUILDER DVD.

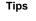

# EXPRESSBUILDER may be distributed in Internal Flash Memory. EXPRESSBUILDER can be run from Internal Flash Memory if it is installed in the server. If you are using a server with Internal Flash Memory installed, you can install the

Express5800/R120e-1E, R120e-2E Installation Guide (Windows)

#### 4.2.3 Setup procedure

During Setup with EXPRESSBUILDER, parameters are specified through the wizard. You can also save the parameters as one file (a parameter file) to removable media.

**Note** Read through the items in *Chapter 1 (4.1 Before Starting Setup)* prior to installing Windows.

- 1. Turn peripheral device (such as a display) power on, and then turn the server power on.
- 2. Start EXPRESSBUILDER according to Chapter 1 (1.1 Starting EXPRESSBUILDER).
- 3. Select **OS installation** \*\*\* **default** \*\*\*. You will automatically advance to step 4, with no need for further input.

| Boot selection<br>OS installation and default and<br>Yool menu (Redirection mode)<br>Tool menu (Redirection mode) |  |
|----------------------------------------------------------------------------------------------------|--|
| Press (Tab) to edit options<br>Automatic hoot in 10 seconds                                                       |  |

The following window appears.

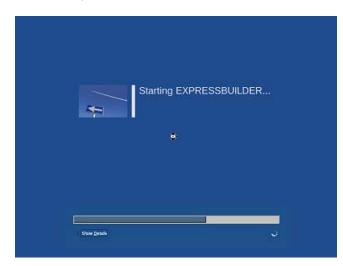

The server starts from EXPRESSBUILDER.

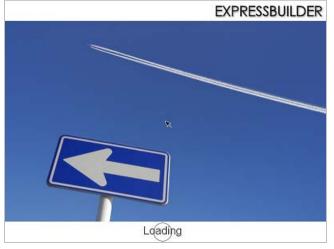

4. Select **English** on the language selection window, and then click **OK**.

| 表示する言語を選んで・<br>Select the language for o | <br> |
|------------------------------------------|------|
| ○ 日本語                                    |      |
| ОК                                       |      |

5. Click Setup.

| Setup | Setup    | 2 |
|-------|----------|---|
| •     | Versions |   |
| ٥     | Exit     |   |

6. On the **OS selection** menu, select the OS to install or specify the parameter file.

□ When not using parameter file□ When using a parameter file

: Go to Step 7. : Go to Step 8.

Note

When setting up again, parameter input via the wizard can be omitted by loading the saved parameter file.

7. When not using a parameter file, select an OS by either of the following two ways:

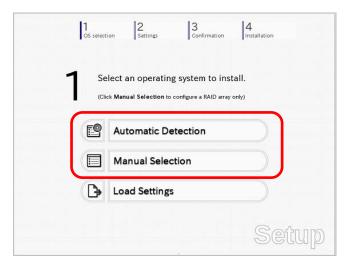

To automatically detect the OS on the OS installation media:

(1) Click Automatic Detection.

| 1 Se                   | lect an operating s                                  | ystem to inst         | all.           |
|------------------------|------------------------------------------------------|-----------------------|----------------|
| (Cli                   | ck Manual Selection to con                           | figure a RAID array c | nly)           |
| 2                      | Automatic Dete                                       | ction                 | D <sup>0</sup> |
| Select automa<br>disc. | an operating system<br>atically with an installation | 'n                    |                |
| B                      | Load Settings                                        |                       |                |

Insert the OS installation media, and then click OK.

| To che | ck your OS installation |      | e computer.<br>ssage ID : B2014 ] |  |
|--------|-------------------------|------|-----------------------------------|--|
|        |                         | [ we | 556ge (D , 52014 J                |  |
| 3      |                         |      |                                   |  |
|        |                         |      |                                   |  |
|        |                         |      |                                   |  |

(2) Click  $\bigcirc$  on the right side of the screen.  $\rightarrow$  Go to step 9.

|      | elect an operating system to install. |
|------|---------------------------------------|
| • (C |                                       |
|      | Automatic Detection                   |
|      | Manual Selection                      |
|      | Load Settings                         |

To select an OS from the menu:

(1) Click Manual Selection.

| 111    | elect an operating system to in<br>lick Manual Selection to configure a RAID ar |          |
|--------|---------------------------------------------------------------------------------|----------|
| 2      | Automatic Detection                                                             |          |
|        | Manual Selection                                                                | <i>B</i> |
| You co | an select the target OS of tailation from the menu.                             |          |

(2) From the Windows list, select Windows Server 2008 R2, and then click OK.

| Select an operating system to install. |                 |   |  |
|----------------------------------------|-----------------|---|--|
| Windows Server 2008 R2                 | Windows     ■   |   |  |
|                                        | OVMware         |   |  |
| ation Only                             | O RAID Configur | 2 |  |
| *                                      |                 |   |  |
|                                        |                 |   |  |
|                                        |                 |   |  |
|                                        | O RAID Configur | 3 |  |

(3) Click  $\bigcirc$  on the right side of the screen.  $\rightarrow$  Go to step 9.

| 1 | 6. | leat an anarating parton to install  |           |
|---|----|--------------------------------------|-----------|
|   |    | lect an operating system to install. |           |
|   | E  | Automatic Detection                  |           |
| ~ |    | Manual Selection                     | $\supset$ |
|   | ₽  | Load Settings                        |           |

8. When *using* the parameter file, click **Load Settings**.

| 1<br>OS selec | tion 2 3 4 Installation                                                                             |
|---------------|----------------------------------------------------------------------------------------------------|
|               | elect an operating system to install.<br>ck <b>Manual Selection</b> to configure a RAID array only) |
| Ľ             | Automatic Detection                                                                                 |
|               | Manual Selection                                                                                    |
| Þ             | Load Settings                                                                                       |
| Load          | ssallation settings.<br>Setup                                                                       |

Follow the on-screen instruction to load the parameter file (\*.tre).

| 05 selection | 2<br>Settings | onfirmation |
|--------------|---------------|-------------|
| Places       | nect Name     | ▼ Modified  |
| File System  | C cdrom1      | Tuesday     |
|              | -             |             |
|              |               | 1000        |
| ∳ Add   - R  | move          | -           |
|              |               |             |
|              |               | Setup       |

Tips

For the removable media in which the parameter file is saved, see "/mnt/usr\_connect/usb\*" (\* indicates a number).

Click  $\bigcirc$  on the right side of the screen.

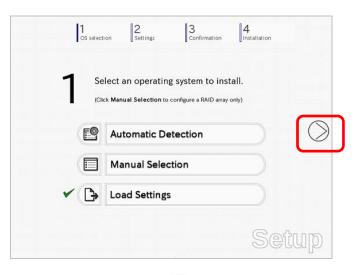

On the following screen, click  $\bigcirc$  on the right side of the screen. Click **Custom** to check and modify the setting in the wizard.

|            | 1<br>OS select | ion Settings Sconfirmatic  | on Installation |            |
|------------|----------------|----------------------------|-----------------|------------|
|            | 2 "            | ter installation settings. |                 |            |
| $\bigcirc$ | 0              | Default                    |                 | $\bigcirc$ |
|            | ~ Ø            | Custom                     |                 |            |
|            |                |                            |                 |            |
|            |                |                            | Set             | up         |

 $\rightarrow$  Go to step 10.

9. Specify the setup parameters by using either of the following methods:

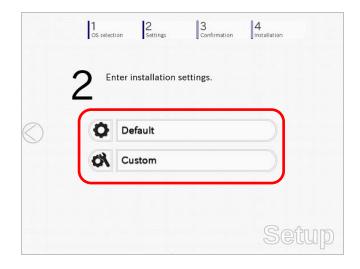

#### Use Default:

(1) Click Default.

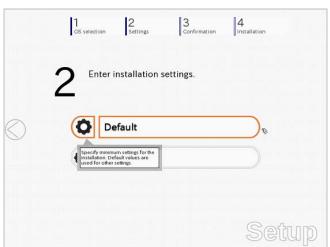

(2) Select the edition of the OS to install from the **Edition** list. Type the password, and then click **Finish**.

| Enter the minimum setting<br>If you want to use the Wi | gs to set up the compute<br>ndows standard installer |                  |            |
|--------------------------------------------------------|------------------------------------------------------|------------------|------------|
| Basic Settings                                         |                                                      |                  |            |
| Operating system                                       | : Windows Se                                         | rver 2008 R2     |            |
| Edition                                                | Standard(Fu                                          | ll Installation) |            |
| Language                                               | English 🔻                                            |                  | 87         |
| Typing Administrat                                     | or Password                                          | 0                |            |
| Administrator Pa                                       | issword                                              | :                | (Required) |
| Reenter Adminis                                        | trator Password                                      | :                | (Required) |
|                                                        |                                                      |                  |            |
|                                                        |                                                      |                  |            |
|                                                        |                                                      |                  |            |
|                                                        |                                                      |                  |            |
|                                                        |                                                      |                  |            |
|                                                        | Finish                                               |                  | Cancel     |

(3) Click  $\bigcirc$  on the right side of the screen.

|   | 1<br>OS se | ection 2<br>Settings | 3<br>Confirmation | 4<br>Installation |            |
|---|------------|----------------------|-------------------|-------------------|------------|
|   | 2          | Enter installation s | ettings.          |                   |            |
| ) | ~0         | Default              |                   |                   | $\bigcirc$ |
|   | ø          | Custom               |                   |                   |            |
|   |            |                      |                   | Set               | up         |

 $\rightarrow$  Go to step 10.

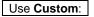

(1) Click **Custom**.

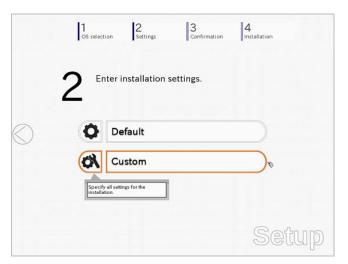

(2) Use this menu to configure the RAID system with the RAID controller detected automatically.

When using an onboard RAID controller (LSI Embedded MegaRAID):

This function does not support the creation of RAID10 by using the onboard RAID controller. Refer to Chapter 2 (4. RAID System Configuration) in "Maintenance

Guide" when creating RAID10. Wizard Install an operating system to the drive connected to the following RAID controlle If the RAID controller is not correct, check the hardware configuration. Device Informatio RAID Controller LSI Embedded MegaRAID Detail Number of Physical Device ummary of RAID Array #1 RAIDO (1disk) ' ceical Drive1 A (1861GB) RAID Configuration Skip a RAID Configuration 1 / 10 Page Next Cancel

#### When creating new logical drives

Note

With the **Skip a RAID Configuration** check box cleared, click **Next**. Set up the logical drives according to the wizard.

Important If you proceed with wizard, the existing RAID system is destructed and the contents of hard disk drive will be erased.

#### When skipping the creation of new logical drives

Select the Skip a RAID Configuration check box, and then click Next.

(3) Check the settings specified for Basic Settings. Choose Install Windows using EXPRESSBUILDER, modify the Edition, Language and Time zone settings as needed, and then click Next.

| Win | all Windows by using the s<br>adows standard installed<br>a can install easily both Wir<br>PRESSBUILDER. | er.                                     |                   |                       |             |
|-----|----------------------------------------------------------------------------------------------------|-----------------------------------------|-------------------|-----------------------|-------------|
| Γ   | Basic Settings<br>Operating system                                                                       | : W                                     | ndows Server 2008 | R2                    |             |
|     | O Use Windows star                                                                                       | ndard installer<br>ivers to removable r | nedia             |                       |             |
|     | Install Windows usi     Edition     Language     Time zone                                               | Standard(Fi                             | ull Installation) | T <b>▼</b><br>Canada) | •           |
| -   |                                                                                                    |                                         |                   |                       | 4 / 10 Page |
|     | Back                                                                                                    | Next                                    |                   |                       | Cancel      |

(4) Check the settings specified for **Partition Settings**. Modify the settings as needed, and then click **Next**.

| Win  | cify the settings of the s<br>dows will be installed in<br>em partition is 2TB.<br>lata currently on an exis | to the first hard disk di | ive or logical drive. T | he maximum partition size for the |
|------|----------------------------------------------------------------------------------------------------|---------------------------|-------------------------|-----------------------------------|
| 1000 |                                                                                                    |                           |                         | e deleted.                        |
| Cu   | ment Partitions (the area sh                                                                                 | own with a red frame will | be deleted)             |                                   |
|      | Free Space                                                                                                   |                           |                         |                                   |
|      | (278GB)                                                                                                    |                           |                         |                                   |
| Г    | Partition Settings                                                                                           |                           |                         |                                   |
|      | Create a new partitie                                                                                        | on                        |                         |                                   |
|      | O Use all space                                                                                              |                           |                         | 10.000000000000                   |
|      | <ul> <li>Type a partition</li> </ul>                                                                         |                           | 40 (GB)                 | *1TB=1024GB                       |
|      |                                                                                                    | (Minimum:                 | 40GB / Recommende       | ed 40GB / Maximum 278GB)          |
|      |                                                                                                    |                           |                         |                                   |
|      |                                                                                                    |                           |                         | Not well that to the              |
|      |                                                                                                    |                           |                         | 5 / 10 Page                       |
|      | 11                                                                                                    | · · · · ·                 |                         |                                   |

#### Important • Backing up user data, as needed, is recommended.

#### • Partition size

- Specify a partition size larger than the minimum required for installing the operating system. (Refer to *Chapter 1 (4.1 Before Starting Setup)*.)
- The maximum partition size is 2,097,152 MB.
- If you select "Create a new partition" under "Partition Settings", the entire contents of the hard disk drive will be deleted.

(5) Enter the user information, and then click **Next**.

| User information<br>Computer name<br>User name<br>Administrator Password<br>Reenter Administrator Password | 1-1993-0123456<br>Administrator | (Required)   |
|----------------------------------------------------------------------------------------------------|---------------------------------|--------------|
| User name<br>Administrator Password                                                                        | 1-1993-0123456<br>Administrator |              |
| Administrator Password                                                                                     | Administrator                   |              |
| Administrator Password                                                                                     |                                 | (Required)   |
|                                                                                                    |                                 | (Required)   |
| Reenter Administrator Password                                                                             |                                 | Constant and |
|                                                                                                    |                                 | (Required)   |
|                                                                                                    |                                 | 6 / 10 Page  |

| Note | <ul> <li>Computer name and Administrator Password are required parameters.</li> <li>Enter Administrator Password that satisfies the following conditions: <ul> <li>Contains 6 or more characters</li> <li>Contains characters from at least three of the following categories: numbers, uppercase letters, lowercase letters, and symbols.</li> </ul> </li> </ul>                                    |
|------|----------------------------------------------------------------------------------------------------|
| Tips | <ul> <li>The Computer name has been assigned by automatic assignment function. If you need to assign another computer name, remove the checkmark from "Auto", and enter the desired computer name.</li> <li>If a parameter file is used for setup or if you return to a previous screen, •••••• is displayed in the Administrator password and Reenter Administrator password text boxes.</li> </ul> |

(6) Check the settings specified for Network Protocols. Modify the settings as needed, and then click Next.

| If you want to type an IP address, choose <b>Cu</b> | stom Settings, click Advanced. |
|-----------------------------------------------------|--------------------------------|
| Network protocols                                   |                                |
| Standard settings                                   |                                |
| O Custom settings                                   |                                |
| Standard adapter - Internet Protoc                  | col (IPv4) V Advanced          |
|                                                     |                                |
|                                                     |                                |
|                                                     |                                |
|                                                     |                                |
|                                                     |                                |
|                                                     |                                |
|                                                     | 7 / 10 Page                    |
|                                                     |                                |

Tips

The order of entry in **Custom settings** may differ from the numbering of LAN ports.

- NoteEven when an optional network board is connected, Custom settings only shows<br/>standard network boards.After finishing Setup with EXPRESSBUILDER, specify the optional network<br/>settings again.
- (7) Specify the domain or workgroup.
  - Check the settings, modify them as needed, and then click Next.

| loin this computer to a domain or a<br>Choose <b>Workgroup</b> or <b>Domain</b> , | and then enter par | ameters. |      |         |
|-----------------------------------------------------------------------------------|--------------------|----------|------|---------|
| ┌─                                                                                |                    |          |      |         |
| Workgroup name                                                                    | : WOF              | RKGROUP  |      |         |
| O Join a domain                                                                   |                    |          |      |         |
| Domain name                                                                       | :                  |          |      |         |
| Account name                                                                      | :                  |          |      |         |
| Password                                                                          | :                  |          |      |         |
| Reenter password                                                                  | :                  |          |      |         |
|                                                                                   |                    |          |      |         |
|                                                                                   |                    |          | 8 /  | 10 Page |
| Back                                                                              | ext                |          | Canc |         |

(8) Check the settings of Windows components. Modify the settings as needed, and then click **Next**.

| Server roles Web server(IIIS) Print DHCP server DNS server Vindows features SIMIP service Simple TCP/IP services WINS server |                   |
|----------------------------------------------------------------------------------------------------|-------------------|
| DHCP server     DNS server     DNS server     Hype     Windows features     SNMP service     Simple TCP/IP services          | services.<br>sr-V |
| DHCP server     DNS server     DNS server     Hype     Windows features     SNMP service     Simple TCP/IP services          | services.<br>sr-V |
| Windows features     SiNMP service     Simple TCP/IP services                                                                |                   |
| SNMP service                                                                                                    | Advanced          |
| Simple TCP/IP services                                                                                                    | Advanced          |
|                                                                                                    |                   |
|                                                                                                    |                   |
|                                                                                                    |                   |
|                                                                                                    | 9 / 10 Page       |
| Back Next                                                                                                    | Cancel            |

| Choose Windows componer         | ts you want to in | stall,          |               |
|---------------------------------|-------------------|-----------------|---------------|
|                                 |                   |                 |               |
| Server roles<br>Web server(IIS) |                   | Print and Docur |               |
| DHCP server                     |                   | File services   | nent services |
| DNS server                      |                   | □ Hyper-V       |               |
| Windows features                |                   |                 |               |
| SNMP service                    |                   |                 | Advanced      |
| WINS server                     |                   |                 |               |
|                                 |                   |                 |               |
|                                 |                   |                 |               |
|                                 |                   |                 | 9 / 10 Page   |
| Back                            | Next              |                 | Cancel        |

Server Core installations

(9) Check the settings of applications. Modify the settings as needed, and then click **Finish**.

| Choose applications you want to install.<br>For details about each application, see <b>Desc</b> | ription.                                                |
|-------------------------------------------------------------------------------------------------|---------------------------------------------------------|
| List of applications                                                                            | Selected applications                                   |
| *                                                                                               | NEC ESMPRO Agent                                        |
|                                                                                                 | Express Report Service                                  |
|                                                                                                 | Add >> Express Report Service(HTTPS)                    |
|                                                                                                 | <> Delete Universal RAID Utility<br>ExpressUpdate Agent |
|                                                                                                 |                                                         |
| -                                                                                               | I                                                       |
| Description                                                                                     |                                                         |
|                                                                                                 |                                                         |
| -                                                                                               |                                                         |
|                                                                                                 |                                                         |
|                                                                                                 | 10 / 10 Page                                            |
|                                                                                                 |                                                         |

On the following screen, click  $\oslash$  on the right side of the screen.

| 2 Enter installation settings. |
|--------------------------------|
|                                |
| Default     Custom             |

10. Check the parameter settings.

To save the settings, click Save.

|                               | lation settings.          |      |   |
|-------------------------------|---------------------------|------|---|
|                               |                           |      |   |
| (Confirm if the installati    | on settings are properly) |      |   |
|                               |                           |      | _ |
| Target RAID Controller        | : LSI Embedded MegaRAID   | -    |   |
| Array #1 : Initialized(Quick) |                           |      | ( |
| RAID Level                    | : RAID0                   |      |   |
| Physical Device               | SATA #00 2TB              |      | _ |
| Logical Drive#1               | : 1861GB                  |      |   |
| Logical Drive#2               | 1 ***                     |      |   |
| Unused Space                  | : OGB                     |      |   |
| Array #2                      |                           |      |   |
| RAID Level                    | : ***                     |      |   |
|                               |                           | Save |   |
|                               |                           |      |   |

Click  $\bigcirc$  on the right side of the screen.

11. The setup process starts.

Click Start to continue setup.

|   |   |                                          | ngs Confirm                                   |                |       |
|---|---|------------------------------------------|-----------------------------------------------|----------------|-------|
|   |   | eady to set                              | up the comput                                 | er.            |       |
|   | 4 | partition has alread<br>you proceed, any | ly been created.<br>data stored on the partit | ion will be lo | st    |
|   |   | Configuring RAI                          | D system                                      |                |       |
| ) |   | Copying files                            |                                               |                |       |
| ~ |   | <ul> <li>Changing media</li> </ul>       |                                               |                |       |
|   |   |                                          |                                               |                |       |
|   |   |                                          | Start                                         |                |       |
|   |   |                                          |                                               |                | Setup |

If you need to suspend setup due to reasons such as backing up data, restart the setup process from the beginning.

12. If the server has started from the EXPRESSBUILDER DVD, insert the EXPRESSBUILDER disk into the optical disk drive, and then click **OK**.

| Quest | ion      |               |        |             |             |
|-------|----------|---------------|--------|-------------|-------------|
|       | Insert E | XPRESSBUILDER |        | [ Message I | D : J2002 ] |
|       |          |               |        |             |             |
| 0     |          |               |        |             |             |
|       |          |               |        |             |             |
|       |          |               |        |             |             |
| -     |          | OK            | Cancel |             |             |

13. Insert the OS installation media into the optical disk drive, and then click OK.

| Selection | tion                                                   |                                       |
|-----------|--------------------------------------------------------|---------------------------------------|
|           | Insert the OS installation (                           |                                       |
|           | Click OK to proceed to the<br>(30-90 minutes until com |                                       |
|           |                                                        | d keyboard during the setup until the |
|           | prompt screen appears.                                 |                                       |
|           |                                                        | [ Message ID : J2004 ]                |
|           |                                                        |                                       |
|           |                                                        |                                       |
|           |                                                        |                                       |
|           |                                                        |                                       |
|           | ОК                                                     | Cancel                                |

Windows Server 2008 R2 is installed automatically.

14. The Starter Pack and the selected applications are automatically installed.

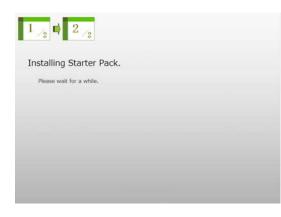

Screen displayed when Starter Pack is being installed

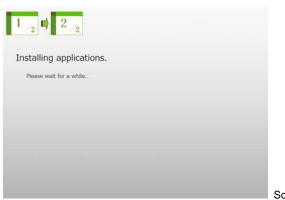

Screen displayed when an application is being installed

15. When the software license agreement window appears, select **I accept the license terms**, and then click **Start** (Full installation only).

| Plea      | ise read the license terms                                                                                                    |
|-----------|----------------------------------------------------------------------------------------------------|
| мі        | CROSOFT SOFTWARE LICENSE TERMS                                                                                                    |
| мі        | CROSOFT WINDOWS SERVER 2008 R2 STANDARD                                                                                                    |
| wh<br>sof | ese license terms are an agreement between Microsoft Corporation (or based on<br>ere you live, one of its affiliates) and you. Flease read them. They apply to the<br>tware named above, which includes the media on which you received it, if any. The<br>ms also apply to any Microsoft |
| 2         | updates,                                                                                                    |
| 2         | supplements,                                                                                                    |
| 2         | Internet-based services, and                                                                                                    |
|           | sunnort services                                                                                                    |
| - 1       | accept the license terms                                                                                                    |

16. When the following message appears, press <Ctrl> + <Alt> + <Del> keys.

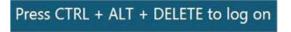

#### Full installations:

When the following screen appears, enter your password into the text box, and then click 🥯.

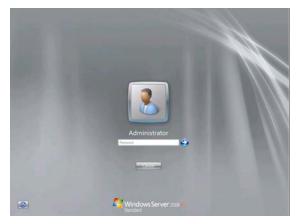

## Server Core installations:

When the following screen appears, enter your password into the text box, and then click ジ.

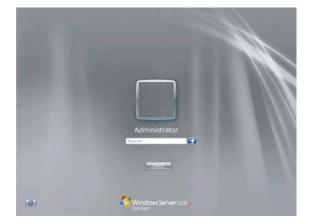

## 17. Click OK.

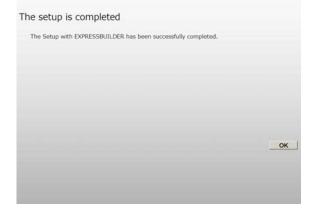

- 18. Follow the instructions described in Chapter 1 (4.5 Setting Up Device Drivers) to set up the device drivers.
- 19. For optional devices whose driver has not been installed, install the device drivers according to the instructions supplied in the driver manual.
- 20. Apply Service Pack as needed according to Chapter 1 (4.7 Applying Service Pack).
- 21. Execute setup by following the instructions described in Chapter 1 (6. Setup for Solving Problems).

Setup with EXPRESSBUILDER is now complete.

# **4.3** Setup with Windows Standard Installer

This section describes how to install Windows with Windows Standard Installer.

This feature automatically recognizes the RAID controller connected to the server and configures the RAID system. Therefore the hardware installation of the server needs to be finished by following "*User's Guide*".

| Important | Setup with OS standard Installer may delete all data of the hard disk drive<br>depending on the settings. Pay attention to input parameters. You must be<br>especially careful when configuring the following:<br>-RAID settings<br>Backing up user data, as needed, is recommended.                                                 |
|-----------|----------------------------------------------------------------------------------------------------|
| Note      | When using an onboard RAID controller (LSI Embedded MegaRAID):<br>Do not support the creation of RAID10 by using the onboard RAID controller. Refer<br>to <i>Chapter 2 (4. RAID System Configuration)</i> in "Maintenance Guide" when<br>creating RAID10.                                                                            |
| Tips      | <ul> <li>Setup with OS Standard Installer allows you to use a pre-specified parameter file or save the parameters specified in setup as a parameter file on removable media or Internal Flash Memory (if purchased optionally).</li> <li>For details on creating a parameter file, refer to 7. Windows OS Parameter File.</li> </ul> |

# 4.3.1 Setup flow

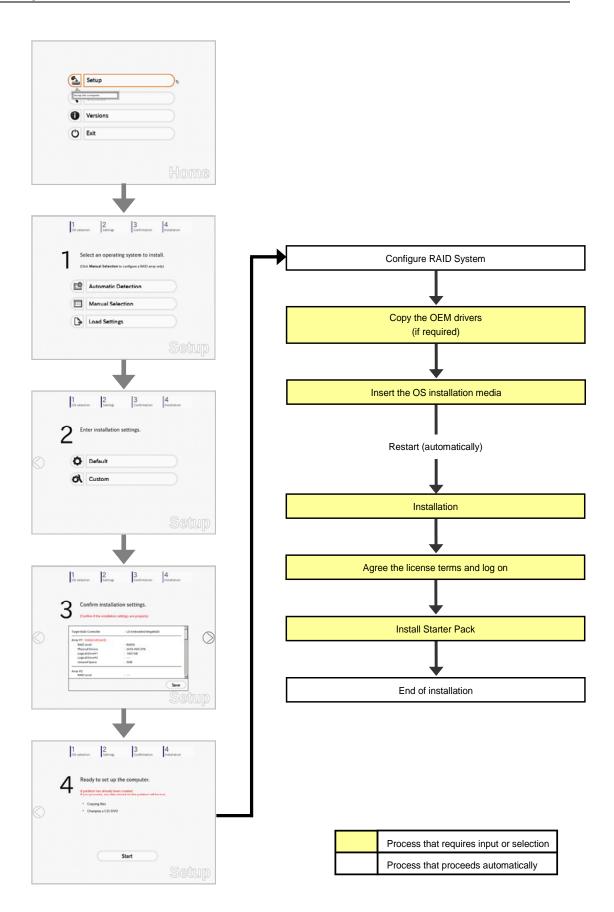

## 4.3.2 Requirements for Setup

Prepare the following media and instruction manuals before starting setup.

- > Either of the following OS installation media
  - NEC operating system installation media (hereafter referred to as Backup DVD-ROM)
  - Microsoft operating system installation media (hereafter referred to as Windows Server 2008 R2 DVD-ROM)
- > First Steps Guide
- Either of the following EXPRESSBUILDER
  - EXPRESSBUILDER DVD
  - Internal Flash Memory (optional)
- Prepare if needed:
  - Removable media for Windows OS parameter file
  - Removable media for creating OEM drivers (Windows Server 2008 R2)
  - Service Pack

(If the OS installation media contains Service Pack 1, you do not need to apply the service pack again.)

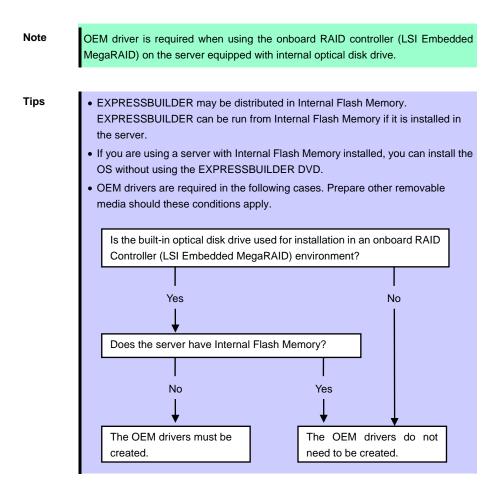

## 4.3.3 Setup procedure

Note

Read through the items in *Chapter 1 (4.1 Before Starting Setup)* prior to installing Windows.

- 1. Turn peripheral device (such as a display) power on, and then turn the server power on.
- 2. Start EXPRESSBUILDER according to Chapter 1 (1.1 Starting EXPRESSBUILDER).
- Select OS installation \*\*\* default \*\*\*. You will automatically advance to step 4, with no need for further input.

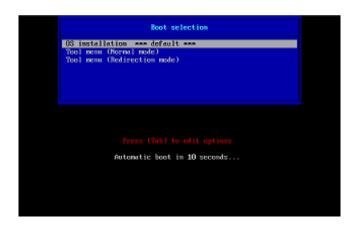

The following window appears.

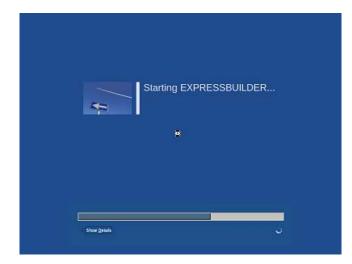

The server starts from EXPRESSBUILDER.

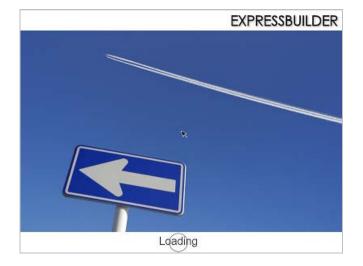

4. Select **English** on the language selection window, and then click **OK**.

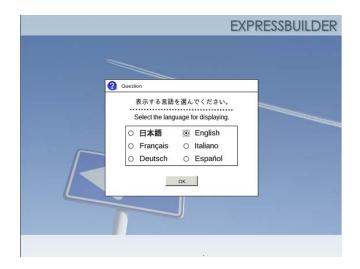

5. Click Setup.

| Set up the compo |       | <br>B |
|------------------|-------|-------|
|                  | sions |       |
| C Exit           |       |       |

6. On the OS selection menu, select the OS to install or specify the parameter file.

□ When not using parameter file□ When using a parameter file

: Go to Step 7. : Go to Step 8.

**Note** When setting up again, parameter input via the wizard can be omitted by loading the saved parameter file.

7. When not using a parameter file, select an OS by either of the following two ways:

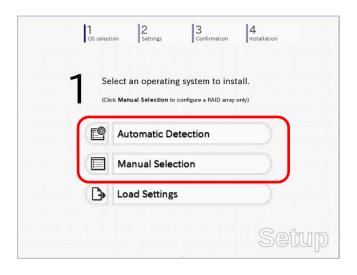

To automatically detect the OS on the OS installation media: (1) Click Automatic Detection.

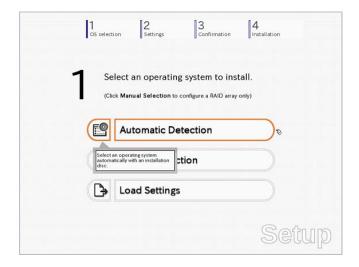

Insert the OS installation media, and then click OK.

|        |                    | na n. Mr. mai         | 100110100 |                         |   |
|--------|--------------------|-----------------------|-----------|-------------------------|---|
| To che | ck your OS install | ation disc, insert it |           | nputer.<br>ID : B2014 ] |   |
| 25     |                    |                       |           |                         |   |
| 2      |                    |                       |           |                         |   |
|        |                    |                       |           |                         |   |
|        |                    |                       |           |                         |   |
|        | ОК                 | Cancel                |           |                         | - |

(2) Click  $\bigcirc$  on the right side of the screen.  $\rightarrow$  Go to step 9.

| 1 |   | lect an operating system to install. |  |
|---|---|--------------------------------------|--|
| ~ | 0 | Automatic Detection                  |  |
|   |   | Manual Selection                     |  |
| ( | € | Load Settings                        |  |

## To select an OS from the menu:

(1) Click Manual Selection.

| <b>1</b> s       | elect an operating system to i                       | nstall.    |
|------------------|------------------------------------------------------|------------|
| (C               | lick Manual Selection to configure a RAID a          | rray only) |
| Ľ                | Automatic Detection                                  |            |
|                  | Manual Selection                                     | σ          |
| You c<br>the in: | an select the target OS of stallation from the menu. |            |

(2) From the Windows list, select Windows Server 2008 R2, and then click OK.

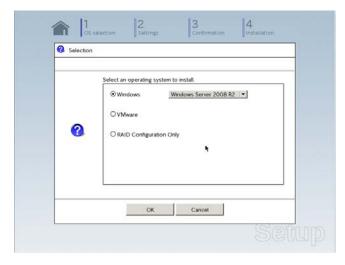

(3) Click  $\bigcirc$  on the right side of the screen.  $\rightarrow$  Go to step 9.

| 1 |       | lect an operating system to in               |         |
|---|-------|----------------------------------------------|---------|
| 1 | (Clie | ck Manual Selection to configure a RAID arra | y only) |
|   | e     | Automatic Detection                          |         |
| ~ |       | Manual Selection                             |         |
|   | ₿     | Load Settings                                |         |

8. When *using* the parameter file, click **Load Settings**.

|        | ect an operating system to install.              |
|--------|--------------------------------------------------|
| (Click | Manual Selection to configure a RAID array only) |
| Ľ      | Automatic Detection                              |
|        | Manual Selection                                 |
|        | Load Settings                                    |

Follow the on-screen instruction to load the parameter file (\*.tre).

| Places      | Name   | ▼ Modified     |
|-------------|--------|----------------|
| File System | Cdrom1 | Tuesday        |
|             |        |                |
|             |        |                |
|             | 1      |                |
|             |        |                |
|             |        | 1502           |
| 4 Add - Rem | ove    |                |
|             |        | X Cancel BOpen |

Tips

For the removable media in which the parameter file is saved, see "/mnt/usr\_connect/usb\*" (\* indicates a number).

Click  $\bigcirc$  on the right side of the screen.

|     | elect an operating system to install.<br>ick Manual Selection to configure a RAID array only) |
|-----|-----------------------------------------------------------------------------------------------|
| e   | Automatic Detection                                                                           |
|     | Manual Selection                                                                              |
| < B | Load Settings                                                                                 |

On the following screen, click  $\bigcirc$  on the right side of the screen. Click **Custom** to check and modify the setting in the wizard.

|   | OS selec | tion 2<br>Settings  | Confirmation | 4<br>Installation |    |
|---|----------|---------------------|--------------|-------------------|----|
|   | 2        | nter installation s | ettings.     |                   |    |
| ) | •        | Default             |              |                   | C  |
|   | ~ 01     | Custom              |              |                   |    |
|   |          |                     |              | Set               | up |

 $\rightarrow$  Go to step 10.

9. Click Custom.

|   | 1 2 3<br>OS selection Settings Co          | nfirmation 4 |
|---|--------------------------------------------|--------------|
| 2 | Enter installation setting                 | S.           |
|   | Default                                    |              |
|   | Custom                                     | a d          |
|   | Specify all settings for the installation. |              |
|   |                                            | Setup        |

Note

If you click **Default**, setup with EXPRESSBUILDER is selected. Click **Custom** to setup OS with Windows standard installer.

(1) Use this menu to configure the RAID system with the RAID controller detected automatically.

Note

When using an onboard RAID controller (LSI Embedded MegaRAID): This function does not support the creation of RAID10 by using the onboard RAID controller. Refer to *Chapter 2 (4. RAID System Configuration)* in "*Maintenance Guide*" when creating RAID10.

|                                                |              | ected to the following RAID contr<br>he hardware configuration. | oner.       |
|------------------------------------------------|--------------|-----------------------------------------------------------------|-------------|
| Device Information                             |              |                                                                 |             |
| RAID Controller                                |              | : LSI Embedded MegaRAID                                         | Detail      |
| Number of Physica                              | al Devices   | : 1                                                             |             |
| Summary of RAID                                |              |                                                                 |             |
| Array #1<br>RAIDO (1disk)<br>Logical Drive1 (1 | 861GB)       |                                                                 | <u>*</u>    |
| -RAID Configuration-                           |              |                                                                 | M           |
| Skip a RAID Co                                 | onfiguration |                                                                 |             |
|                                                |              |                                                                 |             |
|                                                |              |                                                                 | 1 / 10 Page |
|                                                |              |                                                                 |             |

## When creating new logical drives:

With the **Skip a RAID Configuration** check box cleared, click **Next**. Set up the logical drives according to the wizard.

Important If you proceed with wizard, the existing RAID system is destructed and the contents of hard disk drive will be erased.

## When skipping the creation of new logical drives:

Select the Skip a RAID Configuration check box, and then click Next.

(2) Check the settings specified for **Basic Settings**.

Choose **Use Windows standard installer**, modify the settings as needed, and then click **Next**. If you need to copy the OEM driver, select the **Copy OEM drivers to removable media** check box.

| Windows standard                                   | installer.<br>both Windows and applica             |                     | illation disc when you select Us<br>tall Windows using |
|----------------------------------------------------|----------------------------------------------------|---------------------|--------------------------------------------------------|
| - Basic Settings<br>Operating sys                  | tem : V                                            | Windows Server 2008 | 22                                                     |
| 100                                                | ows standard installer<br>OEM drivers to removable | media               |                                                        |
| C Install Wind<br>Edition<br>Language<br>Time zone | : Englishi *                                       | Full Installation)  | [▼]<br>Zanada) [▼]                                     |
|                                                    |                                                    |                     | 4 / 10 Page                                            |
| Back                                               | Next                                               |                     | Cancel                                                 |

On the following screen, click  $\bigcirc$  on the right side of the screen.

| C Ente | er installation settings. |  |
|--------|---------------------------|--|
| ے<br>ہ | Default                   |  |
| ~ Ø    | Custom                    |  |

10. Check the parameter settings. To save the settings, click **Save**.

| OS selection Setti            | ngs 3<br>Confirmation 1      | istallation |
|-------------------------------|------------------------------|-------------|
|                               |                              |             |
|                               | allation settings.           |             |
| $\prec$                       | inution settings.            |             |
| (Confirm if the install       | ation settings are properly) |             |
| •                             |                              |             |
|                               |                              |             |
| Target RAID Controller        | : LSI Embedded MegaRAID      |             |
| Array #1 : Initialized(Quick) |                              | (           |
| RAID Level                    | : RAIDO                      |             |
| Physical Device               | : SATA #00 2TB               | · · · ·     |
| Logical Drive#1               | : 1861GB                     |             |
| Logical Drive#2               | 2 ***                        |             |
| Unused Space                  | : OGB                        |             |
| Array #2                      |                              |             |
| RAID Level                    | : ***                        |             |
|                               |                              |             |
|                               |                              | Save        |
|                               |                              |             |
|                               |                              |             |

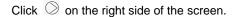

11. The setup process starts. Click **Start** to continue setup.

| 2     |                                         |                                       |                   |  |
|-------|-----------------------------------------|---------------------------------------|-------------------|--|
| Rea   | ady to set u                            | p the comput                          | er.               |  |
| A par | tition has already<br>a proceed, any da | been created<br>ta stored on the part | tion will be lost |  |
|       | Configuring RAID                        | system                                |                   |  |
|       | Copying OEM driv                        | rers                                  |                   |  |
|       | Changing a CD/D                         | VD                                    |                   |  |
| •     | installing an OS                        |                                       |                   |  |
|       |                                         |                                       |                   |  |
|       |                                         |                                       |                   |  |
|       |                                         | Start                                 |                   |  |
|       |                                         | Start                                 |                   |  |

If you need to suspend setup due to reasons such as backing up data, restart the setup process from the beginning.

Continue setup according to the on-screen messages.
 When copying the OEM driver, the following message appears.
 Insert the removable media into the disk drive, and then click Yes.

| Quest | ion                                                                                            |  |
|-------|------------------------------------------------------------------------------------------------|--|
|       | Copy OEM drivers (Windows Server 2008 R2).<br>Set removable media, and then click <b>Yes</b> . |  |
|       | [ Message ID : G2000 ]                                                                         |  |
| ?     |                                                                                                |  |
|       |                                                                                                |  |
|       |                                                                                                |  |
|       |                                                                                                |  |
|       | Yes No                                                                                         |  |

When the following screen appears, insert the OS installation media into the disk drive, and then click OK.

| Question                                                                |
|-------------------------------------------------------------------------|
| Insert an OS installation disc for installing.<br>[Message ID : J2000 ] |
|                                                                         |
| 0                                                                       |
| •                                                                       |
|                                                                         |
|                                                                         |
| OK Cancel                                                               |

13. The server reboots automatically.

If you use Internal Flash Memory, press <F3> key when the following message appears during POST.

Press <F2> Setup, <F3> Internal Flash Memory, <F4> ROM Utility, <F12> Network

Note

- Since the OS installation media is set in the optical disk drive in Step 12, boot the system from the optical disk drive having higher boot priority, not from Internal Flash Memory.
- 14. Run from the OS installation media.

If a bootable operating system is already installed on the hard disk drive, press <Enter> key while the message "Press any key to boot from CD or DVD..." is displayed on the top of the screen.

The boot sequence proceeds and the message "Windows is loading files..." appears.

**Note** If "Windows is loading files..." message does not appear, <Enter> key was not pressed correctly. Reboot and retry.

This step is unnecessary if no bootable operating system exists.

15. Click **Next** at default settings.

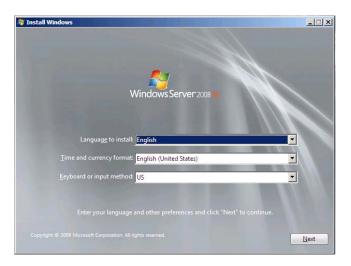

16. Click Install Now 😂.

Windows Server 2008 R2 installation starts.

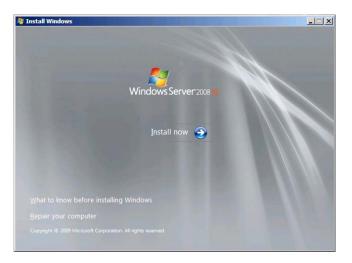

- If the following message appears, go to step 17.
- If it does not, go to step 19.

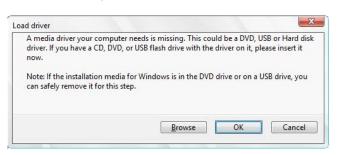

```
Tips
```

The above message appears if you are using an onboard RAID controller (LSI Embedded MegaRAID) in an environment equipped with an internal DVD drive.
When this message appears, the message will say "CD, DVD, or USB flash drive", but use Internal Flash Memory or removable media with the OEM drivers copied onto it.

17. Select the destination, and then click OK.

```
      If using OEM drivers (made at step 12)

      Removable media:\OEM_Driver\ws2008r2\megasr1

      If using Internal Flash Memory

      Internal Flash Memory:\004\win\winnt\oemfd\ws2008r2\megasr1
```

Tips

The volume label of Internal Flash Memory is INTER-FLASH.

- 18. Select LSI Embedded MegaRAID, and then click Next.
- 19. Select the edition of the Windows you purchased and the installation method. The screen display differs depending on an OS installation media you are using.

| Vet 2008 B2 Standard (Full Installation) 64 77.44/2009<br>vet 2008 B2 Standard (Full Installation) 64 77.44/2009<br>vet 2008 B2 Enterprise (Full Installation) 64 77.44/2009<br>vet 2008 B2 Enterprise (Full Installation) 64 77.44/2009<br>vet 2008 B2 Charactere (Full Installation) 64 77.44/2009<br>65 Server 2008 B2 (Full Installation) 64 77.44/2009<br>65 Server 2008 B2 (Server Core Installation) 64 77.44/2009<br>85 Server 2008 B2 (Server Core Installation) 64 77.44/2009<br>85 Server 2008 B2 (Server Core Installation) 64 77.44/2009<br>stalls the complete installation of Windows Server. This installation includes the entit<br>and it supports all of the server roles.                                                                                                    | Operating system      |                                  | Architecture | Date modified |
|----------------------------------------------------------------------------------------------------|-----------------------|----------------------------------|--------------|---------------|
| verz 2008 R.2. Filterpreise (Full Installation)         44         77.47.2009           verz 2008 R.2. Filterpreise (Server Cere Installation)         44         77.47.2009           verz 2008 R.2. Filterpreise (Server Cere Installation)         44         77.47.2009           verz 2008 R.2. Filterpreise (Server Cere Installation)         454         77.47.2009           Server 2008 R.2. (Server Core Installation)         454         77.47.2009           Server 2008 R.2. (Server Core Installation)         454         77.47.2009           Streme 2008 R.2. (Server Core Installation)         454         77.47.2009           Streme 2008 R.2. (Server Core Installation)         454         77.47.2009           stalls the complete installation of Windows Server. This installation includes the entitiest         454 |                       |                                  | x64          | 7/14/2009     |
| vm 2008 42 Interprise General Care Installation)         64         7/14/2009           vm 2008 42 Distances (full hydrallation)         64         7/14/2009           ver 2008 42 Distances (full hydrallation)         64         7/14/2009           store 2008 42 Distances (full hydrallation)         64         7/14/2009           bit Server 2008 42 (Server Core Installation)         64         7/14/2009           bit Server 2008 42 (Server Core Installation)         64         7/14/2009           stalls the complete installation of Windows Server. This installation includes the entities         64                                                                                                    |                       |                                  |              |               |
| ver. 2008 42 Datascenter (Full Notalitation)         64         77.4/2009           ver.2008 42 Datascenter (Siever Concentration)         64         77.4/2009           b Server 2008 42 Datascenter (Siever Concentration)         64         77.4/2009           b Server 2008 42 (Full Installation)         64         77.4/2009           b Server 2008 42 (Server Core Installation)         64         77.4/2009           a Server 2008 42 (Server Core Installation)         64         77.4/2009           stalls the complete installation of Windows Server. This installation includes the entiti         64                                                                                                    |                       |                                  |              |               |
| ver 2008 P2 Datacenter (Server Core Installation) 64 77,47,009<br>15 Gerver 2008 P2 (UII Installation) 64 77,47,009<br>15 Gerver 2008 P2 (Server Core Installation) 64 77,47,009                                                                                                    |                       |                                  |              |               |
| b Server 2008 R2 (Full Installation) 464 7/14/2009<br>b Server 2008 R2 (Server Core Installation) 464 7/14/2009<br>stalls the complete installation of Windows Server. This installation includes the entit                                                                                                    |                       |                                  |              |               |
| bb Server 2008 R2 (Server Core Installation) x64 7/14/2009 stalls the complete installation of Windows Server. This installation includes the entit                                                                                                    |                       |                                  |              |               |
| stalls the complete installation of Windows Server. This installation includes the entit                                                                                                    |                       |                                  |              |               |
|                                                                                                    | use mendet, dau it pa | bhairs an an the foreign triller |              |               |

20. When the following window appears, confirm the content of the license agreement. If you agree, select I accept the license terms and then click Next.

| н. | MICROSOFT SOFTWARE LICENSE TERMS                                                                                                    | 8   |
|----|----------------------------------------------------------------------------------------------------|-----|
| н. | MICROSOFT WINDOWS SERVER 2008 R2 STANDARD                                                                                                    |     |
|    | These license terms are an agreement between you and                                                                                                    |     |
|    | · the server manufacturer that distributes the software with the server; or                                                                                                    |     |
|    | • the software installer that distributes the software with the server.                                                                                                    |     |
|    | Please read them. They apply to the software named above, which includes the media on<br>which you received it, if any. Frinted paper license terms, which may come with the<br>software, take the place of any on-screen license terms. The terms also apply to any<br>Microsoft |     |
|    | * updates,                                                                                                    | -1  |
|    | F 1 accept the license terms                                                                                                    |     |
| Ŀ  |                                                                                                    |     |
|    | 14                                                                                                    | ext |

21. When the following message appears, select the installation type. Select **Custom (advanced)** in this case.

| Which t   | /pe of installation do you want?                                                                                                    |
|-----------|----------------------------------------------------------------------------------------------------|
| L.        | Lipgrade<br>Upgrade to a newer version of Windows and keep your files, settings, and programs.<br>The option to upgrade is only available when an existing version of Windows is<br>running. We recommend backing up your files before you proceed.                                                         |
| V         | Custom (advanced)<br>Install a new copy of Windows. This option does not keep your files, settings, and<br>programs. The option to make changes to disks and partitions is available when you<br>start your compared using the installation disc. We recommend becking up your files<br>before you proceed. |
| Help me d | ecide                                                                                                    |
|           |                                                                                                    |

22. "Where do you want to install Windows?" window appears.

Note

If the driver was loaded in steps 16, 17 and 18, or if a RAID Controller is not used, go to step 26.

## Click Load Driver.

If the following message appears, replace the OS installation media and EXPRESSBUILDER DVD in the optical disk drive, and then click **Browse**.

| Load Driver                                                                                                    |
|----------------------------------------------------------------------------------------------------|
| To install the driver needed to access your hard drive, insert<br>the installation media containing the driver files, and then<br>click OK. |
| Note: The installation media can be a floppy disk, CD, DVD, or USB flash drive.                                                             |
| Browse OK Cancel                                                                                                    |

Tips

- If using Internal Flash Memory, you do not need to remove the OS installation media.
  - At this time, the message "The Installation media can be a floppy disk, CD, DVD, or USB flash drive." appears on the screen, use the supplied EXPRESSBUILDER DVD or Internal Flash Memory.
- 23. Specify the following locations, and then click OK.

(When using EXPRESSBUILDER, select the optical disk drive. When using Internal Flash Memory, select the volume of INTER-FLASH.)

When using the N8103-172/173/174 RAID Controller: \004\win\winnt\oemfd\ws2008r2\megasas2

When using the N8103-168 RAID Controller \004\win\winnt\oemfd\ws2008r2\megasas2

When using the onboard RAID Controller (LSI Embedded MegaRAID) and a USB-DVD drive: \004\win\winnt\oemfd\ws2008r2\megasr1

24. Select the necessary driver from the driver list shown, and then click Next.

N8103-172/173/174 RAID Controller: [LSI MegaRAID SAS 9272-8i]

- N8103-168 RAID Controller: [LSI MegaRAID SAS 9265CV-8i]
- If using the onboard RAID Controller (LSI Embedded MegaRAID) and a USB-DVD drive [LSI Embedded MegaRAID]

Tips

When N8103-168 is used, the name of the RAID Controller that appears on the screen differs from the one shown on WebBIOS and Universal RAID Utility. However, this is not a problem.

25. If you used EXPRESSBUILDER DVD, remove it and then insert the OS installation media.

Tips

If you have not replaced the OS installation media after loading the driver, the following message may appear.

If it appears, replace the OS installation media, and then click Refresh.

26. When the following window appears, select the disk in which the partition will be created, and then click **Drive options (advanced)**.

If a partition has already been created, go to step 29.

| Name                       |              | Total Size | Free Space Type |      |
|----------------------------|--------------|------------|-----------------|------|
| Disk 0 Unall               | ocated Space | 74.5 GB    | 74.5 GB         |      |
| # Befresh<br>9 Load Driver | Relete       | @Eormat    | 🔶 Ne <u>w</u>   | Next |

27. Click [New], enter the partition size into the size input box, and then click Apply.

- Note
   When installing the OS to a disk of over 2,097,152 MB (2 TB), the partition size can only be set to 2,097,152 MB or less.

   Tips
   When creating a new partition and installing the OS, a 100 MB boot partition is created. When the following window appears, click OK.

   Install Windows
   Install Windows features work correctly, Windows might create additional partitions for system files.

   OK
   Cancel
- 28. Select the partition created in step 27, and then click Format.
- 29. Select the created partition, and then click Next.

| Disk 0 Partition 1: System Reserved 1000 MB 86.0 MB System     Disk 0 Partition 2 29.9 GB 20.9 GB Primary     Disk 0 Partition 2 99.9 GB 20.9 GB Primary | Name | <br>Total Size | Free Space |  |
|----------------------------------------------------------------------------------------------------|------|----------------|------------|--|
| 4g Editesh ➤ Delate                                                                                                    |      |                |            |  |
| 😢 Load Driver 🔄 Egtend                                                                                                    |      | Ecrmat         | i∯ Ngw     |  |

Tips

The number of partitions displayed differs depending on the hardware configuration.

When the following message appears, Windows installation starts automatically.

| Installing Windows                                                     |                                            |                        |   |
|------------------------------------------------------------------------|--------------------------------------------|------------------------|---|
| That's all the information we<br>installation.                         | need right now. Your computer will restart | t several times during |   |
| Copying Windows files<br>Expanding Windows file<br>Installing features | s (0%)                                     |                        |   |
| Installing updates<br>Completing installation                          |                                            |                        |   |
|                                                                        |                                            |                        |   |
|                                                                        |                                            |                        |   |
|                                                                        |                                            |                        |   |
|                                                                        |                                            |                        | _ |

30. After a full installation of Windows Server 2008 R2 is completed, the following window appears, prompting you to change your password before logging on. Click **OK**.

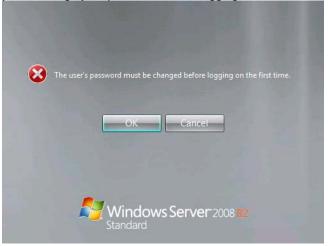

31. Change your password, and then click the 😔 button.

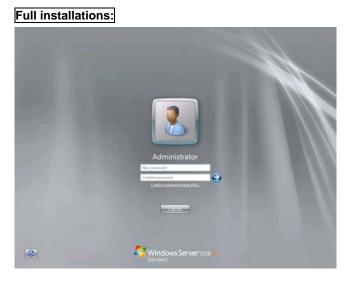

Server Core installations:

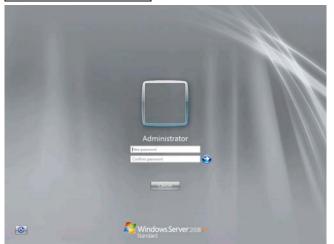

#### Tips

- Passwords must fulfill the following requirements in Windows Server 2008 R2.
  - Contains 6 or more characters
  - Contains characters from at least three of the following categories: numbers, uppercase letters, lowercase letters, and symbols.

## 32. Click OK.

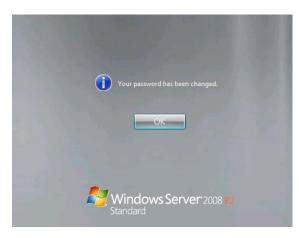

33. Confirm the following according to the settings selected (displayed) in Step 19.

# Full installations:

When the Initial Configuration Tasks window appears after you log on, enter the user information.

| Provide Computer Information             | 6                                          |                                                                                          | Spectying computer information |  |
|------------------------------------------|--------------------------------------------|------------------------------------------------------------------------------------------|--------------------------------|--|
| 🔁 Activate Windows                       | Product ID:                                | Tick activated                                                                           |                                |  |
| in Set time zone                         | Time Zone:                                 | (1/TC-01:00) Pacific Time (US-& Cenada)                                                  |                                |  |
| Eorligue networking                      | Local Area Connection                      | Not connected                                                                            |                                |  |
| M Provide computer name and domain       | Full Computer Name:<br>Workgroup:          | WING15KAUAVAPS<br>WORKERDUP                                                              |                                |  |
| 2 Update This Server                     |                                            |                                                                                          | Updating your Windows server   |  |
| 🎎 Enable automatic updating and feedback | Updates:<br>Feedback:                      | Not configured<br>Windows Error Reporting off<br>Not perforpating in Customer Experience | Ingrounet Progre               |  |
| Townload and install updates             | Checked for Updates:<br>Installed Updates: | Nayour<br>Narour                                                                         |                                |  |
| Customize This Server                    |                                            |                                                                                          | Customang your server          |  |
| Add rules                                | Ralest                                     | Torre                                                                                    |                                |  |
| Add features                             | Features:                                  | Nove                                                                                     |                                |  |
| Generative Remote Desktop                | Remote Desktop:                            | Deatled                                                                                  |                                |  |
| Configure Windows Frewall                | firmalt                                    | Fublic On                                                                                |                                |  |

## Server Core installations:

The command prompt will appear. Set the user information.

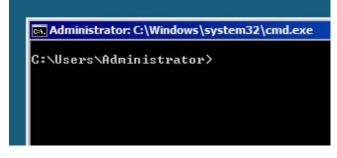

Tips

For detailed setup procedures, refer to the Microsoft "Step by Step Guide".

- 34. Install Starter Pack by referring to Chapter 1 (4.4 Installing Starter Pack).
- 35. Install drivers and specify detailed settings by referring to Chapter 1 (4.5 Setting Up Device Drivers).
- 36. For optional devices whose driver has not been installed, install the device drivers according to the instructions supplied in the driver manual.
- 37. Apply Service Pack as needed according to Chapter 1 (4.7 Applying Service Pack).
- 38. Install the applications as needed by referring to Chapter 1 (4.8 Installing the Applications).
- 39. Execute setup by following the instructions described in Chapter 1 (6. Setup for Solving Problems).

Setup with Windows standard installer is now complete.

# **4.4** Installing Starter Pack

Starter Pack contains drivers customized for this server. Be sure to apply Starter Pack before running the system.

| Important | Also install Starter Pack in the following cases.                                 |
|-----------|-----------------------------------------------------------------------------------|
|           | – The hardware configurations have changed                                        |
|           | (If an internal optional device is installed or removed, apply the Starter        |
|           | Pack. If a dialog box prompting system reboot is displayed, reboot the            |
|           | system according to the on-screen instructions, and then apply the                |
|           | Starter Pack.)                                                                    |
|           | <ul> <li>If the system was restored using a restore process</li> </ul>            |
|           | –If a system has been restored using the backup tool                              |
|           |                                                                                   |
| Note      | The Scalable Networking Pack (SNP) function is disabled upon Starter Pack         |
|           | installation is complete.                                                         |
|           | The setting of SNP function may affect the system performance.                    |
|           |                                                                                   |
| Tips      | If the OS is installed by using EXPRESSBUILDER, Starter Pack is already applied.  |
|           | If the configuration is not changed, you do not need to apply Starter Pack again. |

## 4.4.1 When using EXPRESSBUILDER DVD

- 1. Log on to the system with the built-in administrator, which has administrative privileges.
- 2. Insert EXPRESSBUILDER DVD into the optical disk drive.
- 3. Start the installer of Starter Pack according to the installation type.

## Full installations:

Click Integrated Installation on the menu.

| Autorun N | Menu                    | Version 7.00-000.00 (0 |
|-----------|-------------------------|------------------------|
|           | Instruction Manual      |                        |
| i         | Versions                |                        |
| P         | Integrated Installation | $\square$              |
|           | Applications            |                        |
|           | Exit                    |                        |

When the following screen appears, make sure that the **Starter Pack** option is selected, and then click **Install**.

| Starter Pack |                        |    | J |  |
|--------------|------------------------|----|---|--|
| IT NEC ESM   | PRO Agent              |    |   |  |
|              | Report Service         |    |   |  |
|              | Report Service(HTTP    | 5) |   |  |
|              | RAID Utility           |    |   |  |
| F Product 1  | nfo Collection Utility |    |   |  |
| Expressi     | pdate Agent            |    |   |  |
|              |                        |    |   |  |
|              |                        |    |   |  |
|              |                        |    |   |  |
|              |                        |    |   |  |
|              |                        |    |   |  |

If Starter Pack is already installed, the **Applications** option is selected by default. To install Starter Pack again, select the **Starter Pack** option.

#### Server Core installations:

- (1) From the command prompt, type the following command. (In the example below, the optical disk drive is D drive.)
  - Cd /d D:\004\win\winnt\bin

C:\Users\administrator>cd /d D:\004\win\winnt\bin

(2) Enter the following, and then press <Enter> key.

Pkgsetup.vbs

Tips

D:\004\win\winnt\bin>**pkgsetup.vbs** 

Wait for several minutes without attempting any further operation until the following window appears. On Full Installation, the following progress message appears while the Starter Pack is installed.

| Starter Pack                                                                                               |  |
|----------------------------------------------------------------------------------------------------|--|
| Installing Starter Pack.                                                                                   |  |
| Please wait for a while                                                                                    |  |
| >> Copying Files.<br>Checking the system information.<br>Updating drivers.<br>Performing the last process. |  |

4. Read the message, and then click **OK**. Starter Pack installation starts.

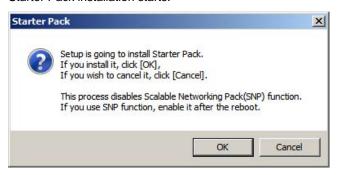

Wait until installation completes (about 3 or 4 minutes).

On Full Installation, the following progress message appears while the Starter Pack is installed.

| Starter Pack                                              |  |
|-----------------------------------------------------------|--|
| Installing Starter Pack.                                  |  |
| Please wait for a while                                   |  |
| >> Copying Files.                                         |  |
| >>> Checking the system information.<br>Updating drivers. |  |
| Performing the last process.                              |  |
| Performing the last process.                              |  |

5. When the following message appears, Starter Pack installation is complete. Follow the instructions in the message, and remove EXPRESSBUILDER DVD.

| itarter P | ack                                                                                                    | x |
|-----------|----------------------------------------------------------------------------------------------------|---|
| 1         | Installing Starter Pack was completed.<br>The setup reboots for installing drivers.<br>After taking out it from Optical Disc Drive,<br>if the media is set in Optical Disc Drive, dick [OK]. |   |
|           | ОК                                                                                                    |   |

6. Click **OK** to restart the system.

Installation of Starter Pack is now complete.

## 4.4.2 When using Internal Flash Memory

(Optional "Internal Flash Memory" is required)

- 1. After installing the operating system, restart the server.
- 2. When "Press <F2> Setup, <F3> Internal Flash Memory, <F4> ROM Utility, <F12> Network" appears during POST, press <F3> key.

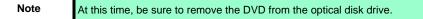

3. When the following message appears, select **OS installation** \*\*\* **default** \*\*\*. You will automatically advance to the next window, with no need for further input.

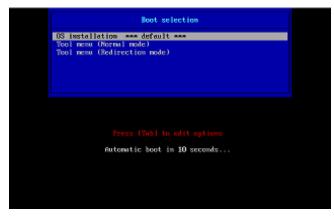

The following window appears.

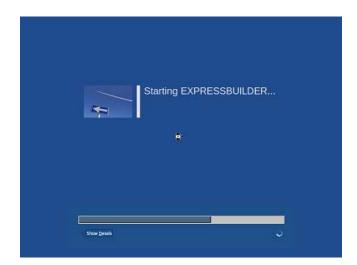

The server starts from EXPRESSBUILDER.

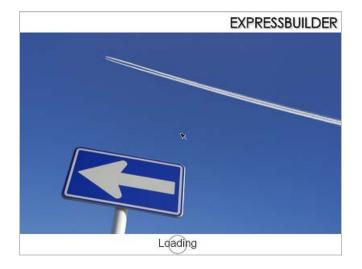

4. Select **English** on the language selection window, and then click **OK**.

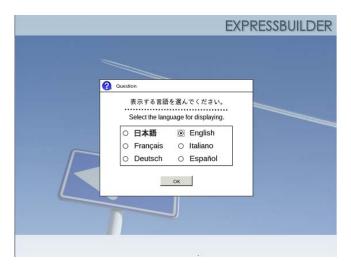

5. Click Utilities.

| Setup                   |   |
|-------------------------|---|
| Utilities               | Ð |
| Move to Utilities Menu. |   |
| <b>Č</b> Exit           |   |

6. Click Starter Pack Installation.

|         | RAID Configuration Data       |  |
|---------|-------------------------------|--|
|         | File Execution                |  |
| 8       | Starter Pack Installation     |  |
| Install | starter Pack to the installed |  |

7. Read the contents, and then click **Yes**.

| Questio | n                                                                                                 |
|---------|---------------------------------------------------------------------------------------------------|
|         | Install Starter Pack into the drive where Windows has been installed.<br>Do you want to proceed ? |
|         | [ Message ID : P2000 ]                                                                            |
| 2       |                                                                                                   |
|         |                                                                                                   |
|         |                                                                                                   |
|         |                                                                                                   |
|         | Yes No                                                                                            |

8. When files are copied, click **Close** on the following screen.

|          | ion                                                                  |
|----------|----------------------------------------------------------------------|
|          | Starter Pack has been copied.                                        |
|          | Click Close to restart the computer.                                 |
|          | To install Starter Pack, run the following bat file in Virtual Flash |
|          | Memory after logging on the Windows.<br>[VIRTUAL_DRV]:\app_pkg.bat   |
| <b>A</b> | (FIRTORE_DITT). upp_program                                          |
|          | [Message ID : P1000]                                                 |
|          |                                                                      |
|          |                                                                      |
|          |                                                                      |
|          |                                                                      |
|          | Close                                                                |
|          | - Cidae                                                              |

The server then restarts.

Note

You do not need to press <F3> key at this time.

9. Proceed application step according to the installation type.

Tips During s

During setup, a virtual floppy disk drive is temporarily connected. Follow the instructions below to reference the virtual floppy disk drive.

#### Full installations:

Click app\_pkg.bat of Floppy disk drive (usually drive A).

#### Server Core installations:

(1) Enter the following command at the command prompt, and then specify the drive letter of Floppy disk drive (usually drive A).

Cd /d A:\

C:\Users\administrator>cd /d A:\

(2) Enter the following, and then press <Enter> key.

app\_pkg.bat

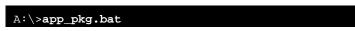

Wait until the file copy is complete. (About 1 to 3 minutes.)

On Full Installation, the following progress message appears while the Starter Pack is installed.

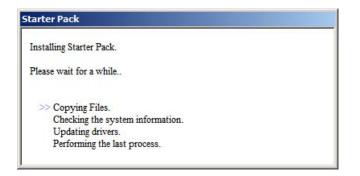

10. Read the message, and then click **OK**. Starter Pack installation starts.

| tarter F | ack                                                                                                    | - |
|----------|----------------------------------------------------------------------------------------------------|---|
| ?        | Setup is going to install Starter Pack.<br>If you install it, dick [OK],<br>If you wish to cancel it, dick [Cancel].  |   |
|          | This process disables Scalable Networking Pack(SNP) function.<br>If you use SNP function, enable it after the reboot. |   |
|          | OK Cancel                                                                                                    | - |

Wait until the installation of the Starter Pack is complete. (About 3 to 5 minutes)

On Full Installation, the following progress message appears while the Starter Pack is installed.

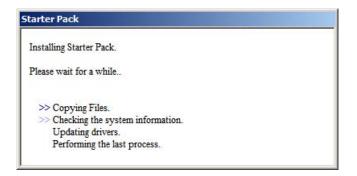

11. Click **OK** to restart the system.

| arter I | UCK                                                                                                   |
|---------|----------------------------------------------------------------------------------------------------|
| i       | Installing Starter Pack was completed.<br>The setup reboots for installing drivers.                   |
|         | After taking out it from Optical Disc Drive,<br>if the media is set in Optical Disc Drive, dick [OK]. |
|         |                                                                                                    |

Installation of Starter Pack is now complete.

# **4.5** Setting Up Device Drivers

Install and set up device drivers provided for the standard configuration.

For details regarding the installation and setup of a driver for an optional device, refer to the manual supplied with the optional device.

## 4.5.1 Installing the LAN drivers and BACS (teaming utility)

## (1) LAN drivers and BACS

If EXPRESSBUILDER is used for setup, the LAN drivers and BACS will automatically be installed. If the Windows standard installer is used for setup, install Starter Pack to install the LAN driver and BACS.

Important WOL is supported by the standard network adapters only.

Note

To change the LAN driver and BACS settings, log on to the system from a local console using an administrator's account. Remotely changing the settings by using the operating system's remote desktop feature is not supported.
Be sure to select the Internet Protocol (TCP/IP) check box when specifying an IP address.

## (2) Optional LAN board

This server supports the following optional LAN boards.

Optional LAN boards: N8104-128/132/133/138/145

The LAN driver is not installed if N8104-145 is not installed at the time of installation of the OS by using EXPRESSBUILDER or at installation of Starter Pack, or on a pre-installation model.

Perform the steps below to install the N8104-145 LAN driver manually.

1. Insert EXPRESSBUILDER DVD into the optical disk drive.

If Autorun Menu appears, close the menu.

Tips

EXPRESSBUILDER DVD is unnecessary if Starter Pack was installed from Internal Flash Memory. Proceed to the next step.

2. Open Command Prompt, and execute install.bat in the following folder.

## When using EXPRESSBUILDER DVD:

EXPRESSBUILDER DVD:\004\win\winnt\ws2008x64\r2\lan\intel

## If Starter Pack was installed from Internal Flash Memory:

System Drive:\StartPKG\ws2008x64\r2\lan\intel

When the following message appears, remove the EXPRESSBUILDER DVD from the optical disk drive,

and then restart the system.

| Installation Completed. |  |  |
|-------------------------|--|--|
|                         |  |  |

Setup is now completed.

| Note | <ul> <li>If the LAN driver has been installed in N8104-145, PROSet (Teaming utility) is<br/>also installed.</li> </ul>                                |
|------|----------------------------------------------------------------------------------------------------|
|      | <ul> <li>If an optional LAN board has been added, perform the procedure in "4.5.2<br/>Setting up LAN drivers" for each optional LAN board.</li> </ul> |

#### (3) Network adapter name

After installing the LAN drivers, the following network adapter names will be displayed by the Device Manager or BACS.

#### Network adapters for the standard configuration

Broadcom NetXtreme Gigabit Ethernet #xx\*

#### If connecting with an optional LAN board:

[N8104-128] Broadcom BCM57711 NetXtreme II 10 GigE (NDIS VBD Client) #xx\* [N8104-132/133/138] Broadcom NetXtreme Gigabit Ethernet #xx\* [N8104-145] Intel(R) Ethernet Server Adapter I340-T2 #xx\*

\* If there are adapters with the same name, a different identification number will be assigned to xx.

Tips

The ID for N8104-128 might be a number of two or more digits. This is due to the LAN driver specifications and not an error. This number cannot be changed.

## 4.5.2 Setting up LAN drivers

## (1) Setting link speed

The transfer rate and duplex mode of the network adapter must be the same as those of the switching hub. Follow the procedure below to specify the transfer rate and duplex mode.

Tips

Using N8104-128 default speed duplex (10Gb Full), there is no problem using switch with "Autonegotiation" speed duplex.

- 1. Open the Device Manager.
- 2. Expand **Network Adapters**, and then double-click the name of the network adapter you want to set. The properties of the network adapter will be displayed.
- On the Advanced or Link Speed tab, set the Speed & Duplex values to the same as those of the switching hub.
- 4. Click OK in the Network Adapter Properties dialog box.
- 5. Restart the system.

The link speed setting is now complete.

#### (2) Using N8104-128

Using N8104-128 with the server, iSCSI Offload Engine must be disabled.

Follow the procedure below to set it.

- 1. Double-click the **Broadcom Control Suite** icon on the Control Panel window. **Broadcom Advanced Control Suite** starts.
- Set Filter to ALL VIEW, select Broadcom BCM57711 NetXtreme II 10 GigE # xx under Explorer View the Adapter xx (BCM57711 xx) - Port x.
- 3. Tab on **Configurations** at the right side screen and then expand **Resource Reservations**.
- 4. Click the **Configure** button on the **Click the button to configure**. The Hardware and Resource Configuration Wizard appears.
- 5. Remove a checkmark from **iSCSI** under **Protocols**, if checked. Select **Next**, and then click the **Apply** button.
- 6. When the following message appears, select **Yes**.

| Applying the changes will temporarily interrupt the network connection. |
|-------------------------------------------------------------------------|
| The process may take several minutes and the connection will resume     |
| afterwards.                                                             |
| Do you want to continue?                                                |

- 7. Complete steps 2 to 6 for each N8104-128 network adapter. Then, close the Broadcom Advanced Control Suite.
- 8. Insert EXPRESSBUILDER DVD into the optical disk drive. If the Autorun Menu appears, close the menu.

EXPRESSBUILDER DVD is unnecessary if Starter Pack was installed from Internal Flash Memory. Proceed to the next step.

9. Double-click bhddisabled.vbs in the following folder.

#### When using EXPRESSBUILDER DVD:

Tips

EXPRESSBUILDER DVD:\004\win\winnt\ws2008x64\r2\lan\bcom\ws2008\_r2\lan

- If Starter Pack was installed from Internal Flash Memory: System drive:\StartPKG\ws2008x64\r2\lan\bcom\ws2008\_r2\lan
- 10. When the following message appears, click OK.

Black Hole Router Detect Disable Completed, Reboot the system

11. Eject EXPRESSBUILDER DVD from the optical disk drive, and then restart the system.

Setup is now completed.

## (3) Using N8104-132/133/138

Using N8104-132/133/138 with the server, follow the procedure below to set it.

1. Insert EXPRESSBUILDER DVD into the optical disk drive. If Autorun Menu appears, close the menu.

Tips

EXPRESSBUILDER DVD is unnecessary if Starter Pack was installed from Internal Flash Memory. Proceed to the next step.

2. Double-click pgdyavd\_disable.vbs in the following folder.

#### When using EXPRESSBUILDER DVD:

EXPRESSBUILDER DVD:\004\win\winnt\ws2008x64\r2\lan\bcom\ws2008\_r2\lan

#### If Starter Pack was installed from Internal Flash Memory:

System drive:  $StartPKG ws 2008x 64 r^2 lan bcom ws 2008_r^2 lan$ 

3. When the following message appears, click **OK**.

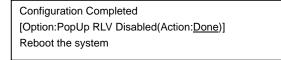

Tips

The message "Action: Non" indicates that the LAN driver is already set.

4. Eject EXPRESSBUILDER DVD from the optical disk drive, and then restart the system.

Setup is now completed.

## 4.5.3 Setting up team/LiveLink (BACS)

Note

• For how to delete an adapter team, refer to Chapter 1 (4.5.3 Setting up team/LiveLink (BACS) - (4) Procedure for deleting team).

Check the following points when deleting an adapter team.

- When replacing the motherboard or optional LAN boards after an adapter team is configured, delete the adapter team first.
- If a team exists, delete the team first. If the team is bound to a Hyper-V virtual adapter, unbind the Hyper-V adapter before deleting the team.
- Be sure to specify the same Jumbo Mtu (Jumbo Packet) setting to all the adapters that compose a team.
- Do not configure the teams with adapters that use the iSCSI function.
- If you want to change the type of an existing team, delete the team, and then create a new team.

## (1) Team types

The following team types are supported.

• Smart Load Balancing and Failover (without Standby Member)

All adapters that compose the team perform communication.

If a communication failure occurs on an adapter, other adapters that compose the team continue the communication.

When the adapter on which the communication failure occurred recovers, it joins the team again and resumes the communication.

#### • Smart Load Balancing (Auto-Failback Disable) (with Standby Member)

Among the adapters that compose the team, primary adapters except the standby member perform communication.

If a communication failure occurs, the standby member continues the communication.

When the adapter on which the communication failure occurred recovers, it joints the team again and the standby adapter returns to the standby state.

#### • FEC/GEC Generic Trunking

The combination of multiple adapters into a single channel to provide greater bandwidth.

Important FEC/GEC mode requires switch support.

## (2) LiveLink

LiveLink is a function that detects communication route failures of adapters. It periodically investigates the communication status of specified destinations (IP address).

Link packets are sent from each adapter within a team.

If a response to the transmission of a link packet within the specified range is not detected, it is identified as a communication route failure and adapter communication is stopped.

When a response to the submission of a link packet is detected, communication LiveLink identifies communication as having been recovered, and communication using that adapter automatically resumes.

| Important | • Be sure to set up LiveLink when creating a team in the following cases. |
|-----------|---------------------------------------------------------------------------|
|-----------|---------------------------------------------------------------------------|

- Smart Load Balancing and Failover (without Standby Member).
- Smart Load Balancing (Auto-Failback Disable) (with Standby Member) using more than two network adapters
- When using Smart Load Balancing (Auto-Failback Disable) (with Standby Member) using two network adapters, setup for LiveLink is not essential.

## (3) Setting up team/LiveLink

| Important | Possible combinations of network adapters that compose the team are as follows.                                                                     |
|-----------|----------------------------------------------------------------------------------------------------|
|           | When the number of adapters that composes the team is up to four:                                                                                   |
|           | <ul> <li>Between standard network adapters</li> </ul>                                                                                               |
|           | <ul> <li>Between LAN cards excluding N8104-128</li> </ul>                                                                                           |
|           | <ul> <li>A standard network adapter and LAN card N8104-128</li> </ul>                                                                               |
|           | When the number of adapters that composes the team is up to two:                                                                                    |
|           | <ul> <li>Between N8104-128 adapters.</li> </ul>                                                                                                    |
|           | Teaming with another N8104-128 on different board is not supported.                                                                                 |
|           |                                                                                                    |
| Tips      | To edit a team, right-click on the BACS team, and then select <b>Edit Team</b> .<br>Then refer to step 3 and the subsequent steps to edit the team. |

- 1. Double-click the **Broadcom Control Suite** icon on the Control Panel window. Broadcom Advanced Control Suite starts.
- 2. Set **Filter** to **TEAM VIEW**, right-click the adapter to be used for the team, and then select **Create Team** from the short-cut menu.

| Broadcom Advanced Control Suite 4<br>Eile View Action Filter Context Tools Teams (SCSI Help |                                                                                                    |                 |
|---------------------------------------------------------------------------------------------|----------------------------------------------------------------------------------------------------|-----------------|
|                                                                                             | s 🔽 Driver Information                                                                                                    |                 |
| Explorer View                                                                               | Information Configurations Diagnostic                                                                                                    | es   Statistics |
| 🖻 888 Hosts                                                                                 | Property                                                                                                    | Value           |
| Create a <u>VLAN</u>                                                                        | Vital Sizes     Permanent MAC Address     Permanent MAC Address     Prv4 Address     Offload Capabilities     Offload Capabilities     Offloa |                 |
| BROADCOM                                                                                    | <u>/</u>                                                                                                    |                 |

The Broadcom Teaming wizard appears.

3. Click Next.

| <u>?  ×</u>     |
|-----------------|
| BROADCOM.       |
| s. To continue, |
|                 |
|                 |
|                 |
|                 |
| Preview 페       |
|                 |

Note

Do not use Expert Mode.

4. Enter any name into the team name entry column, and then click Next.

| Broadcom Teaming Wizard                                                                         | <u> </u>                      |
|-------------------------------------------------------------------------------------------------|-------------------------------|
| Creating/Modifying a Team: Team Name<br>You must assign your team a unique name.                | BROADCOM                      |
| Enter the name for the team:                                                                    |                               |
| Team 1<br>↓ A team name has a maximum length of 39 characters. The name can use a<br>&&¥/*?◇ ** | any symbolic character except |
| Cancel < Back Next >                                                                            | Preview 📑                     |

5. Under Team Type, select the type of team you want to create, and then click Next.

| Broadcom Teaming Wizard                                                                                                    | <u>?</u> >                     |
|----------------------------------------------------------------------------------------------------|--------------------------------|
| Creating/Modifying a Team: Team Type<br>Select the type of team you want to create.                                          | BROADCOM.                      |
| Team Type                                                                                                    |                                |
| Smart Load Balancing(TM) and Failover (SLB)                                                                                  |                                |
| 802.3ad Link Aggregation using Link Aggregation Control Protocol (LACP)     FEC/GEC Generic Trunking                         |                                |
|                                                                                                    |                                |
| Enable HyperV Mode                                                                                                    |                                |
|                                                                                                    |                                |
| TCP Offload Engine (TOE) support is supported only on a SLB team type. If a team type othe<br>connections will be offloaded. | r than SLB is selected, no TCP |
|                                                                                                    |                                |
|                                                                                                    |                                |
| Cancel < Back Next                                                                                                    | Preview 📊                      |

Note

- 802.3ad Link Aggregation using Link Aggregation Control Protocol (LACP) is not supported.
  - When **FEC/GEC Generic Trunking** is selected, the following message will appear. Select **OK**.

"Verify that the network switch connected to the team members is configured correctly for the team type."

• When using Hyper-V, select Enable HyperV Mode.

6. Select the adapters that compose the team, click **Add** to add them to the **Team Members** area, and then click **Next**.

| Available Adapters<br>008] Broadcom NetXtreme Gigabit Ethernet #2 | TOE | LSO<br>Yes | CO<br>Yes | RSS<br>No | eamab<br>Yes | NDIS<br>5.1    | MTU<br>1500 |               |
|-------------------------------------------------------------------|-----|------------|-----------|-----------|--------------|----------------|-------------|---------------|
| col producting officer presses on                                 | 1.0 | 147        |           | 1410      |              |                | 11000       |               |
|                                                                   |     |            |           |           |              |                |             |               |
|                                                                   |     |            |           |           |              |                |             |               |
|                                                                   |     |            |           |           |              |                |             |               |
|                                                                   |     |            |           |           |              |                |             |               |
|                                                                   |     |            |           |           |              |                |             |               |
|                                                                   |     |            |           |           |              |                |             |               |
|                                                                   |     |            |           |           |              |                |             |               |
|                                                                   |     |            |           |           |              |                |             |               |
|                                                                   |     |            |           |           |              |                |             | 1             |
| Add                                                               |     |            |           |           |              |                |             | Bemove        |
| Add                                                               |     |            |           |           |              |                |             | Remove        |
|                                                                   |     | 1          | 1         | 1         |              |                |             | Remove        |
| Team Members                                                      | TOE | LSO        | CO        | RSS       | samab        | NDIS           | MTU         | Remove        |
| Team Members                                                      |     | 100000     | 100000000 | 100000    |              | accuration co. |             | Remove        |
|                                                                   | TOE | LSO<br>Yes | CO<br>Yes | RSS<br>No | əamab<br>Yes | NDIS<br>5.1    | MTU<br>1500 | Remove        |
| Team Members                                                      |     | 100000     | 100000000 | 100000    |              | accuration co. |             | <u>Remove</u> |
| Team Members                                                      |     | 100000     | 100000000 | 100000    |              | accuration co. |             | Remove        |
| Team Members                                                      |     | 100000     | 100000000 | 100000    |              | accuration co. |             | Remove        |
| Team Members                                                      |     | 100000     | 100000000 | 100000    |              | accuration co. |             | Remove        |
| Team Members                                                      |     | 100000     | 100000000 | 100000    |              | accuration co. |             | Remove        |
| Team Members                                                      |     | 100000     | 100000000 | 100000    |              | accuration co. |             | Remove        |
| Team Members                                                      |     | 100000     | 100000000 | 100000    |              | accuration co. |             | Remove        |
| Team Members                                                      |     | 100000     | 100000000 | 100000    |              | accuration co. |             | Remove        |
| Team Members                                                      |     | 100000     | Yes       | No        | Yes          | accuration co. |             | Remove        |
| Team Members                                                      |     | 100000     | Yes       | 100000    | Yes          | accuration co. |             | Remove        |

Note If FEC/GEC Generic Trunking is selected, go to step 15.

- 7. Proceed according to your desired team type.
  - Smart Load Balancing and Failover (without Standby Member)
    - (1) Select **Do not configure a standby member**.
    - (2) Click Next.

| ii Broadcom Teaming Wizard                                                                                                    | <u>?</u> × |
|----------------------------------------------------------------------------------------------------|------------|
| Creating/Modifying a Team: Designating a Standby Member<br>Do you want to designate an available adapter as a standby member? | BROADCOM.  |
| _Optionally select if you want a standby member for the team                                                                  |            |
| Do not configure a standby member. (1)                                                                                        |            |
| C Use the following member as a standby member:                                                                               |            |
| [D007] Broadcom NetXtreme Gigabit Ethernet                                                                                    | <u>×</u>   |
| 🔲 Enable Auto-Fallback Disable mode                                                                                           |            |
|                                                                                                    |            |
|                                                                                                    |            |
|                                                                                                    |            |
|                                                                                                    |            |
| Qancel < Back Next > (2)                                                                                                    | Preview    |
|                                                                                                    |            |

- Smart Load Balancing (Auto-Failback Disable) (with Standby Member)

- (1) Select Use the following member as a standby member.
- (2) Select the adapter that is to be a standby member from the drop-down list.
- (3) Select Enable Auto-Failback Disable mode.

Important Do not support the operation when not select the Enable Auto-Failback Disable mode.

(4) Click Next.

| iBroadcom Teaming Wizard<br>Creating/Modifying a Team: Designating a Standby Member | <u>د ت</u><br>۸ |
|-------------------------------------------------------------------------------------|-----------------|
| Do you want to designate an available adapter as a standby member?                  | BROADCOM.       |
| -Optionally select if you want a standby member for the team.                       |                 |
| C Do not configure a standby member.                                                |                 |
| • Use the following member as a standby member:                                     |                 |
|                                                                                     |                 |
| [0008] Broadcom NetXtreme Gigabit Ethernet #2                                       |                 |
| Enable Auto-Fallback Disable mode     (3)                                           |                 |
|                                                                                     |                 |
|                                                                                     |                 |
|                                                                                     |                 |
|                                                                                     |                 |
|                                                                                     |                 |
|                                                                                     |                 |

Note

Enable Auto-Failback Disable mode is cleared while editing the team. Select it again.

When configuring LiveLink, select Yes, click Next, and then go to step 9.
 When configuring LiveLink is unnecessary, select No, click Next, and then go to step 15.

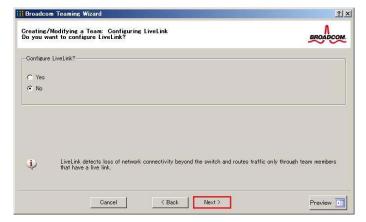

9. You can use the default setting for **Probe interval** and **Probe maximum retries**. If you change these values, select a value from each drop-down list, click the target probe (**Probe Target** *xx*), and then click **Edit Target IP Address**.

| Probe Interval (seconds)                           | 2                      |            |   |
|----------------------------------------------------|------------------------|------------|---|
| Probe Maximum Retries                              | 5                      | -          |   |
| Probe VLAN ID (Optional: 0-4094)                   | 0                      |            |   |
| Target                                             |                        | IP Address | · |
| Probe Target 1<br>Probe Target 2<br>Probe Target 3 |                        |            | - |
| Tible Target 5                                     |                        |            | - |
|                                                    | Edit Target IP Address |            |   |

| • The setting range of Probe interval (link packet transmission interval) is 1 to 60 (units: seconds).                                                                                                    |
|----------------------------------------------------------------------------------------------------|
| • The setting range of Probe maximum retries (link packet retry count) is 1 to 10 (times).                                                                                                    |
| <ul> <li>Switching a path upon detection of a communication path error by LiveLink takes (Probe maximum retries + 1) x Probe interval (seconds) at maximum.</li> <li>If a link down is detected, failover occurs immediately after the link goes down. It takes the time specified for Probe interval (seconds) to recover from the link going down.</li> </ul> |
| <ul> <li>When using Tagged VLAN, input the VLAN ID for Probe VLAN ID.</li> </ul>                                                                                                    |

10. In the Target xx text box, enter the IP address of the alive monitoring server, and then click OK.

| LiveLink Confi<br>IP Setting | gurations                                                      | 2        |
|------------------------------|----------------------------------------------------------------|----------|
| IF Setting                   |                                                                |          |
| Team Name                    | Team 1                                                         |          |
| Target 1:                    | 2000                                                           |          |
| Target 2:                    |                                                                |          |
| Target 3:                    |                                                                |          |
| Target 4:                    |                                                                |          |
|                              |                                                                |          |
|                              |                                                                |          |
| Please enter e               | ither an IPv4 or IPv6 address for the probe targets IP address | s field. |
| ОК                           | Cano                                                           |          |
| UK                           | Canc                                                           | xel      |

Tips

- *Target xx* must be the same broadcast domain as that specified for the data communication IP and LiveLink communication IP (described in step 13). Specify an IP address that exists on the network and with which communication is possible.
- If communication with the IP address specified in *Target xx* is not possible, the team will also be unable to communicate. It is therefore recommended that you specify multiple IP addresses using *Probe Target*. Up to four IP addresses can be specified.

11. Click Next.

| Probe Interval (seconds)         | 2         | •              |          |
|----------------------------------|-----------|----------------|----------|
| Probe Maximum Retries            | 5         |                |          |
| Probe VLAN ID (Optional: 0-4094) | 0         |                |          |
| Target                           |           | IP Address     |          |
| Probe Target 1<br>Probe Target 2 |           |                | _        |
| Probe Target 3                   |           |                | <u> </u> |
| Probe Target 3                   | Edit Targ | et IP Address_ |          |

12. Select an adapter from the Team Members area, and then click Edit Member IP Address.

| Target Members                              | IPv4 Address | IPv6 Address |  |
|---------------------------------------------|--------------|--------------|--|
| 007] Broadcom NetXtreme Gigabit Ethernet    | 1 VY Hodress | n vo nuuross |  |
| 008] Broadcom NetXtreme Gigabit Ethernet #2 |              |              |  |
|                                             |              |              |  |

13. Enter the IP address used for LiveLink communication, and then click OK.

| LiveLink Configu | Irations                                                                   | ×     |
|------------------|----------------------------------------------------------------------------|-------|
| IP Setting       |                                                                            | -0    |
| Name:            | [0009] Broadcom BCM57810<br>NetXtreme II 10 GigE (NDIS VBD<br>Client) #161 |       |
| IPv4 Address:    |                                                                            | 00000 |
| IPv6 Address:    |                                                                            |       |
| ОК               | Cancel                                                                     |       |

| Note |
|------|
|------|

- Be sure to specify an IP address for LiveLink communication for all the adapters that compose the team. The address specified here is the IP address for LiveLink communication. Specify a different IP address for data communication.
- For *Target xx*, specify an IP address that is unique on the network and with which communication is possible.

14. Click Next.

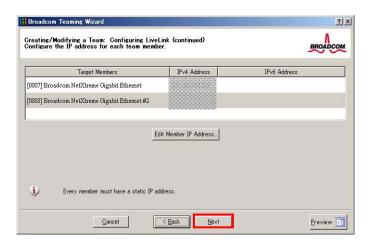

15. Make sure that **Skip manage VLAN** is selected under **Manage VLAN**, and then click **Next**. It is an example of if you do not want to use the VLAN.

| Broadcom Teaming Wizard                                                                                   | <u>?</u> |
|----------------------------------------------------------------------------------------------------|----------|
| Creating/Modifying a VLAN: Configure VLAN Support<br>Specify whether you want to create or delete a VLAN. | BROADCOM |
| - Manage VLAN                                                                                             |          |
| C Add VLAN                                                                                                |          |
| C Edit VLAN                                                                                               |          |
| I Skip Manage VLAN                                                                                        |          |
|                                                                                                    |          |
|                                                                                                    |          |
|                                                                                                    |          |
|                                                                                                    |          |
|                                                                                                    |          |
| Cancel < Back Next                                                                                        | Preview  |

16. Make sure that **Commit changes to system and Exit the wizard** is selected under **Commit changes**, and then click **Finish**.

|                                 | s! The Teaming Wizard has finished<br>mation. How would you like to             | BROADCOM |
|---------------------------------|---------------------------------------------------------------------------------|----------|
| Margarian Inter                 | s<br>nees to system and Exit the wizard<br>ss and continue to manage more teams |          |
| <ul> <li>Jave change</li> </ul> | ss and continue to manage more teams                                            |          |
|                                 |                                                                                 |          |
|                                 |                                                                                 |          |

#### Note

When the message below appears, select Yes.

"Applying the changes will temporarily interrupt the network connection. The process may take several minutes and the connection will resume afterwards. Do you want to continue?" Tips

After creating a team, if the teaming adapter displays like the following image, perform steps 8 to 14 again and correct the LiveLink settings.

When all network adapters that configure the team are in the link down status, this is indicated as shown in the window below. Check the LiveLink settings while all adapters are linked up.

| File         View         Action         Filter         Qontext         Topols         Learns         SOSI         Help                      Filter:         TEAM VIEW         Image: Social Science Science Scien                                                                                                    |   |
|----------------------------------------------------------------------------------------------------|---|
| Explorer View                                                                                                    | 8 |
| Teams     Teams     Team 1     Team 1 |   |

- 17. Restart the system.
- After the system starts, start Broadcom Control Suite by clicking the Broadcom Control Suite icon in Control Panel, and confirm that a team has been created. Confirm the team settings on the Information window to the right.
  - Smart Load Balancing and Failover (without Standby Member)

| Broadcom Advanced Control Suite 4<br><u>Eile View Action</u> Filter Context Tools Teams (2051 <u>H</u> elp                                                                                                    |                                                                                                    | _                                                                                                    |
|----------------------------------------------------------------------------------------------------|----------------------------------------------------------------------------------------------------|----------------------------------------------------------------------------------------------------|
| Elle View Anton Filter Context Tools Teams Soft Help<br>Fritter (TEAM VIEW   Frohrer View  Frohrer View Frohrer View  Frohrer View | Information         Statistics           Property         Team Name           Team Orborates         Team Orborates           Team Orborates         Team Orborates           Team Orborates         Team Orborates           Driver Name         Driver Version           Driver Version         Driver Version           Probe Interval         Probe Interval           Probe Nav: Retries         Probe Target 1           Team Properties         Team Properties | Value           Teen 1           Simut Losd Balancing (TM) and Fallover           150, 00           Bascop32cys           6.331           6/15/2011           2000           5           0 |
| впольсом                                                                                                    | Displays information about the team.                                                                                                    |                                                                                                    |

- Smart Load Balancing (Auto-Failback Disable) (with Standby Member)

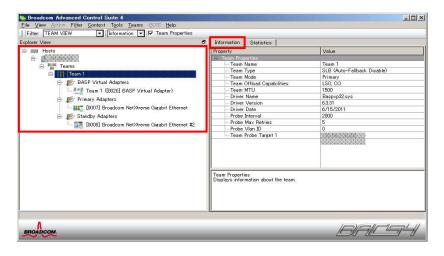

- FEC/GEC Generic Trunking

| Broadcom Advanced Control Suite 4                                                                                                    |                                                                                                    |                                                                                                    |
|----------------------------------------------------------------------------------------------------|----------------------------------------------------------------------------------------------------|----------------------------------------------------------------------------------------------------|
| File View Action Filter Context Tools Teams iSCSI Help                                                                                                    |                                                                                                    |                                                                                                    |
| Filter: TEAM VIEW 🔹 Information 💌 🔽 Team Properties                                                                                                    |                                                                                                    |                                                                                                    |
| Explorer View                                                                                                    | Information Statistics                                                                                                    |                                                                                                    |
| ⊡- 000 Hosts                                                                                                    | Property                                                                                                    | Value                                                                                                    |
| Posts  Teams  BASP Virtual Adapters  BASP Virtual Adapters  Primary Adapters  Primary Adapters  U0085] Broadcom NetXtreme Gigabit Ethernet #10  U0085] Broadcom NetXtreme Gigabit Ethernet #11  Unassigned Adapters | Team Name         Team Name         Team Type         Team Offload Capabilities         - Team MTU         - Driver Name         - Driver Version         - Driver Date | Value           Team 1           FEC/AEC           LSO, CO, PSS           1500           Basp.pys           15.3           12/19/2011 |
|                                                                                                    |                                                                                                    |                                                                                                    |
|                                                                                                    |                                                                                                    |                                                                                                    |
| Λ                                                                                                    |                                                                                                    |                                                                                                    |
| BROADCOM                                                                                                    | Æ                                                                                                    |                                                                                                    |

Team setup is now complete.

#### (4) Procedure for deleting team

Note

You must delete teams from Broadcom Control Suite. You cannot delete the team from the team adapter displayed in the Device Manager.

- 1. Double-click the **Broadcom Control Suite** icon on the Control Panel window. Broadcom Advanced Control Suite starts.
- 2. Set **Filter** to **TEAM VIEW**, right-click the adapter to be used for the team, and then select **Delete Team** from the short-cut menu.

| Stroadcom Advanced Control Suite 4                                                                                                    | STREET, STREET, STREET | - 🗆 🗙                                                                                                    |
|----------------------------------------------------------------------------------------------------|----------------------------------------------------------------------------------------------------|----------------------------------------------------------------------------------------------------|
| File View Action Filter Context Tools Teams iSOSI Help                                                                                                    |                                                                                                    |                                                                                                    |
| Filter: TEAM VIEW                                                                                                    |                                                                                                    |                                                                                                    |
| Explorer View                                                                                                    | Information Statistics                                                                                                    |                                                                                                    |
| 🗄 aaa Hosts                                                                                                    | Property                                                                                                    | Value                                                                                                    |
| Teans Teans | Team Properties     Team Name     Team Type     Team Offload Capabilities     Team MTU     Driver Name     Driver Version     Driver Version     Driver Version     Probe Interval     Probe Interval     Probe Target 1                                                                                                    | Team 1<br>Smart Load Balancing(TM) and Failover<br>LSO, CO<br>1500<br>Besptp82.sys<br>6.331<br>6.75/2011<br>2000<br>5<br>6<br>0 |
| Δ                                                                                                    | Team Properties<br>Displays information about the team.                                                                                                    |                                                                                                    |

Note When the message below appears, select Yes. "The selected team will be deleted from system, do you want to proceed? NOTE: Applying the changes will temporarily interrupt the network connection. The process may take several minutes and the connection will resume afterwards."

3. Insert EXPRESSBUILDER DVD into the optical disk drive. If Autorun Menu appears, close the menu.

You do not have to insert EXPRESSBUILDER DVD if Starter Pack was installed from Internal Flash Memory. Proceed to the next step.

4. Double-click addlvlanstats.vbs in the following folder.

#### When using EXPRESSBUILDER DVD:

Tips

EXPRESSBUILDER DVD:\004\win\winnt\ws2008x64\r2\lan\bcom\ws2008\_r2\lan

#### If Starter Pack was installed from Internal Flash Memory:

System drive:\StartPKG\ws2008x64\r2\lan\bcom\ws2008\_r2\lan

5. When the following message appears, click **OK**.

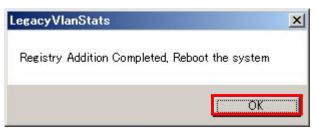

6. Eject EXPRESSBUILDER DVD from the optical disk drive, and then restart the system.

Team deletion is now complete.

#### 4.5.4 Setting up team (PROSet)

#### (1) Team types

The following team types are supported.

- Adapter Fault Tolerance (AFT) is a feature that creates a group containing and automatically converts the process of the working adapter to the other adapter in the group when any trouble occurred on that adapter.
- Adaptive Load Balancing (ALB) is a feature that creates a group containing more than one adapter and enhances the throughput by operating packet transmission from the server by all the adapters. This feature includes AFT feature.
- Switch Fault Tolerance (SFT) is a feature that provides a failover relationship between two ports when each port is connected to a separate switch. SFT supports two ports per team.
- Static Link Aggregation (SLA) accounts for the GEC and 802.3ad static protocols. SLA is a switch-assisted teaming mode and requires configuring ports at both ends of the link: server interfaces and switch ports.

| Ν | o | te |
|---|---|----|
|   |   |    |

- Static Link Aggregation (SLA) requires switch support.
- The adapters specified as a group of Adaptive Load Balancing (ALB) can only be connected to the switching hub.
- Confirm that the setting of the switching hub (L2) port matches the setting of the server network adapter teaming mode.
- For how to delete an adapter team, refer to Chapter 1 (4.5.4 Setting up team (PROSet) (3) Procedure for deleting team).

Check the following points when deleting an adapter team.

- When replacing the motherboard or optional LAN boards after an adapter team is configured, delete the adapter team first.
- If a team exists, delete the team first. If the team is bound to a Hyper-V virtual adapter, unbind the Hyper-V adapter before deleting the team.

#### (2) Setting up team

 Important
 Possible combinations of network adapters that compose the team are as follows.

 When the number of adapters that composes the team is up to four:
 –

 Between N8104-145 adapters

- 1. Open the Device Manager.
- 2. Open Network adapters, and then the Intel(R) xxx properties.
- 3. On the **Teaming** tab, select the **Team this adapter with other adapters** check box. Click **New Team**.
- 4. Type the name of the team in Specify a name for the team and click Next.
- 5. Include the adapter to the team, and then click **Next**.
- 6. Select a team mode, and then click Next.
- 7. Click Finish.
- Click TEAM: "Team name" from the Device Manager, and then open Network adapters to modify the team.

On the Settings tab, click Modify Team button.

9. Refer to the following procedure to set the team member adapter priority status.

| Note | Adapter priority config can be confirmed by the following procedure:                                   |
|------|----------------------------------------------------------------------------------------------------|
|      | 1. Click <b>TEAM:</b> " <i>Team name</i> " from Device manager, and then open <b>Network</b> adapters. |
|      | <ol> <li>Click Settings and confirm the adapters in team list.</li> </ol>                              |

10. On the **Settings** tab, click **Test Switch**. Click **Run test** on the **Test Switch** screen. Test completes when a message indicating successful operation is displayed.

| Important | Even if the test result is correct, the message below may appear.                    |
|-----------|--------------------------------------------------------------------------------------|
|           | Check the setting of the switching hub (L2) port. If no problem is found,            |
|           | ignore the message.                                                                  |
|           | "The switch is configured with aggregated ports, but the team type does              |
|           | not support port aggregation. The switch is configured with VLAN tagging,            |
|           | but the team has no VLANs."                                                          |
|           | "Reconfigure the switch for link aggregation, or disable VLAN tagging on             |
|           | the switch."                                                                         |
|           |                                                                                      |
| Note      | Before running the test, confirm whether the adapter status is "Active" or "Standby" |
|           | on the Settings tab. If any error is displayed, read the message and change the      |
|           | setting of the switching hub.                                                        |

- 11. Confirm the result in **Test results**.
- 12. Restart the system.

#### (3) Procedure for deleting team

- 1. Open the Device Manager.
- 2. Click Network adapters, and then open the TEAM: "Team name" properties.
- 3. Click the Setting tab.
- 4. Click Remove Team button.
- 5. Click Yes to the message.
- Confirm that the TEAM: "Team name" adapter does not exist in the Network adapters tree, and then restart the system.

#### 4.5.5 Graphics accelerator driver

The graphics accelerator driver for standard configurations is installed when Starter Pack is installed from EXPRESSBUILDER.

Tips

The graphics accelerator driver is only enabled in Full installations. Standard VGA is used in the case of Server Core installation.

To reinstall drivers separately, complete the following steps.

- 1. Insert EXPRESSBUILDER DVD into the optical disk drive. If Autorun Menu appears, close the menu.
  - Tips

You do not have to insert EXPRESSBUILDER DVD if Starter Pack was installed from Internal Flash Memory.

- 2. On the Start menu, point to All programs, Accessories, and then select Explorer.
- 3. Double-click the install.bat icon in the following folder.
  - When using EXPRESSBUILDER DVD: EXPRESSBUILDER DVD:\004\win\winnt\ws2008x64\video
  - If Starter Pack was installed from Internal Flash Memory: System drive:\StartPKG\ws2008x64\video

You will be prompted to confirm the End User License Agreement during this process. Click the **ACCEPT** button to continue.

4. Eject EXPRESSBUILDER DVD from the optical disk drive, and then restart the system.

Graphic accelerator driver installation is now complete.

## 4.5.6 When using a SAS controller (N8103-142)

The driver for SAS controller N8103-142 is automatically installed by Windows Plug-and-Play.

#### 4.5.7 When using a RAID Controller (N8103-161)

The driver for RAID Controller N8103-161 is automatically installed by Windows Plug-and-Play.

#### 4.5.8 When using a Fibre Channel controller (N8190-153/154)

The driver for Fibre Channel controller N8190-153/154 is automatically installed by Windows Plug-and-Play.

## **4.6** License Authentication

To use Windows Server 2008 R2, confirm whether the license has been authenticated, and if it has not, perform the license authentication procedure.

The following describes the license authentication procedure.

#### (1) Full installations

1. On the Start menu, click the Control Panel, System and Security, and then select System.

If the following message appears, Windows has already been activated on your system. You do not need to complete this procedure.

| Pul computer name: WDHRDBHQR3SEQ4<br>Computer fastroption:<br>Workgroup: WORKCROUP<br>Winders activated<br>Winders is activated<br>Preduct 3b: socionacersocioon/socion                                                                                                    | Control Penel +    | System and Security + System |                                                     | * 😰 Search C      |
|----------------------------------------------------------------------------------------------------|--------------------|------------------------------|-----------------------------------------------------|-------------------|
|                                                                                                    | Control Panel Home | View basic information abo   | ut your computer                                    |                   |
|                                                                                                    | Device Manager     | Windows edition              |                                                     |                   |
| Advanced system settings Copyright © 2009 Microsoft Corporation: All rights reserved. System Processor: Intel®(X) Keen@(I) CPU ESSON @ 2.13042 2.13 Get Installed memory (UAM) Intel®(X) Keen@(I) CPU ESSON @ 2.13042 2.13 Get Installed memory (UAM) Intel®(X) Keen@(I) CPU ESSON @ 2.13042 2.13 Get Installed memory (UAM) Intel®(X) Keen@(I) CPU ESSON @ 2.13042 2.13 Get Installed memory (UAM) Intel®(X) Keen@(I) CPU ESSON @ 2.13042 2.13 Get Installed memory (UAM) Intel®(X) Keen@(I) CPU ESSON @ 2.13042 2.13 Get Installed memory (UAM) Intel®(X) Keen@(I) CPU ESSON @ 2.13042 2.13 Get Installed memory (UAM) Intel®(X) Keen@(I) CPU ESSON @ 2.13042 2.13 Get Installed memory (UAM) Intel®(X) Keen@(I) CPU ESSON @ 2.13042 2.13 Get Installed memory (UAM) Intel®(X) Keen@(I) CPU ESSON @ 2.13042 2.13 Get Installed memory (UAM) Intel®(X) Keen@(I) CPU ESSON @ 2.13042 2.13 Get Installed memory (UAM) Intel®(X) Keen@(I) CPU ESSON @ 2.13042 2.13 Get Installed memory (UAM) INTEl®(X) Keen@(I) CPU ESSON @ 2.13042 2.13 Get Installed memory (UAM) INTEl®(X) Keen@(I) CPU ESSON @ 2.13042 2.13 Get Installed memory (UAM) INTEl®(X) Keen@(I) CPU ESSON @ 2.13042 2.13 Get Installed memory (UAM) INTEL®(X) Keen@(I) CPU ESSON @ 2.13042 2.13 Get Installed memory (UAM) INTEL®(X) Keen@(I) CPU ESSON @ 2.13042 2.13 Get Installed memory (UAM) INTEL®(X) Keen@(I) CPU ESSON @ 2.13042 2.13 Get Installed memory (UAM) INTEL®(X) Keen@(I) CPU ESSON @ 2.13042 ESSON @ 2.13042 E         |                    | Windows Server 2008 R2 5     | tandard                                             | 0                 |
| Processor: Intel®(V) Seer(V) CPU ESSOR (0.2.13 GHz 2.13 GHz<br>Installed memory (MAM): 4.00 GB<br>System type: 6454 Ciberatro System<br>Per and Touch: No PAn or Touch Input is available for this Display<br>Computer name: WVR-604QR-9055C24<br>Full computer name: WVR-604QR-9055C24<br>Camputer name: WVR-604QR-9055C24<br>Camputer name: WVR-604QR-9055C24<br>Camputer name: WVR-604QR-9055C24<br>Workson activation<br>Workson activation<br>Windows is activated<br>Product ID: soccorroscoccorroscocc                                                                                                    |                    | Capyright © 2009 Microsoft   | t Corporation. All rights reserved.                 |                   |
| brokkel remover (IUAP): 4.05 GB<br>System type: 64bb Coerating System<br>Pen and Tax/time type: 84bb Coerating System<br>Pen and Tax/time Tax/time type: 84bb Coerating System<br>Computer name; domain, and workgroup settings<br>Computer name; W1460645QB StQ4<br>Camputer settings<br>Camputer settings<br>Camputer settings<br>Workgroup: W06056270.0P<br>Windows at Saturated<br>Windows is activated<br>Windows is activated<br>See also                                                                                                    |                    |                              | Intel(R) Xeon(R) CPU E5506 (8 2, 130Hz - 2, 13 GHz  |                   |
| Pen and Touch:     No Pen or Touch Eput is available for this Display       Computer name:     Workgroup settings       Computer name:     WORKCROUP       Full computer name:     WORKCROUP       Workgroup:     WORKCROUP       Workgroup:     WORKCROUP       Workgroup:     WORKCROUP       Workgroup:     WORKCROUP       Workgroup:     WORKCROUP       Workgroup:     WORKCROUP       Workgroup:     WORKCROUP                                                                                                    |                    | Installed memory (RAM):      |                                                     |                   |
| Computer name, doward, and workgroup settings -<br>Computer name, doward, and workgroup settings -<br>Computer name, WIXH-GORYQR35CQ4<br>Computer name, WIXH-GORYQR35CQ4<br>Computer name, WIXH-GORYQR35CQ4<br>Uniform activation<br>Windows is activated<br>Windows is activated<br>See also                                                                                                    |                    | System type:                 | 64-bit Operating System                             |                   |
| Computer name: W3P4-0094QR32Q4 © Chance settin<br>Full computer name: W3P4-0094QR32Q4<br>Computer designation:<br>Werkgroup: WCR32D0LP<br>Windows atchalton<br>Windows ta chuston<br>Windows to Exclusted<br>See also                                                                                                    |                    | Pen and Touch:               | No Pen or Touch Input is available for this Display |                   |
| Ful computer name: W3V4:094QR3501<br>Computer describation:<br>Windews activation:<br>Windews activation:<br>Windews is activated<br>Preduct ID: social concentrations                                                                                                    |                    | Computer name, domain, and w | orkgroup settings                                   |                   |
| Camputer description:<br>Windignes: WCRISCROUP<br>Windigne activation<br>Windigne activated<br>Product ID: scores account account acco |                    | Computer name:               | WIN-ROSHQKRSEQ4                                     | Change settings   |
| Workgroup: WORKCROUP Windows activation Windows ta activated Product ID: Inconnectionsensesses See also                                                                                                    |                    | Full computer name:          | WITN ROSHQIR SEQ4                                   |                   |
| Windows activation<br>Windows is activated<br>See also<br>Product ID: socio-socio-socio-                                                                                                    |                    | Computer description:        |                                                     |                   |
| Windows is activated<br>See also Product ID: conservations                                                                                                    |                    | Workgroup:                   | WORKGROUP                                           |                   |
| See also Produit ID: socio-recensioner socio-                                                                                                    |                    | Windows activation           |                                                     |                   |
| See also                                                                                                    |                    | Windows is activated         |                                                     | akter -           |
| See also                                                                                                    | 10.012.0           | Product ID: 200000-2002-200  | 0000-32003                                          | genuine           |
| Action Center Learn more onl                                                                                                    |                    |                              |                                                     | Hofmone.          |
| Windows Update                                                                                                    |                    |                              |                                                     | Learn more online |

2. For installation from Backup DVD-ROM, replace the product key.

When the following window appears, click Change product key.

| Gold - canaran -                | System and Security - System |                              | Search Control Panel       |                 |
|---------------------------------|------------------------------|------------------------------|----------------------------|-----------------|
| honic a to resolution           | FROM DUBIC INFORMATION SHOP  | ac your comparer             |                            |                 |
| Control Panel Home              | Windows edition              | and the                      |                            |                 |
| Device Manager                  | Windows Server 2008 R2 58    | andard                       |                            |                 |
| Remote settings                 | Copyright @ 2009 Microsoft   | Corporation. All rights rese | rved.                      |                 |
| Advanced system settings        |                              |                              |                            |                 |
|                                 |                              |                              | - h-                       | M               |
|                                 |                              |                              |                            | -               |
|                                 | System                       |                              |                            |                 |
|                                 | Processor:                   | Intel(R) Xeon(R) CPU         | ESS06 @ 2.13GHz 2.13 GHz   |                 |
|                                 | Installed memory (RAM):      | 4.00 GB                      |                            |                 |
|                                 | System type:                 | 64-bit Operating System      |                            |                 |
|                                 | Pen and Touch:               | No Pen or Touch Input is     | available for this Display |                 |
|                                 | Computer name, domain, and w | orkgroup settings            |                            |                 |
|                                 | Computer name:               | WIN-ROGHQKR SEQ4             | 8                          | Change settings |
|                                 | Full computer name:          | WIN-ROSHQKR5EQ4              |                            |                 |
|                                 | Computer description:        |                              |                            |                 |
|                                 | Workgroup:                   | WORKGROUP                    |                            |                 |
| See also                        | Windows activation           |                              |                            |                 |
|                                 |                              |                              |                            |                 |
| Action Center<br>Windows Update | 🕺 2 days until automatic a   | sctivation. Activate Windows | now                        |                 |

3. When the following window appears, enter the product key found on the COA label, and then click **Next**.

| ٩w | indows Activation                                                                                                    | × |
|----|----------------------------------------------------------------------------------------------------|---|
| 0  | 🎋 Windows Activation                                                                                                    |   |
|    | Type your product key                                                                                                    |   |
|    | The Windows Server 2008 R2 Standard product key can be found on the installation disc holder<br>inside the Windows package. Activation will register the product key to this computer. |   |
|    | The product key looks like this:                                                                                                    |   |
|    | PRODUCT KEY: XXXXXX-XXXXXX-XXXXXX-XXXXXX                                                                                                    |   |
|    | Where do I find my Windows product key?                                                                                                    |   |
|    | Product Key:                                                                                                    |   |
|    | What is activation?                                                                                                    |   |
|    | Read the privacy statement online                                                                                                    |   |
|    | Next Cancel                                                                                                    | 1 |

4. Follow the instructions in the following message to start the license authentication process.

| Windows Activation                                                                               | 3      |
|--------------------------------------------------------------------------------------------------|--------|
| 🕅 Windows Activation                                                                             |        |
| How do you want to activate Windows?                                                             |        |
| Use my modem to connect directly to the activation service     (recommended if you have a modem) |        |
| Use the automated phone system                                                                   |        |
|                                                                                                  |        |
|                                                                                                  |        |
|                                                                                                  |        |
|                                                                                                  |        |
|                                                                                                  |        |
| What is activation?                                                                              |        |
|                                                                                                  |        |
|                                                                                                  | Cancel |
| What is activation?                                                                              | Cancel |

Windows activation is now complete.

#### (2) Server Core installations

1. At the command prompt, enter the following, and then press <Enter> key. slmgr -dli

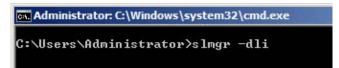

If the following message appears, Windows has already been activated on your system. You do not need

to complete this procedure. Click OK to finish.

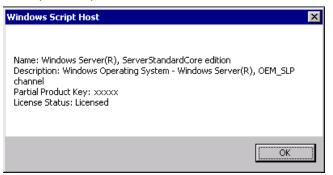

2. For installation from Backup DVD-ROM, replace the product key.

At the command prompt, enter the following, and then press <Enter> key. Set the product key found on the COA label in *PID*.

slmgr -ipk PID

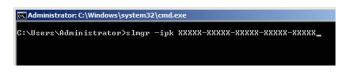

3. Obtain an installation ID for Windows activation.

At the command prompt, enter the following, and then press <Enter> key.  ${\tt slmgr}$  -dti

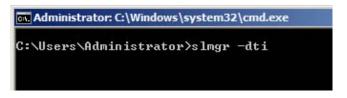

- 4. Reference <code>%systemroot%\system32\sppui\phone.inf</code> for the telephone number of the license authentication customer service.
- 5. Call the above number, inform the representative of the installation ID which you obtained in step 3, and receive a confirmation ID.
- 6. Type the confirmation ID you received in step 5.

At the command prompt, enter the following, and then press <Enter> key. *CID* is the confirmation ID that you received from customer service. slmgr -atp *CID* 

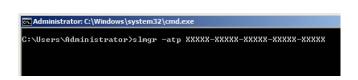

Windows activation is now complete.

## **4.7** Applying Service Pack

When applying Service Pack 1, refer to "About Windows Server 2008 R2 and Windows 7 Service Pack 1".

http://www.58support.nec.co.jp/global/download/w2008r2/sp1.html

## **4.8** Installing the Applications

EXPRESSBUILDER contains applications including NEC ESMPRO Agent and NEC ESMPRO Manager. Some applications stored in EXPRESSBUILDER can be installed collectively by performing the procedures described below. When installing these applications individually, see *Chapter 2 (Installing Bundled Software)*. This feature is only available for Full installations.

- 1. Log on to the system with the built-in administrator, which has administrative privileges.
- 2. Insert the EXPRESSBUILDER DVD into the optical disk drive.
- 3. Click Integrated Installation on the menu.

| Autorun N | Menu                    | Version 7.00-000.00 (000) |
|-----------|-------------------------|---------------------------|
|           | Instruction Manual      |                           |
| 0         | Versions                |                           |
|           | Integrated Installation | $\supset$                 |
|           | Applications            |                           |
| <b>M</b>  | Exit                    |                           |

On the following screen, make sure that the Applications option is selected.
 Select the check boxes corresponding to the applications to install, and then click Install.

|                                  | applications if your system have not installed Starter Pack.<br>n if you want to reinstall it. |  |
|----------------------------------|------------------------------------------------------------------------------------------------|--|
|                                  | The you want to relicitant it.                                                                 |  |
| C Starter Pack                   |                                                                                                |  |
| <ul> <li>Applications</li> </ul> |                                                                                                |  |
| R NEC ESMPR                      | RO Agent                                                                                       |  |
| Express Re                       |                                                                                                |  |
|                                  | port Service(HTTPS)                                                                            |  |
| I Universal R                    |                                                                                                |  |
|                                  | o Collection Utility                                                                           |  |
| I ExpressUp                      | date Agent                                                                                     |  |
|                                  |                                                                                                |  |
|                                  |                                                                                                |  |
|                                  |                                                                                                |  |
|                                  |                                                                                                |  |
|                                  |                                                                                                |  |
|                                  |                                                                                                |  |
|                                  |                                                                                                |  |

#### Note

• If Starter Pack is already installed, the **Applications** option is selected by default.

- Applications available for installation are selected by default.
- An application that has been already installed need to be uninstalled before installing it again.
- If your system environment does not satisfy the prerequisite for an application, you cannot install it. (For details, refer to the on-screen information and the relevant page of each application.)

The selected applications are automatically installed.

5. When a message appears, click **Restart**, and then remove the EXPRESSBUILDER disk from the optical disk drive.

Now installation of applications is completed.

## **4.9** Installation When Multiple Logical Drives Exist

Before starting installation, backup data for future use in case of data loss.

#### (1) Installation process

- Setup with EXPRESSBUILDER

Important Before starting setup, be sure to disconnect hard disk drives from the RAID Controller that is not to be setup. Install those hard disk drives after setup has completed. Conducting setup with hard disk drives being connected with RAID Controller may cause existing data to be erased unintentionally.

Refer to Chapter 1 (4.2 Setup with EXPRESSBUILDER), and proceed with setup.

In this case, EXPRESSBUILDER installs the Windows on the first detected hard disk drive or logical drive.

- Setup with Windows standard installer
  - 1. Refer to Chapter 1 (4.3 Setup with Windows Standard Installer), and start setup.
  - 2. When the following message appears, select the partition to which you want to install the operating system.

```
Select the location to which Windows will be installed
```

The order and numbers of the disks displayed on the screen <u>might not match the server's slot</u> of the hard disk drives. <u>Distinguish between the hard disk drives by viewing the hard disk drive</u> <u>capacity and partition size</u> displayed on the screen, and then select a drive to install the Windows system.

Selecting an improper drive might cause an unintentional corruption of the existing data. Be careful when selecting a hard disk drive on which to install the system.

| Important | <ul> <li>For details, refer to the following Microsoft website:<br/><u>http://support.microsoft.com/kb/937251/en-us</u></li> </ul>                                        |
|-----------|----------------------------------------------------------------------------------------------------|
|           | http://support.microsoft.com/kb/937251/en-us                                                                                                    |
|           | <ul> <li>You cannot edit the drive letters for the system volume or boot volume<br/>after setup is complete. Make sure that the drive letters assigned in this</li> </ul> |
|           | after setup is complete. Make sure that the drive letters assigned in this                                                                                                |
|           | window are correct, and then proceed with setup.                                                                                                    |

3. Refer to *Chapter 1 (4.3 Setup with Windows Standard Installer)*, and proceed to setup Windows with OS standard installer and the instructions.

Tips

The drive letter might change after installation. If you want to change the drive letter, use the procedure shown in *Changing drive letter assignments* below.

#### (2) Changing drive letter assignments

To change the drive letter, follow the steps below. But these steps cannot change drive letter assignments for the system volume or boot volume. If you want to change them, re-install the Windows.

- 1. On the **Start** menu, right-click **Computer** and then select **Management**. Next, launch the Server Manager.
- 2. From the window on the left, select Storage, and then Disk Management.
- 3. Right-click the volume whose drive letter you want to change, and then select **Change drive letter and path**.
- 4. Click Change.
- 5. Click Assign next drive letter, and then select the drive letter you want to assign.
- 6. Click OK.
- 7. When the following message appears, read the contents and then click OK.

Some programs are dependent on drive letters, and may not run properly. Continue?

8. Close the Server Manager.

# **5.** Setting Up Windows Server 2008

Set up Windows Server 2008.

## **5.1** Before Starting Setup

Read through the cautions explained here before starting setup.

- **EB** : Confirm during Setup with EXPRESSBUILDER
- **OS** : Confirm during Setup with Windows standard installer

| Hard | lware o | configuration                                                                                                    |
|------|---------|----------------------------------------------------------------------------------------------------|
|      |         | The following hardware configurations require special procedures.                                                                                                    |
| EB   | OS      | <b>Reinstalling to a mirrored volume</b><br>When you install Windows Server 2008 in an environment with a mirrored volume created using<br>Windows, disable mirroring before installing the operating system and enable it again after the<br>installation. Use [Computer Management] – [Disk Management] to create, disable, or remove<br>the mirrored volume. |
| EB   | OS      | <b>Peripheral devices such as RDX/MO</b><br>Remove an MO device before installing an OS. Some peripheral devices need to be halted before installation. Refer to the manual provided with the peripheral devices for how to set a device appropriate to installation.                                                                                           |
| EB   | OS      | DAT, LTO, and similar media<br>Do not set media that is unnecessary to installation during setup.                                                                                                    |
| EB   | OS      | <b>Connecting to multiple hard disk drives (logical drives)</b><br>For details on installing operating systems to a system in which multiple logical drives exist, refer to<br><i>Chapter 1</i> (5.10 Installation When Multiple Logical Drives Exist).                                                                                                    |
| EB   | OS      | Reinstalling to hard disk drives that have been upgraded to dynamic disks<br>If the hard disk drive has been upgraded to a dynamic disk, the operating system cannot be<br>reinstalled to it with the existing partitions.<br>Set up the operating system with the Windows standard installer.                                                                  |

| -  |    |                                                                                                    |
|----|----|----------------------------------------------------------------------------------------------------|
| EB | OS | Setup when mass memory is installed                                                                                                    |
|    |    | If mass memory is installed in your system, the large size of paging file is required at installation.<br>Thus, the partition size for storing debug information (dump file) may not be secured.<br>If you fail to secure the dump file size, allocate the required file space to multiple disks by<br>performing the following steps. |
|    |    | <ol> <li>Set the system partition size to a size sufficient to install the OS and paging file.</li> <li>Specify another disk as the destination to store the debug information (required dump file size) by referring to <i>Chapter 1 (6. Setup for Solving Problems).</i></li> </ol>                                                  |
|    |    | If the hard disk drive does not have enough space to write the debug information, set the partition size to a size sufficient to install the OS and paging file, and then add another hard disk drive for the dump file.                                                                                                    |
|    |    | <b>Note</b> If the partition size for installing Windows is smaller than the recommended size, expand the partition size or add another hard disk drive.                                                                                                    |
|    |    | <ul> <li>Specify a drive other than the system drive for "Dedicated Dump File".</li> <li>Create the registry shown below by using the Registry Editor and specify the name of</li> </ul>                                                                                                    |
|    |    | When specifying the file named "dedicateddumpfile.sys" in drive D>                                                                                                    |
|    |    | Key: HKEY_LOCAL_MACHINE\SYSTEM<br>\CurrentControlSet\Control\CrashControl                                                                                                    |
|    |    | Name: DedicatedDumpFile                                                                                                    |
|    |    | Type: REG_SZ                                                                                                    |
|    |    | Data: D:\dedicateddumpfile.sys                                                                                                    |
|    |    | Note the following when specifying Dedicated Dump File:                                                                                                    |
|    |    | Pay strict attention to edit the registry.                                                                                                    |
|    |    | The setting is applied after restarting the system.                                                                                                    |
|    |    | • Specify a drive that has free space of "installed memory size + 300 MB" or more.                                                                                                    |
|    |    | Dedicated Dump File cannot be placed in dynamic volumes.                                                                                                    |
|    |    | <ul> <li>To collect memory dump by using Dedicated Dump File, a paging file is required in<br/>any drive.</li> </ul>                                                                                                    |
|    |    | <ul> <li>Dedicated Dump File is only used for collecting memory dump, and is not</li> </ul>                                                                                                    |
|    |    | used as virtual memory. Specify the paging file size so that sufficient virtual                                                                                                    |
|    |    | memory can be allocated in the entire system.                                                                                                    |
|    |    |                                                                                                    |

| Size required to install the $OS + paging$                                                                                                    | ated by using the following formula.                                                                                                    |  |
|----------------------------------------------------------------------------------------------------|----------------------------------------------------------------------------------------------------|--|
| Size required to instan the CO + paging                                                                                                    | file size + dump file size + application size                                                                                                    |  |
| Full installations                                                                                                    |                                                                                                    |  |
| Size required to install the OS                                                                                                    | <ul><li>= 16,720 MB<br/>(Windows Server 2008 + Service Pack 2 DVD-ROM)</li><li>= 12,300 MB</li></ul>                                                                                                    |  |
|                                                                                                    | (Windows Server 2008 with Service Pack 2)<br>= 11,600 MB                                                                                                    |  |
|                                                                                                    | (Windows Server 2008)                                                                                                    |  |
| Paging file size (recommended)                                                                                                    | = installed memory size $\times$ 1.5                                                                                                    |  |
| Dump file size                                                                                                    | = installed memory size + 300MB                                                                                                    |  |
| Application size                                                                                                    | = as required by the application                                                                                                    |  |
| Server Core installations                                                                                                    |                                                                                                    |  |
| Size required to install the OS                                                                                                    | = 9,300 MB                                                                                                    |  |
|                                                                                                    | (Windows Server 2008 + Service Pack 2 DVD-ROM)<br>= 12,300 MB                                                                                                    |  |
|                                                                                                    | (Windows Server 2008 with Service Pack 2)                                                                                                    |  |
|                                                                                                    | = 4,100 MB                                                                                                    |  |
|                                                                                                    | (Windows Server 2008)<br>= installed memory size × 1.5<br>= installed memory size + 300MB<br>= as required by the application                                                                                                    |  |
| Paging file size (recommended)                                                                                                    |                                                                                                    |  |
| Dump file size                                                                                                    |                                                                                                    |  |
| Application size                                                                                                    | = as required by the application                                                                                                    |  |
| For example, if the installed memory size partition size is calculated as follows:                                                                                                    | $\div$ is 1 GB (1,024 MB) and Full installations is selected, the                                                                                                    |  |
| 11,600 MB + (1,024MB × 1.5) + 1,02                                                                                                    | 24MB+ 300MB+ application size                                                                                                    |  |
| 11,000 mB (1,02 mB × 1.0) 1 1,02                                                                                                    |                                                                                                    |  |
| $-14.460$ MB $\pm$ application size                                                                                                    |                                                                                                    |  |
| = 14,460MB + application size                                                                                                    |                                                                                                    |  |
| The above mentioned partition size is th                                                                                                    | e minimum partition size required for system installation.                                                                                                    |  |
| The above mentioned partition size is th<br>Ensure that the partition size is sufficient                                                                                                    | for system operations.                                                                                                    |  |
| The above mentioned partition size is th<br>Ensure that the partition size is sufficient<br>Note • The above paging fill<br>information (dump file).<br>must be large enough to                                                                                                    | for system operations.<br>e sizes are recommended for collecting debug<br>The initial size of the Windows partition paging file<br>o store dump files.                                                                                                    |  |
| The above mentioned partition size is th         Ensure that the partition size is sufficient         Note       • The above paging fill information (dump file).         must be large enough to Make sure you set a sufficient                                                                                                    | for system operations.<br>e sizes are recommended for collecting debug<br>The initial size of the Windows partition paging file<br>o store dump files.<br>fficient paging file size. If the paging file is insufficient,<br>emory shortage that may result in an inability to collect                                                                                                    |  |
| The above mentioned partition size is th         Ensure that the partition size is sufficient         Note       • The above paging fill         information (dump file).         must be large enough to         Make sure you set a sufficient         there will be a virtual me         correct debug information         • Regardless of the sizes | for system operations.<br>e sizes are recommended for collecting debug<br>The initial size of the Windows partition paging file<br>o store dump files.<br>fficient paging file size. If the paging file is insufficient,<br>emory shortage that may result in an inability to collect                                                                                                    |  |
| The above mentioned partition size is th         Ensure that the partition size is sufficient         Note       • The above paging fill information (dump file). must be large enough to Make sure you set a sufficient there will be a virtual me correct debug informatio         • Regardless of the sizes maximum size of the dumental strength    | for system operations.<br>e sizes are recommended for collecting debug<br>The initial size of the Windows partition paging file<br>o store dump files.<br>fficient paging file size. If the paging file is insufficient,<br>emory shortage that may result in an inability to collect<br>on.<br>of internal memory and write debug information, the<br>mp file is "size of internal memory + 300 MB".<br>pplications or other items, add the amount of space |  |

| The system partition size can be calc                                                                                                    | ulated by using the following formula.                                                                                                    |
|----------------------------------------------------------------------------------------------------|----------------------------------------------------------------------------------------------------|
| Size required to install the OS + pa                                                                                                    | ging file size + dump file size + application size                                                                                                    |
| Full installations                                                                                                    |                                                                                                    |
| Size required to install the OS                                                                                                    | = 9,400 MB                                                                                                    |
|                                                                                                    | (Windows Server 2008 + Service Pack 2)                                                                                                    |
|                                                                                                    | = 9,300 MB                                                                                                    |
|                                                                                                    | (Windows Server 2008 with Service Pack 2)                                                                                                    |
|                                                                                                    | = 6,300 MB                                                                                                    |
| Paging file size (recommended)                                                                                                    | (Windows Server 2008)<br>= installed memory size × 1.5                                                                                                    |
| Dump file size                                                                                                    | = installed memory size + 300MB                                                                                                    |
| Application size                                                                                                    | = as required by the application                                                                                                    |
|                                                                                                    |                                                                                                    |
| Server Core installations                                                                                                    |                                                                                                    |
| Size required to install the OS                                                                                                    | = 5,300 MB                                                                                                    |
|                                                                                                    | (Windows Server 2008 + Service Pack 2)                                                                                                    |
|                                                                                                    | = 9,300 MB                                                                                                    |
|                                                                                                    | (Windows Server 2008 with Service Pack 2)                                                                                                    |
|                                                                                                    | = 2,200 MB                                                                                                    |
| Paging file size (recommended)                                                                                                    | (Windows Server 2008)<br>= installed memory size × 1.5                                                                                                    |
| Dump file size                                                                                                    | = installed memory size + 300MB                                                                                                    |
| Application size                                                                                                    | = as required by the application                                                                                                    |
| partition size is calculated as follows:                                                                                                    | ize is 1GB (1,024 MB) and Full installations is selected, th                                                                                                    |
| partition size is calculated as follows:                                                                                                    | ize is 1GB (1,024 MB) and Full installations is selected, th<br>4 MB + 300 MB + application size = 9,160 MB + applicatio                                                                                                    |
| partition size is calculated as follows:<br>6,300 MB + (1,024 MB × 1.5) + 1,02<br>size                                                                                                    | 4 MB + 300 MB + application size = 9,160 MB + application<br>the minimum partition size required for system installation                                                                                                    |
| partition size is calculated as follows:         6,300 MB + (1,024 MB × 1.5) + 1,02         size         The above mentioned partition size is         Ensure that the partition size is sufficient         Note         • The above paging fininformation (dump file)         be large enough to stop         file size. If the paging         shortage that may rest                                                                                                   | 24 MB + 300 MB + application size = 9,160 MB + application<br>the minimum partition size required for system installation<br>ent for system operations.<br>It is sizes are recommended for collecting debug<br>to The initial size of the boot volume paging file must<br>re dump files. Make sure you set a sufficient paging<br>g file is insufficient, there will be a virtual memory<br>ult in an inability to collect correct debug information.                                                                                                    |
| <ul> <li>partition size is calculated as follows:</li> <li>6,300 MB + (1,024 MB × 1.5) + 1,02 size</li> <li>The above mentioned partition size is Ensure that the partition size is sufficient</li> <li>Note <ul> <li>The above paging fi information (dump file) be large enough to stor file size. If the paging shortage that may result is shortage that may result if the message promp appears, specify 4095</li> <li>If the mounted memory</li> </ul> </li> </ul> | <ul> <li>44 MB + 300 MB + application size = 9,160 MB + application</li> <li>the minimum partition size required for system installation</li> <li>ent for system operations.</li> <li>le sizes are recommended for collecting debug</li> <li>The initial size of the boot volume paging file must</li> <li>re dump files. Make sure you set a sufficient paging</li> <li>g file is insufficient, there will be a virtual memory</li> <li>ult in an inability to collect correct debug information.</li> <li>4096 MB or greater cannot be specified for one</li> <li>m configurations.</li> <li>thing you to specify a value smaller than 4096 MB</li> <li>MB.</li> <li>y size is 2 GB or greater, the maximum size of the</li> </ul> |
| <ul> <li>partition size is calculated as follows:</li> <li>6,300 MB + (1,024 MB × 1.5) + 1,02 size</li> <li>The above mentioned partition size is Ensure that the partition size is sufficient formation (dump file) be large enough to stor file size. If the paging shortage that may rest solver appears, specify 4095</li> <li>If the mounted memorid dump file is "2048 MB"</li> </ul>                                                                              | <ul> <li>44 MB + 300 MB + application size = 9,160 MB + application</li> <li>the minimum partition size required for system installation</li> <li>ent for system operations.</li> <li>le sizes are recommended for collecting debug</li> <li>The initial size of the boot volume paging file must re dump files. Make sure you set a sufficient paging grile is insufficient, there will be a virtual memory ult in an inability to collect correct debug information.</li> <li>4096 MB or greater cannot be specified for one m configurations.</li> <li>to specify a value smaller than 4096 MB MB.</li> <li>y size is 2 GB or greater, the maximum size of the + 300 MB".</li> </ul>                                              |

| Usin  | g BitLo  | ocker                                                                                                    |
|-------|----------|----------------------------------------------------------------------------------------------------|
|       |          | <ul> <li>If using BitLocker, note the following.</li> <li>Before installing an OS, be sure to create the following two partitions in the hard disk drive: <ul> <li>System partition (to store the loader)</li> <li>Boot partition (to store the OS)</li> </ul> </li> </ul> |
|       |          | Note         For details, refer to the following document provided in Microsoft TechNet:<br>BitLocker Drive Encryption Step-by-Step Guide           • Be sure to keep the recovery password secure. Do not keep it near a server running BitLocker.                        |
| EB    | 08       | Important If the recovery password is not entered, the OS cannot be started, and the content of the partition encrypted by BitLocker cannot be referenced any more.                                                                                                    |
|       |          | The recovery password might be required at startup of the OS after<br>the following:<br>- Replacement of motherboard<br>- Initialization of trusted platform module (TPM)<br>- Change of BIOS setting                                                                      |
|       |          | <ul> <li>To reinstall the operating system into a partition that is encrypted with BitLocker, delete the<br/>BitLocker-encrypted partition prior to reinstallation.</li> </ul>                                                                                             |
| Insta | Illing S | ervice Pack                                                                                                    |
| EB    | 05       | <ul> <li>If the OS installation media contains Service Pack 2, you do not need to apply the service pack again.</li> <li>You can install the Service Pack on the server. When the Service Pack is not attached to your system, prepare it by yourself.</li> </ul>          |
| Licer | nse aut  | thentication                                                                                                    |
|       |          | License authentication is required depending on the installation of Windows.<br>For details, refer to <i>Chapter 1 (5.7 License Authentication)</i> .                                                                                                    |
| EB    | OS       | <ul> <li>Note</li> <li>Activate within 30 days following installation.</li> <li>A virtual product key is used when installing in a virtual environment. It is not used when directly installing an operating system to a physical server.</li> </ul>                       |

## **5.2** Setup with EXPRESSBUILDER

This section describes how to install Windows with EXPRESSBUILDER.

This feature automatically recognizes the RAID controller connected to the server and configures the RAID system. Therefore the hardware installation of the server needs to be finished by following "*User's Guide*".

| Important | <ul> <li>Setup with EXPRESSBUILDER may delete all data of the hard disk drive depending on the settings. Pay attention to input parameters. You must be especially careful when configuring the following:         <ul> <li>RAID settings</li> <li>Partition Settings</li> <li>Backing up user data, as needed, is recommended.</li> </ul> </li> <li>Before starting setup, be sure to disconnect hard disk drives from the RAID Controller that is not to be setup. Install those hard disk drives after setup has completed. Conducting setup with hard disk drives being connected with RAID Controller may cause existing data to be erased unintentionally. It is recommended to make backup copy of user data before starting setup.</li> </ul> |
|-----------|----------------------------------------------------------------------------------------------------|
| Note      | <ul> <li>The Scalable Networking Pack (SNP) function is disabled on systems that have been installed by using EXPRESSBUILDER.<br/>The setting of SNP function may affect the system performance.<br/>Contact your sales representative for details.</li> <li>When using an onboard RAID controller (LSI Embedded MegaRAID):<br/>Do not support the creation of RAID10 by using the onboard RAID controller.<br/>Refer to <i>Chapter 2 (4. RAID System Configuration)</i> in "Maintenance Guide" when creating RAID10.</li> </ul>                                                                                                    |
| Tips      | <ul> <li>Setup with EXPRESSBUILDER allows you to use a prespecified parameter file or save the parameters specified in setup as a parameter file on removable media or Internal Flash Memory (if purchased optionally).</li> <li>For details on creating a parameter file, refer to <i>Chapter 1 (7. Windows OS Parameter File).</i></li> </ul>                                                                                                    |

## 5.2.1 Setup flow

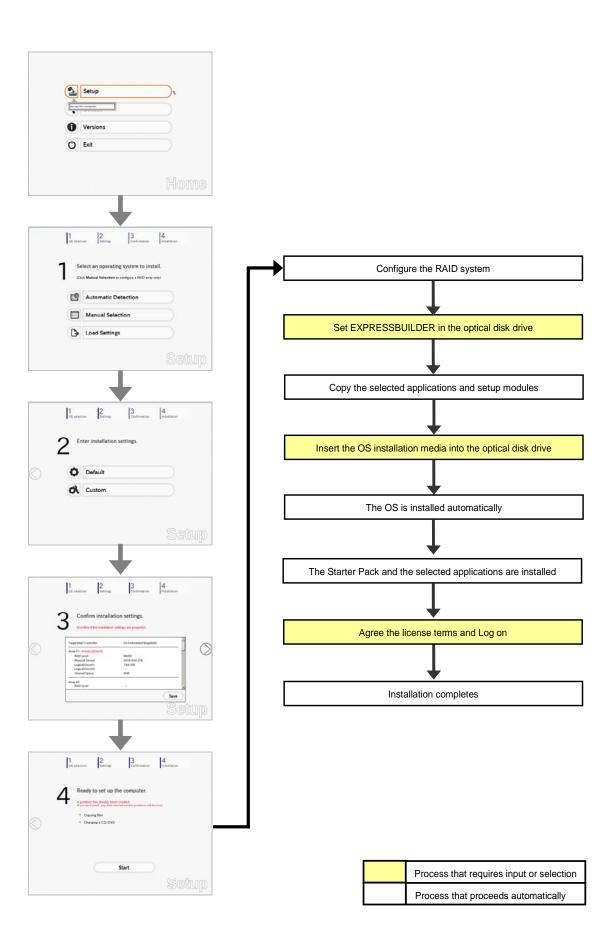

#### 5.2.2 Requirements for Setup

Prepare the following media and instruction manuals before starting setup.

- > Either of the following OS installation media
  - NEC operating system installation media (hereafter referred to as Backup DVD-ROM)
  - Microsoft operating system installation media (hereafter referred to as *Windows Server 2008 DVD-ROM*)
- > First Steps Guide
- Either of the following EXPRESSBUILDER
  - EXPRESSBUILDER DVD
  - Internal Flash Memory (optional)
- Prepare if needed:
  - Removable media for Windows OS parameter file
  - Service Pack (If the OS installation media contains Service Pack, you do not need to apply the service pack again.)

Tips

- EXPRESSBUILDER may be distributed in Internal Flash Memory. EXPRESSBUILDER can be run from Internal Flash Memory if it is installed in the server.
  - If you are using a server with Internal Flash Memory installed, you can install the OS without using EXPRESSBUILDER DVD.

## 5.2.3 Setup procedure

During Setup with EXPRESSBUILDER, parameters are specified through the wizard. You can also save the parameters as one file (a parameter file) to removable media.

Note Read through the items in *Chapter 1 (5.1 Before Starting Setup)* prior to installing Windows.

- 1. Turn peripheral device (such as a display) power on, and then turn the server power on.
- 2. Start EXPRESSBUILDER according to Chapter 1 (1.1 Starting EXPRESSBUILDER).
- 3. Select OS installation \*\*\* default \*\*\*.

You will automatically advance to step 4, with no need for further input.

| Boot selection                                                                     |  |
|------------------------------------------------------------------------------------|--|
| OS installation default<br>Tool menu (Nernal mode)<br>Tool menu (Redirection mode) |  |
|                                                                                    |  |
| Automatic hoot in 10 seconds                                                       |  |
|                                                                                    |  |
|                                                                                    |  |

The following window appears.

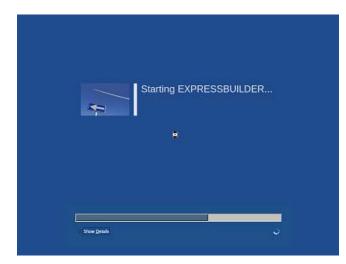

The server starts from EXPRESSBUILDER.

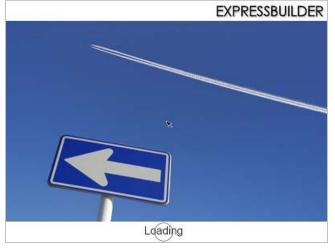

4. Select English on the language selection window, and then click OK. EXPRESSBUILDER

|                     | を選んでください。 |  |
|---------------------|-----------|--|
| D 日本語<br>D Français |           |  |
|                     | ок        |  |

5. Click Setup.

|   | Setup         | ₽ |
|---|---------------|---|
| - | the computer. |   |
| 0 | Versions      |   |
| O | Exit          |   |

- 6. On the OS selection menu, select the OS to install or specify the parameter file.
  - □ When not using parameter file
  - : Go to Step 7. □ When using a parameter file : Go to Step 8.
    - Note

When setting up again, parameter input via the wizard can be omitted by loading the saved parameter file.

7. When not using a parameter file, select an OS by either of the following two ways:

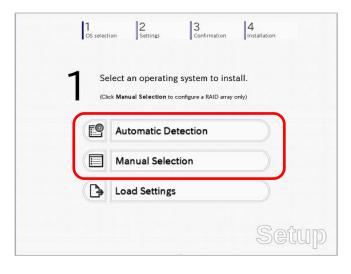

To automatically detect the OS on the OS installation media:

(1) Click Automatic Detection.

| 1 Settings 3 Confirmation                                                                  | 4<br>Installation |
|--------------------------------------------------------------------------------------------|-------------------|
| Select an operating system to inst<br>(Click Manual Selection to configure a RAID array of |                   |
| Automatic Detection                                                                        | <i>s</i>          |
| Select an operating system<br>disc.<br>Load Settings                                       |                   |
|                                                                                            | Setup             |

Insert the OS installation media, and then click **OK**.

| <br>ana at ao managana    | the state of the second state | 8 9                                 |
|---------------------------|-------------------------------|-------------------------------------|
| To check your OS installa |                               | he computer.<br>essage ID : B2014 ] |
|                           |                               |                                     |
|                           |                               |                                     |
|                           |                               |                                     |
|                           |                               |                                     |
| <br>ОК                    | Cancel                        |                                     |

(2) Click  $\bigcirc$  on the right side of the screen.  $\rightarrow$  Go to step 9.

|      | lect an operating system to insta                |      |
|------|--------------------------------------------------|------|
| (Cli | ck Manual Selection to configure a RAID array or | ıly) |
| ¥ 🕑  | Automatic Detection                              |      |
|      | Manual Selection                                 |      |
|      | Load Settings                                    |      |

### To select an OS from the menu:

(1) Click Manual Selection.

| 1.000                | lect an operatin                                |                        |       |
|----------------------|-------------------------------------------------|------------------------|-------|
| (Clic                | k Manual Selection to                           | configure a RAID array | only) |
| Ľ                    | Automatic De                                    | etection               |       |
|                      | Manual Selec                                    | tion                   | Ø     |
| You can<br>the insta | select the target OS of allation from the menu. |                        |       |

(2) From the **Windows** list, select the OS to install and then click **OK**.

| Windows Server 2008 x86               |  |
|---------------------------------------|--|
| O VMware<br>O RAID Configuration Only |  |

(3) Click  $\bigcirc$  on the right side of the screen.  $\rightarrow$  Go to step 9.

| - | 6.       | lest on analyting system to install   |
|---|----------|---------------------------------------|
|   |          | elect an operating system to install. |
| Ī |          |                                       |
|   | <b>E</b> | Automatic Detection                   |
| ~ |          | Manual Selection                      |
|   | <b>₽</b> | Load Settings                         |

8. When using the parameter file, click Load Settings.

| 1<br>OS select | on Settings Confirmation          | 4<br>Installation |
|----------------|-----------------------------------|-------------------|
|                | lect an operating system to insta |                   |
|                | Automatic Detection               |                   |
|                | Manual Selection                  |                   |
| Þ              | Load Settings                     | D <sup>6</sup>    |
| Load in        | stallation settings.              | Setup             |

Follow the on-screen instruction to load the parameter file (\*.tre).

| Places      | Name<br>Concorrenti | Modified     Treesday |
|-------------|---------------------|-----------------------|
| File System | D usb1              | Unknown               |
|             |                     |                       |
|             |                     |                       |
|             |                     |                       |
|             |                     |                       |
|             |                     |                       |
| Add = Bern  | ove                 | -                     |
|             |                     | X Cancel              |

Tips

For the removable media in which the parameter file is saved, see "/mnt/usr\_connect/usb\*" (\* indicates a number).

Click  $\bigcirc$  on the right side of the screen.

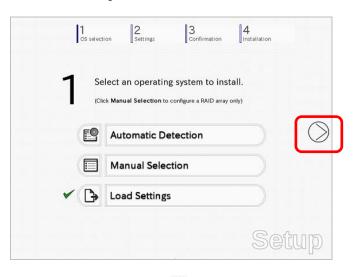

On the following screen, click  $\bigcirc$  on the right side of the screen. Click **Custom** to check and modify the setting in the wizard.

| 2   | Enter installation settings. |  |
|-----|------------------------------|--|
| C   | Default                      |  |
| < Q | Custom                       |  |
|     |                              |  |

 $\rightarrow$  Go to step 10.

9. Specify the setup parameters by using either of the following methods:

| 2 Enter installation | n settings. |
|----------------------|-------------|
| Default              |             |
| Custom               |             |
| Custom               | )           |

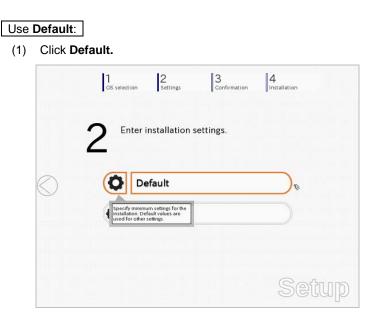

(2) Select the edition of the OS to install from the **Edition** list. Type the password, and then click **Finish**.

| Operating system       | Self of the Providence of the second second |               |                                                                                   |                                                                            |
|------------------------|----------------------------------------------------------------------------------------------------|---------------|-----------------------------------------------------------------------------------|----------------------------------------------------------------------------|
|                        | Windows Serv                                                                                                    | ver 2008 x86  |                                                                                   |                                                                            |
| Edition                | Standard(Full                                                                                                    | Installation) |                                                                                   |                                                                            |
| Language               | English -                                                                                                    |               |                                                                                   |                                                                            |
| Typing Administrator P | assword                                                                                                    |               |                                                                                   |                                                                            |
| Administrator Passw    | ord                                                                                                    | :             | Requ                                                                              | ired)                                                                      |
|                        |                                                                                                    |               |                                                                                   |                                                                            |
|                        |                                                                                                    |               |                                                                                   |                                                                            |
|                        |                                                                                                    |               |                                                                                   | 0                                                                          |
|                        |                                                                                                    |               |                                                                                   |                                                                            |
|                        |                                                                                                    |               |                                                                                   |                                                                            |
|                        | Language<br>-Typing Administrator P<br>Administrator Passw                                                                                                    |               | Language : Englishiv<br>Typing Administrator Password<br>Administrator Password : | Language : English  Typing Administrator Password Administrator Password : |

(3) Click  $\bigcirc$  on the right side of the screen.

| 1<br>OS selecti | on Settings        | 3<br>Confirmation | 4<br>Installation |    |
|-----------------|--------------------|-------------------|-------------------|----|
| 2 "             | ter installation s | settings.         |                   |    |
| ~ 0             | Default            |                   |                   | C  |
| Ø               | Custom             |                   |                   |    |
|                 |                    |                   | Set               | up |

 $\rightarrow$  Go to step 10.

#### Use Custom:

(1) Click Custom.

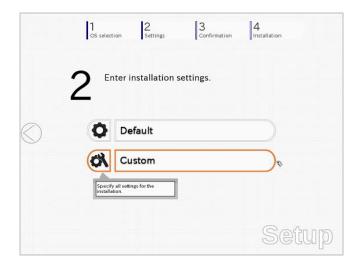

(2) Use this menu to configure the RAID system with the RAID controller detected automatically.

Guide" when creating RAID10.

When using an onboard RAID controller (LSI Embedded MegaRAID):

This function does not support the creation of RAID10 by using the onboard RAID controller. Refer to Chapter 2 (4. RAID System Configuration) in "Maintenance

Wizard Install an operating system to the drive connected to the following RAID controll if the RAID controller is not correct, check the hardware configuration. Device Information RAID Controlle : LSI Embedded MegaRAID Detail Number of Physical Device ummary of RAID A Array #1 RAID0 (1disk) Logical Drive1 (1861GB) RAID Configuration Skip a RAID Configuration 1 / 10 Page Next Cancel

#### When creating new logical drives

Note

With the **Skip a RAID Configuration** check box cleared, click **Next**. Set up the logical drives according to the wizard.

Important If you proceed with wizard, the existing RAID system is destructed and the contents of hard disk drive will be erased.

#### When skipping the creation of new logical drives

Select the Skip a RAID Configuration check box, and then click Next.

(3) Check the settings specified for Basic Settings.

Choose **Install Windows using EXPRESSBUILDER**, modify the Edition, Language and Time zone settings as needed, and then click **Next**.

| Install Windows by using the s<br>Windows standard installe<br>You can install easily both Win<br>EXPRESSBUILDER. | f,                   |                       |       | 1. 1896 (n. 1996) (n. 1997) |
|----------------------------------------------------------------------------------------------------|----------------------|-----------------------|-------|-----------------------------|
|                                                                                                    |                      |                       |       |                             |
| Operating system                                                                                                  | Wind                 | lows Server 2008 x8   | 16    |                             |
| O Use Windows star                                                                                                | idard installer      |                       |       |                             |
| E Copy CEM an                                                                                                    | vers to removable me | dia                   |       |                             |
| Install Windows usi                                                                                               | ng EXPRESSBUILDER    | 2                     |       |                             |
| Edition                                                                                                    | Standard(Full        | Installation)         |       |                             |
| Language                                                                                                    | English 🔻            |                       |       |                             |
| Time zone                                                                                                    | (UTC-08:00)          | Pacific Time (US & Ca | mada) |                             |
|                                                                                                    |                      |                       |       |                             |
|                                                                                                    |                      |                       |       | 4 / 10 Page                 |
| Back                                                                                                    | Next                 |                       |       | Cancel                      |

 (4) Check the settings specified for Partition Settings. Modify the settings as needed, and then click Next.

| syste | ows will be installed in<br>m partition is 2TB.                                                           | system partition for W<br>ito the first hard disk d<br>sting partition, shown | rive or logical drive. T     | he maximum partition size for the<br>e deleted. |
|-------|----------------------------------------------------------------------------------------------------|-------------------------------------------------------------------------------|------------------------------|-------------------------------------------------|
| Cum   | ent Partitions (the area sh                                                                               | iown with a red frame wil                                                     | l be deleted)                |                                                 |
|       | Free Space<br>(278GB)<br>arbtion Settings<br>Create a new partiti<br>O Use all space<br>O Type a partitio | on size :                                                                     | 40] (GB)<br>40GB / Recommend | *11B-1024G8<br>d 40G8 / Masimum 278G8)          |
|       |                                                                                                    |                                                                               |                              | 5 / 10 Page                                     |

Important • Backing up user data, as needed, is recommended.

- Partition size
  - Specify a partition size larger than the minimum required for installing the operating system. (Refer to *Chapter 1 (5.1 Before Starting Setup)*.)
     The maximum partition size is 2,097,152 MB.
- If you select "Create a new partition" under "Partition Settings", the entire contents of the hard disk drive will be deleted.

(5) Enter the user information, and then click **Next**.

|                   | within 15 characte<br>rd requires mor | rs.<br>e than 6 characters, and i<br>s (numbers/uppercase/lo |             |
|-------------------|---------------------------------------|--------------------------------------------------------------|-------------|
| User information  |                                       |                                                              |             |
| Computer name     |                                       | : 🗹 Auto                                                     |             |
|                   |                                       | 1-1993-0123456                                               | (Required)  |
| User name         |                                       | : Administrator                                              |             |
| Administrator Pas | sword                                 | 2                                                            | (Required)  |
| Reenter Administr | ator Password                         | B                                                            | (Required)  |
|                   |                                       |                                                              | 6 / 10 Page |
|                   | 2                                     |                                                              |             |

| Note | <ul> <li>Computer name and Administrator Password are required parameters.</li> <li>Enter Administrator Password that satisfies the following conditions: <ul> <li>Contains 6 or more characters</li> <li>Contains characters from at least three of the following categories: numbers, uppercase letters, lowercase letters, and symbols.</li> </ul> </li> </ul>                                    |
|------|----------------------------------------------------------------------------------------------------|
| Tips | <ul> <li>The Computer name has been assigned by automatic assignment function. If you need to assign another computer name, remove the checkmark from "Auto", and enter the desired computer name.</li> <li>If a parameter file is used for setup or if you return to a previous screen, •••••• is displayed in the Administrator password and Reenter Administrator password text boxes.</li> </ul> |

(6) Check the settings specified for **Network Protocols**. Modify the settings as needed, and then click **Next**.

| vork protocols<br>© Standard settings<br>O Custom settings |      |
|------------------------------------------------------------|------|
|                                                            |      |
|                                                            |      |
|                                                            |      |
| Standard adapter - Internet Protocol (IPv4)                |      |
|                                                            |      |
|                                                            |      |
|                                                            |      |
|                                                            |      |
|                                                            |      |
| 7 / 10                                                     | Page |
| 7 / 10                                                     |      |

Tips

The order of entry in **Custom settings** may differ from the numbering of LAN ports.

Note

Even when an optional network board is connected, **Custom settings** only shows standard network boards.

After finishing setup with EXPRESSBUILDER, specify the optional network settings again.

(7) Specify the domain or workgroup.Check the settings, modify them as needed, and then click Next.

| Choose Workgroup or Doma | or a workgroup.<br>ain, and then enter | r parameters. |             |
|--------------------------|----------------------------------------|---------------|-------------|
|                          |                                        |               |             |
| Join a workgroup         |                                        | WORKGROUP     |             |
| Workgroup name           |                                        | HORROROUP     |             |
| Domain name              | 2                                      |               |             |
| Account name             | 1                                      |               |             |
| Password                 |                                        |               |             |
| Reenter password         | 1                                      |               |             |
|                          |                                        |               |             |
|                          |                                        |               |             |
|                          |                                        |               | 8 / 10 Page |
|                          |                                        |               |             |

(8) Check the settings of Windows components.

Modify the settings as needed, and then click Next.

|        | Choose Windows components you want to ins | tall.                       |   |                   |
|--------|-------------------------------------------|-----------------------------|---|-------------------|
| -      | - Server roles                            |                             | - |                   |
|        | Web server(IIS)                           | Print and Document services |   |                   |
|        | DHCP server                               | File services               |   |                   |
|        | DNS server                                | Hyper-V                     |   |                   |
| -      | Windows features                          |                             |   |                   |
|        | SNMP service                              | Advanced                    |   |                   |
| $\geq$ | Simple TCP/IP services                    |                             |   |                   |
|        | WINS server                               |                             |   |                   |
|        |                                           | 9 / 10 Page                 |   |                   |
|        | Back Next                                 | Cancel                      | _ |                   |
| L      |                                           |                             | 5 |                   |
|        |                                           | SEII                        |   | Full installation |
|        |                                           |                             |   |                   |
|        |                                           |                             |   |                   |
|        |                                           |                             |   |                   |

| -Server roles    |                            |             |
|------------------|----------------------------|-------------|
| Web server(IIS)  | Print and Document service | s           |
| DHCP server      | File services              |             |
| DNS server       | Hyper-V                    |             |
| Windows features |                            |             |
| SNMP service     |                            | Advanced    |
| WINS server      |                            | ranarooa    |
|                  |                            | 9 / 10 Page |

Server Core installations

(9) Check the settings of applications.Modify the settings as needed, and then click **Finish**.

| Choose applications you want to install.<br>For details about each application, see <b>Descr</b> | ription.                                                       |
|--------------------------------------------------------------------------------------------------|----------------------------------------------------------------|
| List of applications                                                                             | Selected applications                                          |
| ×                                                                                                | NEC ESMPRO Agent                                               |
|                                                                                                  | Express Report Service                                         |
|                                                                                                  | Add >> Express Report Service(HTTPS)<br>Universal RAID Ubility |
|                                                                                                  | << Delete ExpressUpdate Agent                                  |
| - Description -                                                                                  |                                                                |
|                                                                                                  | 10 / 10 Page                                                   |
| Back Finish                                                                                      | Cancel                                                         |

On the following screen, click  $\bigcirc$  on the right side of the screen.

|   | US select | ion 2 3<br>Settings Confirmation | 4<br>Installation |
|---|-----------|----------------------------------|-------------------|
|   | 2 "       | iter installation settings.      |                   |
| ) | Ø         | Default                          |                   |
|   | × 01      | Custom                           |                   |

10. Check the parameter settings.

To save the settings, click Save.

|   | 2 Confirm installation              | on settings.                               |        |
|---|-------------------------------------|--------------------------------------------|--------|
|   | (Confirm if the installation se     | attings are properly)                      |        |
| _ |                                     |                                            |        |
| ) | Skip a RAID configuration.          |                                            |        |
|   | Operating system                    | : Windows Server 2008 x86                  |        |
|   | (Install Windows using EXPRESSBUILD |                                            |        |
|   | Edition<br>Language                 | : Standard(Full Installation)<br>: English |        |
|   |                                     |                                            | Save   |
|   |                                     |                                            | ( Anno |

Click  $\bigcirc$  on the right side of the screen.

11. The setup process starts.

Click Start to continue setup.

|            | 1 2 3 Settings Confirmation 4 Installation                                                                                                    |
|------------|----------------------------------------------------------------------------------------------------|
| $\bigcirc$ | Ready to set up the computer. A partition has already been created<br>if you proceed, any data stored on the partition will be lost. <ul> <li>Configuring RAID system</li> <li>Copying files</li> <li>Changing media</li> </ul> |
|            | <u>start</u><br>Setup                                                                                                    |

If you need to suspend setup due to reasons such as backing up data, restart the setup process from the beginning.

12. If the server has started from the EXPRESSBUILDER DVD, insert the EXPRESSBUILDER disk into the optical disk drive, and then click **OK**.

|   | Insert EXF | PRESSBUILDER |              |             |  |
|---|------------|--------------|--------------|-------------|--|
|   |            |              | [ Message II | ) : J2002 ] |  |
| 0 |            |              |              |             |  |
|   |            |              |              |             |  |
|   |            |              |              |             |  |
|   |            |              |              |             |  |

13. Insert the OS installation media into the optical disk drive, and then click OK.

| 3 Sel | ection     |                                                |         |                   | _ |
|-------|------------|------------------------------------------------|---------|-------------------|---|
|       |            | OS installation disc.                          | 1922-12 |                   |   |
|       |            | o proceed to the aut<br>nutes until completion |         |                   |   |
|       | Do not use | e the mouse and keyl                           |         | etup until the    |   |
|       | prompt scr | reen appears.                                  |         |                   |   |
| 6     | 2          |                                                | [ Me    | ssage ID : J2004] |   |
|       |            |                                                |         |                   |   |
|       |            |                                                |         |                   |   |
|       |            |                                                |         |                   |   |
|       |            |                                                |         |                   |   |
|       |            |                                                |         |                   |   |
|       |            | ок                                             | Cancel  |                   |   |
|       |            | Uh                                             | Carices |                   |   |

Windows Server 2008 is installed automatically.

14. The Starter Pack and the selected applications are automatically installed.

| Installing Starter Pack. |                                                          |
|--------------------------|----------------------------------------------------------|
| Please wait for a while. |                                                          |
|                          |                                                          |
|                          |                                                          |
|                          |                                                          |
|                          |                                                          |
|                          | Correct displayed where Otester Deply is being installed |
|                          | Screen displayed when Starter Pack is being installed    |
|                          |                                                          |
| Installing applications. |                                                          |
| Please wait for a while. |                                                          |
|                          |                                                          |
|                          |                                                          |
|                          |                                                          |
|                          |                                                          |
|                          | Screen displayed when an application is being installed  |
|                          |                                                          |

15. When the software license agreement window appears, select **I accept the license terms**, and then click **Next**.

| Please          | read the license terms                                                                                                    |
|-----------------|----------------------------------------------------------------------------------------------------|
| MICR            | DSOFT SOFTWARE LICENSE TERMS                                                                                                    |
| MICR            | DSOFT WINDOWS SERVER 2008, STANDARD                                                                                                    |
| where<br>softwa | license terms are an agreement between Microsoft Corporation (or based on<br>you live, one of its affiliates) and you. Please read them. They apply to the<br>re named above, which includes the media on which you received it, if any. The<br>also apply to any Microsoft |
| ٥               | updates,                                                                                                    |
| ٥               | supplements,                                                                                                    |
| ٥               | Internet-based services, and                                                                                                    |
| п               | sunnort services                                                                                                    |
| lacc            | ept the license terms                                                                                                    |

16. When the message "Thank you" appears, click Start.

| Set Up Windows | dows      |  |
|----------------|-----------|--|
|                | Thank you |  |
|                |           |  |

Tips

It may take several minutes until the logon window appears. Wait until it appears, even though nothing changes on the screen.

17. When the following message appears, press <Ctrl> + <Alt> + <Del> keys.

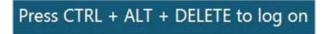

## Full installations:

When the following screen appears, enter your password into the text box, and then click 😔.

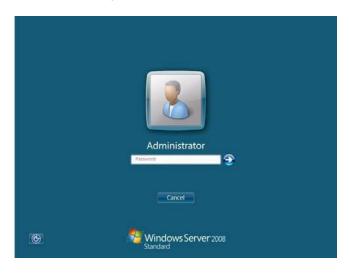

#### Server Core installations:

When the following screen appears, click Other User.

|   | Other User                                |  |
|---|-------------------------------------------|--|
| 0 | Cancel<br>Windows Server 2008<br>Standard |  |

When the following screen appears, enter administrator into **User** text box and the specified password into **Password** text box, and then click **S**.

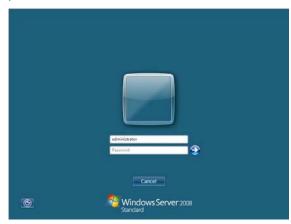

## 18. Click **OK**.

| The Setup v | with EXPRESS | BUILDER ha | as been succ | essfully comp | leted. |    |
|-------------|--------------|------------|--------------|---------------|--------|----|
|             |              |            |              |               |        |    |
|             |              |            |              |               |        |    |
|             |              |            |              |               |        |    |
|             |              |            |              |               |        |    |
|             |              |            |              |               |        |    |
|             |              |            |              |               |        | ОК |
|             |              |            |              |               |        |    |

- 19. Follow the instructions described in *Chapter 1 (5.5 Setting Up Device Drivers)* to set up the device drivers supplied with this server as standard.
- 20. For optional devices whose driver has not been installed, install the device drivers according to the instructions supplied in the driver manual.
- 21. Apply Service Pack as needed according to Chapter 1 (5.8 Applying Service Pack).
- 22. Execute setup by following the instructions described in Chapter 1 (6. Setup for Solving Problems).

Setup with EXPRESSBUILDER is now complete.

# **5.3** Setup with Windows Standard Installer

This section describes how to install Windows with Windows Standard Installer.

This feature automatically recognizes the RAID controller connected to the server and configures the RAID system. Therefore the hardware installation of the server needs to be finished by following "*User's Guide*".

| Important | Setup with Windows standard Installer may delete all data of the hard disk<br>drive depending on the settings. Pay attention to input parameters. You<br>must be especially careful when configuring the following:<br>-RAID settings<br>Backing up user data, as needed, is recommended.                                                                    |
|-----------|----------------------------------------------------------------------------------------------------|
|           |                                                                                                    |
| Note      | When using an onboard RAID controller (LSI Embedded MegaRAID):<br>Do not support the creation of RAID10 by using the onboard RAID controller.<br>Refer to <i>Chapter 2 (4. RAID System Configuration)</i> in "Maintenance Guide" when<br>creating RAID10.                                                                                                    |
|           |                                                                                                    |
| Tips      | <ul> <li>Setup with Windows Standard Installer allows you to use a pre-specified parameter file or save the parameters specified in setup as a parameter file on removable media or Internal Flash Memory (if purchased optionally).</li> <li>For details on creating a parameter file, refer to <i>Chapter 1 (7. Windows OS Parameter File)</i>.</li> </ul> |

## 5.3.1 Setup flow

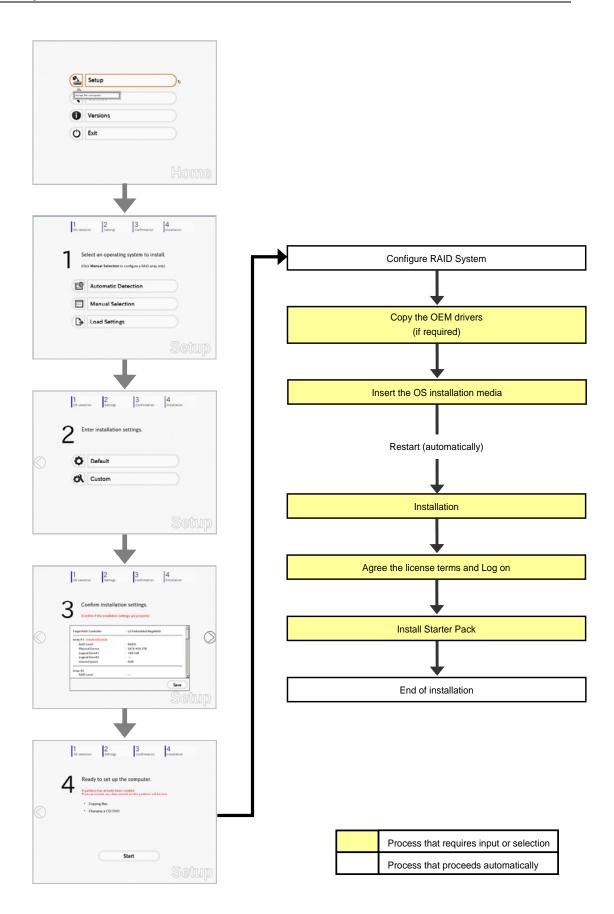

## 5.3.2 Requirements for Setup

Prepare the following media and instruction manuals before starting setup.

- > Either of the following OS installation media
  - NEC operating system installation media (hereafter referred to as Backup DVD-ROM)
  - Microsoft operating system installation media (hereafter referred to as Windows Server 2008 DVD-ROM)
- > First Steps Guide
- Either of the following EXPRESSBUILDER
  - EXPRESSBUILDER DVD
  - Internal Flash Memory (optional)
- > Prepare if needed:
  - Removable media for Windows OS parameter file
  - Removable media for creating OEM drivers (Windows Server 2008)
  - Service Pack

(If the OS installation media contains Service Pack, you do not need to apply the service pack again.)

| Note | OEM driver is required when using the onboard RAID controller (LSI Embedded MegaRAID) on the server equipped with internal optical disk drive.                                      |
|------|----------------------------------------------------------------------------------------------------|
|      |                                                                                                    |
| Tips | <ul> <li>EXPRESSBUILDER may be distributed in Internal Flash Memory.</li> <li>EXPRESSBUILDER can be run from Internal Flash Memory if it is installed in<br/>the server.</li> </ul> |
|      | <ul> <li>If you are using a server with Internal Flash Memory installed, you can install the<br/>OS without using the EXPRESSBUILDER DVD.</li> </ul>                                |
|      | <ul> <li>OEM drivers are required in the following cases. Prepare other removable<br/>media should these conditions apply.</li> </ul>                                               |
|      | Is the built-in optical disk drive used for installation in an onboard RAID<br>Controller (LSI Embedded MegaRAID) environment?                                                      |
|      | Yes No                                                                                                    |
|      | ↓                                                                                                    |
|      | Does the server have Internal Flash Memory?                                                                                                    |
|      | No Yes                                                                                                    |
|      |                                                                                                    |
|      | The OEM drivers must be created.     The OEM drivers do not need to be created.                                                                                                    |
|      |                                                                                                    |

## 5.3.3 Setup procedure

Note

Before starting setup, refer to *Chapter 1 (5.1 Before Starting Setup)*. It describes how to make partitions.

- 1. Turn peripheral device (such as a display) power on, and then turn the server power on.
- 2. Start EXPRESSBUILDER according to Chapter 1 (1.1 Starting EXPRESSBUILDER).
- Select OS installation \*\*\* default \*\*\*.
   You will automatically advance to step 4, with no need for further input.

| Boot selection                                                                          |  |
|-----------------------------------------------------------------------------------------|--|
| OS installation default<br>Tool menu (Redirection mode)<br>Tool menu (Redirection mode) |  |
| Press [Tob] to edit options<br>Automatic boot in 10 seconds                             |  |

The following window appears.

|   | Starting EXPRESSBUILDER |  |
|---|-------------------------|--|
| Ţ | •                       |  |
|   |                         |  |
|   |                         |  |

The server starts from EXPRESSBUILDER.

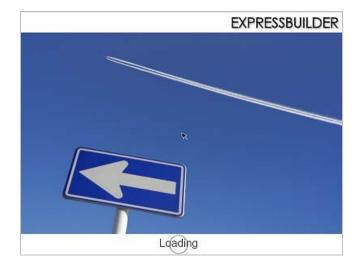

4. Select English on the language selection window, and then click OK.

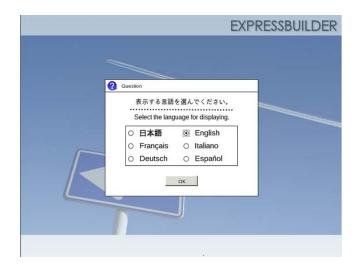

5. Click Setup.

| Set up t | Setup    | 8 |
|----------|----------|---|
| •        | Versions |   |
| Ċ        | Exit     |   |

- 6. On the **OS selection** menu, select the OS to install or specify the parameter file.
  - $\Box$  When not using parameter file : Go to Step 7.
  - $\Box$  When using a parameter file  $\qquad$  : Go to Step 8.
    - **Note** When setting up again, an already saved parameter file can be read, so that you can skip inputting parameters in the wizard.
- 7. When not using a parameter file, select an OS by either of the following two ways:

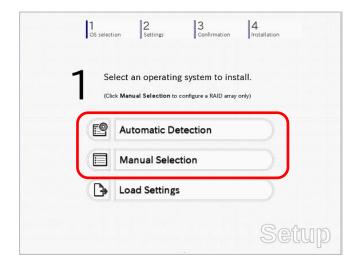

## To automatically detect the OS on the OS installation media: (1) Click Automatic Detection.

| <b>1</b> se              | elect an operat                                      | ing system to i       | nstall.   |   |
|--------------------------|------------------------------------------------------|-----------------------|-----------|---|
| (CI                      | ick Manual Selection                                 | to configure a RAID a | ray only) |   |
| <b>e</b>                 | Automatic [                                          | Detection             |           | ø |
| Select<br>autom<br>disc. | an operating system<br>atically with an installation | tion                  |           |   |
| B                        | Load Settin                                          | gs                    |           |   |

Insert the OS installation media, and then click  $\ensuremath{\text{OK}}$  .

| [ | OS si<br>Question | election   | 2<br>Settings      | 3<br>Confirmatio               | n Ainstallatio                      | n    |
|---|-------------------|------------|--------------------|--------------------------------|-------------------------------------|------|
|   |                   | To check y | our OS installatio | on disc, insert it into<br>[ N | the computer.<br>lessage ID : B2014 | i)   |
|   | 2                 |            |                    |                                |                                     |      |
|   |                   |            |                    |                                |                                     |      |
|   |                   | _          | ОК                 | Cancel                         | 1                                   | _    |
| L |                   | _          | UK                 | Cancel                         | S                                   | etur |

(2) Click  $\bigcirc$  on the right side of the screen.  $\rightarrow$  Go to step 9.

| 1 |       | lect an operating system to install.               |  |
|---|-------|----------------------------------------------------|--|
|   | (Clic | k Manual Selection to configure a RAID array only) |  |
| - | 6     | Automatic Detection                                |  |
|   |       | Manual Selection                                   |  |
|   | B     | Load Settings                                      |  |

## To select an OS from the menu:

(1) Click Manual Selection.

| 1.1.1                | lect an operating system to                       |          |
|----------------------|---------------------------------------------------|----------|
| e                    | Automatic Detection                               |          |
|                      | Manual Selection                                  | <i>e</i> |
| You can<br>the insta | select the target OS of<br>Illation from the menu |          |
|                      |                                                   | Setup    |

(2) From the Windows list, select the OS to install and then click  $\mathbf{OK}$ .

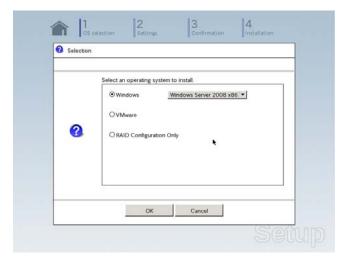

(3) Click  $\bigcirc$  on the right side of the screen.  $\rightarrow$  Go to step 9.

| 1 | Se    | lect an operating system to insta                | II. |
|---|-------|--------------------------------------------------|-----|
|   | (Clie | :k Manual Selection to configure a RAID array on | ly) |
| ( | P     | Automatic Detection                              |     |
| • |       | Manual Selection                                 |     |
|   | B     | Load Settings                                    |     |

8. When *using* the parameter file, click **Load Settings**.

|         | elect an operating system to install.<br>ck Manual Selection to configure a RAID array only) |
|---------|----------------------------------------------------------------------------------------------|
| e       | Automatic Detection                                                                          |
|         | Manual Selection                                                                             |
| B       | Load Settings                                                                                |
| Load in | sstallation settings.                                                                        |

Follow the on-screen instruction to load the parameter file (\*.tre).

| Places                      | Name   | ▼ Modified |
|-----------------------------|--------|------------|
| S File System               | 🗁 usbl | Unknown    |
|                             |        |            |
|                             |        |            |
|                             |        |            |
|                             |        |            |
| ·                           |        |            |
| ♣ <u>A</u> dd = <u>B</u> on | nove   | -          |
|                             |        | X Cancel   |

Tips

For the removable media in which the parameter file is saved, see "/mnt/usr\_connect/usb\*" (\* indicates a number).

Click  $\bigcirc$  on the right side of the screen.

|     | elect an operating system to install. |
|-----|---------------------------------------|
| e   | Automatic Detection                   |
|     | Manual Selection                      |
| < B | Load Settings                         |

On the following screen, click  $\bigcirc$  on the right side of the screen. Click **Custom** to check and modify the setting in the wizard.

|   | 1<br>os select | ion 2 3 Confirmation       | 4<br>Installation |
|---|----------------|----------------------------|-------------------|
|   | 2 "            | ter installation settings. |                   |
| ) | Ø              | Default                    |                   |
|   | ~ Ø            | Custom                     |                   |
|   |                |                            | Setup             |

 $\rightarrow$  Go to step 10.

9. Click Custom.

|   | 2      | nter installation settings | •        |
|---|--------|----------------------------|----------|
| ) | 0      | Default                    |          |
|   | Spec   | Custom                     | <i>s</i> |
|   | Instan | anon.                      | Setup    |

Note

If you click **Default**, setup with EXPRESSBUILDER is selected. Click **Custom** to setup OS with Windows standard installer.

(1) Use this menu to configure the RAID system with the RAID controller detected automatically.

Note

When using an onboard RAID controller (LSI Embedded MegaRAID): This function does not support the creation of RAID10 by using the onboard RAID controller. Refer to *Chapter 2 (4. RAID System Configuration)* in "*Maintenance Guide*" when creating RAID10.

| If the RAID controller is not co                   | опесь, спеск ше | naruware conliguration. |             |
|----------------------------------------------------|-----------------|-------------------------|-------------|
| Device Information                                 |                 |                         |             |
| RAID Controller                                    |                 | : LSI Embedded MegaRAID | Detail      |
| Number of Physical De                              | vices           | : 1                     |             |
| -Summary of RAID                                   |                 |                         |             |
| Array #1<br>RAIDO (1disk)<br>Logical Drive1 (18610 | 3B)             |                         |             |
| RAID Configuration                                 |                 |                         |             |
| Skip a RAID Config                                 | uration         |                         |             |
|                                                    |                 |                         | 1 / 10 Page |

#### When creating new logical drives

With the **Skip a RAID Configuration** check box cleared, click **Next**. Set up the logical drives according to the wizard.

Important If you proceed with wizard, the existing RAID system is destructed and the contents of hard disk drive will be erased.

#### When skipping the creation of new logical drives

Select the Skip a RAID Configuration check box, and then click Next.

(2) Check the settings specified for **Basic Settings**.

Choose **Use Windows standard installer**, modify the settings as needed, and then click **Next**. If you need to copy the OEM driver, select the **Copy OEM drivers to removable media** check box.

| Windows<br>You can in | s standard install                                     | er.                                       | ntained in the OS inst |         |             |
|-----------------------|--------------------------------------------------------|-------------------------------------------|------------------------|---------|-------------|
| 111111                | Settings<br>perating system                            | : W                                       | indows Server 2008     | x86     |             |
| •                     | Use Windows sta                                        | indard installer<br>rivers to removable r | nedia                  |         |             |
|                       | Install Windows us<br>Edition<br>Language<br>Time zone | English                                   | ull Installation)      | Canada) | ×           |
|                       |                                                        |                                           |                        |         | 4 / 10 Page |
|                       | Back                                                   | Next                                      |                        |         | Cancel      |

On the following screen, click  $\bigcirc$  on the right side of the screen.

| 2 Enter installation s | ettings. |
|------------------------|----------|
| Default                |          |
| Custom                 |          |

10. Check the parameter settings. To save the settings, click **Save**.

|                         | installation settings.                                                                                                    |      |
|-------------------------|----------------------------------------------------------------------------------------------------|------|
| ≺                       | inotaliant of the bottom bottom |      |
| (Confirm if th          | e installation settings are properly)                                                                                                    |      |
|                         |                                                                                                    |      |
| Target RAID Controlle   | er : LSI Embedded MegaRAID                                                                                                    | -    |
|                         |                                                                                                    | (    |
| Array #1 : Initialized( |                                                                                                    |      |
| RAID Level              | : RAIDO                                                                                                    |      |
| Physical Device         |                                                                                                    | _    |
| Logical Drive#1         | : 1861GB                                                                                                    |      |
| Logical Drive#2         |                                                                                                    |      |
| Unused Space            | : OGB                                                                                                    |      |
| Array #2                |                                                                                                    |      |
| RAID Level              | 2 ***                                                                                                    | -    |
|                         |                                                                                                    |      |
|                         |                                                                                                    | Save |
|                         |                                                                                                    |      |
|                         |                                                                                                    |      |

Click  $\bigcirc$  on the right side of the screen.

- 11. The setup process starts.
  - Click Start to continue setup.

|                   | 1         2         3         4           OS selection         Settings         3         Installation |
|-------------------|----------------------------------------------------------------------------------------------------|
|                   | Ready to set up the computer.                                                                          |
|                   | If you proceed, any data stored on the partition will be lost.                                         |
|                   | <ul> <li>Configuring RAID system</li> </ul>                                                            |
| $\langle \rangle$ | <ul> <li>Copying OEM drivers</li> </ul>                                                                |
| $\bigcirc$        | * Changing a CD/DVD                                                                                    |
|                   | <ul> <li>Installing an OS</li> </ul>                                                                   |
|                   |                                                                                                    |
|                   | Start                                                                                                  |
|                   | Setup                                                                                                  |

If you need to suspend setup due to reasons such as backing up data, restart the setup process from the beginning.

Continue setup according to the on-screen messages.
 When copying the OEM driver, the following message appears.

Insert the removable media into the disk drive, and then click Yes.

|   | Copy OEM drivers (Windows Server 2008).          |
|---|--------------------------------------------------|
|   | Set removable media, and then click <b>Yes</b> . |
|   | [ Message ID : G2000 ]                           |
| 9 |                                                  |
|   |                                                  |
|   |                                                  |
|   |                                                  |
|   |                                                  |

When the following screen appears, insert the OS installation media into the disk drive, and then click **OK**.

| Insert an OS | 5 installation disc f |   | Message ID : J2000 | 1 |
|--------------|-----------------------|---|--------------------|---|
|              |                       | ı | message ID . J2000 | 1 |
|              |                       |   |                    |   |
| e.           |                       |   |                    |   |
|              |                       |   |                    |   |
|              |                       |   |                    |   |

The server reboots automatically.
 If you use Internal Flash Memory, press <F3> key when the following message appears during POST.

```
Press <F2> Setup, <F3> Internal Flash Memory, <F4> ROM Utility, <F12> Network
```

**Note** Since the OS installation media is set in the optical disk drive in Step 12, boot the system from the optical disk drive having higher boot priority, not from Internal Flash Memory.

14. Run from the OS installation media.

If a bootable operating system is already installed on the hard disk drive, press <Enter> key while the message "Press any key to boot from CD or DVD..." is displayed on the top of the screen.

The boot sequence proceeds and the message "Windows is loading files..." appears.

**Note** If "Windows is loading files..." message does not appear, <Enter> key was not pressed correctly. Reboot and retry.

This step is unnecessary if no bootable operating system exists.

15. When the following window appears, click **Next** at default settings.

| No Install Windows                                           |              |
|--------------------------------------------------------------|--------------|
| Windows Server 2008                                          |              |
| Languag <u>e</u> to install: English                         |              |
| Time and currency format: English (United States)            |              |
| Keyboard or input method: US                                 |              |
|                                                              |              |
| Copyright © 2007 Microsoft Corporation. All rights reserved. | <u>N</u> ext |

16. Click Install Now 😂.

Windows Server 2008 installation starts.

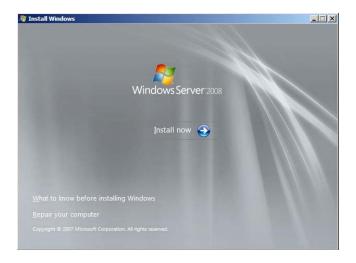

- If the following message appears, go to step 17.
- If it does not, go to step 19.

| driver your com<br>you have a CD, I    |               |           |              | USB or Hard dis<br>lease insert it |
|----------------------------------------|---------------|-----------|--------------|------------------------------------|
| he installation n<br>y remove it for t | ndows is in t | the DVD d | rive or on a | USB drive, you                     |
|                                        | Brow          |           | OK           | Cancel                             |

- Tips
  The above message appears if you are using an onboard RAID Controller (LSI Embedded MegaRAID) in an environment equipped with an internal DVD drive.
  When this message appears, the message will say "CD, DVD, or USB flash drive", but you must use Internal Flash Memory or removable media with the OEM drivers copied onto it.
- 17. Select the destination, and then click OK.

| If using OEM drivers (made at step 12)                         |
|----------------------------------------------------------------|
| - Windows Server 2008 64-bit Edition                           |
| Removable media:\OEM_driver\ws2008x64\megasr1                  |
| <ul> <li>Windows Server 2008 32-bit Edition</li> </ul>         |
| <i>Removable media</i> :\OEM_driver\ws2008\megasr1             |
| If using Internal Flash Memory                                 |
| <ul> <li>Windows Server 2008 64-bit Edition</li> </ul>         |
| Internal Flash Memory:\004\win\winnt\oemfd\ws2008x64\megasr1   |
| <ul> <li>Windows Server 2008 32-bit Edition</li> </ul>         |
| Internal Flash Memory:\004\win\winnt\oemfd\ws2008\megasr1      |
|                                                                |
| Tips The volume label of Internal Flash Memory is INTER-FLASH. |

- 18. Select LSI Embedded MegaRAID, and then click Next.
- 19. When the following window appears, enter the product key and then click **Next**. Note that this window does not appear if you use Backup DVD-ROM for installation.

| Time            | e your product key                                                                | of for activation                                                                                                    |                                                              |                     |
|-----------------|-----------------------------------------------------------------------------------|----------------------------------------------------------------------------------------------------|--------------------------------------------------------------|---------------------|
|                 | your product key                                                                  | , ioi activation                                                                                                    |                                                              |                     |
| Wind-<br>to ent | ows package. Although<br>ter it may result in the lo<br>lase another edition of V | ey on your computer or on the<br>you are not required to enter<br>oss of data, information, and p<br>Windows. We strongly advise t | your product key now to insta<br>rograms. You may be require | II, failure<br>d to |
| Thep            | roduct key sticker looks                                                          | s like this:                                                                                                    |                                                              |                     |
|                 |                                                                                   |                                                                                                    |                                                              |                     |
| Produ           | uct key (dashes will be a                                                         | dded automatically):                                                                                                    |                                                              |                     |
|                 |                                                                                   | 1200                                                                                                    |                                                              |                     |
| R A             | stomatically activate Wi                                                          | indows when I'm online                                                                                                    |                                                              |                     |
| What            | is activation?                                                                    |                                                                                                    |                                                              |                     |
| Bead our        | privacy statement                                                                 |                                                                                                    |                                                              | Next                |
| -               | -                                                                                 |                                                                                                    |                                                              | _                   |

20. When the following window appears, select the Windows edition you have purchased. Select I have selected the edition of Windows that I purchased check box, and then click Next. If the product key was entered, only the corresponding editions are displayed.

| Windows Server 2008 Standard (Full Installation)         Windows Server 2008 Datacenter (Full Installation)         Windows Server 2008 Standard Server Core Installation)         Windows Server 2008 Standard Server Core Installation)         Windows Server 2008 Standard Server Core Installation)         Windows Server 2008 Standard Stancenter (Server Core Installation)         Windows Server 2008 Stancenter (Server Core Installation)         Windows Server 2008 Stancenter (Server Core Installation)         Windows Server 2008 Stancenter (Server Core Installation)         Windows Server 2008 Stancenter (Server Core Installation)         Windows Server 2008 Stancenter (Server Core Installation)         Windows Server 2008 Stancenter (Server Core Installation)         Windows Server 2008 Stancenter (Server Core Installation)         Windows Server 2008 Stancenter (Server Core Installation)         Windows Server 2008 Stancenter (Server Core Installation)         Windows Server 2008 Stancenter (Server Core Installation)         Windows Server 2009 Stancenter (Server Core Installation)         Windows Server 2009 Stancenter (Server Core Installation)         Windows Server 2009 Stancenter (Server Core Installation)         Windows Server 2009 Stancenter (Server Core Installation)         Windows Server 2009 Stancenter (Server Core Installation)         Windows Server 2009 Stancenter (Server Core Installatins)         Window | Windows Version                                                                                                    |                    |
|----------------------------------------------------------------------------------------------------|----------------------------------------------------------------------------------------------------|--------------------|
| To enter your product key, click the Back button to return to the previous page.                                                                                                    | Windows Server 2008 Enterprise (Full Installation)<br>Windows Server 2008 Datacenter (Full Installation)<br>Windows Server 2008 Enterprise (Server Core Installation)<br>Windows Server 2008 Enterprise (Server Core Installation) |                    |
| will need to reinstall the correct edition of Windows lister and potentially lose files and information.                                                                                                    | To enter your product key, click the Back button to return to                                                                                                    | the previous page. |
| liest                                                                                                    | will need to reinstall the correct edition of Windows later and                                                                                                    |                    |
|                                                                                                    |                                                                                                    | Mest               |

The Windows versions that appear on the screen differ depending on the OS installation media used.

21. When the following window appears, confirm the content of the license agreement. If you agree, select I accept the license terms and then click Next.

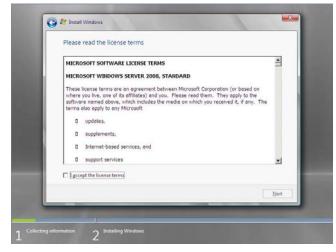

22. When the following message appears, select the installation type. Select **Custom (advanced)** in this case.

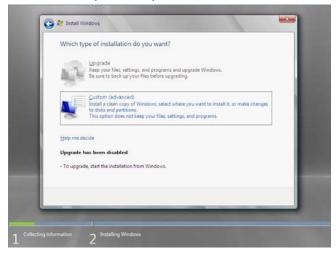

23. "Where do you want to install Windows?" window appears.

Note

If the driver was loaded in steps 16, 17 and 18, or if a RAID Controller is not used, go to step 27.

#### Click Load Driver.

If the following message appears, replace the OS installation media and EXPRESSBUILDER DVD in the optical disk drive, and then click **Browse**.

| Load Driver                                                                                                    |
|----------------------------------------------------------------------------------------------------|
| To install the driver needed to access your hard drive, insert<br>the installation media containing the driver files, and then<br>click OK. |
| Note: The installation media can be a floppy disk, CD, DVD, or USB flash drive.                                                             |
| Browse OK Cancel                                                                                                    |

Tips

• If using Internal Flash Memory, you do not need to remove the OS installation media.

- At this time, the message "The Installation media can be a floppy disk, CD, DVD, or USB flash drive." appears on the screen, use the supplied EXPRESSBUILDER DVD or Internal Flash Memory.
- Specify one of the following locations, and then click OK. (When using EXPRESSBUILDER, select the optical disk drive. When using Internal Flash Memory, select the volume of INTER-FLASH.)

#### When using the N8103-172/173/174 RAID Controller:

- Windows Server 2008 64-bit Edition \004\win\winnt\oemfd\ws2008x64\megasas2
- Windows Server 2008 32-bit Edition
  - \004\win\winnt\oemfd\ws2008\megasas2

#### When using the N8103-168 RAID Controller:

- Windows Server 2008 64-bit Edition
  - \004\win\winnt\oemfd\ws2008x64\megasas2
- Windows Server 2008 32-bit Edition \004\win\winnt\oemfd\ws2008\megasas2

#### When using the onboard RAID Controller (LSI Embedded MegaRAID) and a USB-DVD drive:

- Windows Server 2008 64-bit Edition
- \004\win\winnt\oemfd\ws2008x64\megasr1
- Windows Server 2008 32-bit Edition \004\win\winnt\oemfd\ws2008\megasr1

- 25. Select the necessary driver from the driver list shown, and then click Next.
  - When using the N8103-172/173/174 RAID Controller: [LSI MegaRAID SAS 9272-8i]
  - When using the N8103-168 RAID Controller: [LSI MegaRAID SAS 9265CV-8i]
  - When using the onboard RAID Controller (LSI Embedded MegaRAID) and a USB-DVD drive [LSI Embedded MegaRAID]

Tips

Note

When N8103-168 is used, the name of the RAID Controller that appears on the screen differs from the one shown on WebBIOS and Universal RAID Utility. However, this is not a problem.

- 26. If you used EXPRESSBUILDER DVD, remove it and then insert the OS installation media.
- 27. Select the disk in which the partition will be created, and then click **Drive options (advanced)** If a partition has already been created, go to step 30.
- 28. Click New, enter the partition size into the size input box, and then click Apply.

When installing the OS to a disk of over 2,097,152 MB (2 TB), the partition size can only be set to 2,097,152 MB or less.

- 29. Select the partition created in step 27, and then click Format.
- 30. In the window below, select the created partition, and then click Next.

| Name                        |              | Total Size | Free Space Type |      |
|-----------------------------|--------------|------------|-----------------|------|
| Disk 0 Unall                | ocated Space | 74.5 GB    | 74.5 GB         |      |
| fg-Befresh<br>⊕ Lood Driver | Relete       | @Eormat    | 🌞 Ne <u>w</u>   |      |
|                             |              |            |                 | Nest |

When the following message appears, Windows installation starts automatically.

| Insta | alling Windows                                         |
|-------|--------------------------------------------------------|
| TT    | nat's all information we need right now. Your computer |
| wi    | ill restart several times during installation.         |
|       | ✓ Copying files                                        |
|       | Expanding files                                        |
|       | Installing features                                    |
|       | Installing updates                                     |
|       | Completing installation                                |
|       |                                                        |

Tips

At this time, if EXPRESSBUILDER DVD is still in the optical disk drive, the message prompting you to replace it with an OS installation media appears. Remove EXPRESSBUILDER DVD and then insert the OS installation media.

| Install Windows - Insert Disc              |           |
|--------------------------------------------|-----------|
| Please insert Windows installation disc 1. |           |
|                                            |           |
|                                            | OK Cancel |

31. The content displayed differs depending on what you selected in step 20. Confirm the following, and then proceed.

## Full installations:

(1) After setup of Windows Server 2008 is completed, the following window appears, prompting you to change your password before logging on. Click **OK**.

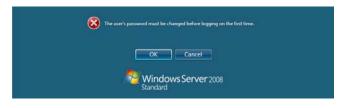

(2) Change your password, and then click the ジ button.

|   | Administrator                |
|---|------------------------------|
|   | Center a password mset disk_ |
| Ø | Cancel Windows Server 2008   |

| Tips | Passwords must fulfill the following requirements in Windows Server 2008. |
|------|---------------------------------------------------------------------------|
|      | <ul> <li>Contains 6 or more characters</li> </ul>                         |

- Contains characters from at least three of the following categories: numbers, uppercase letters, lowercase letters, and symbols.
- (3) When the following message appears, click **OK**.

| Your password has been changed. |  |
|---------------------------------|--|
| ок                              |  |
| Windows Server 2008<br>Standard |  |

(4) When the **Initial Configuration Tasks** window appears after you log on, enter the user information.

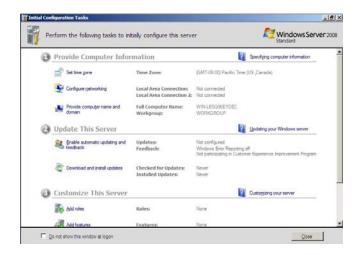

## Server Core installations:

 If the following message appears after Windows Server 2008 setup has completed, press <Ctrl> + <Alt> + <Del> keys.

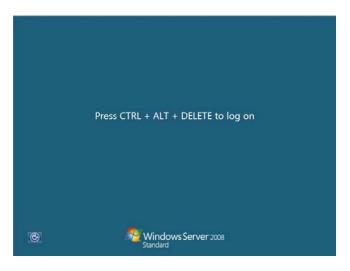

(2) When the following message appears, click **Other User**.

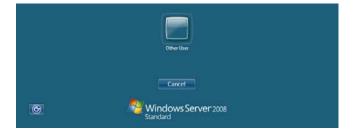

(3) When the following window appears, enter administrator into the User text box, and then click S. Password entry is not required at this time.

|   | edministrator<br>Passacoid                |
|---|-------------------------------------------|
| Ø | Cancel<br>Windows Server 2008<br>Standard |

(4) The following window appears, prompting you to change your password before logging on. Click **OK**.

| The user's password must be changed before logging on the first time. |
|-----------------------------------------------------------------------|
| OK Cancel                                                             |
| Mindows Server 2008<br>Standard                                       |

(5) Change your password, and then click O.

|   | administrator                             |
|---|-------------------------------------------|
|   | Password                                  |
|   | New password                              |
|   | Confirm password                          |
| C | Cancel<br>Windows Server 2008<br>Standard |

Tips

- Passwords must fulfill the following requirements in Windows Server 2008. – Contains 6 or more characters
- Contains characters from at least three of the following categories: numbers, uppercase letters, lowercase letters, and symbols.

(6) When the following message appears, click OK.

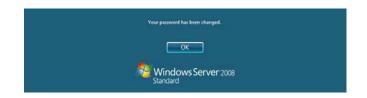

(7) The command prompt will appear. Set the user information.

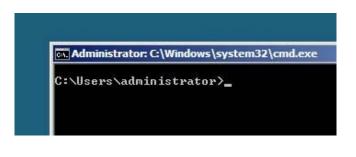

Tips

For detailed setup procedures, refer to the Microsoft "Step by Step Guide".

- 32. Install Starter Pack by referring to Chapter 1 (5.4 Installing Starter Pack).
- 33. Install drivers and specify detailed settings by referring to Chapter 1 (5.5 Setting Up Device Drivers).
- 34. For optional devices whose driver has not been installed, install the device drivers according to the instructions supplied in the driver manual.
- 35. Apply Service Pack as needed according to Chapter 1 (5.8 Applying Service Pack).
- 36. Install the applications as needed by referring to Chapter 1 (5.9 Installing the Applications).
- 37. Execute setup by following the instructions described in Chapter 1 (6. Setup for Solving Problems).

Setup with Windows standard installer is now complete.

## **5.4** Installing Starter Pack

Starter Pack contains drivers customized for this server. Be sure to apply Starter Pack before running the system.

| Important | Also install Starter Pack in the following cases.                                                                                                |
|-----------|----------------------------------------------------------------------------------------------------|
|           | <ul> <li>The hardware configurations have changed</li> </ul>                                                                                     |
|           | (If an internal optional device is installed or removed, apply the Starter                                                                       |
|           | Pack. If a dialog box prompting system reboot is displayed, reboot the<br>system according to on-screen instructions, and then apply the Starter |
|           | Pack.)                                                                                                    |
|           | <ul> <li>If the system was restored using a restore process</li> </ul>                                                                           |
|           | <ul> <li>If a system has been restored using the backup tool</li> </ul>                                                                          |
|           |                                                                                                    |
| Note      | The Scalable Networking Pack (SNP) function is disabled upon Starter Pack                                                                        |
|           | installation is complete.                                                                                                    |
|           | The setting of SNP function may affect the system performance.                                                                                   |
|           | Contact your sales representative for details.                                                                                                   |
|           |                                                                                                    |
| Tips      | If the OS is installed by using EXPRESSBUILDER, Starter Pack is already applied.                                                                 |
|           | If the configuration is not changed, you do not need to apply Starter Pack again.                                                                |

## 5.4.1 When using EXPRESSBUILDER DVD

- 1. Log on to the system with the built-in administrator, which has administrative privileges.
- 2. Insert EXPRESSBUILDER DVD into the optical disk drive.
- 3. Start the installer of Starter Pack according to the installation type.

### Full installations:

Click Integrated Installation on the menu.

| Autorun I | VIEIIU                  | Version 7.00-000.00 (00 |
|-----------|-------------------------|-------------------------|
|           | Instruction Manual      |                         |
| 0         | Versions                |                         |
| 9         | Integrated Installation |                         |
|           | Applications            |                         |
| 19.1      | Exit                    |                         |

When the following screen appears, make sure that the **Starter Pack** option is selected, and then click **Install**.

| Starter Pack     | ation if you want to reinstall it. |  |
|------------------|------------------------------------|--|
| - C Applications |                                    |  |
| IT NEC ES        | MPRO Agent                         |  |
|                  | Report Service                     |  |
| III Expres       | Report Service(HTTPS)              |  |
| III Universit    | al RAID Utility                    |  |
| F Product        | Info Collection Utility            |  |
| IT Expres        | Update Agent                       |  |
|                  |                                    |  |

Tips

If Starter Pack is already installed, the **Applications** option is selected by default. To install Starter Pack again, select the **Starter Pack** option.

### Server Core installations:

(1) Enter the following command at the command prompt, and then specify the optical disk drive letter (for example, D drive).

```
cd /d D:\004\win\winnt\bin
```

C:\Users\administrator>cd /d D:\004\win\winnt\bin

(2) Enter the following, and then press <Enter> key.

pkgsetup.vbs

D:\004\win\winnt\bin>pkgsetup.vbs

Wait for several minutes without attempting any further operation until the following window appears. On Full Installation, the following progress message appears while the Starter Pack is installed.

| tarter Pack                      |  |
|----------------------------------|--|
| Installing Starter Pack.         |  |
| Please wait for a while          |  |
| >> Copying Files.                |  |
| Checking the system information. |  |
| Updating drivers.                |  |
| Performing the last process.     |  |

4. Read the message, and then click **OK**. Starter Pack installation starts.

| 0 | Setup is going to install Starter Pack.                                                                               |
|---|----------------------------------------------------------------------------------------------------|
|   | If you install it, dick [OK],                                                                                         |
| 0 | If you wish to cancel it, dick [Cancel].                                                                              |
|   |                                                                                                    |
|   | This process disables Scalable Networking Pack(SNP) function.<br>If you use SNP function, enable it after the reboot. |
|   | If you use sive function, enable it after the reboot.                                                                 |
|   |                                                                                                    |
|   |                                                                                                    |
|   | OK Cancel                                                                                                    |

Wait until installation completes (about 3 or 4 minutes).

On Full Installation, the following progress message appears while the Starter Pack is installed.

| tarter Pack                         |  |  |
|-------------------------------------|--|--|
| Installing Starter Pack.            |  |  |
| Please wait for a while             |  |  |
| >> Copying Files.                   |  |  |
| >> Checking the system information. |  |  |
| Updating drivers.                   |  |  |
| Performing the last process.        |  |  |

5. When the following message appears, Starter Pack installation is complete. Follow the instructions in the message, and remove EXPRESSBUILDER DVD.

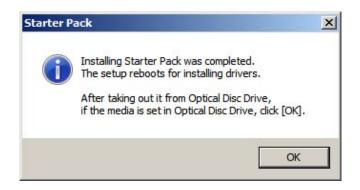

6. Click **OK** to restart the system.

Installation of Starter Pack is now complete.

## 5.4.2 When using Internal Flash Memory

(Optional "Internal Flash Memory" is required)

- 1. After installing the operating system, restart the server.
- 2. When "Press <F2> Setup, <F3> Internal Flash Memory, <F4> ROM Utility, <F12> Network" appears during POST, press <F3> key.

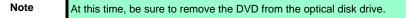

3. When the following message appears, select **OS installation** \*\*\* **default** \*\*\*. You will automatically advance to the next window, with no need for further input.

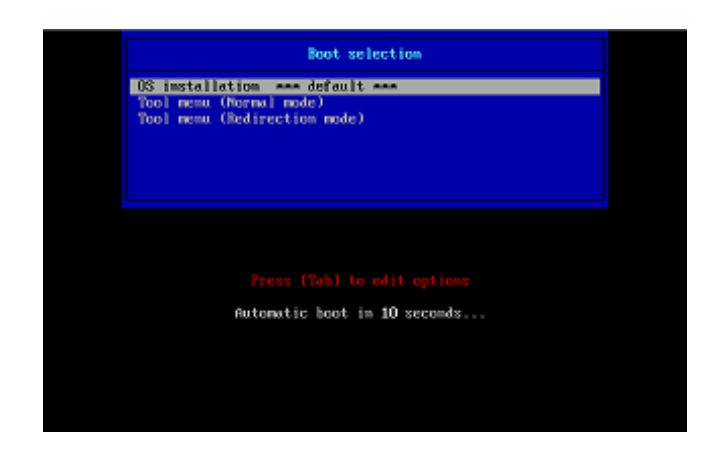

The following window appears

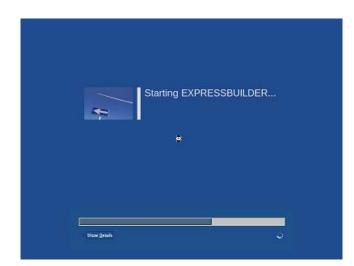

The server starts from EXPRESSBUILDER.

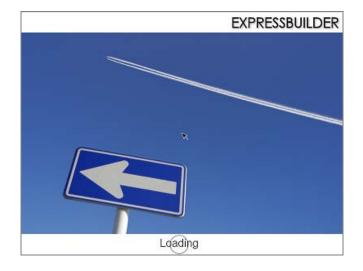

4. Select English on the language selection window, and then click OK.

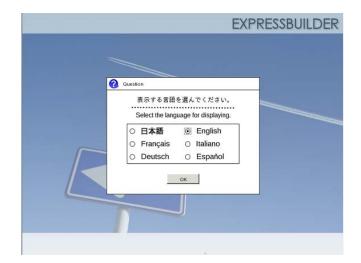

5. Click Utilities.

| 5       | Setup           |          |
|---------|-----------------|----------|
| 9       | Utilities       | <i>a</i> |
| Move to | Utilities Menu. |          |
| 0       | Exit            |          |

6. Click Starter Pack Installation.

| Utilit<br>(1/1) | es                                                      |           |
|-----------------|---------------------------------------------------------|-----------|
|                 | RAID Configuration Data                                 |           |
|                 | File Execution                                          |           |
|                 | Starter Pack Installation                               | <b></b>   |
| Inste<br>Wind   | Il Starter Pack to the installed<br>tows.<br>The Memory |           |
|                 |                                                         |           |
|                 |                                                         | Utilities |

7. Read the contents, and then click Yes.

| Question | an<br>                                                                                            |     |
|----------|---------------------------------------------------------------------------------------------------|-----|
|          | Install Starter Pack into the drive where Windows has been installed.<br>Do you want to proceed ? |     |
|          | [ Message ID : P2000                                                                              | į 👘 |
| ?        |                                                                                                   |     |
|          |                                                                                                   |     |
|          |                                                                                                   |     |
|          |                                                                                                   | _   |
|          | Yes No                                                                                            |     |

8. When files are copied, click  $\ensuremath{\textbf{Close}}$  on the following screen.

|   | n                                                                                                    |
|---|----------------------------------------------------------------------------------------------------|
|   | Starter Pack has been copied.<br>Click <b>Close</b> to restart the computer.<br>To install Starter Pack, run the following bat file in Virtual Flash |
| 0 | Memory after logging on the Windows.<br>[VIRTUAL_DRV]:\app_pkg.bat<br>[Message ID : P1000 ]                                                          |
|   |                                                                                                    |
|   | Close                                                                                                    |
|   |                                                                                                    |

The server then restarts.

Note

| You do | not | need | to | nrass | ~F3> | kov | at | thie | time |
|--------|-----|------|----|-------|------|-----|----|------|------|
| 100 00 | ΠΟL | neeu | ω  | press | < 20 | кеу | aı | uns  | ume. |

- 9. Proceed application step according to the installation type.
  - **Tips** During setup, a virtual floppy disk drive is temporarily connected. Follow the instructions below to reference the virtual floppy disk drive.

#### **Full installations**

Click app\_pkg.bat of Floppy disk drive (usually drive A).

#### **Server Core installations**

 Enter the following command at the command prompt, and then specify the drive letter of Floppy disk drive (usually drive A).

```
Cd /d A:\
```

C:\Users\administrator>cd /d A:\

(2) Enter the following, and then press <Enter> key.

app\_pkg.bat

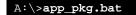

Wait until the file copy is complete. (About 1 to 3 minutes.)

On Full Installation, the following progress message appears while the Starter Pack is installed.

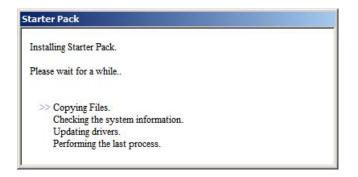

10. Read the message, and then click **OK**. Starter Pack installation starts.

| Starter P | ack                                                                                                    | × |
|-----------|----------------------------------------------------------------------------------------------------|---|
| ?         | Setup is going to install Starter Pack.<br>If you install it, click [OK],<br>If you wish to cancel it, click [Cancel].<br>This process disables Scalable Networking Pack(SNP) function.<br>If you use SNP function, enable it after the reboot. |   |
|           | OK Cancel                                                                                                    |   |

Wait until the installation of the Starter Pack is complete. (About 3 to 5 minutes)

On Full Installation, the following progress message appears while the Starter Pack is installed.

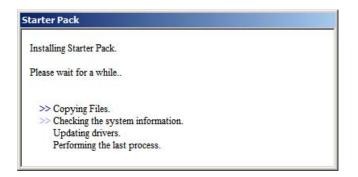

11. Click **OK** to restart the system.

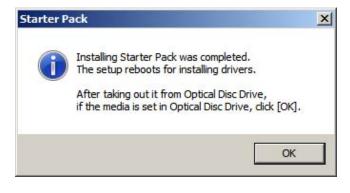

Installation of Starter Pack is now complete.

from

## **5.5** Setting Up Device Drivers

Install and set up device drivers provided for the standard configuration.

For details regarding the installation and setup of a driver that is not described here, refer to the manual supplied with the driver.

## 5.5.1 Installing the LAN drivers and BACS (teaming utility)

## (1) LAN drivers and BACS

If EXPRESSBUILDER is used for setup, the LAN driver and BACS will automatically be installed. If the OS standard installer is used for setup, install Starter Pack to install the LAN driver and BACS.

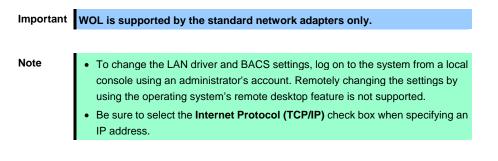

## (2) Optional LAN board

2.

This server supports the following optional LAN boards.

Optional LAN boards: N8104-128/132/133/138/145

The LAN driver is not installed if N8104-145 is not installed at the time of installation of the OS by using EXPRESSBUILDER or at installation of Starter Pack.

Perform the steps below to install the N8104-145 LAN driver manually.

1. Insert EXPRESSBUILDER DVD into the optical disk drive. If the Autorun Menu appears, close the menu.

|                                                            | Tips                                                                                 | EXPRESSBUILDER DVD is unnecessary if Starter Pack w | as installed f |
|------------------------------------------------------------|--------------------------------------------------------------------------------------|-----------------------------------------------------|----------------|
|                                                            |                                                                                      | Internal Flash Memory. Proceed to the next step.    |                |
|                                                            |                                                                                      |                                                     |                |
|                                                            | Open Command Prompt, and                                                             | d execute install.bat in the following folder.      |                |
|                                                            | When using EXPRESSBU                                                                 | LDER DVD:                                           |                |
| <windows 2008="" 64-bit="" edition="" server=""></windows> |                                                                                      |                                                     |                |
|                                                            | EXPRESSBUILDER DV.                                                                   | D:\004\win\winnt\ws2008x64\r1\lan\intel             |                |
|                                                            | <windows 2008="" 3<="" server="" th=""><th>2-bit Edition&gt;</th><th></th></windows> | 2-bit Edition>                                      |                |
| EXPRESSBUILDER DVD:\004\win\winnt\ws2008\lan\intel         |                                                                                      |                                                     |                |
|                                                            |                                                                                      |                                                     |                |
|                                                            |                                                                                      | 2                                                   |                |
|                                                            | <windows 2008="" 6<="" server="" th=""><th></th><th></th></windows>                  |                                                     |                |
|                                                            | System Drive:\Sta                                                                    | rtPKG\ws2008x64\r1\lan\intel                        |                |
|                                                            | <windows 2008="" 3<="" server="" th=""><th>2-bit Edition&gt;</th><th></th></windows> | 2-bit Edition>                                      |                |
|                                                            | System Drive:\Sta                                                                    | rtPKG\ws2008\lan\intel                              |                |
|                                                            |                                                                                      |                                                     |                |

3. When the following message appears, remove the EXPRESSBUILDER DVD from the optical disk drive,

and then restart the system.

Installation Completed

Setup is now completed.

Note

 If the LAN driver has been installed in N8104-145, PROSet (Teaming utility) is also installed.

 If an optional LAN board has been added, perform the procedure in "5.5.2 Setting up LAN drivers" for each optional LAN board.

#### (3) Network adapter name

After installing the LAN drivers, the following network adapter names will be displayed by the Device Manager or BACS.

#### Network adapters for the standard configuration

Broadcom NetXtreme Gigabit Ethernet #xx\*

#### If connecting with an optional LAN board:

[N8104-128] Broadcom BCM57711 NetXtreme II 10 GigE (NDIS VBD Client) #xx\* [N8104-132/133/138] Broadcom NetXtreme Gigabit Ethernet #xx \* [N8104-145] Intel(R) Ethernet Server Adapter I340-T2 #xx\*

\* If there are adapters with the same name, a different identification number will be assigned to xx.

Tips

The ID for N8104-128 might be a number of two or more digits. This is due to the LAN driver specifications and not an error. This number cannot be changed.

## 5.5.2 Setting up LAN drivers

#### (1) Setting link speed

The transfer rate and duplex mode of the network adapter must be the same as those of the switching hub. Follow the procedure below to specify the transfer rate and duplex mode.

Tips

Using N8104-128 default speed duplex (10Gb Full), there is no problem using switch with "Autonegotiation" speed duplex.

- 1. Open the Device Manager.
- 2. Expand **Network Adapters**, and then double-click the name of the network adapter you want to set. The properties of the network adapter will be displayed.
- On the Advanced or Link Speed tab, set the Speed & Duplex values to the same as those of the switching hub.
- 4. Click OK in the Network Adapter Properties dialog box.
- 5. Restart the system.

The link speed setting is now complete.

#### (2) Using N8104-128

Using N8104-128 with the server, iSCSI Offload Engine and EnablePMTUBHDetect must be disabled.

Follow the procedure below to set it.

- Double-click the Broadcom Control Suite icon on the Control Panel window. Broadcom Advanced Control Suite starts.
- Set Filter to ALL VIEW, select Broadcom BCM57711 NetXtreme II 10 GigE # xx under Explorer View the Adapter xx (BCM57711 xx) - Port x.
- 3. Tab on **Configurations** at the right side screen and then expand **Resource Reservations**.
- 4. Click the **Configure** button on the **Click the button to configure**. The Hardware and Resource Configuration Wizard appears.
- 5. Remove a checkmark from **iSCSI** under **Protocols**, if checked. Select **Next**, and then click the **Apply** button.
- 6. When the following message appears, select **Yes**.

Applying the changes will temporarily interrupt the network connection. The process may take several minutes and the connection will resume afterwards. Do you want to continue?

- 7. Complete steps 2 to 6 for each N8104-128 network adapter. Then, close the Broadcom Advanced Control Suite.
- 8. Insert EXPRESSBUILDER DVD into the optical disk drive. If the Autorun Menu appears, close the menu.

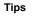

EXPRESSBUILDER DVD is unnecessary if Starter Pack was installed from Internal Flash Memory. Proceed to the next step.

9. Double-click bhddisabled.vbs in the following folder.

#### When using EXPRESSBUILDER DVD:

```
<Windows Server 2008 64-bit Edition>
    EXPRESSBUILDER DVD:\004\win\winnt\ws2008x64\r1\lan\bcom\ws2008x64\lan
```

<Windows Server 2008 32-bit Edition>

 $\label{eq:expressBullDer_DVD:\004\win\winnt\ws2008\lan\bcom\ws2008x86\lan}$ 

#### If Starter Pack was installed from Internal Flash Memory:

#### <Windows Server 2008 64-bit Edition>

 $System \ Drive: \verb|StartPKG|ws2008x64|r1|lan|bcom|ws2008x64|lan|bcom|ws2008x64|lan|bcom|ws2008x64|lan|bcom|ws2008x64|lan|bcom|ws2008x64|lan|bcom|ws2008x64|lan|bcom|ws2008x64|lan|bcom|ws2008x64|lan|bcom|ws2008x64|lan|bcom|ws2008x64|lan|bcom|ws2008x64|lan|bcom|ws2008x64|lan|bcom|ws2008x64|lan|bcom|ws2008x64|lan|bcom|ws2008x64|lan|bcom|ws2008x64|lan|bcom|ws2008x64|lan|bcom|ws2008x64|lan|bcom|ws2008x64|lan|bcom|ws2008x64|lan|bcom|ws2008x64|lan|bcom|ws2008x64|lan|bcom|ws2008x64|lan|bcom|ws2008x64|lan|bcom|ws2008x64|lan|bcom|ws2008x64|lan|bcom|ws2008x64|lan|bcom|ws2008x64|lan|bcom|ws2008x64|lan|bcom|ws2008x64|lan|bcom|ws2008x64|lan|bcom|ws2008x64|lan|bcom|ws2008x64|lan|bcom|ws2008x64|lan|bcom|ws2008x64|lan|bcom|ws2008x64|lan|bcom|ws2008x64|lan|bcom|ws2008x64|lan|bcom|ws2008x64|lan|bcom|ws2008x64|lan|bcom|ws2008x64|lan|bcom|ws2008x64|lan|bcom|ws2008x64|lan|bcom|ws2008x64|lan|bcom|ws2008x64|lan|bcom|ws2008x64|lan|bcom|ws2008x64|lan|bcom|ws2008x64|lan|bcom|ws2008x64|lan|bcom|ws2008x64|lan|bcom|ws2008x64|lan|bcom|ws2008x64|lan|bcom|ws2008x64|lan|bcom|ws2008x64|lan|bcom|ws2008x64|lan|bcom|ws2008x64|lan|bcom|ws2008x64|lan|bcom|ws2008x64|lan|bcom|ws2008x64|lan|bcom|ws2008x64|lan|bcom|ws2008x64|lan|bcom|ws2008x64|lan|bcom|ws2008x64|lan|bcom|ws2008x64|lan|bcom|ws2008x64|lan|bcom|ws2008x64|lan|bcom|ws2008x64|lan|bcom|ws2008x64|lan|bcom|ws2008x64|lan|bcom|ws2008x64|lan|bcom|ws2008x64|lan|bcom|ws2008x64|lan|bcom|ws2008x64|lan|bcom|ws2008x64|lan|bcom|ws2008x64|lan|bcom|ws2008x64|lan|bcom|ws2008x64|lan|bcom|ws2008x64|lan|bcom|ws2008x64|lan|bcom|ws2008x64|lan|bcom|ws2008x64|lan|bcom|ws2008x64|lan|bcom|ws2008x64|lan|bcom|ws2008x64|lan|bcom|ws2008x64|lan|bcom|ws2008x64|lan|bcom|ws2008x64|lan|bcom|ws2008x64|lan|bcom|ws2008x64|lan|bcom|ws2008x64|lan|bcom|ws2008x64|lan|bcom|ws2008x64|lan|bcom|ws2008x64|lan|bcom|ws2008x64|lan|bcom|ws2008|lan|bcom|ws2008|lan|bcom|ws2008|lan|bcom|ws2008|lan|bcom|ws2008|lan|bcom|ws2008|lan|bcom|ws2008|lan|bcom|ws2008|lan|bcom|ws2008|lan|bcom|ws200|lan|bcom|ws2008|lan|bcom|ws2008|lan|bcom|ws2008|lan|bcom|ws$ 

#### <Windows Server 2008 32-bit Edition>

System Drive:\StartPKG\ws2008\lan\bcom\ws2008x86\lan

#### 10. When the following message appears, click OK.

Black Hole Router Detect Disable Completed, Reboot the system

11. Eject EXPRESSBUILDER DVD from the optical disk drive, and then restart the system.

Setup is now complete.

#### (3) Using N8104-132/133/138

Using N8104-132/133/138 with the server, follow the procedure below to set it.

1. Insert EXPRESSBUILDER DVD into the optical disk drive. If the Autorun Menu appears, close the menu.

| Tips |  |
|------|--|
|      |  |

EXPRESSBUILDER DVD is unnecessary if Starter Pack was installed from Internal Flash Memory. Proceed to the next step.

2. Double-click pgdyavd\_disable.vbs in the following folder.

## When using EXPRESSBUILDER DVD:

<Windows Server 2008 64-bit Edition>
 EXPRESSBUILDER DVD:\004\win\winnt\ws2008x64\r1\lan\bcom\ws2008x64\lan

<Windows Server 2008 32-bit Edition>
 EXPRESSBUILDER DVD:\004\win\winnt\ws2008\lan\bcom\ws2008x86\lan

#### If Starter Pack was installed from Internal Flash Memory:

<Windows Server 2008 64-bit Edition>

System Drive:\StartPKG\ws2008x64\r1\lan\bcom\ws2008x64\lan

#### <Windows Server 2008 32-bit Edition>

System Drive:\StartPKG\ws2008\lan\bcom\ws2008x86\lan

3. When the following message appears, click OK.

Configuration Completed [Option:PopUp RLV Disabled(Action:<u>Done)]</u> Reboot the system

Tips

The message "Action:Non" indicates that the LAN driver is already set.

4. Eject EXPRESSBUILDER DVD from the optical disk drive, and then restart the system.

Setup is now completed.

## 5.5.3 Setting up team/LiveLink (BACS)

Note

• For how to delete an adapter team, refer to Chapter 1 (5.5.3 Setting up team/LiveLink (BACS) - (4) Procedure for deleting team).

Check the following points when deleting an adapter team.

- When replacing the motherboard or optional LAN boards after an adapter team is configured, delete the adapter team first.
- If a team exists, delete the team first. If the team is bound to a Hyper-V virtual adapter, unbind the Hyper-V adapter before deleting the team.
- Be sure to specify the same Jumbo Mtu (Jumbo Packet) setting to all the adapters that compose a team.
- Do not configure the teams with adapters that use the iSCSI function.
- If you want to change the type of an existing team, delete the team, and then create a new team.

## (1) Team types

The following team types are supported.

• Smart Load Balancing and Failover (without Standby Member)

All adapters that compose the team perform communication.

If a communication failure occurs on an adapter, other adapters that compose the team continue the communication.

When the adapter on which the communication failure occurred recovers, it joins the team again and resumes the communication.

#### • Smart Load Balancing (Auto-Failback Disable) (with Standby Member)

Among the adapters that compose the team, primary adapters except the standby member perform communication.

If a communication failure occurs, the standby member continues the communication.

When the adapter on which the communication failure occurred recovers, it joints the team again and the standby adapter returns to the standby state.

### • FEC/GEC Generic Trunking

The combination of multiple adapters into a single channel to provide greater bandwidth.

Important FEC/GEC mode requires switch support.

### (2) LiveLink

LiveLink is a function that detects communication route failures of adapters. It periodically investigates the communication status of specified destinations (IP address).

Link packets are sent from each adapter within a team.

If a response to the transmission of a link packet within the specified range is not detected, it is identified as a communication route failure and adapter communication is stopped.

When a response to the submission of a link packet is detected, communication LiveLink identifies communication as having been recovered, and communication using that adapter automatically resumes.

| Important • Be sure to set up LiveLink when creating a team in the | following cases. |
|--------------------------------------------------------------------|------------------|
|--------------------------------------------------------------------|------------------|

- Smart Load Balancing and Failover (without Standby Member).
- Smart Load Balancing (Auto-Failback Disable) (with Standby Member) using more than two network adapters.
- When using Smart Load Balancing (Auto-Failback Disable) (with Standby Member) using two network adapters, setup for LiveLink is not essential.

## (3) Setting up team/LiveLink

| Important | Possible combinations of network adapters that compose the team are as follows. |
|-----------|---------------------------------------------------------------------------------|
|           | When the number of adapters that composes the team is up to four:               |
|           | <ul> <li>Between standard network adapters</li> </ul>                           |
|           | <ul> <li>Between LAN cards excluding N8104-128</li> </ul>                       |
|           | <ul> <li>A standard network adapter and LAN card N8104-128</li> </ul>           |
|           | When the number of adapters that composes the team is up to two:                |
|           | <ul> <li>Between N8104-128 adapters.</li> </ul>                                 |
|           | Teaming with another N8104-128 on different board is not supported.             |
|           |                                                                                 |
| Tips      | To edit a team, right-click on the BACS team, and then select Edit Team.        |
|           | Then refer to step 3 and the subsequent steps to edit the team.                 |

- 1. Double-click the Broadcom Control Suite icon on the Control Panel window. Broadcom Advanced Control Suite starts.
- 2. Set **Filter** to **TEAM VIEW**, right-click the adapter to be used for the team, and then select **Create a Team** from the short-cut menu.

| Broadcom Advanced Control Suite 4<br>Eile View Action Filter Context Tools Teams (SCSI Help                                                                                                    |                                                                                                    | _ <b>_</b> _×                                                                                                    |
|----------------------------------------------------------------------------------------------------|----------------------------------------------------------------------------------------------------|----------------------------------------------------------------------------------------------------|
|                                                                                                    | 🔽 Driver Information                                                                                                    |                                                                                                    |
| Explorer View &                                                                                                    | Information Configurations Diagnostic                                                                                                    | s Statistics                                                                                                    |
| ⊟- 000 Hosts                                                                                                    | Property                                                                                                    | Value                                                                                                    |
| Conssigned Adapters     Conssigned Adapters     Conssigned Adapters     Conssigned Adapters     Construction Net Xireme Girabit: Ethernet     Create Team     Add to a Team     Create a <u>VLAN     Create a <u>VLAN     Create a VLAN     Create a VLAN     Create a VLAN </u></u> | VIAI Stans     MAC Address     MAC Address     Permanent MAC Address     Prv4 Address     Orload Capabilities     WTU     Driver Information     Driver Information     Driver Date     Driver Status | 50E54986AD60<br>50E54986AD60<br>169254156174<br>150,CO<br>1500<br>15009<br>15.0.9<br>15.0.9<br>10/3/2011<br>b57xp32.sys<br>Loaded |
|                                                                                                    | Vital Signs<br>The Vital Signs section of the Information tab<br>network adapters that are installed in your sy<br>adapter and general network connectivity.                                          |                                                                                                    |
| BROADCOM.                                                                                                    | h                                                                                                    | SALS4                                                                                                    |

The Broadcom Teaming wizard appears.

3. Click Next.

| Broadcom Teaming Wizard                                                                                                    | ?>              |
|----------------------------------------------------------------------------------------------------|-----------------|
| Velcome to the Broadcom Teaming Wizard                                                                                                    | BROADCOM        |
| he Broadcom Teaming Wizard will guide you through the process of creating and modifying teams and/or VLANs<br>lick Next. To work without the wizard click Expert Mode. | s. To continue, |
| Expert Mode                                                                                                    |                 |
| lote: Current work in the Teaming Wizard will be lost when Expert Mode is clicked.                                                                                     |                 |
| o always start in Expert Mode, check the "" Default to Expert Mode on next start"" checkbox.                                                                           |                 |
| Default to Expert Mode on next start                                                                                                    |                 |
| Cancel < Back Next >                                                                                                    | Preview 📊       |
|                                                                                                    |                 |

Note

Do not use Expert Mode.

4. Enter any name into the team name entry column, and then click Next.

| Broadcom Teaming Wizard                                                                                 | <u>? ×</u>           |
|----------------------------------------------------------------------------------------------------|----------------------|
| Creating/Modifying a Team: Team Name<br>You must assign your team a unique name.                        | BROADCOM             |
| Enter the name for the team:                                                                            |                      |
|                                                                                                    |                      |
| Team 1                                                                                                  |                      |
| A team name has a maximum length of 39 characters. The name can use any symbol $88 W/*? \odot \Gamma''$ | lic character except |
| Cancel Kack Next>                                                                                       | Preview 🔟            |

5. Under Team Type, select the type of team you want to create, and then click Next.

| ii Broadcom Teaming Wizard                                                                                                    | ? ×                                   |
|----------------------------------------------------------------------------------------------------|---------------------------------------|
| Creating/Modifying a Team: Team Type<br>Select the type of team you want to create.                                                   | BROADCOM.                             |
| ← Team Type                                                                                                    |                                       |
| Smart Load Balancing(TM) and Failover (SLB)                                                                                           |                                       |
| C 802.3ad Link Aggregation using Link Aggregation Control Protocol (LACP)                                                             |                                       |
| C FEC/GEC Generic Trunking                                                                                                    |                                       |
| Enable HyperV Mode TCP Offload Engine (TOE) support is supported only on a SLB team type. If a team ty connections will be offloaded. | pe other than SLB is selected, no TCP |
| Cancel < Back Next                                                                                                    | Preview 💼                             |

- Note
- 802.3ad Link Aggregation using Link Aggregation Control Protocol (LACP) is not supported.
- When **FEC/GEC Generic Trunking** is selected, the following message will appear. Select **OK**.

"Verify that the network switch connected to the team members is configured correctly for the team type."

6. Select the adapters that compose the team, click **Add** to add them to the **Team Members** area, and then click **Next**.

| Available Adapters<br>008] Broadcom NetXtreme Gigabit Ethernet #2 | TOE | LSO<br>Yes | CO<br>Yes | RSS<br>No | eamab<br>Yes | NDIS<br>5.1    | MTU<br>1500 |               |
|-------------------------------------------------------------------|-----|------------|-----------|-----------|--------------|----------------|-------------|---------------|
| col producting officer presses on                                 | 1.0 | 147        |           | 1410      |              |                | 11000       |               |
|                                                                   |     |            |           |           |              |                |             |               |
|                                                                   |     |            |           |           |              |                |             |               |
|                                                                   |     |            |           |           |              |                |             |               |
|                                                                   |     |            |           |           |              |                |             |               |
|                                                                   |     |            |           |           |              |                |             |               |
|                                                                   |     |            |           |           |              |                |             |               |
|                                                                   |     |            |           |           |              |                |             |               |
|                                                                   |     |            |           |           |              |                |             |               |
|                                                                   |     |            |           |           |              |                |             | 1             |
| Add                                                               |     |            |           |           |              |                |             | Bemove        |
| Add                                                               |     |            |           |           |              |                |             | Remove        |
|                                                                   |     | 1          | 1         | 1         |              |                |             | Remove        |
| Team Members                                                      | TOE | LSO        | CO        | RSS       | samab        | NDIS           | MTU         | Remove        |
| Team Members                                                      |     | 100000     | 100000000 | 100000    |              | accuration co. |             | Remove        |
|                                                                   | TOE | LSO<br>Yes | CO<br>Yes | RSS<br>No | əamab<br>Yes | NDIS<br>5.1    | MTU<br>1500 | Remove        |
| Team Members                                                      |     | 100000     | 100000000 | 100000    |              | accuration co. |             | <u>Remove</u> |
| Team Members                                                      |     | 100000     | 100000000 | 100000    |              | accuration co. |             | Remove        |
| Team Members                                                      |     | 100000     | 100000000 | 100000    |              | accuration co. |             | Remove        |
| Team Members                                                      |     | 100000     | 100000000 | 100000    |              | accuration co. |             | Remove        |
| Team Members                                                      |     | 100000     | 100000000 | 100000    |              | accuration co. |             | Remove        |
| Team Members                                                      |     | 100000     | 100000000 | 100000    |              | accuration co. |             | Remove        |
| Team Members                                                      |     | 100000     | 100000000 | 100000    |              | accuration co. |             | Remove        |
| Team Members                                                      |     | 100000     | 100000000 | 100000    |              | accuration co. |             | Remove        |
| Team Members                                                      |     | 100000     | Yes       | No        | Yes          | accuration co. |             | Remove        |
| Team Members                                                      |     | 100000     | Yes       | 100000    | Yes          | accuration co. |             | Remove        |

Note If FEC/GEC Generic Trunking is selected, go to step 15.

- 7. Proceed according to your desired team type.
  - Smart Load Balancing and Failover (without Standby Member)
    - (1) Select **Do not configure a standby member**.
    - (2) Click Next.

| Broadcom Teaming Wizard                                                                                                    | <u>?×</u> |
|----------------------------------------------------------------------------------------------------|-----------|
| Creating/Modifying a Team: Designating a Standby Member<br>Do you want to designate an available adapter as a standby member? | BROADCOM. |
| -Optionally select if you want a standby member for the team.                                                                 |           |
| Do not configure a standby member. (1)                                                                                        |           |
| C Use the following member as a standby member:                                                                               |           |
| [0007] Broadcom NetXtreme Gigabit Ethernet                                                                                    |           |
| Enable Auto-Fallback Disable mode                                                                                             |           |
|                                                                                                    |           |
|                                                                                                    |           |
|                                                                                                    |           |
|                                                                                                    |           |
| (2)                                                                                                    |           |
| Qancel <u>Qancel</u> <u>Next</u>                                                                                              | Preview   |

- Smart Load Balancing (Auto-Failback Disable) (with Standby Member)
  - (1) Select Use the following member as a standby member.
  - (2) Select the adapter that is to be a standby member from the drop-down list.
  - (3) Select Enable Auto-Failback Disable mode.

Important Do not support the operation when not select the Enable Auto-Failback Disable mode.

(4) Click Next.

| Broadcom Teaming Wizard                                                                                                    | <u>?</u>  × |
|----------------------------------------------------------------------------------------------------|-------------|
| reating/Modifying a Team: Designating a Standby Member<br>10 you want to designate an available adapter as a standby member? | BROADCOM.   |
| Optionally select if you want a standby member for the team.                                                                 |             |
| C Do not configure a standby member.                                                                                         |             |
| C Use the following member as a standby member: 1                                                                            |             |
| [0008] Broadcom NetXtreme Gigabit Ethernet #2                                                                                | D           |
| Enable Auto-Fallback Disable mode                                                                                            |             |
|                                                                                                    |             |
|                                                                                                    |             |
|                                                                                                    |             |
|                                                                                                    |             |
|                                                                                                    | 1           |
| Qancel < Back Next >                                                                                                    | Preview 🗾   |

| Note | Enable Auto-Failback Disable mode is cleared while editing the team. Select it |
|------|--------------------------------------------------------------------------------|
|      | again.                                                                         |

When configuring LiveLink, select Yes, click Next, and then go to step 9.
 When configuring LiveLink is unnecessary, select No, click Next, and then go to step 15.

| Broadcom Teaming Wizard                                                                       | <u>? ×</u>                             |
|-----------------------------------------------------------------------------------------------|----------------------------------------|
| Creating/Modifying a Team: Configuring LiveLink<br>Do you want to configure LiveLink?         | BROADCOM.                              |
| Configure LiveLink?                                                                           |                                        |
| C Yes                                                                                         |                                        |
| G No                                                                                          |                                        |
| LiveLink detects loss of network connectivity beyond the switch and routhat have a live link. | utes traffic only through team members |
| Cancel < Back Next >                                                                          | Preview 💽                              |

9. You can use the default setting for **Probe interval** and **Probe maximum retries**. If you change these values, select a value from each drop-down list, click the target probe (**Probe Target** *xx*), and then click **Edit Target IP Address**.

| Probe Interval (seconds)                           | 2                    |            |          |
|----------------------------------------------------|----------------------|------------|----------|
| Probe Maximum Retries                              | 5                    | •          |          |
| Probe VLAN ID (Optional: 0-4094)                   | 0                    |            |          |
| Target                                             |                      | IP Address | <u>-</u> |
| Probe Target 1<br>Probe Target 2<br>Probe Target 3 |                      |            |          |
|                                                    | Edit Target IP Addre | ss         |          |
|                                                    |                      |            |          |

| • The setting range of Probe interval (link packet transmission interval) is 1 to 60 (units: seconds).                                                                                                    |
|----------------------------------------------------------------------------------------------------|
| • The setting range of Probe maximum retries (link packet retry count) is 1 to 10 (times).                                                                                                    |
| <ul> <li>Switching a path upon detection of a communication path error by LiveLink takes (Probe maximum retries + 1) x Probe interval (seconds) at maximum.</li> <li>If a link down is detected, failover occurs immediately after the link goes down. I takes the time specified for Probe interval (seconds) to recover from the link going down.</li> </ul> |
| <ul> <li>When using Tagged VLAN, input the VLAN ID for Probe VLAN ID.</li> </ul>                                                                                                    |

10. In the Target xx text box, enter the IP address of the alive monitoring server, and then click OK.

| <sup>o</sup> Setting |                                            |                             |
|----------------------|--------------------------------------------|-----------------------------|
| 'eam Name            | Team 1                                     |                             |
| arget 1:             | 8000                                       | Ī                           |
| arget 2:             |                                            | 1                           |
| arget 3:             |                                            | 1                           |
| arget 4:             |                                            | I                           |
| Please enter e       | ther an IPv4 or IPv6 address for the probe | e targets IP address field. |
|                      |                                            |                             |

Tips

| Ν | ote |
|---|-----|
|   |     |

- *Target xx* must be the same broadcast domain as that specified for the data communication IP and LiveLink communication IP (described in step 13). Specify an IP address that exists on the network and with which communication is possible.
- If communication with the IP address specified in *Target xx* is not possible, the team will also be unable to communicate. It is therefore recommended that you specify multiple IP addresses using *Probe Target*. Up to four IP addresses can be specified.

11. Click Next.

| Probe Interval (seconds)         | 2                       | <b>.</b>   |          |
|----------------------------------|-------------------------|------------|----------|
| Probe Maximum Retries            | 5                       |            |          |
| Probe VLAN ID (Optional: 0-4094) | 0                       |            |          |
| Target                           |                         | IP Address |          |
| Probe Target 1<br>Probe Target 2 |                         |            |          |
| Probe Target 3                   | 100000000               |            | <u> </u> |
|                                  | Edit Target IP Address. |            |          |

12. Select an adapter from the Team Members area, and then click Edit Member IP Address.

| reating/Modifying a Team: Configuring Liv<br>onfigure the IP address for each team mem | eLink (continued)<br>ber. | BROADC       |
|----------------------------------------------------------------------------------------|---------------------------|--------------|
| Target Members                                                                         | IPv4 Address              | IPv6 Address |
| 0007] Broadcom NetXtreme Gigabit Ethernet                                              |                           |              |
| 0008] Broadcom NetXtreme Gigabit Ethernet #2                                           |                           |              |
| [                                                                                      | Edit Member IP Address    |              |

13. Enter the IP address used for LiveLink communication, and then click OK.

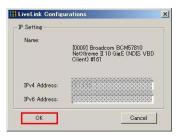

#### Note

- Be sure to specify an IP address for LiveLink communication for all the adapters that compose the team. The address specified here is the IP address for LiveLink communication. Specify a different IP address for data communication.
- For *Target xx*, specify an IP address that is unique on the network and with which communication is possible.

14. Click Next.

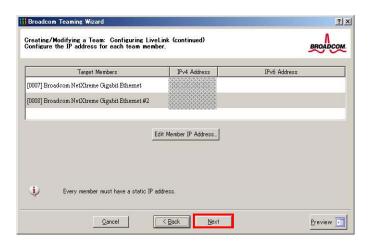

15. Make sure that **Skip manage VLAN** is selected under **Manage VLAN**, and then click **Next**. It is an example of if you do not want to use the VLAN.

| Broadcom Teaming Wizard                                                                                   | ?]:      |
|----------------------------------------------------------------------------------------------------|----------|
| Greating/Modifying a VLAN: Configure VLAN Support<br>Specify whether you want to create or delete a VLAN. | BROADCOM |
| Manage VLAN                                                                                               |          |
| C Add VLAN                                                                                                |          |
| C Edit VLAN                                                                                               |          |
| Skip Manage VLAN                                                                                          |          |
|                                                                                                    |          |
|                                                                                                    |          |
|                                                                                                    |          |
|                                                                                                    |          |
|                                                                                                    |          |
|                                                                                                    |          |

16. Make sure that **Commit changes to system and Exit the wizard** is selected under **Commit changes**, and then click **Finish**.

| Congratulatio          | eaming Wizard<br>ons! The Teaming Wizard has finished<br>formation. How would you like to                           | <u>ء</u><br>۸                           |
|------------------------|----------------------------------------------------------------------------------------------------|-----------------------------------------|
| roceed?                | ion matteries. How would you like to                                                                                | BROADCOL                                |
| Commit chane           | ges                                                                                                    |                                         |
| Charles and the second | hanges to system and Exit the wizard                                                                                |                                         |
| C Save char            | nges and continue to manage more teams                                                                              |                                         |
|                        |                                                                                                    |                                         |
|                        |                                                                                                    |                                         |
|                        |                                                                                                    |                                         |
|                        |                                                                                                    |                                         |
|                        |                                                                                                    |                                         |
|                        |                                                                                                    |                                         |
| į,                     | Applying the changes will temporarily interrupt the network connectio<br>and the connection will resume afterwards. | n. The process may take several minutes |

#### Note

#### When the message below appears, select Yes.

"Applying the changes will temporarily interrupt the network connection. The process may take several minutes and the connection will resume afterwards. Do you want to continue?" Tips

After creating a team, if the teaming adapter displays like the following image, perform steps 8 to 14 again and correct the LiveLink settings.

When all network adapters that configure the team are in the link down status, this is indicated as shown in the window below. Check the LiveLink settings while all adapters are linked up.

| Filter: T     |    |                                                                           | Tools <u>T</u> ea                    |            | I <u>H</u> elp                            |   |
|---------------|----|---------------------------------------------------------------------------|--------------------------------------|------------|-------------------------------------------|---|
| Explorer View | Ŵ. |                                                                           |                                      |            |                                           | 8 |
| ė <b>2</b> ,  |    | ISP Victual A<br>Team 1 ([0<br>mary Adapte<br>[0007] Broa<br>andby Adapte | 00] BASP<br>ers<br>adcom Net)<br>ers | ∜treme Gig | lapter)<br>abit Ethernet<br>abit Ethernet |   |

- 17. Restart the system.
- After the system starts, start Broadcom Control Suite by clicking the Broadcom Control Suite icon in Control Panel, and confirm that a team has been created. Confirm the team settings on the Information window to the right.
  - Smart Load Balancing and Failover (without Standby Member)

| plorer View 6                                                                                                    | Information Statistics                                                                                                    |                                                                                                    |
|----------------------------------------------------------------------------------------------------|----------------------------------------------------------------------------------------------------|----------------------------------------------------------------------------------------------------|
| and Hosts                                                                                                    | Property                                                                                                    | Value                                                                                                    |
| Toans     Toans     Part Toans     Part Toans | Team Properties     Team Name     Team Trys     Team Orticad Capabilities     Team MTU     Orter Name     Orter Vestion     Orter Vestion     Probe Network     Probe Network     Probe Mark Retries     Order Ven ID | Team 1           Smyrt Load Balancing (TM) and Failover           LSO CO           Banopa22 sys           6331           6/15/2001           2000           5           0 |
|                                                                                                    | Team Probe Target 1                                                                                                    |                                                                                                    |

- Smart Load Balancing (Auto-Failback Disable) (with Standby Member)

| Explorer View d                                                                                                    | Information Statistics                                                                                                    |                                                                                                    |
|----------------------------------------------------------------------------------------------------|----------------------------------------------------------------------------------------------------|----------------------------------------------------------------------------------------------------|
| Teane     Teane     T | Property           Team Name           Team Name           Team Name           Team Name           Team Name           Team Name           Team Name           Team Name           Driver Version           Driver Version           Probe Interval           Probe Name Robert Target 1           Team Properties | Value           Team 1           SLB (Auto-Fallback: Disable)           Primary           LS0, CO           1500           Baspop22sys           6331           6/15/2011           2000           5           0 |
| вполосом.                                                                                                    | Displays information about the team.                                                                                                    |                                                                                                    |

### - FEC/GEC Generic Trunking

| ∬  Filter:  TEAM VIEW                                                                                                    | am Properties                                                                                                    |                                                                                                    |
|----------------------------------------------------------------------------------------------------|----------------------------------------------------------------------------------------------------|----------------------------------------------------------------------------------------------------|
| Content Post     Content Post     Content     Content     C | Property<br>Team Name<br>Team Mame<br>Team Offload Capabilities<br>Team MTU<br>Driver Name<br>Driver Version<br>Driver Date | Value           Team 1           FEC/GEC           LSO, CO, RSS           1500           Basp.sys           15.3           12/19/2011 |
|                                                                                                    |                                                                                                    |                                                                                                    |

Team setup is now complete.

## (4) Procedure for deleting team

Note

You must delete teams from Broadcom Control Suite. You cannot delete the team from the team adapter displayed in the Device Manager.

- 1. Double-click Broadcom Control Suite in the Control Panel window. Broadcom Advanced Control Suite starts.
- 2. Set **Filter** to **TEAM VIEW**, right-click the adapter to be used for the team, and then select **Delete Team** from the short-cut menu.

| xplorer View 🗗                                                                                                    | Information Statistics                                                                                                    |                                                                                               |
|----------------------------------------------------------------------------------------------------|----------------------------------------------------------------------------------------------------|-----------------------------------------------------------------------------------------------|
| Hots<br>Hots<br>Final Form<br>Form<br>Form | Property  Team Name Team Name Team Name Team Type Team Offload Capabilities Team MTU Driver Name Driver Version Driver Version Driver Date | Value Team 1 Smart Load Balancing(TM) and Failover LS0, CO 1500 Basprog2.sys 6.331 6.715/2011 |
|                                                                                                    | Probe Interval     Probe Max Retries     Probe Vlan ID     Team Probe Target 1                                                             | 2000<br>5<br>0                                                                                |
| BROADCOM                                                                                                    | Displays information about the team.                                                                                                    | DALL                                                                                          |

Note When the message below appears, select Yes. "The selected team will be deleted from system, do you want to proceed? NOTE: Applying the changes will temporarily interrupt the network connection. The process may take several minutes and the connection will resume afterwards."

- 3. Insert EXPRESSBUILDER DVD into the optical disk drive. If the Autorun Menu appears, close the menu.
  - You do not have to insert EXPRESSBUILDER DVD if Starter Pack was installed from Internal Flash Memory. Proceed to the next step.

  - $\mbox{4. Double-click} \mbox{ addlvlanstats.vbs} \mbox{ in the following folder}.$

## When using EXPRESSBUILDER DVD:

Tips

<Windows Server 2008 64-bit Edition>

 $\label{eq:expressBullder_DVD:\004\win\winnt\ws2008x64\r1\lan\bcom\ws2008x64\lan\end{scale}$ 

#### <Windows Server 2008 32-bit Edition>

EXPRESSBUILDER DVD:\004\win\winnt\ws2008\lan\bcom\ws2008x86\lan

#### If Starter Pack was installed from Internal Flash Memory:

<Windows Server 2008 64-bit Edition>

 $\label{eq:system_def} System_Drive: \StartPKG \ws 2008 x 64 \r1 \lan \bcom \ws 2008 x 64 \lan \ws 2008 x 64 \lan \ws 2008 \com \ws 2008 \com \w 2008 \com \w 2008 \com \$ 

<Windows Server 2008 32-bit Edition>

System Drive:\StartPKG\ws2008\lan\bcom\ws2008x86\lan

5. When the following message appears, click OK.

| LegacyVlanStats                    | ×            |
|------------------------------------|--------------|
| Registry Addition Completed, Reboo | t the system |
|                                    | C OK         |

6. Eject EXPRESSBUILDER DVD from the optical disk drive, and then restart the system.

Team deletion is now complete.

## 5.5.4 Setting up team (PROSet)

### (1) Team types

The following team types are supported.

- Adapter Fault Tolerance (AFT) is a feature that creates a group containing and automatically converts the process of the working adapter to the other adapter in the group when any trouble occurred on that adapter.
- Adaptive Load Balancing (ALB) is a feature that creates a group containing more than one adapter and enhances the throughput by operating packet transmission from the server by all the adapters. This feature includes AFT feature.
- Switch Fault Tolerance (SFT) is a feature that provides a failover relationship between two ports when each port is connected to a separate switch. SFT supports two ports per team.
- Static Link Aggregation (SLA) accounts for the GEC and 802.3ad static protocols. SLA is a switch-assisted teaming mode and requires configuring ports at both ends of the link: server interfaces and switch ports.

#### Note

- Static Link Aggregation (SLA) requires switch support.
- The adapters specified as a group of Adaptive Load Balancing (ALB) can only be connected to the switching hub.
- Confirm that the setting of the switching hub (L2) port matches the setting of the server network adapter teaming mode.
- For how to delete an adapter team, refer to Chapter 1 (5.5.4 Setting up team (PROSet) (3) Procedure for deleting team).

Check the following points when deleting an adapter team.

- When replacing the motherboard or optional LAN boards after an adapter team is configured, delete the adapter team first.
- If a team exists, delete the team first. If the team is bound to a Hyper-V virtual adapter, unbind the Hyper-V adapter before deleting the team.

#### (2) Setting up team

 Important
 Possible combinations of network adapters that compose the team are as follows.

 When the number of adapters that composes the team is up to four:

 Between N8104-145 adapters

- 1. Open the Device Manager.
- 2. Open Network adapters, and then the Intel(R) xxx properties.
- 3. On the **Teaming** tab, select the **Team this adapter with other adapters** check box. Click **New Team**.
- 4. Type the name of the team in **Specify a name for the team**, and then click **Next**.
- 5. Include the adapter to the team, and then click **Next**.
- 6. Select a team mode, and then click **Next**.
- 7. Click **Finish**.
- 8. Click **TEAM:** "*Team name*" from the Device Manager, and then **Network adapters** to modify the team.

On the Settings tab, click the Modify Team button.

9. Refer to the following procedure to set the team member adapter priority status.

| Note | Adapter priority config can be confirmed by the following procedure:  |
|------|-----------------------------------------------------------------------|
|      | 1. Click TEAM: "Team name" from Device manager, and then open Network |
|      | adapters.                                                             |
|      | 2. On the Settings tab, confirm the adapters in team list.            |

10. On the **Settings** tab, click **Test Switch**. Click **Run test** on the **Test Switch** screen. Test completes when a message indicating successful operation is displayed.

| Important | Even if the test result is correct, the message below may appear.                                                    |
|-----------|----------------------------------------------------------------------------------------------------|
|           | Check the setting of the switching hub (L2) port. If no problem is found,                                            |
|           | ignore the message.<br>"The switch is configured with aggregated ports, but the team type does                       |
|           | not support port aggregation. The switch is configured with VLAN tagging,                                            |
|           | but the team has no VLANs."<br>"Reconfigure the switch for link aggregation, or disable VLAN tagging on              |
|           | the switch."                                                                                                    |
|           |                                                                                                    |
| Note      | Before running the test, confirm whether the adapter status is "Active" or "Standby"                                 |
|           | on the <b>Settings</b> tab. If any error is displayed, read the message and change the setting of the switching hub. |
|           |                                                                                                    |

- 11. Confirm the result in Test results.
- 12. Restart the system.

## (3) Procedure for deleting team

- 1. Open the **Device Manager**.
- 2. Click Network adapters, and then open TEAM: "Team name" properties.
- 3. Click the **Settings** tab.
- 4. Click the Remove Team button.
- 5. Click **Yes** to the message.
- 6. Confirm that the **TEAM:** "*Team name*" adapter does not exist in the **Network adapters** tree, and then restart the system.

### 5.5.5 Graphics accelerator driver

The graphics accelerator driver for standard configurations is installed when Starter Pack is installed from EXPRESSBUILDER.

If you completed setup with EXPRESSBUILDER, then the graphics accelerator driver has been automatically installed.

Tips

The graphics accelerator driver is only enabled in Full installations. Standard VGA is used in the case of Server Core installation.

To reinstall drivers separately, complete the following steps.

1. Insert EXPRESSBUILDER DVD into the optical disk drive. If Autorun Menu appears, close the menu.

Tips

- You do not have to insert EXPRESSBUILDER DVD if Starter Pack was installed from Internal Flash Memory.
- 2. From the Start menu, point to All programs, Accessories, and then select Explorer.
- 3. Double-click the install.bat icon in the following folder.

#### When using EXPRESSBUILDER DVD:

Windows Server 2008 64-bit Edition *EXPRESSBUILDER DVD*:\004\win\winnt\ws2008x64\video Windows Server 2008 32-bit Edition *EXPRESSBUILDER DVD*:\004\win\winnt\ws2008\video

#### If Starter Pack was installed from Internal Flash Memory:

Windows Server 2008 64-bit Edition *System drive*:\StartPKG\ws2008x64\video Windows Server 2008 32-bit Edition *System drive*:\StartPKG\ws2008\video

Continue installation according to the onscreen messages. You will be prompted to confirm the End User License Agreement during this process. Click the **ACCEPT** button to continue.

4. Eject EXPRESSBUILDER DVD from the optical disk drive, and then restart the system.

Graphic accelerator driver installation is now complete.

## 5.5.6 When using a SAS controller (N8103-142)

The driver for SAS controller N8103-142 is automatically installed by Windows Plug-and-Play.

### 5.5.7 When using a RAID Controller (N8103-161)

The driver for RAID Controller N8103-161 is automatically installed by Windows Plug-and-Play.

## 5.5.8 When using a Fibre Channel controller (N8190-153/154)

The driver for Fibre Channel controller N8190-153/154 is automatically installed by Windows Plug-and-Play.

## **5.6** Specifying PAE Option

If the server can mount a memory of more than 4 GB in a 32-bit system, specify the PAE option settings to use that memory.

Important The PAE option is not supported by Windows Server 2008 Standard.

For Windows Server 2008, the PAE option can be specified by using the Bcdedit.exe file. Follow the procedure below to specify the PAE option.

- 1. Select Run from the Start menu.
- 2. Enter cmd.exe in the Open text box, and then click OK to start the command prompt.
- 3. Execute the following command at the command prompt: bcdedit /set pae forceenable
- 4. Restart the system. The above setting is applied after restart.
- Execute the following command at the command prompt: bcdedit
   Make sure that pae ForceEnable is added to Windows Boot Loader.

Specification of the PAE option settings is now complete. For details about Bcdedit.exe, refer to the following:

#### **Boot Configuration Data Editor Frequently Asked Questions**

http://technet.microsoft.com/en-us/library/cc721886(WS.10).aspx

## **5.7** License Authentication

To use Windows Server 2008, confirm whether the license has been authenticated, and if it has not, perform the license authentication procedure.

The following describes the license authentication procedure.

## (1) Full installations

 Select Run from the Start menu. Enter the following, and then press <Enter> key. slui

| 🖅 Run |                                                                                                    | × |
|-------|----------------------------------------------------------------------------------------------------|---|
|       | Type the name of a program, folder, document, or Internet resource, and Windows will open it for you. |   |
| Open: | slui                                                                                                  |   |
|       | 🕐 This task will be created with administrative privileges.                                           | 1 |
|       |                                                                                                    |   |
|       | OK Cancel <u>B</u> rowse                                                                              |   |
|       | OK Cancel <u>B</u> rowse                                                                              |   |

If the following message appears, Windows has already been activated on your system. You do not need to complete this procedure. Click **Close** to exit.

| Windows Activation                                                                                                    |                                      |
|----------------------------------------------------------------------------------------------------|--------------------------------------|
| Activation was successful                                                                                                    |                                      |
| Activation helps verify that your copy of Windows is genuine. With<br>a genuine copy of Windows Server®, you are eligible to receive<br>all available updates and product support from Microsoft. Learn<br>more online about the benefits of genuine Windows | genuine %.<br>Microsoft*<br>software |
|                                                                                                    |                                      |
|                                                                                                    |                                      |
|                                                                                                    |                                      |
|                                                                                                    |                                      |
|                                                                                                    | Close                                |

2. For installation from Backup DVD-ROM, replace the product key.

When the following window appears, click Change product key.

| R Windows Activation                                                         | ×       |
|------------------------------------------------------------------------------|---------|
| 🕥 🗞 Windows Activation                                                       |         |
| The Windows Server® Standard product key you typed is invalid for activation |         |
| Buy a new product key online                                                 |         |
| → Type a different product key                                               |         |
| ✤ Contact Microsoft to help resolve this problem                             |         |
|                                                                              |         |
|                                                                              |         |
|                                                                              |         |
|                                                                              |         |
|                                                                              |         |
|                                                                              | court 1 |
|                                                                              | Cancel  |

3. When the following window appears, enter the product key found on the COA label, and then click Next.

| Vindows Activation                                                                                                    | >     |
|----------------------------------------------------------------------------------------------------|-------|
| 💫 Windows Activation                                                                                                    |       |
| Change your product key for activation                                                                                                    |       |
| Changing your Windows Server® Standard product key requires you to activate Windows. Y<br>must activate Windows to continue using all Windows features. | ou    |
| You can find your product key sticker on your computer or on the installation disc holder ins<br>the Windows package.                                   | ide   |
| Example Sticker:                                                                                                    |       |
| Product Key:                                                                                                    |       |
|                                                                                                    |       |
|                                                                                                    |       |
|                                                                                                    |       |
| Next Ca                                                                                                    | incel |

4. Follow the instructions in the following message to start the license authentication process.

| indows Activation 🕅 Windows Activation              |                                |
|-----------------------------------------------------|--------------------------------|
| Activate Windows now                                |                                |
| You must activate Windows within 60 days to continu | ue using all Windows features. |
| → Activate Windows online now                       |                                |
| Ask me later                                        |                                |
| Show me other ways to activate                      |                                |
|                                                     |                                |
| What is activation?                                 |                                |
| Read our privacy statement online                   |                                |
|                                                     | Cance                          |

Windows activation is now complete.

#### (2) Server Core installations

1. At the command prompt, enter the following, and then press <Enter> key. slmgr -dli

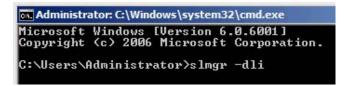

If the following message appears, Windows has already been activated on your system. You do not

need to complete this procedure. Click **OK** to finish.

| Vindows Script Host                                                                                                    |     |
|----------------------------------------------------------------------------------------------------|-----|
| Name: Windows Server(R), ServerStandard edition<br>Description: Windows Operating System - Windows Server(R), OEM_<br>channel<br>Partial Product Key: | SLP |
|                                                                                                    | Ж   |

2. For installation from Backup DVD-ROM, replace the product key.

At the command prompt, enter the following, and then press <Enter> key. Set the product key found on the COA label in *PID*.

slmgr -ipk PID

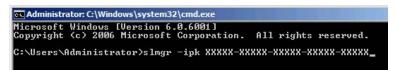

3. Obtain an installation ID for Windows activation.

At the command prompt, enter the following, and then press <Enter> key. slmgr -dti

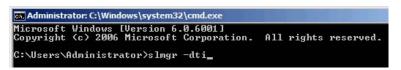

- 4. Reference %systemroot%\system32\slui\phone.inf for the telephone number of the license authentication customer service.
- 5. Call the above number, inform the representative of the installation ID which you obtained in step 3, and receive a confirmation ID.
- 6. Type the confirmation ID you received in step 5.

At the command prompt, enter the following, and then press <Enter> key. CID is the confirmation ID that you received from customer service.

slmgr -atp CID

| Administrator: C:\Windows\system32\cmd.exe                                            |                        |
|---------------------------------------------------------------------------------------|------------------------|
| Microsoft Windows [Version 6.0.6001]<br>Copyright <c> 2006 Microsoft Corporation.</c> | All rights reserved.   |
| C:\Users\Administrator>slmgr -atp xxxxx-xx                                            | xxx-xxxxx-xxxxx-xxxxx_ |

Windows activation is now complete.

## **5.8** Applying Service Pack

When applying Service Pack 2, refer to the following Microsoft website: <u>http://support.microsoft.com/kb/948465/en-us</u>

## **5.9** Installing the Applications

EXPRESSBUILDER contains applications including NEC ESMPRO Agent and NEC ESMPRO Manager. Some applications stored in EXPRESSBUILDER can be installed collectively by performing the procedures described below. When installing these applications individually, see *Chapter 2 (Installing Bundled Software)*. This feature is only available for Full installations.

- 1. Log on to the system with the built-in administrator, which has administrative privileges.
- 2. Insert the EXPRESSBUILDER DVD into the optical disk drive.

3. Click Integrated Installation on the menu.

| utorun N | Menu                    | Version 7.00-000.00 ( |
|----------|-------------------------|-----------------------|
|          | Instruction Manual      |                       |
| O        | Versions                |                       |
| Ŧ        | Integrated Installation |                       |
|          | Applications            |                       |
| <b>1</b> | Exit                    |                       |

4. On the following screen, make sure that the **Applications** option is selected.

Select the check boxes corresponding to the applications to install, and then click Install.

| <ul> <li>You cannot select applications if your system have not installed Starter Pack.</li> <li>Uninstall application if you want to reinstall it.</li> </ul>        |  |
|----------------------------------------------------------------------------------------------------|--|
| C Starter Pack                                                                                                    |  |
| r @ Applications                                                                                                    |  |
| NEC ESMPRO Agent     Express Report Service     Express Report Service(HTTPS)     FUniversal RAID Utility     Product Info Collection Utility     ExpressUpdate Agent |  |
|                                                                                                    |  |
| Install Cancel                                                                                                    |  |
| Install Cancel                                                                                                    |  |

- Applications available for installation are selected by default.
- An application that has been already installed need to be uninstalled before installing it again.
- If your system environment does not satisfy the prerequisite for an application, you cannot install it. (For details, refer to the on-screen information and the relevant page of each application.)

The selected applications are automatically installed.

5. When a message appears, click **Restart**, and then remove the EXPRESSBUILDER disk from the optical disk drive.

Now installation of applications is completed.

## **5.10** Installation When Multiple Logical Drives Exist

Before starting installation, backup data for future use in case of data loss.

#### (1) Installation process

- Setup with EXPRESSBUILDER

Important Before starting setup, be sure to disconnect hard disk drives from the RAID Controller that is not to be setup. Install those hard disk drives after setup has completed. Conducting setup with hard disk drives being connected with RAID Controller may cause existing data to be erased unintentionally.

Refer to Chapter 1 (5.2 Setup with EXPRESSBUILDER), and proceed with setup.

In this case, EXPRESSBUILDER installs the Windows on the first detected hard disk drive or logical drive.

- Setup with Windows standard installer
  - 1. Refer to Chapter 1 (5.3 Setup with Windows Standard Installer), and start setup.
  - 2. When the following message appears, select the partition to which you want to set up the operating system.

Select the location to which Windows will be installed

The order and numbers of the disks displayed on the screen might not match the server's slot of the hard disk drives. Distinguish between the hard disk drives by viewing the hard disk drive capacity and partition size displayed on the screen, and then select a drive to install the Windows system.

Selecting an improper drive might cause an unintentional corruption of the existing data. Be careful when selecting a hard disk drive on which to install the system.

| Important | For details, refer to the following Microsoft website:                     |
|-----------|----------------------------------------------------------------------------|
|           | http://support.microsoft.com/kb/937251/en-us                               |
|           | • You cannot edit the drive letters for the system volume or boot volume   |
|           | after setup is complete. Make sure that the drive letters assigned in this |
|           | window are correct, and then proceed with setup.                           |

3. Refer to Chapter 1 (5.3 Setup with Windows Standard Installer), and proceed to setup Windows with Windows standard installer and the instructions.

> Tips The drive letter might change after installation. If you want to change the drive letter, use the procedure shown in Changing drive letter assignments below.

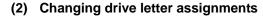

To change the drive letter, follow the steps below. But these steps cannot change drive letter assignments for the system volume or boot volume. If you want to change them, re-install the Windows.

- 1. From the **Start** menu, right-click **Computer**, and then select **Management**. Next, launch Server Manager.
- 2. From the window on the left, select Storage and then Disk Management.
- 3. Right-click the volume whose drive letter you want to change, and then select **Change drive letter and path**.
- 4. Click Change.
- 5. Click Assign next drive letter, and then select the drive letter you want to assign.
- 6. Click OK.
- 7. When the following message appears, read the contents and then click **OK**.

Some programs are dependent on drive letters, and may not run properly. Continue?

8. Close the Server Manager.

# **6.** Setup for Solving Problems

We recommend installing the following features for solving the server failure quickly.

## **6.1** Specifying Memory Dump Settings (Debug Information)

This section explains the procedures for collecting a memory dump (debug information) in the server.

Important
Memory dumps must be collected by a serviceman. You only specify the settings for the memory dump.
When you restart the system to save the memory dump, a message informing you that the system is short of virtual memory might appear. Ignore this message and proceed with the restart. If you rest or restart the system again, the memory dump might not be saved normally.

## 6.1.1 For Windows Server 2012

Follow the procedure below to specify the memory dump settings.

1. On the Charms bar, click **Settings**.

To go to step 5 directly, right-click the left bottom of the screen, and then click System.

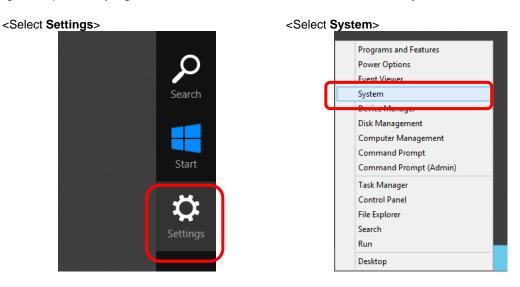

2. In Settings, click Control Panel.

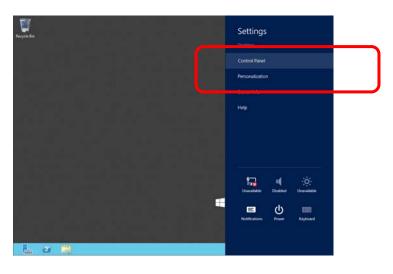

3. In Control Panel, click System and Security.

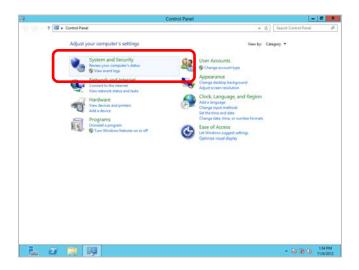

4. In System and Security, click System.

| 6                                                                                                    | System and Security                                                                                                    | -                    | . Ø X                |
|----------------------------------------------------------------------------------------------------|----------------------------------------------------------------------------------------------------|----------------------|----------------------|
| 🕑 🕕 + † 🗞 + Control I                                                                                                    | anel + System and Security + v C                                                                                                    | Search Control Panal | <i>p</i>             |
| Control Panel Home<br>• System and Security<br>Network and Irtemet<br>Hardware<br>Programs<br>User Accounts<br>Apparamos<br>Clock, Language, and Pagion | Action Center     Anney our computer's status and resolve insues     Change Oue Account Central settings     Tradictous Exerce 1     Chan Anney Out Account Central settings     Chan Anney Out Account Central     System     System     System     Set for some of this computer and 1     Set for some of this computer (     Set for some of this computer) |                      |                      |
| Ease of Access                                                                                                    | Turn automatic updating on or aff Check for updates Install optional updates View update his                                                                                                    | and a                |                      |
|                                                                                                    | Power Options<br>Require a password when the computer wakes   Change what the power buttons do  <br>Ounge when the computer sleeps                                                                                                    |                      |                      |
|                                                                                                    | (m) Administrative Tools<br>Unit provide the second second provide your always   ⊕ Create and Torona hard data partitions   ⊕ View event log<br>⊕ Schedule tools   ⊕ Generice a system health report                                                                                                    |                      |                      |
|                                                                                                    |                                                                                                    |                      |                      |
| L 2 🗎                                                                                                    | 韓                                                                                                    | + 18 18 (b           | 1:55 PM<br>11/6/2012 |

5. In System, click Advanced system setting. The System Properties dialog box appears.

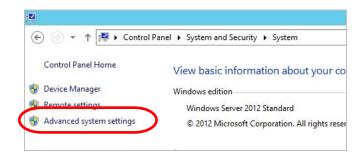

6. In Startup and Recovery, click Settings....

| System Properties                                                                         |
|-------------------------------------------------------------------------------------------|
| Computer Name Hardware Advanced Remote                                                    |
| You must be logged on as an Administrator to make most of these changes.<br>Performance   |
| Visual effects, processor scheduling, memory usage, and virtual memory           Settings |
| User Profiles<br>Desktop settings related to your sign-in                                 |
| Settings                                                                                  |
| Startup and Recovery                                                                      |
| System startup, system failure, and debugging information                                 |
| Settings                                                                                  |
| Enviro <u>n</u> ment Variables                                                            |
| OK Cancel Apply                                                                           |

7. Type a file name to save the debug information, and then click OK.

| Default operating system:                                          |      |         |
|--------------------------------------------------------------------|------|---------|
| Windows Server 2012                                                |      | ¥       |
| ✓ Time to display list of operating systems:                       | 30 🗘 | seconds |
| Time to display recovery options when needed:                      | 30 🗘 | seconds |
| Write debugging information           Kernel memory dump         V |      |         |
| Dump file:                                                         |      |         |
|                                                                    | J    |         |
| <ul> <li>Overwrite any existing file</li> </ul>                    |      |         |

Fig. For example: <Save information in drive D: with the file name "MEMORY.DMP">

Note the following when specifying a dump file:

- We recommend specifying Kernel memory dump of Write debugging information.
- Specify a drive that has a free space of at least "the memory capacity mounted on the server + 400 MB".
- The size of the debug information (memory dump) changes if DIMM is added. Make sure that the free space of the drive to store the debug information (memory dump) is sufficient.

8. In **Performance**, click **Settings**. The **Performance Options** window appears.

| System Properties X                                                      |
|--------------------------------------------------------------------------|
| Computer Name Hardware Advanced Remote                                   |
| You must be logged on as an Administrator to make most of these changes. |
| Performance                                                              |
| Visual effects, processor scheduling, memory usage, and virtual memory   |
| Settings                                                                 |
| User Profiles                                                            |
| Desktop settings related to your sign-in                                 |
| S <u>e</u> ttings                                                        |
| Startup and Recovery                                                     |
| System startup, system failure, and debugging information                |
| Seţtings                                                                 |
| Enviro <u>n</u> ment Variables                                           |
| OK Cancel Apply                                                          |

9. Click the Advanced tab on the Performance Options window.

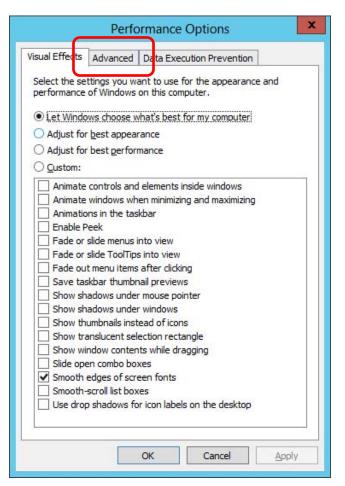

10. In Virtual memory, click Change....

| isual Effects     | Advanced        | Data Execution Prevention             |
|-------------------|-----------------|---------------------------------------|
|                   | 1.1.5           |                                       |
| Processor s       |                 | e processor resources.                |
| Choose no         | w to allocate   | e processor resources.                |
| Adjust for        | best perform    | nance of:                             |
| ○ <u>P</u> rogram | ns              | Background services                   |
| Virtual men       | iorv            |                                       |
|                   | e is an area    | on the hard disk that Windows uses as |
| Total pagin       | g file size for | or all drives: 4096 MB                |
|                   |                 | Change                                |
|                   |                 |                                       |
|                   |                 |                                       |
|                   |                 |                                       |
|                   |                 |                                       |
|                   |                 |                                       |
|                   |                 |                                       |
|                   |                 |                                       |
|                   |                 |                                       |
|                   |                 |                                       |
|                   |                 |                                       |
|                   |                 |                                       |

11. Clear the Automatically manage paging file size for all drives check box, and then click Custom size.

| Virtual Memory                                                                                                    | х |
|----------------------------------------------------------------------------------------------------|---|
| Automatically manage paging file size for all drives                                                                            |   |
| Paging hie size for each drive           Drive [Volume Label]         Paging File Size (MB)           C:         System managed |   |
|                                                                                                    |   |
| Selected drive: C:<br>Space available:<br>Custom size:<br>Initial size (MB): 7118<br>System managed size<br>No paging file Set  |   |
| Total paging file size for all drives<br>Minimum allowed: 16 MB<br>Recommended: 3559 MB<br>Currently allocated: 4096 MB         |   |
| OK Cance                                                                                                    |   |

12. In **Paging file size for each drive**, enter the value equal or larger than the recommended value for **Initial size**, and the value larger than **Initial size** for **Maximum size**, and then click **Set**.

| Virtual Memory                                                                                                    | x |  |  |
|----------------------------------------------------------------------------------------------------|---|--|--|
| Automatically manage paging file size for all drives Paging file size for each drive Drive [Volume Label] Paging File Size (MB) C: System managed |   |  |  |
| Selected drive: C:<br>Space available: 38852 MB<br>Constant Size (MB): 3559<br>Maximum size (MB): 7118<br>System managed size<br>No paging file   |   |  |  |
| Total paging file size for all drives Minimum allowed: 16 MB Recommended: 3559 MB Currently allocated: 4096 MB OK Cancel                          |   |  |  |

Note the following when specifying a paging file size:

- The paging file is used to collect debug information (dump file). The boot volume must have a paging file of its initial size (Total capacity of physical memory mounted + 400MB or larger) is enough to store the dump file. If the paging file size is insufficient, correct debug information cannot be collected due to a shortage of virtual memory. Make sure to set a sufficient paging file size (recommended size: Total capacity of physical memory mounted \* 1.5 or more).
- See "System Partition" in Chapter 1 (3.1 Before Starting Setup) for recommended value.
- When DIMM is added, re-specify the paging file according to the increased memory size.

### 13. Click OK.

If a message to restart Windows appears, restart the system according to on-screen message.

Specification of the memory dump settings is now complete.

## 6.1.2 For Windows Server 2008 R2

Follow the procedure below to specify the memory dump settings.

- 1. On the **Start** menu, click **Control Panel**. The Control Panel window appears.
- 2. On the Control Panel window, click System and Security.

Tips

If View by is not Category, select System from Control Panel directly.

- 3. Click System.
- Click Advanced system settings. The System Properties dialog box appears.
- 5. Click the Advanced tab, and then click Settings in Startup and Recovery.
- 6. Type a file name to store the debug information in the **Dump file** text box.

For example: To store the debug information in D drive under the file name MEMORY.DMP: D:\MEMORY.DMP

Note the following when specifying a dump file.

- For the Write debugging information drop-down list, we recommend specifying Complete memory dump. If the mounted memory size is greater than 2 GB, Complete memory dump cannot be specified because it is not displayed on the drop-down list. In this case, specify Kernel memory dump instead.
- Specify a drive that has a free space of at least "the memory capacity mounted on the server + 300 MB".
- The size of the debug information (memory dump) changes when DIMM is added. Make sure that the free space of the drive to store the debug information is sufficient. If the mounted memory exceeds 2GB, specify Kernel memory dump.
- 7. In Performance, click Settings.

The Performance Options dialog box appears.

- 8. Click the Advanced tab in the Performance Options dialog box.
- 9. In Virtual memory, click Change.
- 10. Clear the **Automatically manage paging file size for all drives** check box, and then click **Custom size**.
- 11. In Paging file size for each drive, specify as follows:

For the **Initial size** text box, type a value equal to or greater than the **Recommended** value shown in **Total paging file size for all drives**.

For the **Maximum size** text box, type a value equal to or greater than the value specified in **Initial size**.

After specifying the above values, click Set.

Note the following when specifying a paging file size.

- The above paging file sizes are recommended for collecting debug information (dump file). The initial size of the Windows partition paging file must be large enough to store dump files. Make sure to set a sufficient paging file size. If the paging file size is insufficient, correct debug information cannot be collected due to a shortage of virtual memory.
- For details about the Recommended value in the Total paging file size for all drives area, see System partition size in Before Starting Setup.
- When DIMM is added, re-specify the paging file according to the increased memory size.

12. Click OK.

The message to restart the system appears depending on the modifications made. In this case, restart the system.

Specification of the memory dump settings is now complete.

## 6.1.3 For Windows Server 2008

Follow the procedure below to specify the memory dump settings.

- 1. On the **Start** menu, click **Control Panel**, and then click **System**. The System dialog box appears.
- 2. Click Advanced system settings. The System Properties dialog box appears.
- 3. On the Advanced tab, click Settings in Startup and Recovery.
- 4. Type a file name to store the debug information in the **Dump file** text box.

For example: To store the debug information in D drive under the file name MEMORY.DMP: D:\MEMORY.DMP

Note the following when specifying a dump file.

For Windows Server 2008 64-bit (x64) Edition

- For the Write debugging information drop-down list, we recommend specifying Complete memory dump. If the mounted memory size is greater than 2GB, Complete memory dump cannot be specified because it is not displayed on the drop-down list. In this case, specify Kernel memory dump instead.
- Specify a drive that has a free space of at least "the memory capacity mounted on the server + 300MB or more".
- The size of the debug information (memory dump) changes when DIMM is added. Make sure that the free space of the drive to store the debug information is sufficient. If the mounted memory exceeds 2GB, specify Kernel memory dump.

For Windows Server 2008 32-bit (x86) Edition

- For the Write debugging information drop-down list, we recommend specifying Complete memory dump. If the mounted memory size is greater than 2 GB, Complete memory dump cannot be specified because it is not displayed on the drop-down list. In this case, specify Kernel memory dump instead.
- Specify a drive that has a free space of at least "the memory capacity mounted on the server + 300 MB" (or 2048 MB + 300 MB if the memory size exceeds 2 GB).
- The size of the debug information (memory dump) changes when DIMM is added. Make sure that the free space of the drive to store the debug information is sufficient. If the mounted memory exceeds 2GB, specify Kernel memory dump.

### 5. In **Performance**, click **Settings**.

The Performance Options dialog box appears.

- 6. On the **Performance Options** dialog box, click the **Advanced** tab.
- 7. In Virtual memory, click Change.

- 8. Clear the Automatically manage paging file size for all drives check box, and then click Custom size.
- 9. In Paging file size for each drive, specify as follows:

For the **Initial size** text box, type a value equal to or greater than the **Recommended** value shown in **Total paging file size for all drives**.

For the Maximum size text box, type a value equal to or greater than the value specified in Initial size.

After specifying the above values, click Set.

Note the following when specifying a paging file size.

- The above paging file sizes are recommended for collecting debug information (dump file). The initial size of the boot volume paging file must be large enough to store dump files. Make sure to set a sufficient paging file size. If the paging file size is insufficient, correct debug information cannot be collected due to a shortage of virtual memory.
- For details about the Recommended value in the Total paging file size for all drives area, see System partition size in Before Starting Setup.
- When DIMM is added, re-specify the paging file according to the increased memory size.

10. Click OK.

The message to restart the system appears depending on the modifications made. In this case, restart the system.

Specification of the memory dump settings is now complete.

## **6.2** How to Create a User-mode Process Dump File

The user-mode process dump file records information when an application error occurs.

If an application error occurs, get user-mode process dump information using the following procedures without closing the pop-up window that reported the error:

#### 6.2.1 For Windows Server 2012

- Right-click an empty area of the taskbar and then click Task Manager or press <Ctrl> + <Shift> + <Esc> keys to start Task Manager.
- 2. Click More details.

| R                    | Task Manager              | _ 🗆 X            |
|----------------------|---------------------------|------------------|
|                      | There are no running apps |                  |
|                      |                           |                  |
|                      |                           |                  |
|                      |                           |                  |
|                      |                           |                  |
|                      |                           |                  |
|                      |                           |                  |
|                      |                           |                  |
|                      |                           |                  |
| More <u>d</u> etails | )                         | <u>E</u> nd task |
|                      |                           |                  |

- 3. Click the Processes tab.
- 4. Right-click the name of the process that you want to get dump information for, and then click **Create Dump File**.
- 5. A dump file for the process is created in the following folder:

C:\Users\user name\AppData\Local\Temp

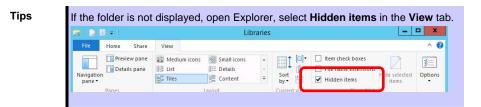

Once the user-mode process dump file has been created, get the file from the folder shown in step 5.

## 6.2.2 For Windows Server 2008 R2 and Windows Server 2008

- 1. Right-click an empty area of the taskbar and then click **Task Manager** or press <Ctrl> + <Shift> + <Esc> keys to start **Task Manager**.
- 2. Click the **Processes** tab.
- 3. Right-click the name of the process that you want to get dump information for, and then click **Create Dump File**.
- A dump file for the process is created in the following folder:
   C:\Users\user name\AppData\Local\Temp

| Tips | If the folder is not displayed, perform the following:                      |
|------|-----------------------------------------------------------------------------|
|      | For Windows Server 2008 R2:                                                 |
|      | Open Explorer, click Organize and then Folder and search options. Click the |
|      | View tab and then select Show hidden files, folders, and drives.            |
|      | For Windows Server 2008:                                                    |
|      | Open Explorer, click Folder and search options on the Tools menu. Click the |
|      | View tab and then select Show hidden files and folders.                     |

Once the user-mode process dump file has been created, get the file from the folder shown in step 4.

For details about how to create a user-mode process dump file, refer to the following Microsoft Support web page:

How to create a user-mode process dump file in Windows Server 2008 <u>http://support.microsoft.com/kb/949180/en-us</u>

User-mode process dump file creation is now complete.

## 6.3 Installing Network Monitor

Utilizing Network Monitor helps you investigate and manage network troubles.

(This feature is not supported in Windows Server 2012 or later operating systems.)

## (1) Setting up Network Monitor

Windows Server 2008 R2 and Windows Server 2008 do not provide Network Monitor.To capture network traces on Windows Server 2008 R2 or Windows Server 2008, Microsoft Network Monitor must be installed using the procedure described below.

- 1. Download Network Monitor from the following Microsoft web page: http://support.microsoft.com/kb/933741/en-us
- Run the downloaded file to start the installer.
   Follow the onscreen instructions to install Network Monitor.

Tips

Tips

If the Security Alert message appears, click **Run**. In the setup format selection window, select **Complete**.

Network Monitor installation is now complete.

Tips

To uninstall Network Monitor, use Programs and Features.

#### (2) Capturing network traces

- 1. On the Start menu, click Microsoft Network Monitor to start Network Monitor.
- Click Create a new capture tab on the Start Page tab or click New on the File menu, and then click Capture. A new tab for capturing network traces is created.
- 3. In Select Networks, select the network whose traces are to be captured.
- 4. On the **Capture** menu, click **Start** to start capturing the network traces.
- 5. On the Capture menu, click Stop to stop capturing the network traces.
- On the File menu, click Save As.
   The Save As dialog box appears. In Frame selection, click All captured frames, and then type a folder and file names.

Tips

The default folder is as follows:

C:\Users\<User name>\Documents\Network Monitor 3\Captures

#### 7. Click Save.

The network trace file is created in the folder specified in step 6.

The setup for capturing network traces is now complete.

# **7.** Windows OS Parameter File

This section describes a parameter file for Windows OS.

## 7.1 Creating Windows OS Parameter File

If a parameter file is used when performing Setup with EXPRESSBUILDER, a series of setup procedures from installing of the OS to installing several utilities can be executed automatically just by pressing keys for confirmation.

The settings from the previous installation can also be used when re-installing the system.

It is therefore recommended to use a parameter file to set up the server.

#### 7.1.1 How to create a parameter file

This section describes how to specify the setup information necessary for OS installation and how to create a parameter file.

Follow the procedure described below.

| Important | Do not remove EXPRESSBUILDER DVD from the drive while creating a parameter file. |
|-----------|----------------------------------------------------------------------------------|
| Tips      | You can create a parameter file on Internet Explorer 7 or later.                 |

- 1. Start Windows.
- 2. Insert the supplied EXPRESSBUILDER DVD into the optical disk drive.
- 3. Click Applications.

| Autorun R | Menu                    | ×.<br>∨ersion 7.10-001.01 (001) |
|-----------|-------------------------|---------------------------------|
|           | Instruction Manual      |                                 |
| 0         | Versions                |                                 |
| 2         | Integrated Installation |                                 |
|           | Applications            |                                 |
| ×         | Exit                    |                                 |

4. Click Create a parameter file for Windows OS.

| EXPRESSBUILDER |               |                                                                | X                         |
|----------------|---------------|----------------------------------------------------------------|---------------------------|
| Autorun N      | alenu         |                                                                | Version 7.40-001.01 (001) |
|                | Instruction M | lanual                                                         |                           |
|                | Versions      |                                                                |                           |
|                | Integrated In | stallation                                                     | $\supset$                 |
|                | Applications  | Create a parameter file for Windo                              | ws OS                     |
|                |               | ESMPRO<br>Product Info Collection Utility<br>BMC Configuration |                           |
|                |               | Universal RAID Utility                                         |                           |
| M              | Exit          |                                                                |                           |

The following window appears.

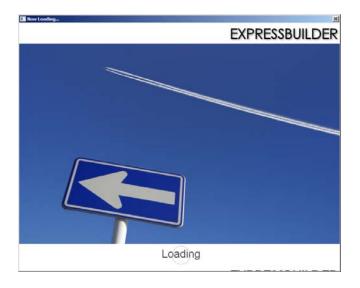

5. On the **OS selection** menu, select the OS to install or specify the parameter file.
When not using parameter file : Go to Step 6.
When using a parameter file : Go to Step 7.

6. Click Manual Selection.

| Create a parameter file for Windows 05                                                            | ×     |
|---------------------------------------------------------------------------------------------------|-------|
| 1 2 3 Selection Settings                                                                          | -     |
| Select an operating system to install.<br>(Click Manual Selection to configure a RAID array only) |       |
| Manual Selection                                                                                  | )     |
| Choose an operating system<br>manually.                                                           | )     |
|                                                                                                   |       |
| 0                                                                                                 | Setup |

From the **Windows** list, select **OS**, and then click **OK**.

|          | 04 minerary        |                   |             |  |
|----------|--------------------|-------------------|-------------|--|
| Question |                    |                   |             |  |
|          | Select an operatin | ng system to inst | all.        |  |
|          | @ Windows          | Windows           | Server 2012 |  |
|          | C RAID Configu     | aration Only      |             |  |
| 0        |                    |                   |             |  |
|          |                    |                   |             |  |
|          |                    |                   |             |  |
|          |                    |                   |             |  |
|          | 0)                 | ( O               | ancel       |  |
|          |                    |                   |             |  |

Click  $\bigcirc$  on the right side of the screen.  $\rightarrow$  Go to step 8.

| - |   | elect an operating system to install. |   |
|---|---|---------------------------------------|---|
| Ţ |   | Manual Selection                      | ( |
|   | ₿ | Load Settings                         |   |

7. When *using* the parameter file, click Load Settings.

| Create a parameter file for Windows 05                                                            | ×     |
|---------------------------------------------------------------------------------------------------|-------|
| 1 2 3 Selection Settings                                                                          |       |
| Select an operating system to install.<br>(Click Manual Selection to configure a RAID array only) |       |
| Manual Selection                                                                                  | )     |
| Load Settings                                                                                     | )     |
| Loed installation settings.                                                                       |       |
| 0                                                                                                 | Setup |

Follow the on-screen instruction to load the parameter file (\*.tre).

| Name A J Date modified J Type<br>No items match your search. | Look in:          | Documents |                    | t 🕂 💷 |
|--------------------------------------------------------------|-------------------|-----------|--------------------|-------|
|                                                              | Name +            |           | - Date modif       |       |
|                                                              |                   | No items  | match your search. |       |
|                                                              |                   |           |                    |       |
|                                                              |                   |           |                    |       |
|                                                              | - 24              |           |                    |       |
|                                                              | <  <br>File name: | fire.     |                    | Open  |

Click  $\bigcirc$  on the right side of the screen.

|    | ļ    | OS selection | 2<br>Settings | 3<br>Confirmation  | 1)   |   |
|----|------|--------------|---------------|--------------------|------|---|
| -1 | Se   | elect an op  | perating sys  | tem to install     |      |   |
| T  | (Cli |              | -             | ure a RAID array o | nly) | _ |
|    |      | Manua        | l Selection   |                    |      | C |
| ~  | ₿    | Load Se      | ettings       |                    |      |   |

 $\rightarrow$  Go to step 9.

8. Specify the setup parameters by using either of the following methods:

|   |     | 1<br>OS selection | 2<br>settings | 3<br>Confirmation |   |
|---|-----|-------------------|---------------|-------------------|---|
|   | 2 " | nter installa     | ation setting | gs.               | _ |
| C | 0   | Default           |               |                   |   |
|   | -   | Custom            |               |                   |   |

## Use Default:

(1) Click Default.

| Create a parameter f |                                                                  | 3            |
|----------------------|------------------------------------------------------------------|--------------|
|                      | 1<br>OS selection Settings                                       | Confirmation |
|                      |                                                                  |              |
|                      | Enter installation settings                                      | 5.           |
| 4                    | 2                                                                |              |
| 2                    | Default                                                          |              |
| $\bigcirc$           | Specify minimum settings for                                     |              |
|                      | the installation. Default values<br>are used for other settings. |              |
|                      | ·                                                                |              |
|                      |                                                                  |              |
|                      |                                                                  | Setup        |

(2) Select an edition of the OS in the **Edition** list. Type the password, and then click **Finish**.

| Wizard       |                                              |             |            |    |            |
|--------------|----------------------------------------------|-------------|------------|----|------------|
|              | um settings to set up<br>se the Windows star |             |            | i. |            |
| Basic Settin | -                                            | Windows Se  | rver 2012  |    |            |
| Edition      |                                              | Standard(Gl | Ul server) | •  |            |
| Language     |                                              | English -   |            |    |            |
| Typing A     | dministrator Passwo                          | rd          |            |    |            |
| Admini       | istrator Password                            |             |            |    | (Required) |
| Reente       | er Administrator Pase                        | word        |            |    | (Required) |
|              |                                              |             |            |    |            |
|              |                                              |             |            |    |            |
|              |                                              |             |            |    |            |
|              |                                              |             |            |    | Cancel     |

(3) Click  $\bigcirc$  on the right side of the screen.

|   |   |   | 05 selection           | Settings      | 3<br>Confirmation |   |
|---|---|---|------------------------|---------------|-------------------|---|
|   | 2 |   | ter install<br>Default | ation setting | gs.               | 6 |
| ) |   | 2 | Custom                 |               |                   | Q |

(4) Check the settings, and then click Save.Save the file according to the on-screen instructions.

| OS selection                  | 2<br>Settings 3<br>Confirmation |
|-------------------------------|---------------------------------|
| Confirm insta                 | llation settings.               |
| (Confirm if the installa      | tion settings are properly)     |
|                               |                                 |
| Target RAID Controller        | : LSI Embedded MegaRAID         |
| Array #1 : Initialized(Quick) |                                 |
| RAID Level                    | : RAIDO                         |
| Physical Device               | : SATA #00 2TB                  |
| Logical Drive#1               | : 1861GB                        |
| Logical Drive#2               | (3) (TTT                        |
| Unused Space                  | : OGB                           |
| Array #2                      |                                 |
| RAID Level                    |                                 |
|                               | Sa                              |
|                               |                                 |

 $\rightarrow$  Go to step 10.

#### Use Custom:

(1) Click Custom.

|   | 1<br>OS selection Settings 3<br>Confirmation  |       |
|---|-----------------------------------------------|-------|
|   | 2 Enter installation settings.                |       |
| 3 | Default                                       |       |
|   | Custom                                        |       |
|   | Specify ell settings for the<br>installation. |       |
|   | S                                             | Setup |

(2) Use this menu to configure the RAID system with the RAID controller detected automatically.

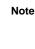

When using an onboard RAID controller (LSI Embedded MegaRAID):

This function does not support the creation of RAID10 by using the onboard RAID controller. Refer to *Chapter 2 (4. RAID System Configuration)* in *"Maintenance Guide"* when creating RAID10.

| - |                                                                                           | 10                    |                       | 15                                           |      |
|---|-------------------------------------------------------------------------------------------|-----------------------|-----------------------|----------------------------------------------|------|
| 2 | Wizard                                                                                    |                       |                       |                                              |      |
| - | Install an operating system to the drive o<br>If the RAID controller is not correct, cheo | connecte<br>:k the ha | d to the<br>irdware ( | following RAID controller.<br>configuration. |      |
|   | Device Information                                                                        |                       |                       |                                              |      |
|   | RAID Controller                                                                           | :                     |                       |                                              |      |
|   | Number of Physical Devices                                                                | :                     | 8                     |                                              |      |
|   | Summary of RAID                                                                           |                       |                       |                                              |      |
|   | Array #1<br>RAID1 (2disk)<br>Logical Drive1 (2047GB)                                      |                       |                       |                                              |      |
|   | RAID Configuration                                                                        |                       |                       |                                              |      |
|   |                                                                                           |                       |                       | 1 / 10                                       | Page |
|   | Next                                                                                      | 1                     |                       | Cancel                                       |      |

#### When creating new logical drives

With the **Skip a RAID Configuration** check box cleared, click **Next**. Set up the logical drives in accordance with the wizard.

Important If you proceed with wizard, the existing RAID system is destructed and the contents of hard disk drive will be erased.

When skipping the creation of new logical drives

Select the Skip a RAID Configuration check box, and then click Next.

(3) Check the settings specified for Basic Settings.

Modify the settings as needed, and then click Next.

| Wizard         |                                          |                                                                                                    |             |
|----------------|------------------------------------------|----------------------------------------------------------------------------------------------------|-------------|
| select Use Win | dows standa<br>easily both W             | e standard installer contained in the OS installa<br>rd installer.<br>Indows and applications when clicking Install |             |
| C Use          | ng system<br>Windows star<br>Copy OEM dr | ndard installer<br>ivers to removable media                                                                         |             |
| Edit           |                                          | sing EXPRESSBUILDER<br>: [Standard(GUI server)<br>: [English ]<br>: [UTC-08:00) Pacific Time (US & Canada)          |             |
|                |                                          |                                                                                                    | 4 / 10 Page |

 Check the settings specified for Partition Settings. Modify the settings as needed, and then click Next.

| 0      |                                                                   |                 | 10           |         |                     |         |
|--------|-------------------------------------------------------------------|-----------------|--------------|---------|---------------------|---------|
| Wiza   | rd                                                                |                 |              |         |                     |         |
| Window | the settings of th<br>s will be installed<br>the system partition | d into the firs |              |         | ve. The maximum pa  | rtition |
| Part   | tition Settings                                                   |                 |              |         |                     |         |
| 1200   | Create a new par                                                  | tition          |              |         |                     |         |
|        | O Use all space                                                   |                 |              |         |                     |         |
|        | Type a parti                                                      |                 | :            | 40 (GB) | *1TB=1024GB         |         |
|        |                                                                   |                 | num:40GB / F |         | 8 / Maximum:2047GB) |         |
|        |                                                                   |                 |              |         |                     |         |
|        |                                                                   |                 |              |         |                     |         |
|        |                                                                   |                 |              |         | 5/10                | Page    |
|        |                                                                   |                 | 1            |         |                     | 1       |
|        | Back                                                              | Next            |              |         | Cancel              |         |
| _      |                                                                   |                 |              |         |                     | _       |

- Important
  Backing up user data, as needed, is recommended.
  Partition size

  Specify a partition size larger than the minimum required for installing the operating system. (Refer to *Chapter 1 (Before Starting Setup).*)
  The maximum partition size is 2,097,152 MB.
  If you select "Create a new partition" under "Partition Settings", the entire contents of the hard disk drive will be deleted.
- (5) Enter the user information, and then click Next.

| Wizard                                                                                                    | 1 m  | in in                |            |
|----------------------------------------------------------------------------------------------------|------|----------------------|------------|
| - man o                                                                                                    |      |                      |            |
| Personalize the computer.<br>Type Computer Name within 15 charact<br>Administrator Password requires more<br>from three of the following categories | e th | nan 6 characters, an |            |
|                                                                                                    |      |                      |            |
| Computer name                                                                                                    | ÷    | Auto                 |            |
| Contraction and the second                                                                                                    |      | 6-113-630484556      | (Required) |
| User name                                                                                                    | ÷    | Administrator        |            |
| Administrator Password                                                                                                    | :    |                      | (Required) |
| Reenter Administrator Password                                                                                                    | d :  |                      | (Required) |
|                                                                                                    |      |                      |            |

| ľ | v | υ  | τ  | e   |
|---|---|----|----|-----|
|   |   |    |    |     |
|   | ľ | IN | NO | NOt |

Computer name and Administrator Password are required parameters. Enter Administrator Password that satisfies the following conditions:

- Contains 6 or more characters
- Contains characters from at least three of the following categories: numbers, uppercase letters, lowercase letters, and symbols.

- Tips
  The Computer name has been assigned by automatic assignment function. If you need to assign another computer name, remove the checkmark from "Auto", and enter the desired computer name.
  If a parameter file is used for setup or if you return to a previous screen, •••••• is displayed in the Administrator password and Reenter Administrator password text boxes.
- (6) Check the settings specified for Network Protocols. Modify the settings as needed, and then click Next.

| Wizard                                 |                                             |                             |      |
|----------------------------------------|---------------------------------------------|-----------------------------|------|
| Choose a network<br>If you want to typ | protocol.<br>e an IP address, choose Custor | m Settings, click Advanced. |      |
| -Network proto                         |                                             |                             |      |
| 1000 CC 3000 C                         | lard settings                               |                             |      |
|                                        | m settings                                  |                             |      |
| Standar                                | d adapter - Internet Protocol (IPv          | 4) * Advanced               |      |
|                                        |                                             |                             |      |
|                                        |                                             |                             |      |
|                                        |                                             | 7 / 10 F                    | >age |
| Back                                   | Next                                        | Cancel                      |      |

- Tips The order of entry in **Custom settings** may differ from the numbering of LAN ports.
- (7) Specify the domain or workgroup.Check the settings, modify them as needed, and then click **Next**.

| Join this computer to a domain o<br>Choose Workgroup or Domain, | r a workgroup.<br>and then enter parameters. |
|-----------------------------------------------------------------|----------------------------------------------|
| - 🍳 Join a workgroup                                            |                                              |
| Workgroup name                                                  | : WORKGROUP                                  |
| - C Join a domain-                                              |                                              |
| Domain name                                                     | :                                            |
| Account name                                                    | *                                            |
| Password                                                        | :                                            |
| Reenter password                                                | ÷ 1                                          |
|                                                                 | 8 / 10 Pi                                    |

(8) Check the settings of Windows components. Modify the settings as needed, and then click Next.

| Wizard          |                 |                  |              |
|-----------------|-----------------|------------------|--------------|
| Choose Windows  | components you  | want to install. |              |
|                 |                 |                  |              |
| -Server roles   |                 |                  |              |
| Web server(IIS) |                 | Print and Docume | ent services |
| DHCP :          | server          | File services    |              |
| D DNS s         | erver           | Hyper-V          |              |
|                 | tures           |                  |              |
| P SNMP          | service         |                  | Advanced     |
| Simple          | TCP/IP services |                  |              |
| C WINS          | server          |                  |              |
|                 |                 |                  |              |
|                 |                 |                  |              |
|                 |                 |                  | 9 / 10 Page  |
|                 |                 |                  | Cancel       |

(9) Check the settings of applications. Modify the settings as needed, and then click **Finish**.

|               | 14                                      | 10                            | 10                                                      |
|---------------|-----------------------------------------|-------------------------------|---------------------------------------------------------|
| Wizard        |                                         |                               |                                                         |
|               | ons you want to in<br>each application. | nstall.<br>, see Description. |                                                         |
| List          | of applications                         |                               | Selected applications                                   |
|               |                                         |                               | NEC ESMPRO Agent                                        |
|               |                                         | Add >:                        | Express Report Service<br>Express Report Service(HTTPS) |
|               |                                         | No. of Concession, Name       | Universal RAID Utility                                  |
|               |                                         | << Dele                       | Microsoft .WET Pramework version 3.5.1                  |
|               |                                         |                               | ExpressUpdate Agent                                     |
| - Description |                                         |                               | 1                                                       |
|               |                                         |                               |                                                         |
|               |                                         |                               | 10 / 10 Page                                            |
| Back          | Finis                                   |                               | Cancel                                                  |

On the following screen, click  $\bigcirc$  on the right side of the screen.

|   | 1    | 05 selection | 2<br>Settings | 3<br>Confirmation | _          |
|---|------|--------------|---------------|-------------------|------------|
|   |      |              |               |                   |            |
|   | C En | ter installi | ation setting | js.               |            |
|   | 2    |              |               |                   |            |
| ) | 0    | Default      |               |                   | $\bigcirc$ |
|   | × Ø  | Custom       | 1             |                   |            |

Check the settings, and then click Save.
 Save the file according to the on-screen instructions.

|     | OS selection                                                                                                    | 2 3<br>Settings Confirmation |
|-----|----------------------------------------------------------------------------------------------------|------------------------------|
|     | Confirm installa                                                                                                    | tion cottings                |
| - 5 | 2                                                                                                    | ion settings are specified)  |
| -   |                                                                                                    | un setungs are specified)    |
|     | Target RAID Controller                                                                                                    | : LSI MegaRAID SAS 9270CV-8I |
|     | Array #1 : Initialized(Quick)                                                                                                    |                              |
|     | RAID Level                                                                                                    | : RAID1                      |
|     | Physical Drive                                                                                                    | : Slot #00                   |
|     | Turker Constants                                                                                                    | Slot #01                     |
|     | Logical Drive#1                                                                                                    | : 2047GB                     |
|     | Logical Drive#2                                                                                                    | 1                            |
|     | Unused Space                                                                                                    | : 0GB                        |
|     | Array #2 : Initialized(Quick)                                                                                                    | -                            |
|     | THE REPORT OF THE PROPERTY OF THE PROPERTY OF |                              |
|     |                                                                                                    | Save                         |
|     |                                                                                                    | <u>save</u><br>Sefty         |

10. Click OK.

|   |          |                   | 2<br>settings | 3<br>Confirmation      |       |
|---|----------|-------------------|---------------|------------------------|-------|
| 0 | Informat | ion               |               |                        | ]     |
|   |          | Saving the file i | s complete.   | [ Message ID : D1000 ] |       |
| 0 | 0        |                   |               |                        |       |
|   |          |                   |               |                        |       |
|   |          |                   | ок            | 1                      |       |
|   |          |                   |               | Sei                    | in na |

11. When the following message appears, click **Yes** to complete parameter file creation.

|                 | 1<br>CIS-relitation   | 2<br>Settings               | 3<br>Confirmation                                |
|-----------------|-----------------------|-----------------------------|--------------------------------------------------|
| <b>Question</b> |                       |                             |                                                  |
|                 | Do you want to<br>OS? | stop creating a p           | arameter file for Windows [ Message ID : D2000 ] |
| 0               |                       |                             |                                                  |
|                 |                       |                             |                                                  |
|                 |                       | Yes                         | No                                               |
|                 |                       | Question Do you want to OS7 | Question     Do you want to stop creating a p    |

Parameter file creation is now complete.

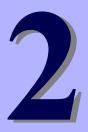

# NEC Express5800 Series Express5800/R120e-1E, R120e-2E

# **Installing Bundled Software**

This chapter explains the bundled software and how to install them.

- 1. Bundled Software for the Server Describes the bundled software to be installed in the server.
- Bundled Software for "PC for Management" Describes the bundled software to be installed in "PC for Management" that is used to monitor and manage the server.

# **I**. Bundled Software for the Server

This section explains the software bundled in the server.

## **I.I** NEC ESMPRO Agent (for Windows)

NEC ESMPRO Agent (for Windows) is an application used to monitor the server.

You can install it automatically when Windows OS is installed by using EXPRESSBUILDER.

When installing NEC ESMPRO Agent (for Windows) individually, see "NEC ESMPRO Agent Installation Guide (Windows)" in EXPRESSBUILDER.

## **1.2** NEC ESMPRO Agent Extension

You can manage the server remotely by using NEC ESMPRO Agent Extension with NEC ESMPRO Manager monitoring the server's BMC.

For details about NEC ESMPRO Agent Extension, see "NEC ESMPRO Agent Extension Installation Guide" in EXPRESSBUILDER.

## **1.3** BMC Configuration

You can specify configuration data to the BMC of the server by using BMC Configuration.

For details about BMC Configuration, see "BMC Configuration User's Guide" in EXPRESSBUILDER.

## **1.4** NEC ExpressUpdate Agent

You can easily download, manage and update the firmware or the software installed in this server by using NEC ExpressUpdate Agent.

For details about NEC ExpressUpdate Agent, see "NEC ExpressUpdate Agent Installation Guide" in EXPRESSBUILDER.

Tips

Updates are available for some firmware and software that do not support NEC ExpressUpdate. Refer to the following website to install these packages. http://www.nec.com/global/prod/express/index.html

## **1.5** Universal RAID Utility

Universal RAID Utility is an application used to manage and monitor the following RAID controllers:

- Onboard RAID Controller (LSI Embedded MegaRAID)
- N8103-172 RAID Controller (512MB, RAID 0/1)
- N8103-173 RAID Controller (512MB, RAID 0/1/5/6)
- N8103-174 RAID Controller (1GB, RAID 0/1/5/6)
- N8103-168 RAID Controller (1GB, RAID 0/1/5/6)

For details about how to install and operate Universal RAID Utility, see "Universal RAID Utility User's Guide" on the attached EXPRESSBUILDER DVD.

If the requirements, such as the operating system, for Universal RAID Utility described in "Universal RAID Utility User's Guide" differs from the one described in the user's guide of this product, follow the requirements in the user's guide of this product.

## 1.5.1 Installing and setting up Universal RAID Utility

#### (1) Setup for BTO (Built To Order) models

If you purchased a BTO model configured with a RAID system, Universal RAID Utility is already installed. You do not need to install Universal RAID Utility for such models.

#### (2) Setup with EXPRESSBUILDER

When you use EXPRESSBUILDER, Universal RAID Utility can be easily installed along with Windows. Choose **Setup** in EXPRESSBUILDER and follow the displayed instructions.

#### (3) Setup using Universal RAID Utility installer

The Universal RAID Utility installer can be launched from the autorun menu of EXPRESSBUILDER.

Choose Integrated Installation from the autorun menu and follow the displayed instructions.

Download .NET Framework Versions 2.0 to 3.5 from the following web site and install it when you use Universal RAID Utility on Windows Server 2012.

http://msdn.microsoft.com/en-us/library/vstudio/hh506443.aspx

#### 1.5.2 Management by NEC ESMPRO Manager

NEC ESMPRO Manager Ver. 5.5 or later is used to remotely reference and monitor the RAID system that is managed by Universal RAID Utility. Updating to the latest NEC ESMPRO Manager is recommended because some functions are not supported depending on the version of NEC ESMPRO Manager. For details, see "Universal RAID Utility User's Guide".

For details about NEC ESMPRO Manager, see "NEC ESMPRO Manager Installation Guide".

## **1.6** Express Report Service / Express Report Service(HTTPS)

To avoid system failures or to maintain the server quickly, Express Report Service / Express Report Service(HTTPS) informs the support center of the failure information, preventive maintenance information by E-Mail or modem. If you want to use this service, contact your sales representative and install NEC ESMPRO Agent before using this service.

You can install this service with Windows OS installation when using EXPRESSBUILDER.

For details about Express Report Service / Express Report Service(HTTPS), see "Express Report Service / Express Report Service(HTTPS) Installation Guide" in EXPRESSBUILDER.

## **1.7** NEC Product Info Collection Utility

NEC Product Info Collection Utility can collect various data or logs related to the server all at once. You can collect the server information (Product Info) for maintenance by using this utility.

#### 1.7.1 Installation

Follow the steps below to install this utility.

- Log on to Windows, and then insert EXPRESSBUILDER into the optical disk drive. Autorun Menu appears automatically.
- Click Applications from the menu and then click Product Info Collection Utility. The installation starts. Follow the instructions in the dialog boxes until installation is complete. This utility is usually installed to the C:\ezclct folder.

Tips

Log on to Windows with an account that has administrator privilege.The installation drive requires a free space of at least 2.5 GB.

#### 1.7.2 Uninstallation

Uninstall the utility depending on the Windows installation type:

• Full installation :

Choose Add/Remove Programs from Control Panel and then click Product Info Collection Utility (Vx.x.x). Follow the instructions in the dialog boxes until uninstallation is complete.

• Server Core installation :

Run the following command at the command prompt: Wmic product where name="Product Info Collection Utility" call uninstall

# **2.** Bundled Software for "PC for Management"

This section describes the bundled software required to configure "PC for Management" used to manage the server system.

## **2.1** NEC ESMPRO Manager

NEC ESMPRO Manager can remotely control and monitor the hardware and the RAID system of the server. To use these features, install the bundle software for the server such as NEC ESMPRO Agent.

For details about NEC ESMPRO Manager, see NEC ESMPRO Manager Installation Guide or online help.

## 2.2 Express Report Service(MG)

To avoid system failures or to maintain the server quickly, Express Report Service(MG) informs the support center of the failure information or preventive maintenance information by E-Mail or Modem.

To use this feature, NEC ESMPRO Agent is required because Express Report Service usually works with it.

If NEC ESMPRO Agent cannot be installed to the server, you can install Express Report Service(MG) into NEC ESMPRO Manager instead of Express Report Service.

For details about Express Report Service(MG), see "Express Report Service(MG) Installation Guide" in EXPRESSBUILDER.